スペクトラムアナライザ

GSP-9330

ユーザーマニュアル

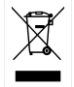

ISO-9001 CERTIFIED MANUFACTURER

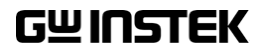

## 保証

#### スペクトラムアナライザ GSP-9330

この度は Good Will Instrument 社の計測器をお買い上げいただきあり がとうございます。今後とも当社の製品を末永くご愛顧いただきますよう お願い申し トげます。

GSP-9330/VT/VGT/VG は、正常な使用状態で発生する故障について、 お買上げの日より 1 年間に発生した電気的故障については無償で修 理を致します。

ただし、キーパッド、エンコーダなどの機構部品は除きます。 また、液晶(LCD)は 1 年間、ケーブル類など付属品は除きます。

また、保証期間内でも次の場合は有償修理になります。

- 1. 火災、天災、異常電圧等による故障、損傷。
- 2.不当な修理、調整、改造がなされた場合。
- 3.取扱いが不適当なために生ずる故障、損傷。
- 4. 故障が本製品以外の原因による場合。
- 5.お買上げ明細書類のご提示がない場合。

お買上げ時の明細書(納品書、領収書など)は保証書の代わりとなりま すので、大切に保管してください。

また、校正作業につきましては有償にて受け賜ります。

この保証は日本国内で使用される場合にのみ有効です。

This warranty is valid only Japan.

本マニュアルについて

ご使用に際しては、必ず本マニュアルを最後までお読みいただき、 正しくご使用ください。また、いつでも見られるよう保存してください。 本書の内容に関しましては万全を期して作成いたしましたが、万一不 審な点や誤り、記載漏れなどがございましたらご購入元または弊社ま でご連絡ください。

このマニュアルは著作権によって保護された知的財産情報を含んで います。 当社はすべての権利を保持します。 当社の文書による事 前の承諾なしに、このマニュアルを複写、転載、他の言語に翻訳する ことはできません。

このマニュアルに記載された情報は印刷時点のものです。 部品の 仕様、機器、および保守手順は、いつでも予告なしで変更することが ありますので予めご了承ください。

LabView & LabWindows/CVI は、ナショナルインスツルメンツ株式会社 Windows は米国 Microsoft Corporation の米国およびその他の国における登 録商標です Android および Google Play は、Google Inc.の商標または登録商標です。

2017 年 2 月 Good Will Instrument Co., Ltd. No. 7-1, Jhongsing Rd., Tucheng Dist., New Taipei City 236, Taiwan.

目次

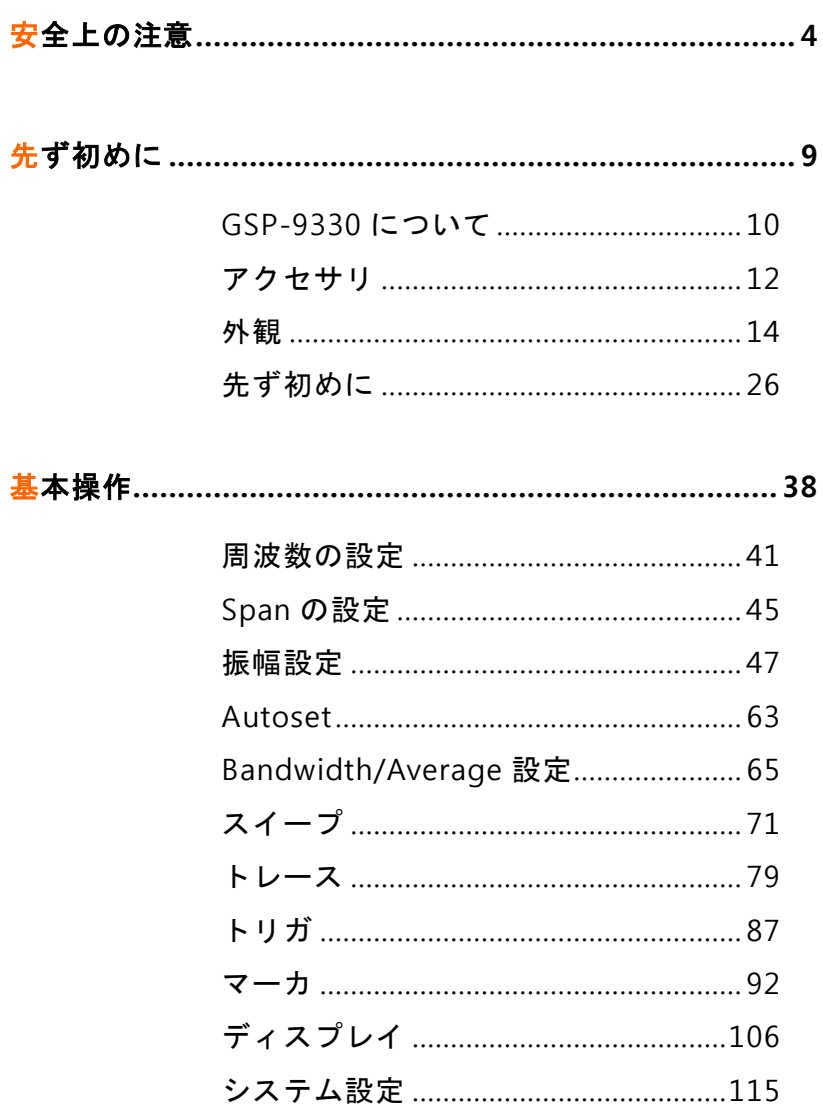

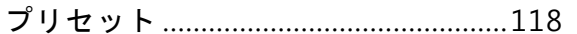

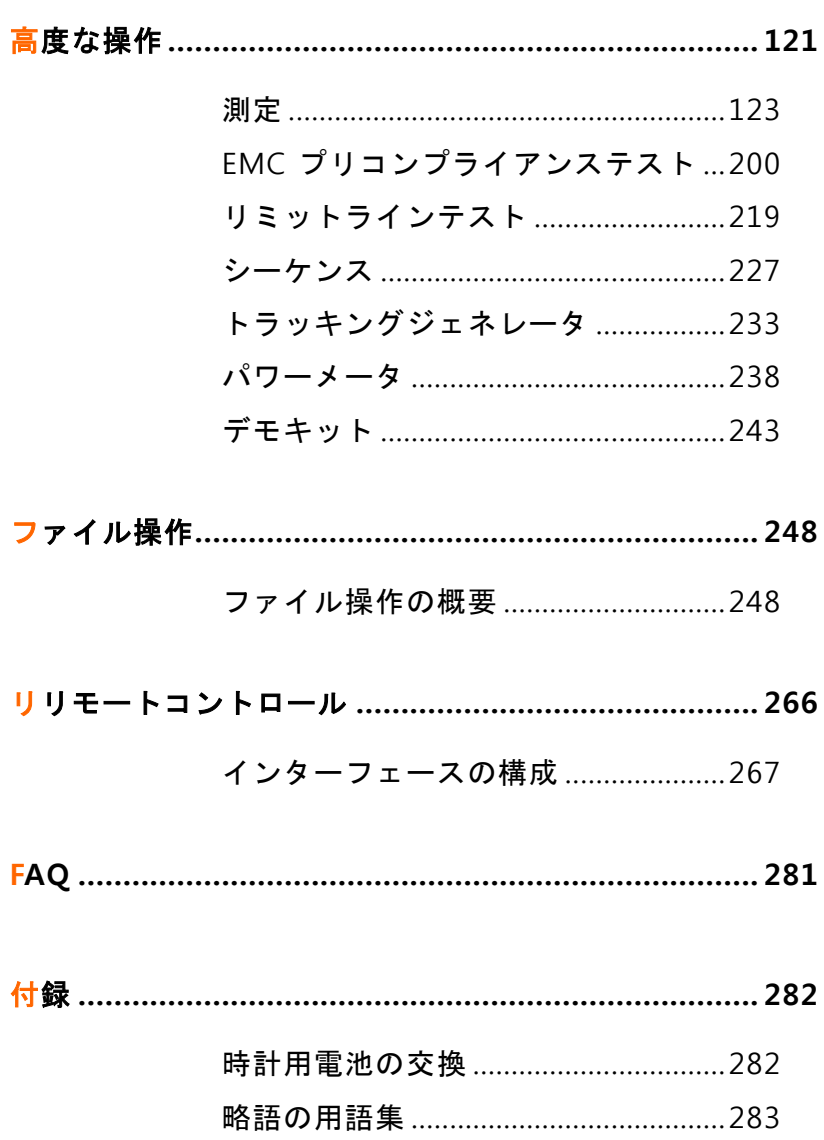

## GSP-9330 の初期設定 (Default EU declaration of Conformity..........338

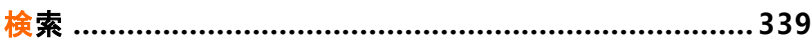

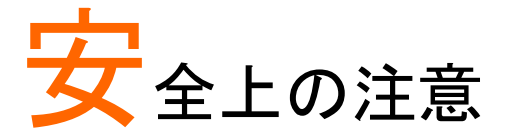

この章は、本器の操作および保存時に気をつけな ければならない重要な安全上の注意を含んでいま す。 操作を開始する前に以下の注意をよく読んで安 全を確保し、最良の環境に機器を保管してください。

#### 安全記号

以下の安全記号が本マニュアルまたは本体上に記載されています。

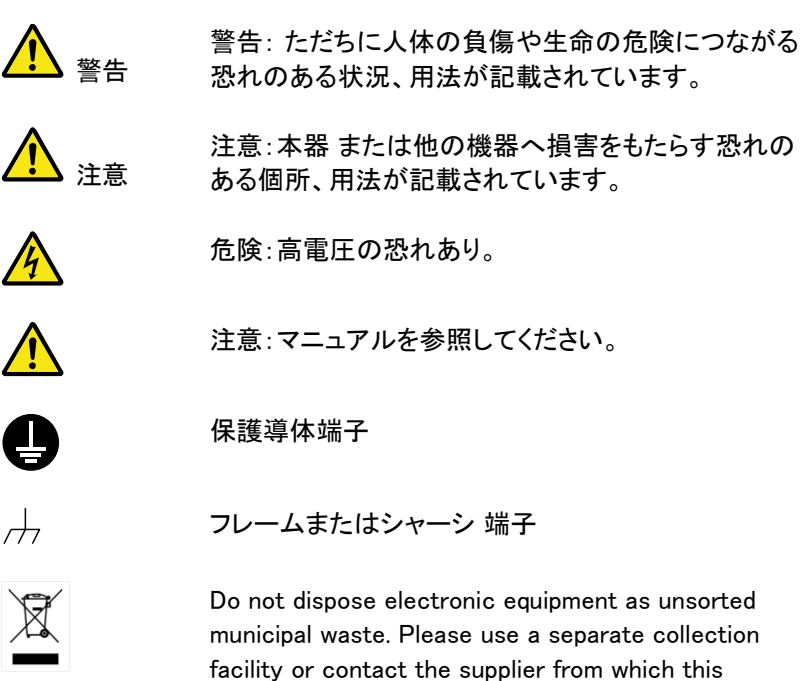

instrument was purchased.

#### 安全上の注意

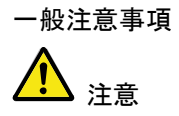

- ・ 電源コードは、製品に付属したものを使用してくださ い。ただし、入力電源電圧によっては付属の電源コ ードが使用できない場合があります。その場合は、 適切な電源コードを使用してください。
- ・ 感電の危険があるためケーブルの先端を信号源に 接続したまま抜き差ししないでください。
- ・ 入力端子には、製品を破損しないために最大入力が 決められています。製品故障の原因となりますので 定格・仕様欄または安全上の注意にある仕様を越え ないようにしてください。周波数が高くなったり、高圧 パルスなどによっては入力できる最大電圧が低下し ます。
- ・ 重量のある物を本器の上に置かないでください。
- ・ 激しい衝撃または荒い取り扱いは本器 の損傷につ ながります。
- ・ 本器 に静電気を与えないでください。
- •端子に対応したコネクタのみを使用し、裸線は使用 しないでください。
- ・ RF 入力への信号が+30dBm または DC 電圧最大 +30dBm を越えていないようにしてください。入力回 路が破損します。
- ・ TG 出力端子に信号を入力しないでください。
- ・ 通気口および冷却用ファンの通気口をふさがないで ください。製品の通気口をふさいだ状態で使用すると 故障、火災の危険があります。
- ・ 認定者以外は、本器を分解しないでください。

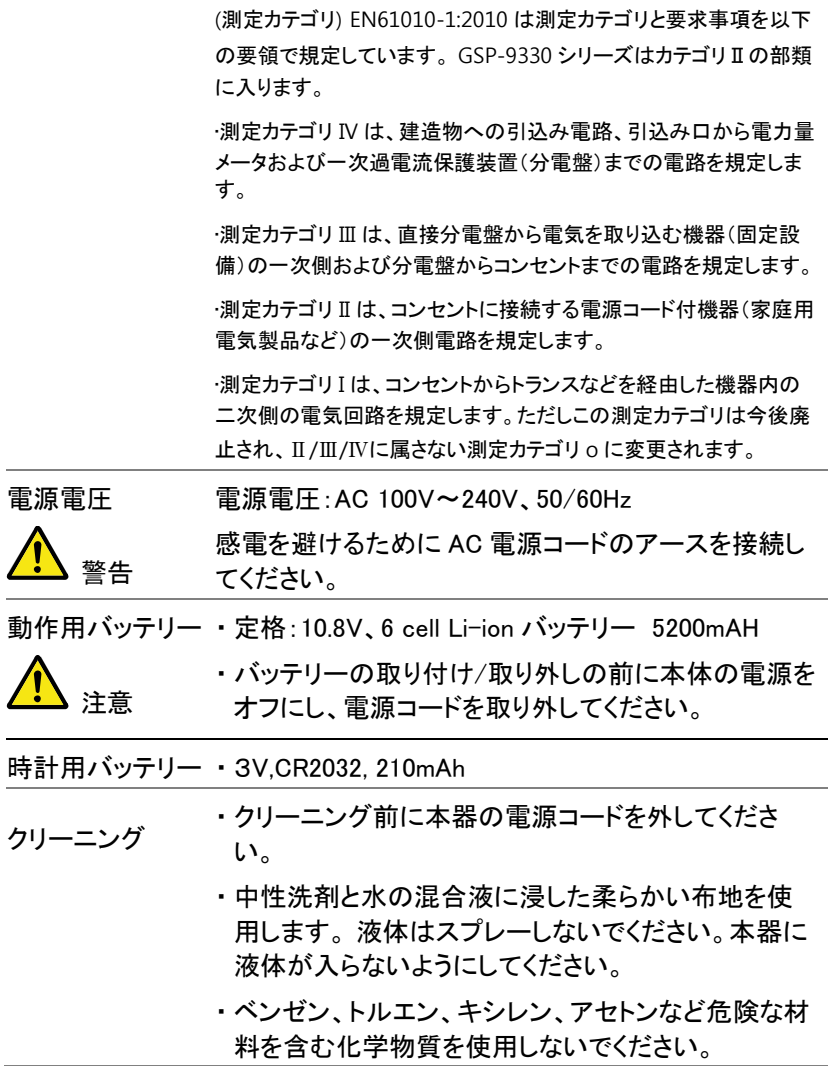

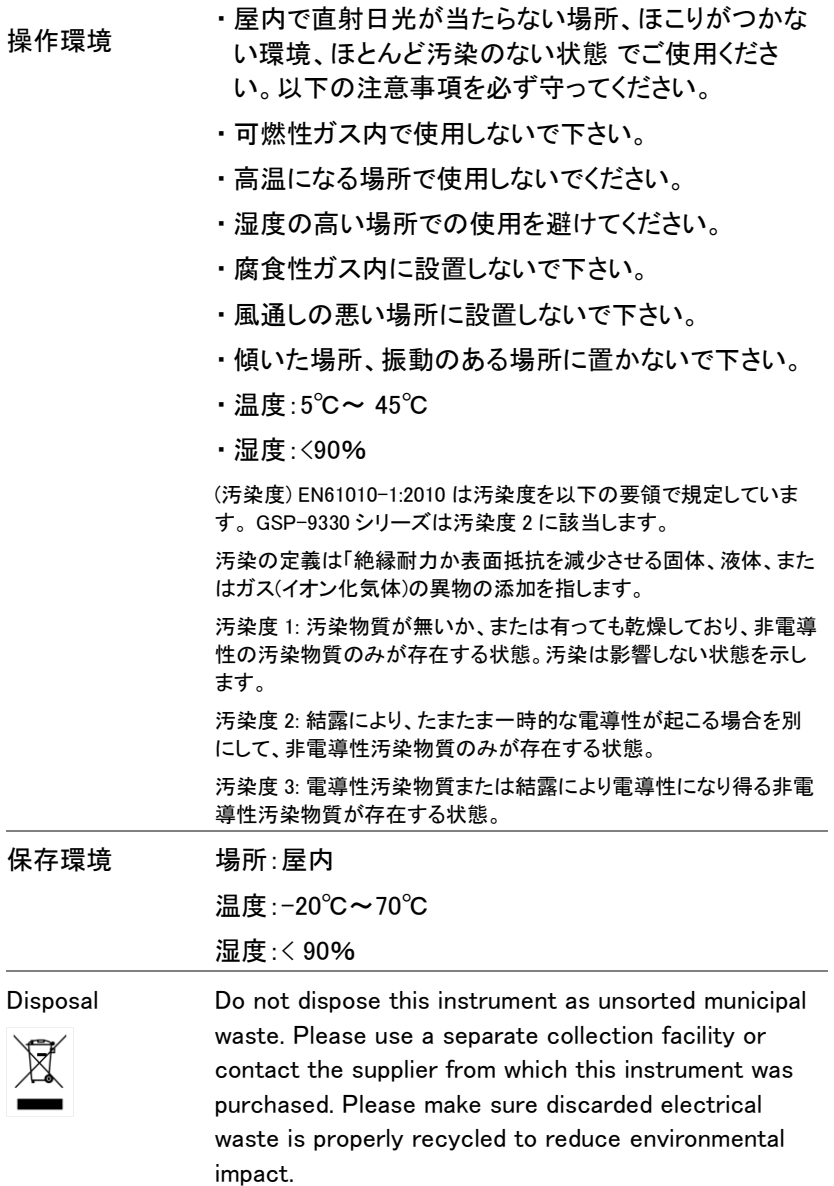

イギリス向け電源コード

本器をイギリスで使用する場合、電源コードが以下の安全指示を満たし ていることを確認してください。

注意:このリード線/装置は資格のある人のみが配線することができます。

警告:この装置は接地する必要があります。

重要:このリード線の配線は以下のコードに従い色分けされています:

緑/ 黄色: 接地  $\overline{OE}$ 青色: 中性 茶色: ライブ (位相)

主リード線の配線の色が使用しているプラグ/装置で指定されている色 と異なる場合、以下の指示に従ってください:

緑と黄色の配線は、E の文字、接地記号 がある、または緑/緑と黄色 に色分けされた接地端子に接続する必要があります。

青い配線は N の文字がある、または青か黒に色分けされた端子に接 続する必要があります。

茶色の配線は L または P の文字がある、または茶色か赤に色分けさ れた端子に接続する必要があります。

不確かな場合は、装置に梱包された説明書を参照するか、代理店にご 相談ください。

この配線と装置は、適切な定格の認可済み HBC 電源ヒューズで保護 する必要があります。 詳細は装置上の定格情報および説明書を参照 してください。

参考として、0.75mm<sup>2</sup> の配線は 3A または 5A ヒューズで保護する必要 があります。 それより大きい配線は通常 13A タイプを必要とし、使用す る配線方法により異なります。

ソケットは電流が流れるためのケーブル、プラグ、または接続部から露 出した配線は非常に危険です。 ケーブルまたはプラグが危険とみなさ れる場合、主電源を切ってケーブル、ヒューズおよびヒューズ部品を取 除きます。 危険な配線はすべてただちに廃棄し、上記の基準に従って 取替える必要があります。

# 先ず初めに

この章では、GSP-9330 の概要、パッケージ内容、 初めて使用する場合の説明、前面パネル、背面パ ネルと GUI を説明します。

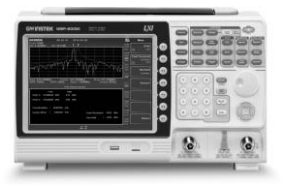

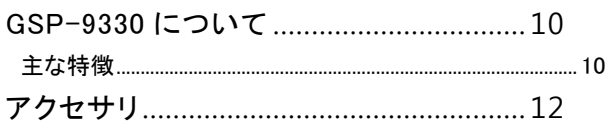

#### <span id="page-13-0"></span>GSP-9330 について

GSP-9330 は、3GHz GSP-9300 の機能を大幅に強化しパフォーマン スを向上させました。

GSP-9330 は、スペクトル表示の他にもトポグラフィックやスペクトログラ フ表示が可能です。分割画面表示によりスペクトルと同時に表示する 機能を備えています。また、測定機能には、EMI と EMS の予備試験の ための EMC プリテスト機能や 2FSK、1PdB など測定機能を多数サポー トしています。

GSP-9330 は、GSP-9300 から大幅に掃引時間を強化しています。

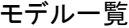

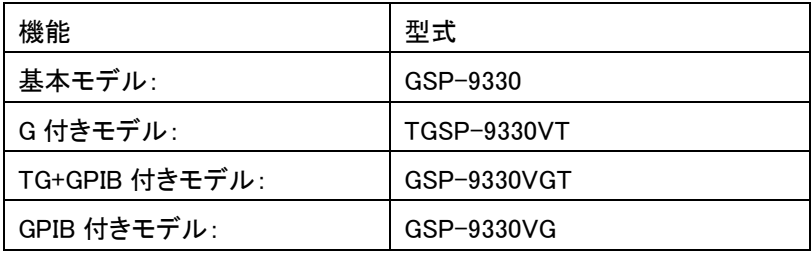

#### <span id="page-13-1"></span>主な特徴

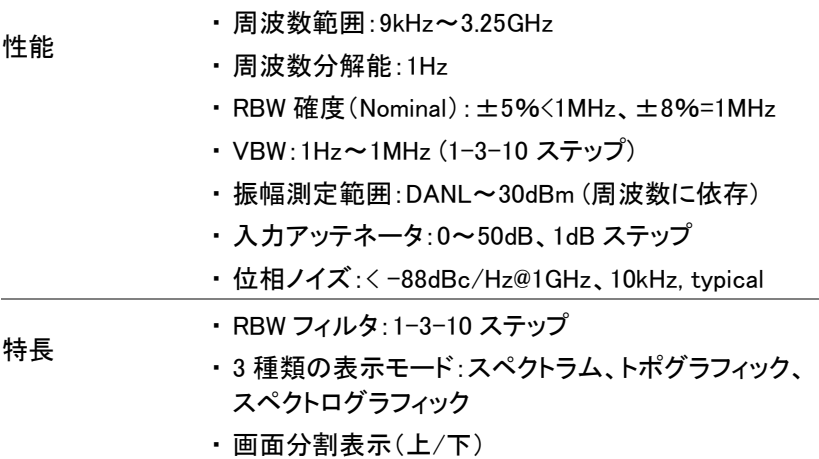

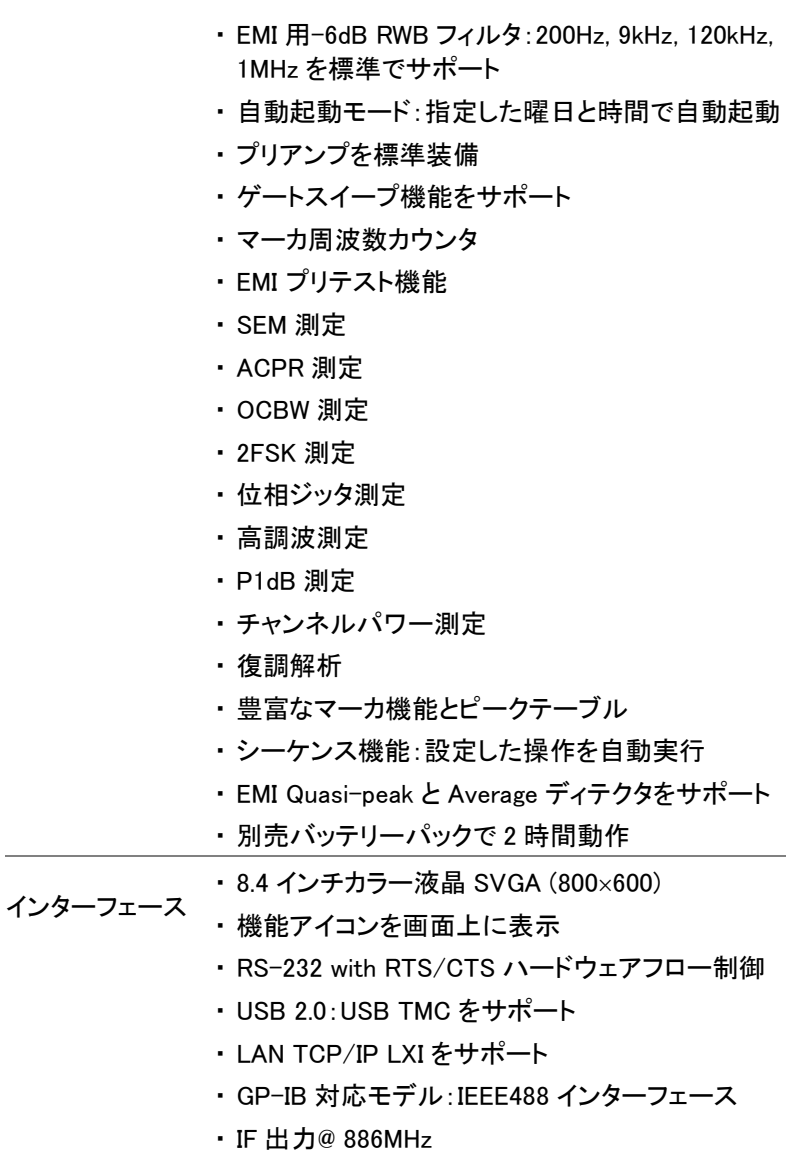

- ・ ヘッドフォン出力:AM/FM 復調時(モノラル)
- ・ REF (リファレンスクロック)入力/出力 BNC 端子
- ・ アラーム/オープンコレクタ出力 BNC 端子
- ・ トリガ/ゲート入力 BNC 端子
- ・ RF N 型(メス)入力端子
- ・ トラッキングジェネレータ付きモデル
- ・ オプション用出力端子:DC +7V/最大 500mA、 SMB 端子

#### <span id="page-15-0"></span>アクセサリ

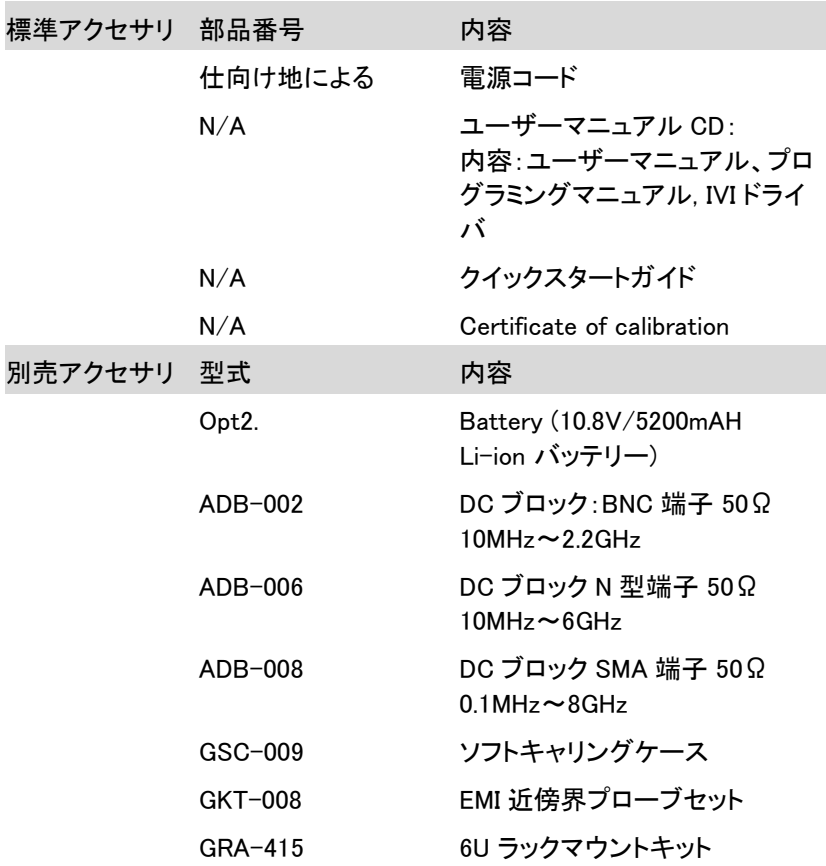

#### ソフトウェア Web サイトよりダウンロード可能

Windows 用 PC ソフトウェア (SpectrumShot quick start guide, SpectrumShot software)

LabView と LabWindows/CVI Programming をサポートし た IVI ドライバ(USB)

Android システム用ソフトウェア("GSP-9330 Remote Control"は、Google play からダウンロード可能)

注意:LabView & LabWindows/CVI は、ナショナルインスツルメンツ株式会社

Windows は米国 Microsoft Corporation の米国およびその他の国における登

録商標です

Android および Google Play は、Google Inc.の商標または登録商標です。

## 外観

GSP-9330 前面パネル

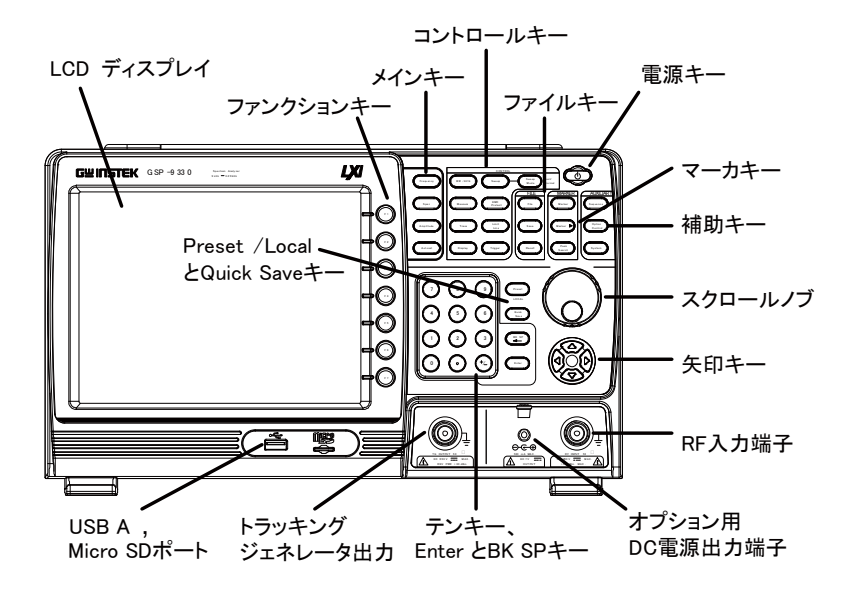

LCD ディスプレイ 8 インチ、SVGA(800×600)カラー液晶を搭載。画面に 現在の機能メニュー、振幅とマーカ情報を表示。

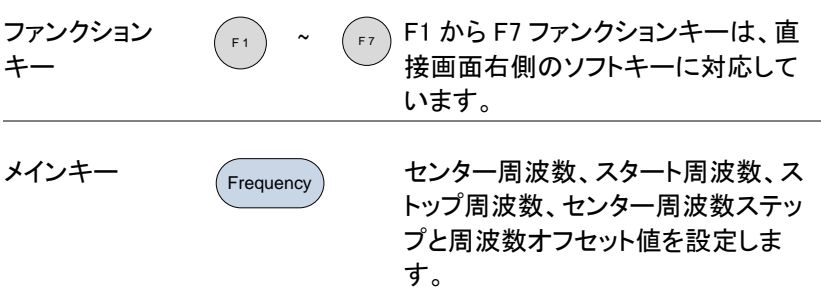

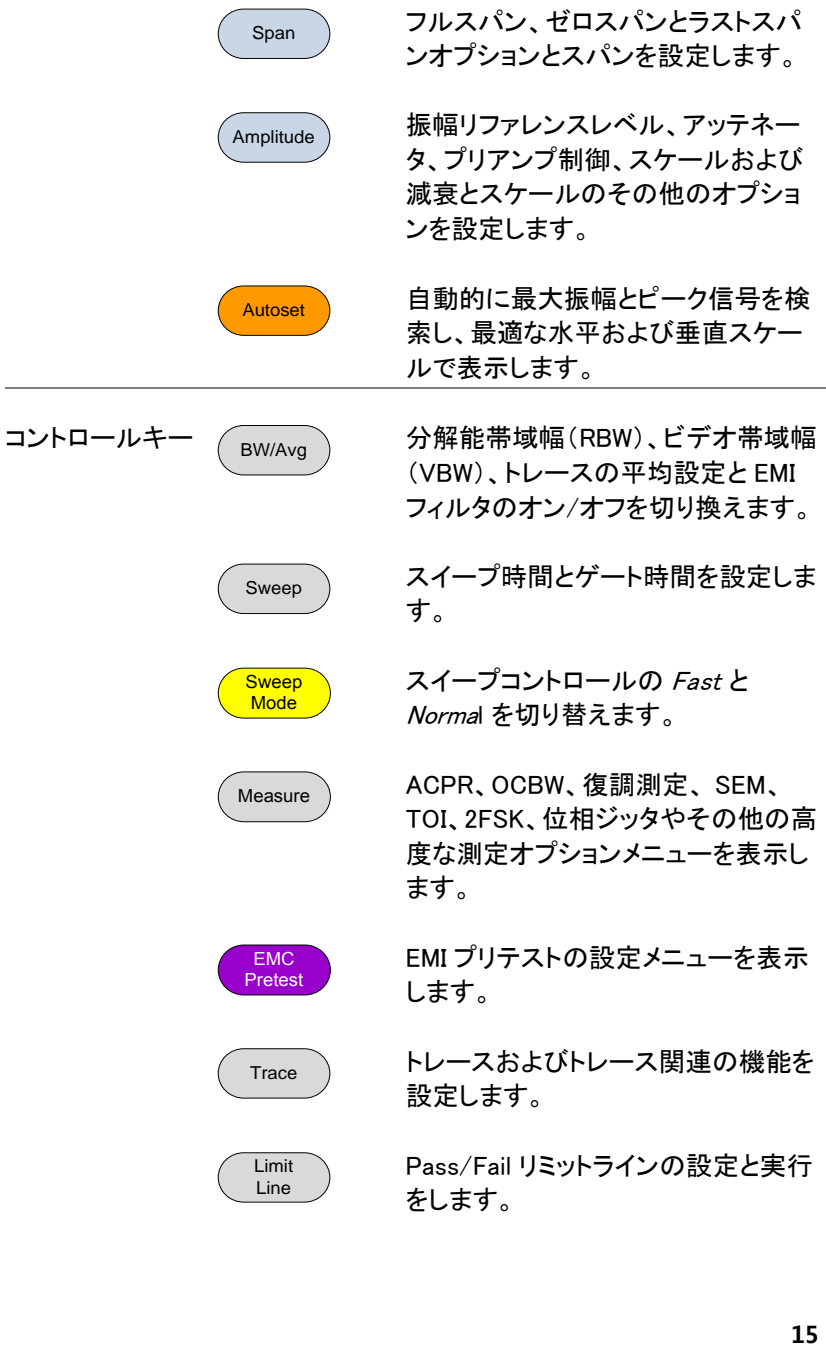

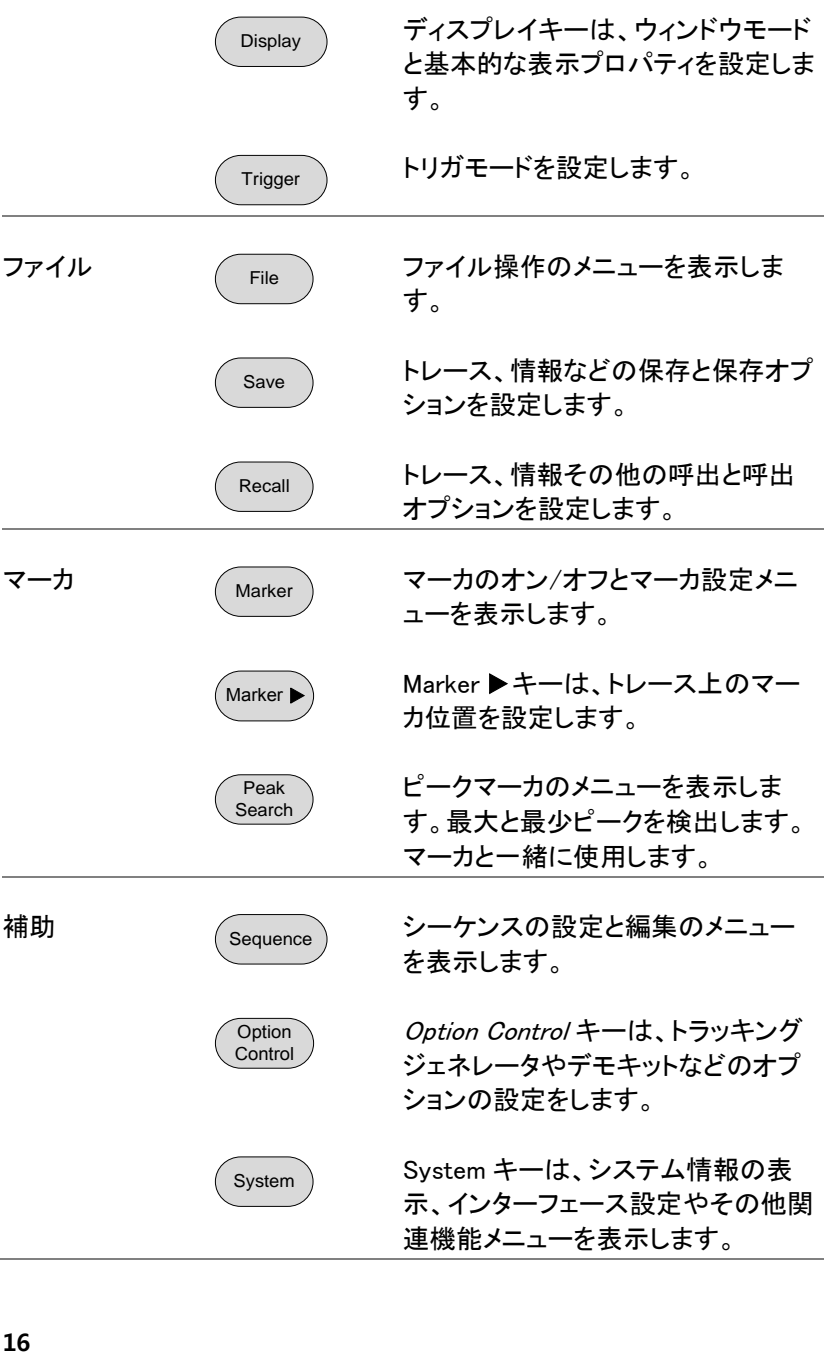

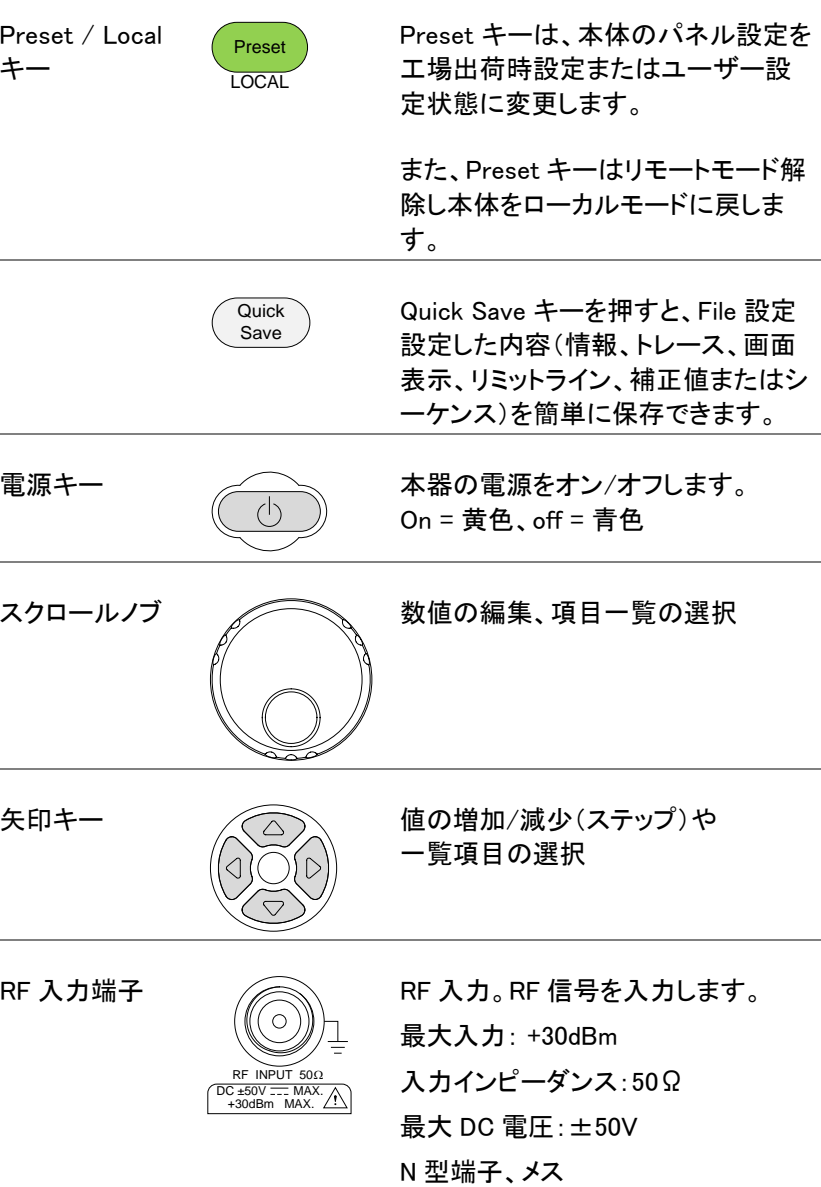

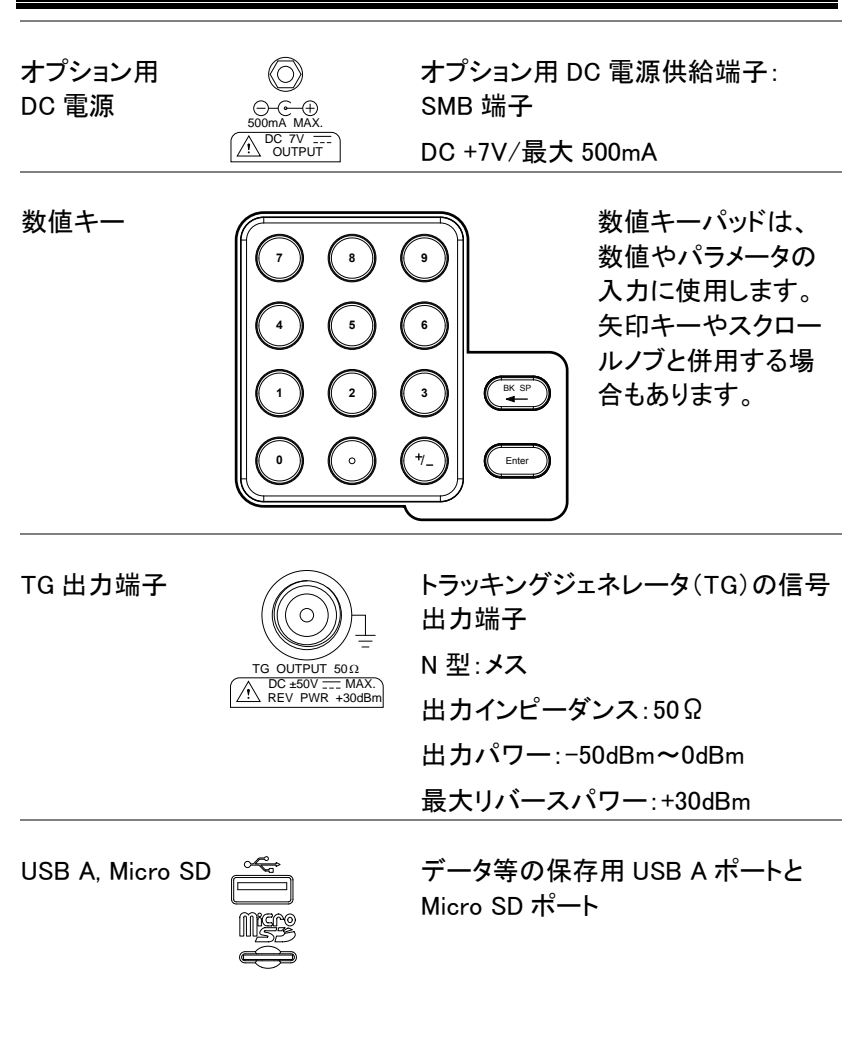

背面パネル

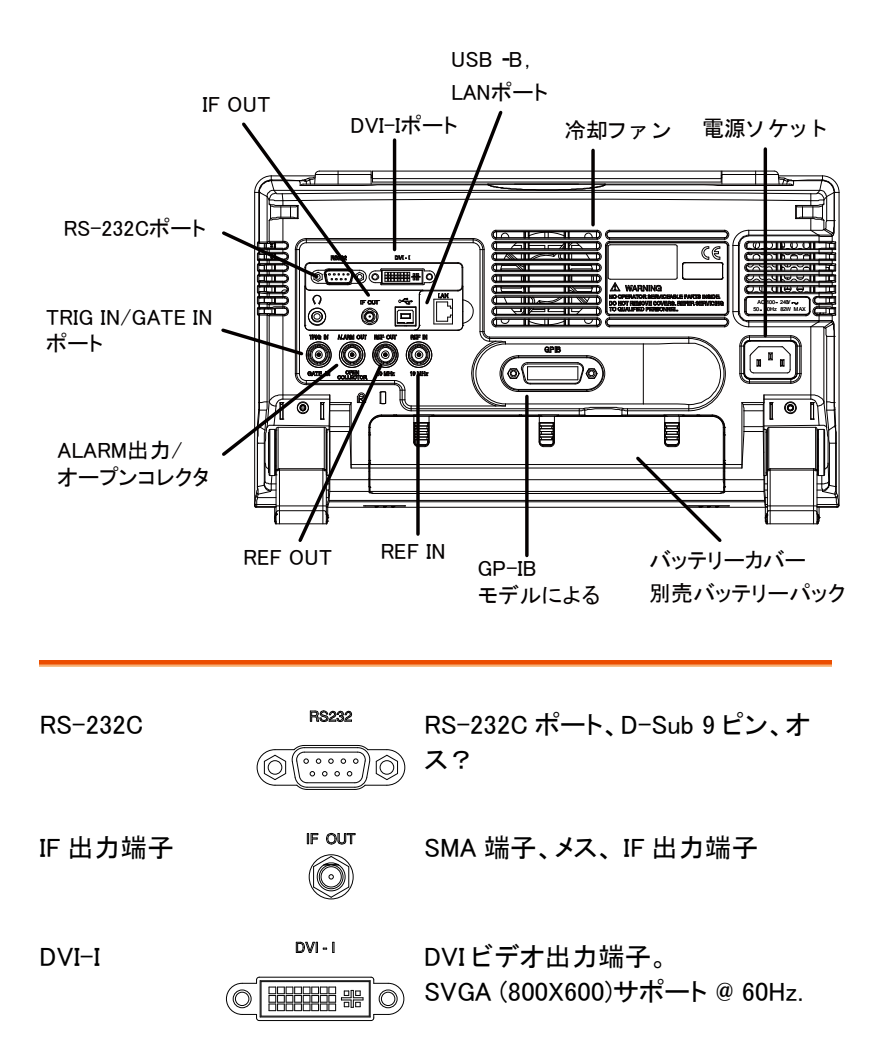

冷却ファン

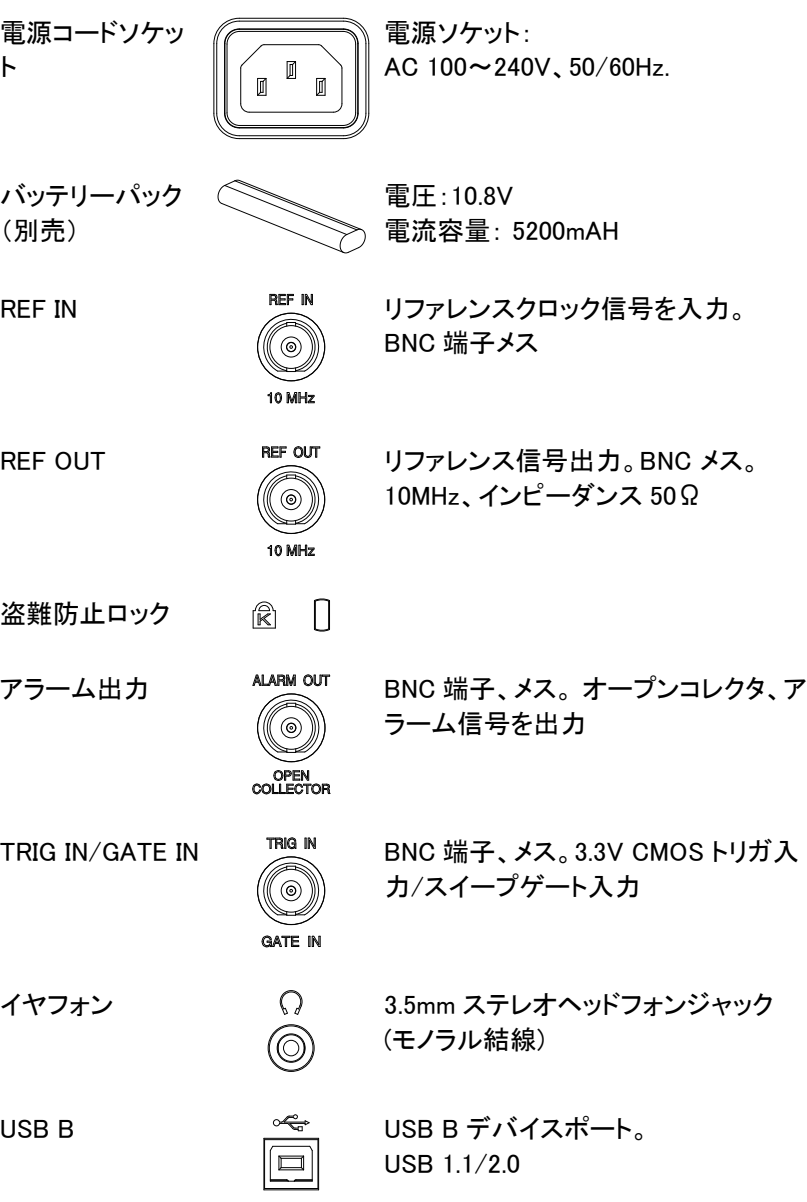

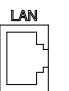

表示

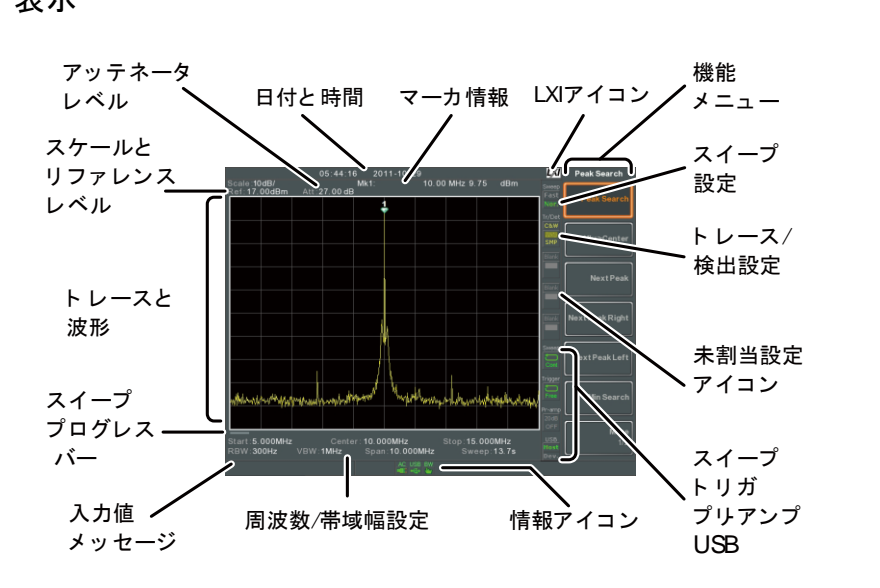

- スケール 垂直目盛のスケールを表示します。 詳細は[、49](#page-52-0) ページを参照ください。
- リファレンス レベル リファレンスレベルを表示します。 詳細は[、48](#page-51-0) ページを参照ください。
- アッテネータ レベル 入力信号のスケール(アッテネータ)を表示します。詳 細は[、48.ペ](#page-51-1)ージを参照ください。
- 日付/時間 日付と時間を表示します。 詳細は[、116](#page-119-0) ページを参照ください。

表示

マーカ情報 マーカ情報を表示します。 詳細は[、92](#page-95-0) ページを参照ください。

LXI アイコン LXI 接続の状態を表示します。 詳細は[、268](#page-271-0) ページを参照ください。

Vor.

C&W

SMP

ファンクション メニュー F1 から F7 キーは、画面右のソフトメニューキーに関 連します。

- 
- スイープモード <sup>Sweep</sup> スイープモードキーで設定された<br>———————————————————— スイープモードをアイコン表示します。 詳細は[、77](#page-79-0) ページを参照ください。
- 

トレースと ディテクタ設定

スイープ設定 Meep スイープアイコンは、スイープ状態を表 示します。 詳細は[、71](#page-74-0) ページを参照ください。

> トレースアイコンは、トレースの種類と 各トレースのディテクタモードを表示し ます。 詳細については[、79](#page-82-0) ページを参照して ください。

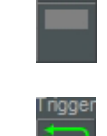

Host Dev.

ブランク Blank 未割り当ての設定アイコン。

トリガ設定 トリガアイコンは、トリガ情報を表示し ます。 詳細は[、87](#page-90-0) ページを参照ください。

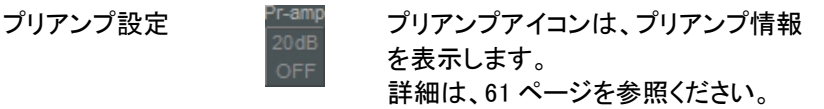

USB 設定 USB USB A ポートの状態を表示します。

- 情報アイコン インターフェース情報、電源情報、アラーム情報などを 表示します。情報アイコンの概要については[、23](#page-26-0) ペー ジの情報アイコン一覧を参照ください。
- 周波数/ スタート周波数、センター周波数、ストップ周波数、
- BW 設定 RBW、VBW、SPAN とスイープ設定を表示します。
- 入力/メッセージ 欄 画面下のこのエリアは、システムメッセージ、エラーメッ セージ表示と入力値/パラメータ表示に使用されます。
- トレースと波形 メイン表示は、入力信号、トレース[\(79](#page-82-0) ページ)、リミット ライン[\(219](#page-222-0) ページ)とマーカポジション[\(92](#page-95-0) ページ)を表 示します。
- スイープ進行 状況バー スイープ進行状態バーは、掃引が遅い(2 秒より遅い) 場合に掃引の進行状況を表示します。

#### <span id="page-26-0"></span>情報アイコンの概要

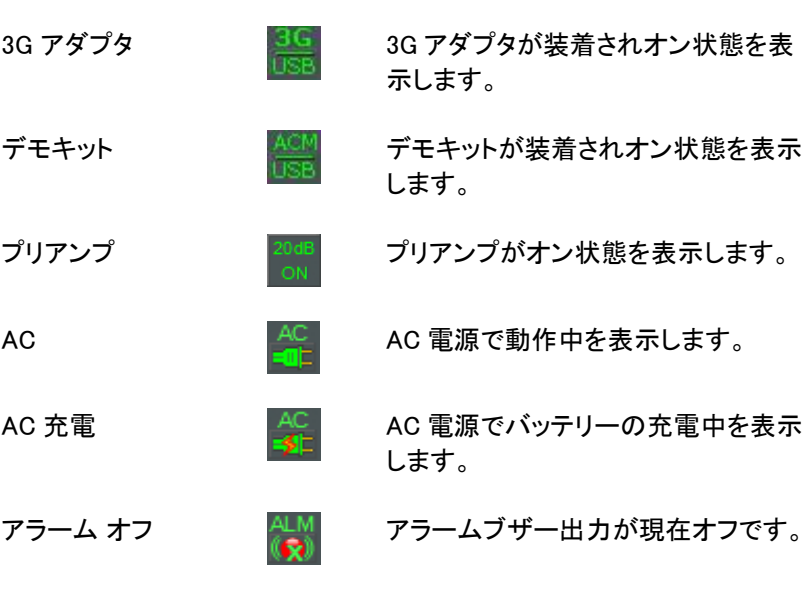

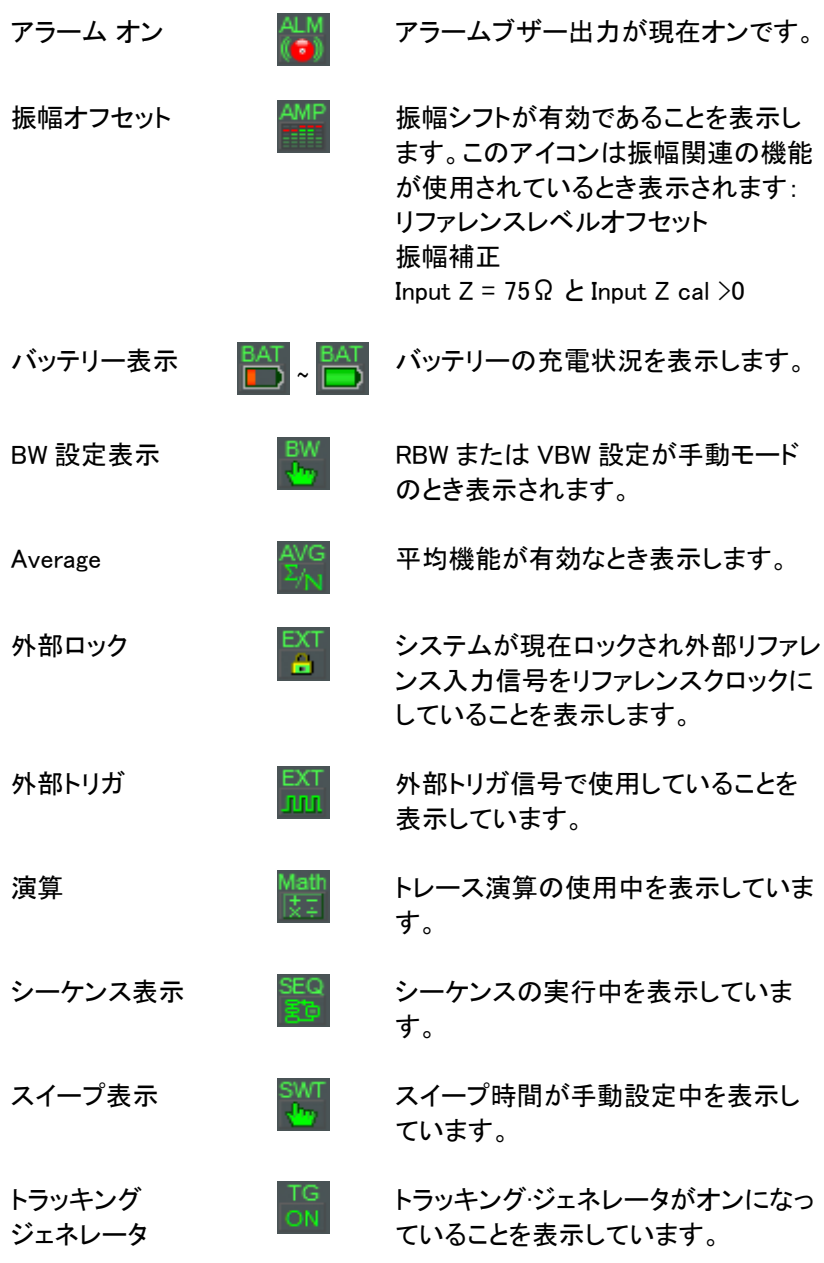

TG ノーマライズ  $\overline{M}$  トラッキングジェネレータがノーマライ

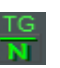

Wake-up clock 
<br>  $\begin{array}{ccc}\n\frac{\text{IIME}}{\text{U}} & \text{if}& \frac{\text{IIME}}{\text{U}}\\
\frac{\text{INE}}{\text{U}} & & \frac{\text{I}}{\text{U}}\frac{\text{I}}{\text{U}}\frac{\text{I}}{\text{U}}\frac{\text{I}}{\text{U}}\frac{\text{I}}{\text{U}}\frac{\text{I}}{\text{U}}\frac{\text{I}}{\text{U}}\frac{\text{I}}{\text{U}}\frac{\text{I}}{\text{U}}\frac{\text{I}}{\text{U}}\frac{\text{I}}{\text{U}}\frac{\text{I}}{\text{U}}\$ 

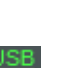

USB USB USB フラッシュドライブが、前面パネル<br>- コード・コード・コード に挿入され、認識されていることを表 示します。

ズされていることを表示しています。

ことを表示します。

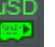

Micro SD マイクロ SD カードが前面パネルに挿<br>コーセット・デザイン 入され、認識されていることを表示しま す。

## 先ず初めに

本器を初めて使用する場合の手順として、先ず(必要な場合は、別売 のバッテリーパックを挿入して)チルトスタンド(足)の引き起こし、時計 の設定、必要な場合は、Wake-Up クロック、ファームウェアを更新して デフォルト設定にしてください。

本章後半の表記セクションでは、ユーザーマニュアル全体で使用される 基本的な操作の規則を紹介します。

#### チルトスタンドを使用する

概要 まちには、おけば、機器の接地で2つの状態に調節可能な ゴム脚(2 個)があります。

直立 機器を直立に立てるに は、本体底面へゴム足 を押し込んでください。

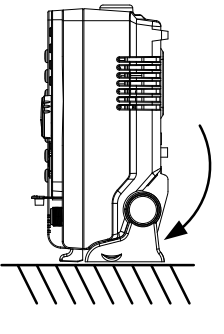

傾斜 本器を斜めで使用する 場合、本体底面のゴム 足を持って後方(背面) へ回転するように回し てください。

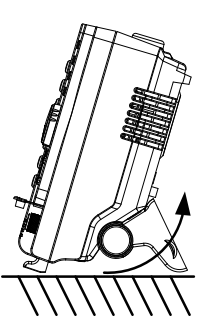

別売のバッテリーパックを挿入する

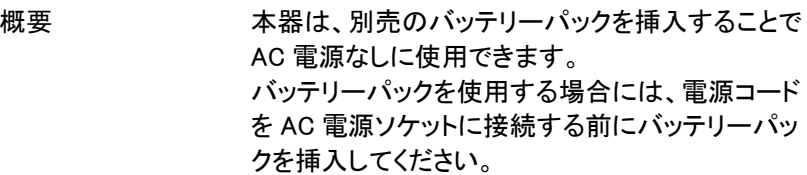

- 手順 2. 電源がオフで本器から AC 電源コードが外してあ ることを確認してください。
	- 2. 背面下部のバッテリーカバーを外します。
	- 3. 下図の様にバッテリーのコネクタを本体内のバッテ リー用コネクタを挿入してバッテリーを挿入します。
	- 4. バッテリーカバーを戻します。

アイコン表示 トントン アイコン表示 アイコン表示 アイコンが表示されます。

バッテリー 取り付け図

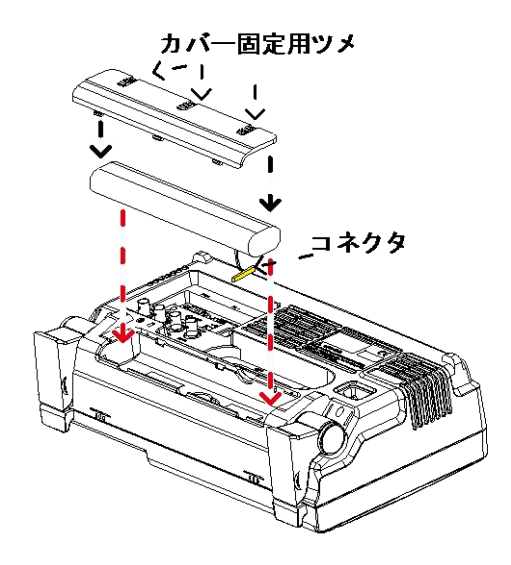

#### 電源をオンする

手順 1. AC 電源コードを電源ソケットへ挿入する。

- 2. 電源ボタンが青色に点灯し本器がスタンバイ モードになったことを表示します。
- 3. 電源ボタンを長押し(数秒程度)すると電源がオン になります。
- 4. 電源ボタンがオレンジ色に変わり本器は起動開始 します。

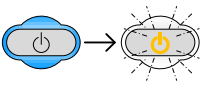

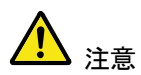

本器の起動には 1 分程度かかります。 起動中は画面に XX%と表示されています。

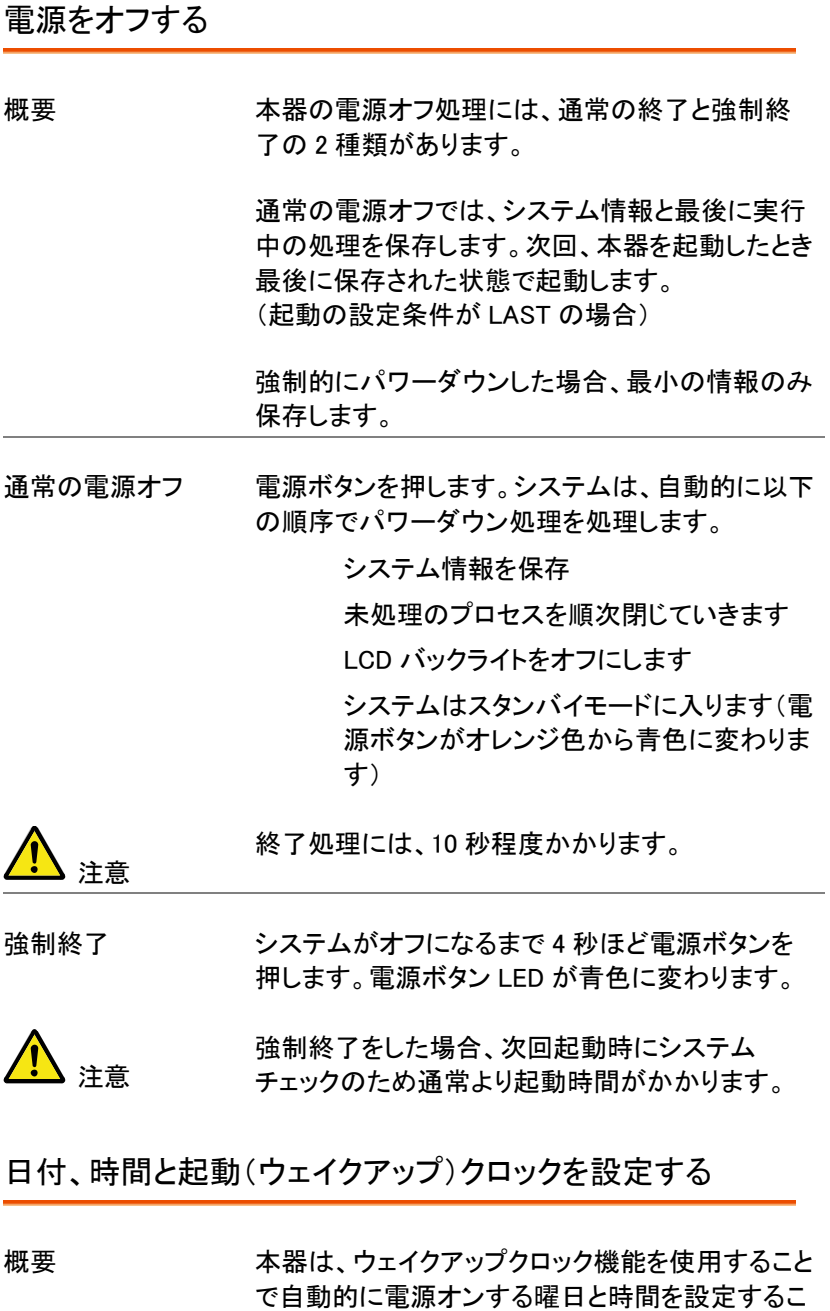

注意

とができます。この機能は、機器を使用前に自動 で起動しウオームアップ待ち時間を短縮するのに 役立ちます。

- システム日付 例:システム日付を 2016 年 7 月 1 日に設定しま す。
	- 1.  $\frac{\text{System}}{\text{Date}}$  Time[F4]>Set Date[F1]>Year[F1].0 順で押します。
	- 2. 2016>Enter[F1].の順で入力します。
	- 3. Month[F2]>7>Enter[F1].の順で入力します。
	- 4. Day[F3]>1>Enter[F1].の順で入力します。
	- 5. Return[F7].を押し確定します。

システム日付は画面上部に表示されます。

- システム時間 例:システム時間を AM9:00 に設定します。
	- 1.  $(**)$ >Date/Time[F4]>Set Time[F2]>Hour[F1].0 順で押します。
	- 2. 9>Enter[F1].の順で入力します。
	- 3. Minute[F2]>0>Enter[F1]. の順で入力します。
	- 4. Second[F3]>0>Enter[F1]. の順で入力します。
	- 5. Return[F7]. を押し確定します。

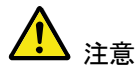

システム時間は、画面上部に表示されます。

システム起動時間 例:本器の起動時間を AM9:00 に設定します。

- 1.  $\frac{\text{System}}{Data/Time[F4]}$ Wake-Up Clock[F3]>Select Clock[F1].の順で押します。
- 2. Clock  $1$ [F1]  $\sim$  Clock 7[F7] から Clock1 から Clock7 のいずれかを選択します。
- 3. State[F2] でウェイクアップクロックのオンまたはオ フします。
- 4. Hour[F3]>9>Enter[F1].の順で入力します。
- 5. Minute[F4]>0>Enter[F1]. の順で入力します。
- 6. *[F5] を*押し Rept. (繰り返し)または Single. (単独) を選択します。
- 7. Select Date[F6] で月曜から日曜までの曜日を選 択します。
- 8. Return[F7] を押しウェイクアップクロック設定を確 定します。

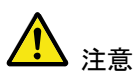

システム時間は、時計用電池(CR2032)で保持さ れています。もし、システム時間とウェイクアップク ロックが保持されなくなったら時計用電池を交換し てください。 詳細は[、282](#page-285-0) ページを参照ください。

#### ファームウェアの更新

概要 まちゃく 本器のファームウェアは、お客様で更新することが 可能です。最新のファームウェアについては、弊社 ウェブサイトまたは弊社にお問い合わせください。

- システムバージョ ンの確認 ファームウェアを更新する前に、ファームウェアの バージョンを確認してください。
	- 1.  $\frac{\text{System}}{\text{System}}$ > System Information[F1].の順で押します。
	- 2. 画面にシステム情報一覧が表示されます。 一覧にファームウェアのバージョンが表示されてい ます。

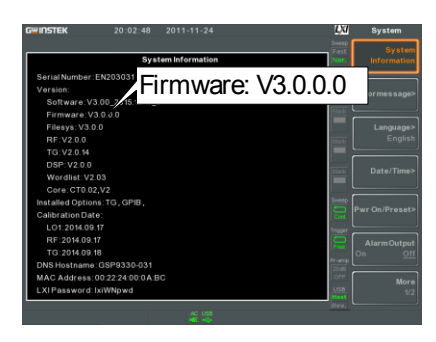

- 3. システム情報の画面から戻るには、他キー(メイン /コントロール/ファイル/マーカ/補助キー等)を押 してください。
- 4. ファームウェアをアップグレードするには、USB フラッシュドライブまたはマイクロ SD カードの ルートディレクトリに新しいファームウェアフォルダ 「gsp932」を保存し、前面パネルの適切なポートに ドライブ/カードを挿入します。 USB(またはマイクロ SD カード)を挿入され認識さ れると画面下にアイコンが表示されます。

注意:ファームウェアファイルは、フォルダ名 「gsp932」という名前のディレクトリに保存されてい る必要があります。
- 5.  $\scriptstyle \text{\tiny System}$  $\scriptstyle \text{\gg}$ More 1/2[F7] $\scriptstyle \text{\gg}$ Upgrade[F2].の順で押しま す。
- 6. 本器は、自動的に USB フラッシュドライブ(または マイクロ SD カード)上のファームウェアを見つけ、 ファームウェアの更新を開始します。 更新が終了すると、画面下部に"Upgrade is finished"が表示され続いて"Rebooting"が表示さ れます。

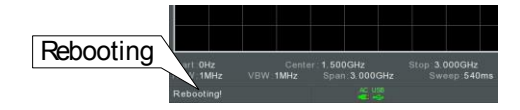

7. "Rebooting"が表示されたあとシステムは自動的 に再起動します。

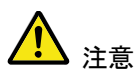

アップグレードの実行には数分かかります。

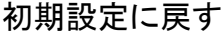

概要 前面パネルの Preset キーで工場出荷時設定また はユーザー定義プリセットへ簡単に戻せます。 出荷時の初期値は、工場出荷時の設定です。

> プリセット設定の設定方法については[、118.ペ](#page-121-0)ージ を参照ください。

- 手順 Preset キーを押します。
	- 2. 本器は、指定されたプリセット設定の状態になりま す。

表記について

以下の表記はマニュアル全体で使用されています。 本器のメニューシステムとフロントパネルキーの操作方法についての基 本的な知識については、以下の表記をお読みください。

ソフトメニューキー 画面枠右側の F1 から F7 ファンクションキーは、そ の左側のソフトメニューキーに直接対応していま す。

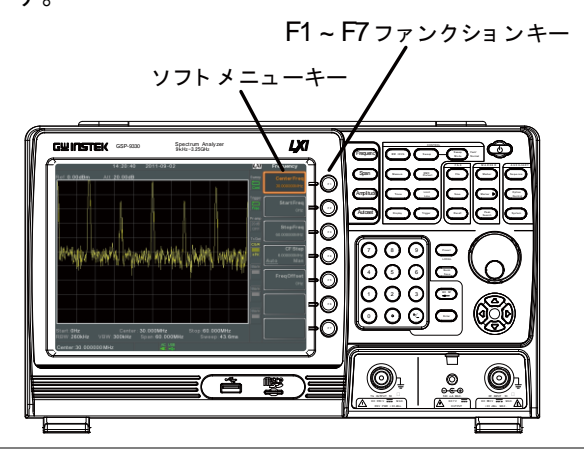

パラメータ値の入 力

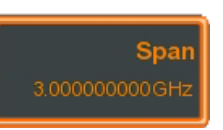

このタイプのメニューキーを選択すると、テンキー で新しい値を入力するかスクロールノブでパラメー タ値の増減ができるようになります。

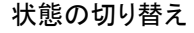

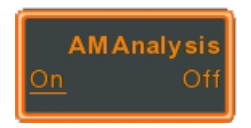

このメニューキーを押すと選択した機能の状態を 切り替えることができます。

状態の切り替えと パラメータの入力

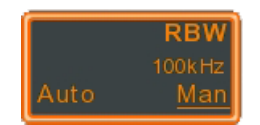

このメニューキーを押すと、機能を Auto(自動)ま たは Man(ual)(手動)を切り替えることができます。 手動では、パラメータ値を手動で編集できます。 テンキーで新しい値を入力するか、スクロールノブ で現在の値を増減することができます。

サブメニュー

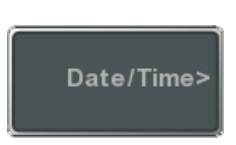

このタイプのメニューキーを押すとサブメニューに 移動します。

パラメータを選択 するためのサブ メニュー

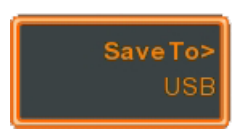

このタイプのメニューキーを押すとパラメータを選 択するためのサブメニューに移動します。

機能を有効にする

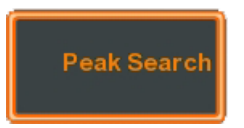

このタイプのメニューキーを押すと、その機能が有 効になります。メニューキーは、機能が有効である ことを示すために強調表示されます。

パラメータの入力

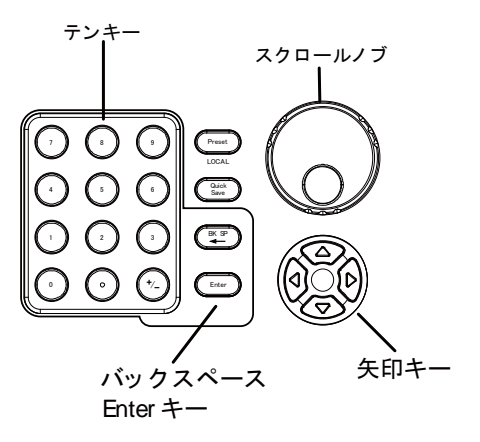

パラメータの値は、テンキー、スクロールノブと時 には矢印キーを使用し入力することができます。

テンキーを使う パラメータの入力が必要な場合、テンキー(0~ 9)、小数点キー(.)と符号キー(+/-)で値を入力し ます。値を入力した後、ソフトメニューキーで単位 を選択することができます。

> パラメータの値が画面下部に示され、編集可能に なります。値には、整数以外にも実数のための小 数点または IP アドレスためのドット区切り表記を 入力することができます。

Span: 10

編集パラメータ

バックスペース 一文字空白

入力した最後の文字または数字を削除するには、 バックスペースキーを使用してください。

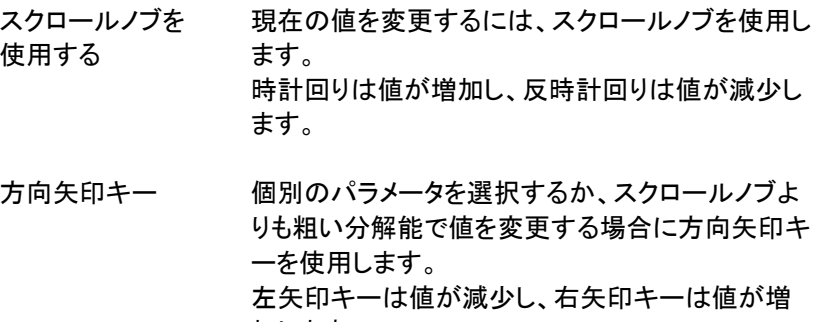

加します。

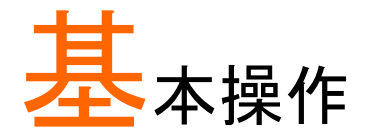

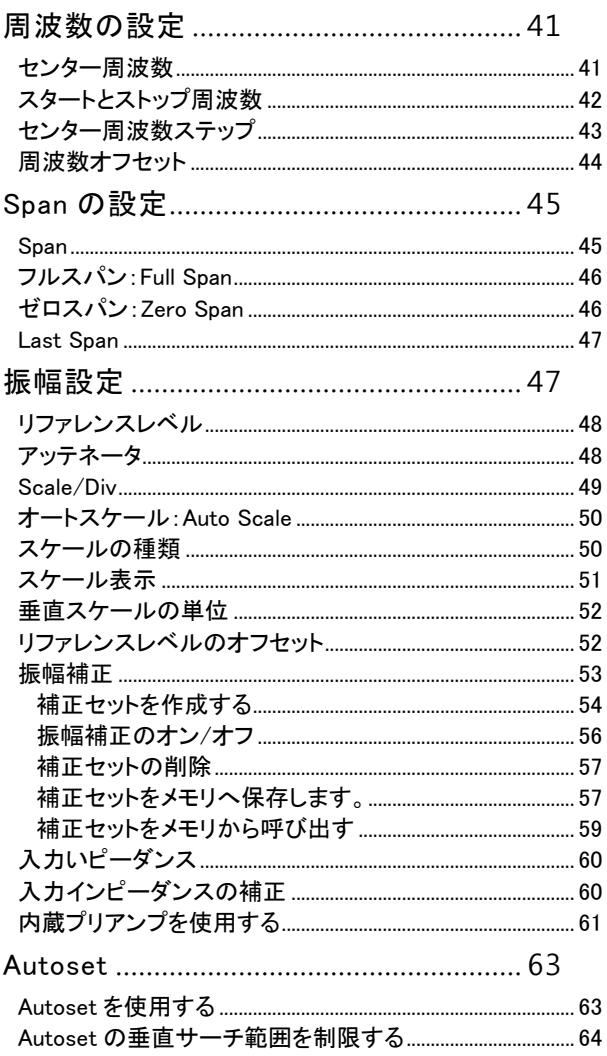

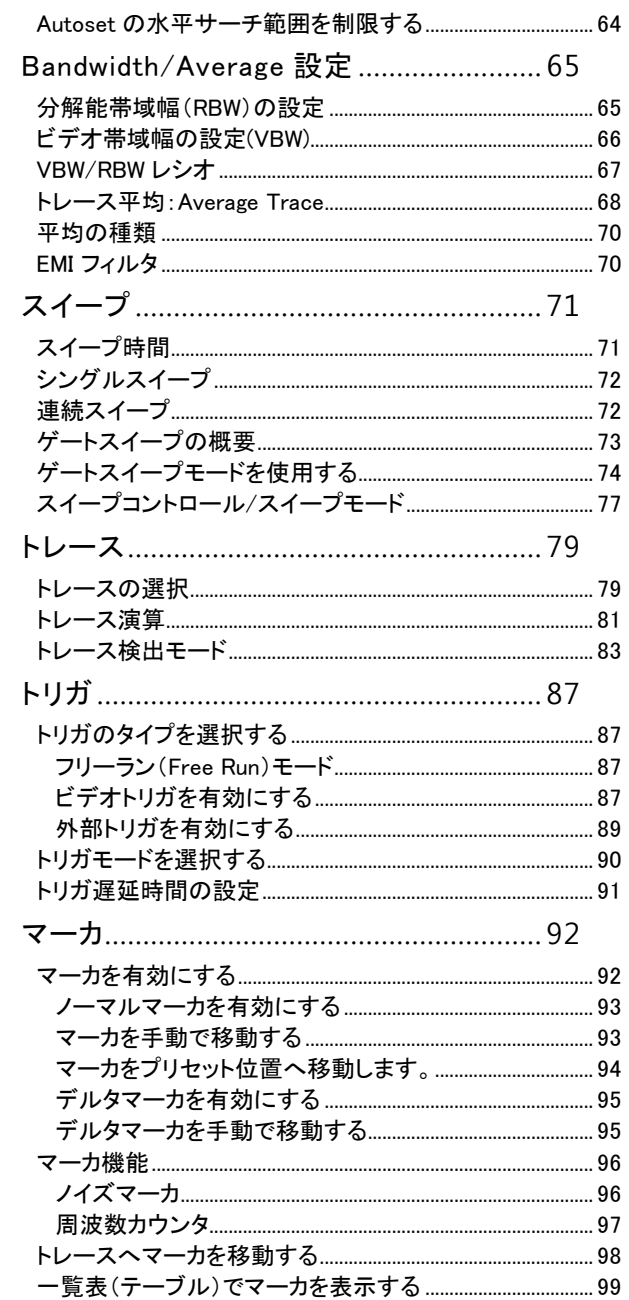

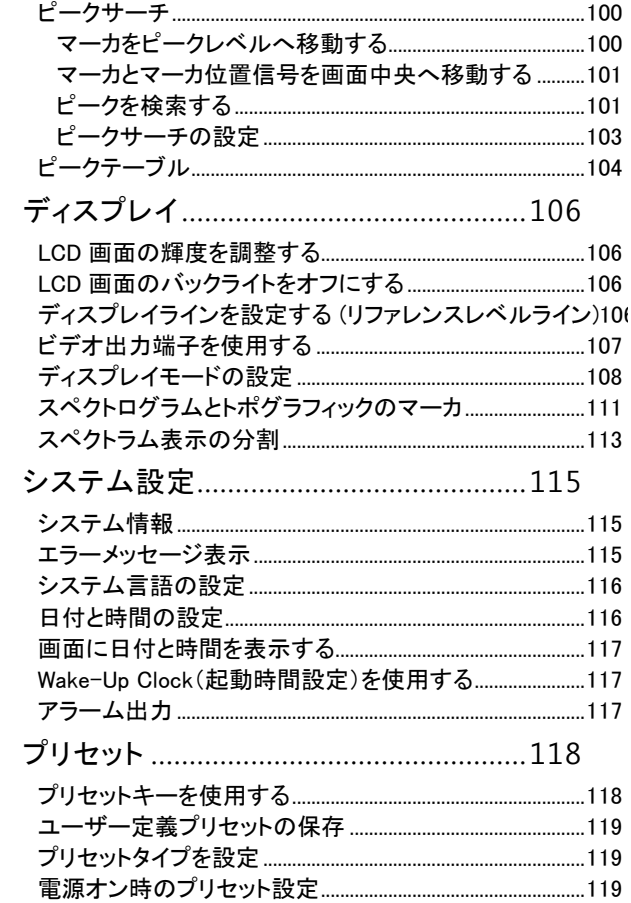

# <span id="page-44-1"></span><span id="page-44-0"></span>周波数の設定

#### センター周波数

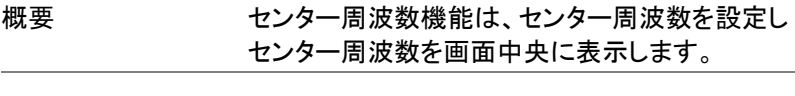

操作 Frequency >Center[F1] の順に押し、周波数と単位を 入力します。

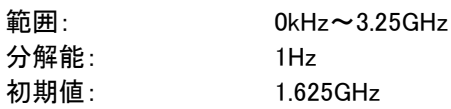

画面 きゅうしゃ ウンター周波数

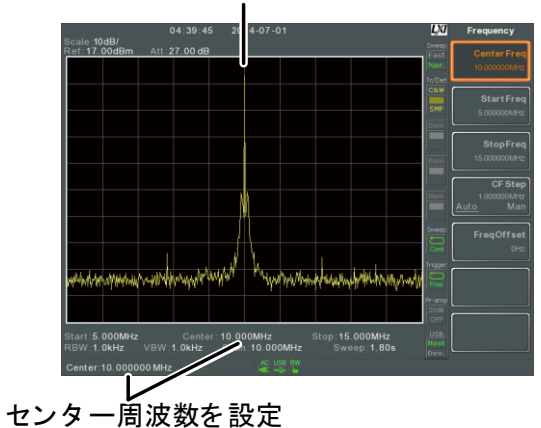

<span id="page-45-0"></span>スタートとストップ周波数

- 説明 スタート/ストップ周波数機能は、スパンのスタート 周波数とストップ周波数を設定します。スタート周 波数は画面左、ストップ周波数は画面右に表示さ れます。
- 操作 インスタート周波数を設定するには、(Frequency)> *Start* FrealF21の順で押し周波数と単位を入力します。
	- 2. ストップ周波数を設定するには、(Frequency)> St*op* FrealF31の順で押し周波数と単位を入力します。

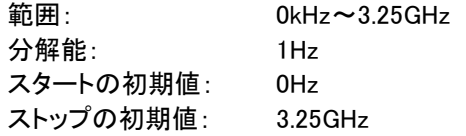

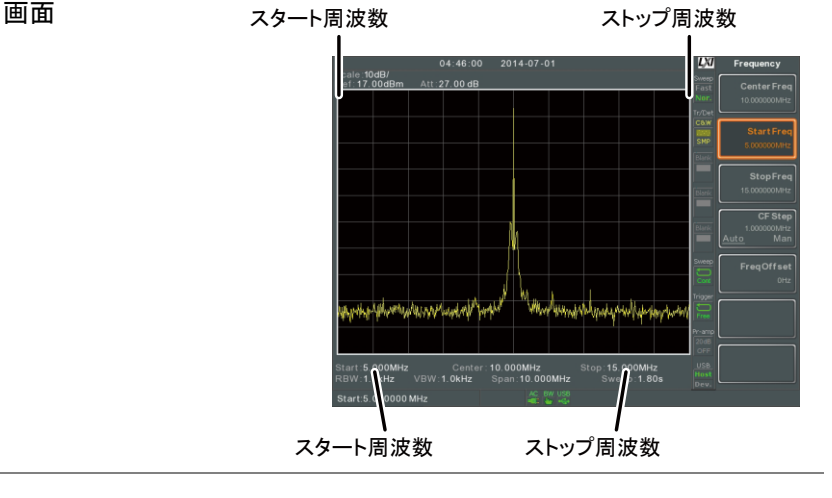

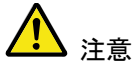

スパン設定を変更すると、スタート/ストップ周波数 が変わります。 ストップ周波数は、スタート周波数よりも高く設定す る必要があります。(スパン≠0)、それ以外の場合 はスパンを自動的に 100Hz に設定されます。

#### <span id="page-46-0"></span>センター周波数ステップ

概要 CF ステップ機能は、矢印キーまたはスクロールノ ブを使用した時のセンター周波数のステップサイズ を設定します。 センター周波数を変更するためにスクロールノブま たは矢印キーを使用する場合、それぞれを回した (または押した)とき、CF ステップ機能で指定したス テップサイズ分だけセンター周波数を移動します。 自動モードでは、センター周波数のステップサイズ は、スパンの 10%(1div:1 目盛)です。 操作 1. <sub>Frequency</sub>)> *CF Step[F4]* を押し、CF ステップを Auto(自動)または Man(手動)に切り替えます。 2. 手動(Man)を選択した場合、センター周波数のステ ップサイズの周波数と単位を設定します。 手動範囲(Man):  $0H<sub>7</sub> \sim 3.25GHz$ 自動範囲(Auto): スパン周波数の 1/10 LXI 画面 CF ステップ周波数

<span id="page-47-0"></span>周波数オフセット

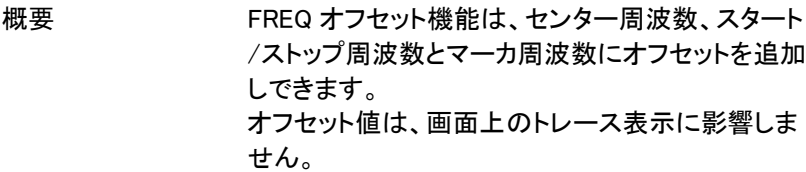

操作 <sub>Frequency</sub>)>*Freq Offset[F5]*を押しオフセット値を設定 します。

> センター周波数、スタート/ストップ周波数とマーカ 周波数がそれに応じて変更されます。

オフセット周波数範囲: 0Hz~100MGHz

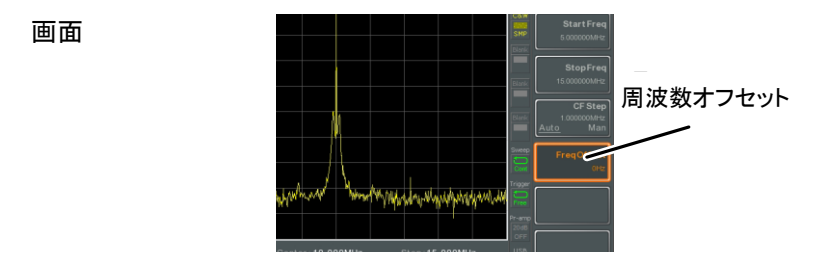

L.

<span id="page-48-1"></span><span id="page-48-0"></span>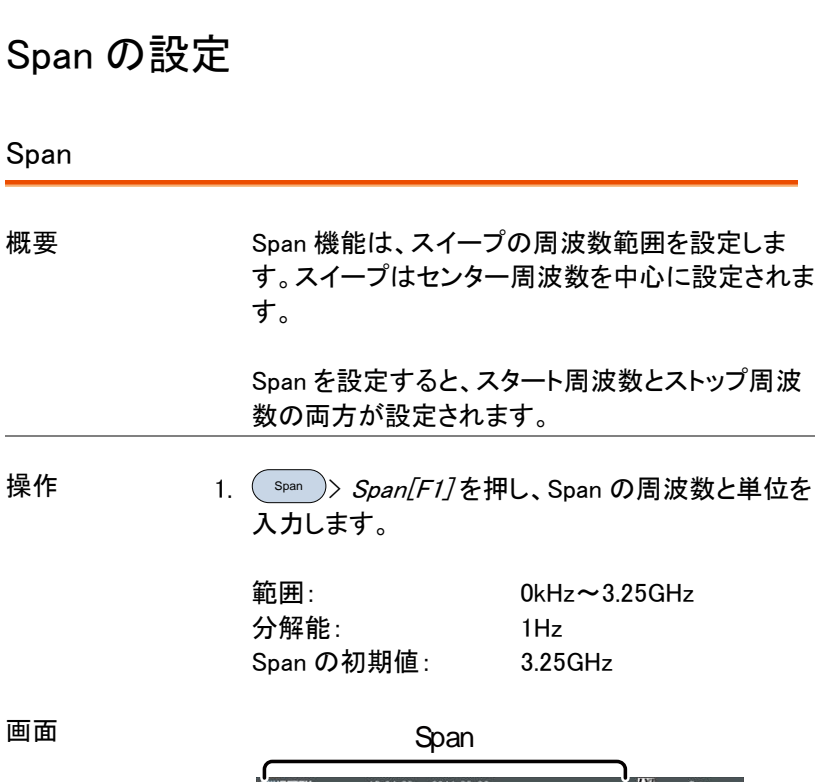

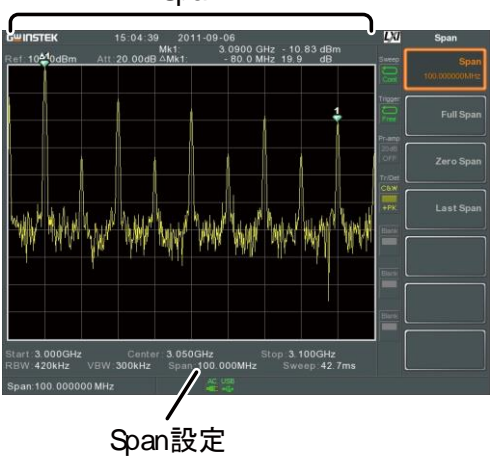

<span id="page-49-0"></span>フルスパン:Full Span

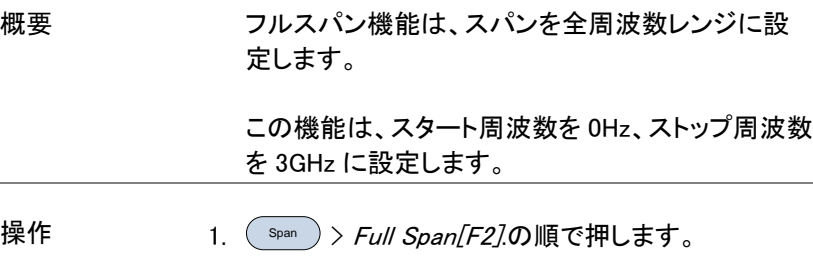

<span id="page-49-1"></span>ゼロスパン:Zero Span

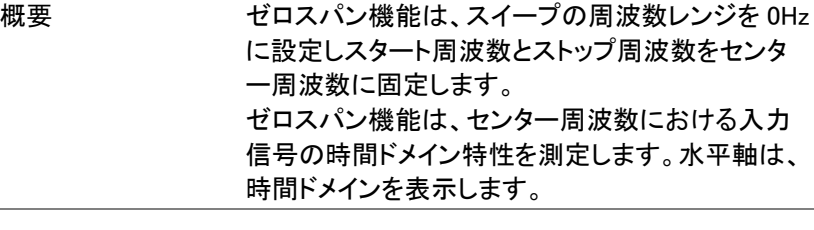

操作 <sup>Span</sup> )> *Zero Span[F3]*.の順で押します。

Span 範囲が変更されます。

画面 きゅうしゃ 時間ドメイン

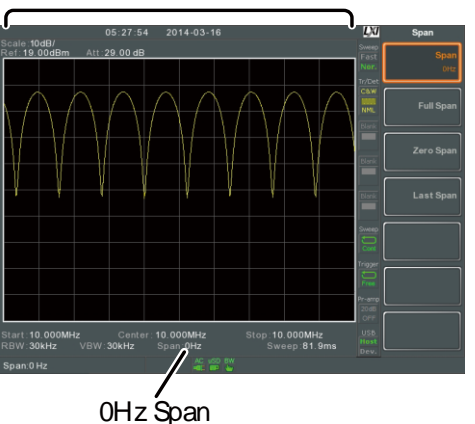

例:AM 変調信号

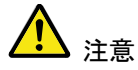

TOI、SEM、CNR、CTB、CSO、ACPR、OCBW、位相 ジッタ、ハーモニクス、NdB、P1dB および他の測定 機能など測定機能では、ゼロスパン設定は使用で きません。

<span id="page-50-0"></span>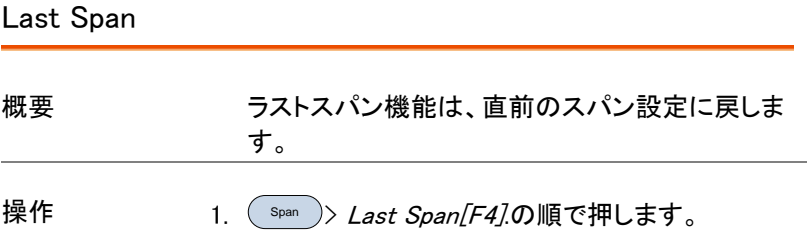

### <span id="page-50-1"></span>振幅設定

垂直表示スケールは、リファレンスレベル振幅、アッテネータ、スケール と外部ゲイン/ロスで定義されます。

<span id="page-51-0"></span>リファレンスレベル

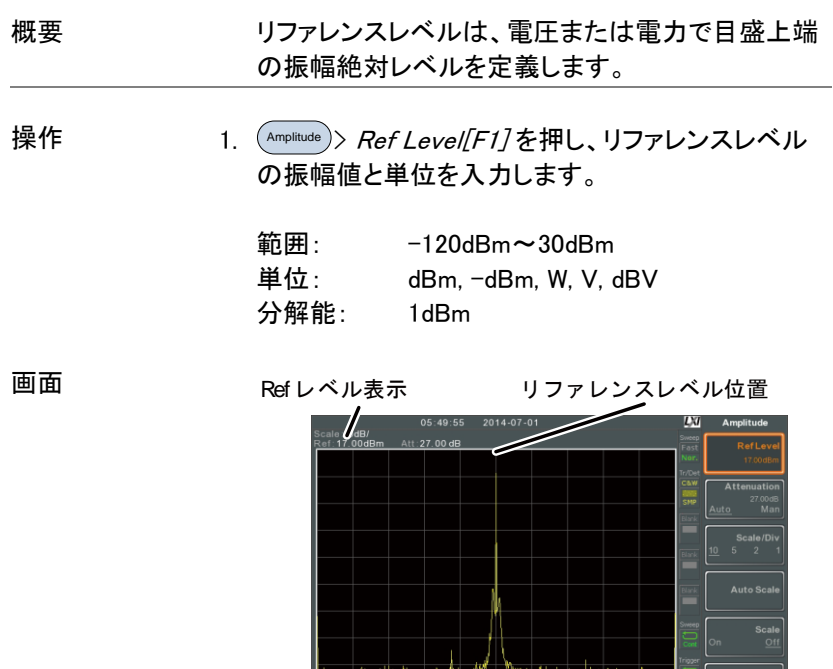

<span id="page-51-1"></span>アッテネータ

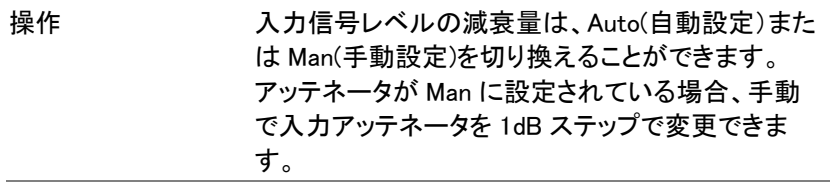

muniyyanar

Start 5.000 MHz<br>Start 5.000 MHz Center:10.000 MHz Stop:15.000 MHz<br>RBW:1.01kHz VSW:1.01kHz Span:10.000 MHz Sweep:1.80s<br>Ref:17.00 dBm < start span:10

المطام والأعساب والمداول المجارسة

**More** 

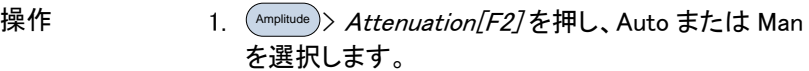

2. Man(手動)に設定した場合には、アッテネータのレ ベルと単位を入力します。

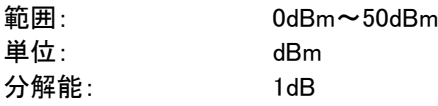

画面

アッテネータレベル<br>-

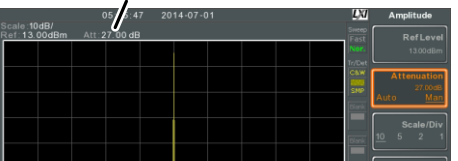

<span id="page-52-0"></span>Scale/Div

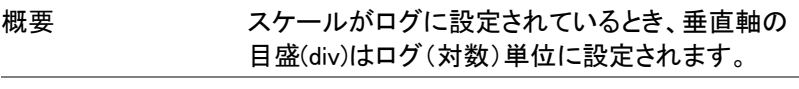

操作 <sup>Amplitude</sup>)〉*Scale/Div[F3]* を押し、 垂直目盛の単位を 選択します。

単位の範囲: 10, 5, 2, 1

画面

スケール

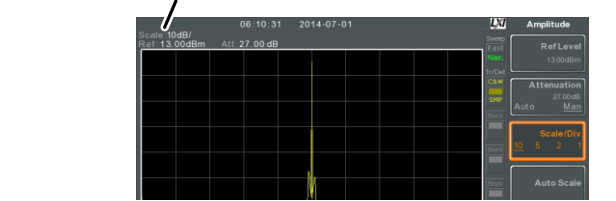

注意 Scale/Div 機能は、スケールがログ(対数)に設定 されているときのみ選択可能です。

#### <span id="page-53-0"></span>オートスケール:Auto Scale

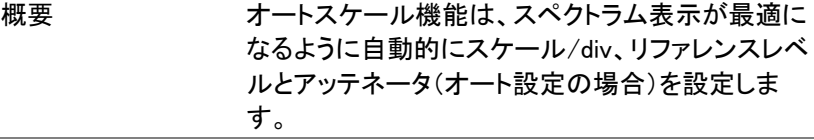

- 操作 <sup>Amplitude</sup>)> *Auto Scale[F4]*を押しオートスケールをオ ンにします。
- 注意 この機能は、リニアおよびログスケールどちらでも 設定可能です。

#### <span id="page-53-1"></span>スケールの種類

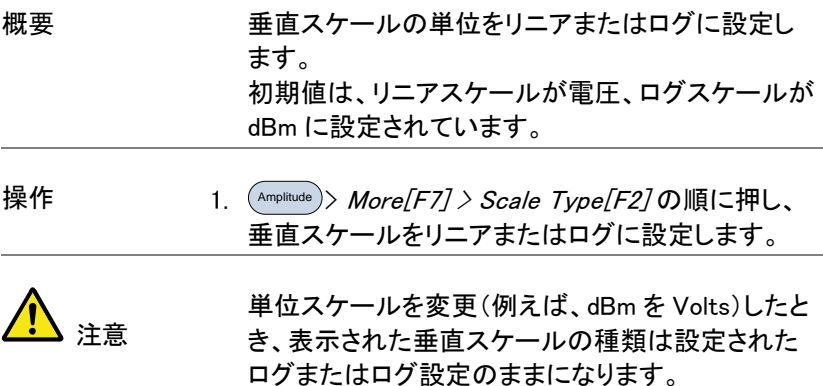

<span id="page-54-0"></span>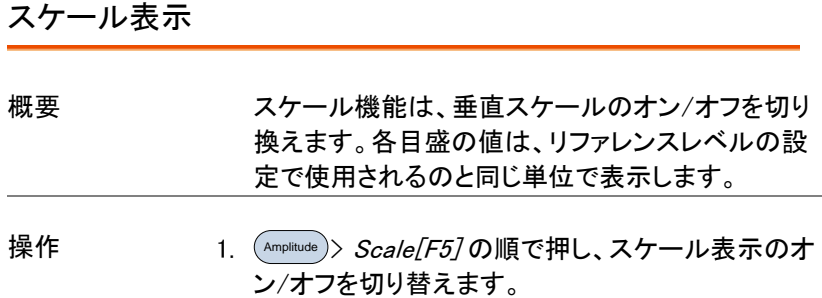

2. Scale Pos.[F6] の順で押し、スケール表示の位置 を切り替えます。

スケール位置: Left, Center, Right

画面

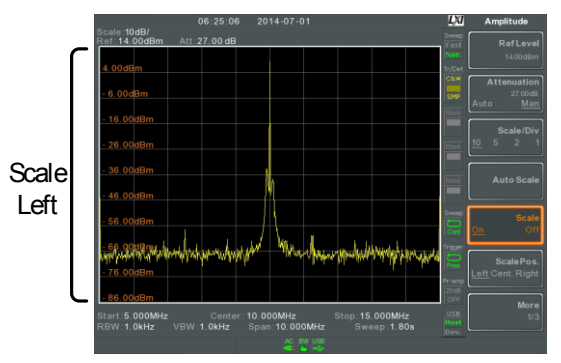

<span id="page-54-1"></span>初期設定の垂直スケールの表示位置は、画面左 側です。

#### 垂直スケールの単位

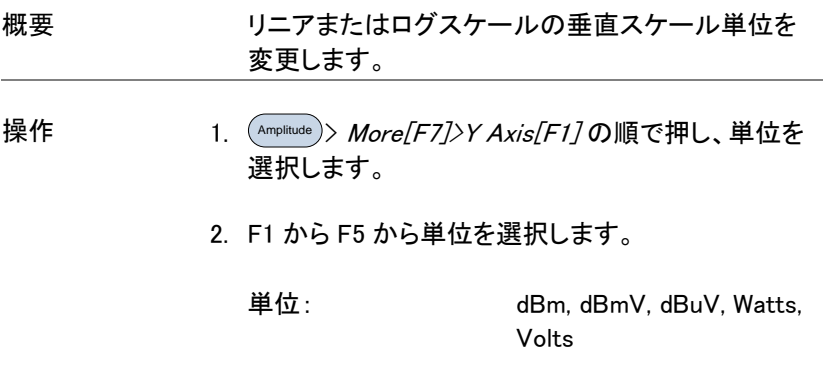

<span id="page-55-0"></span>リファレンスレベルのオフセット

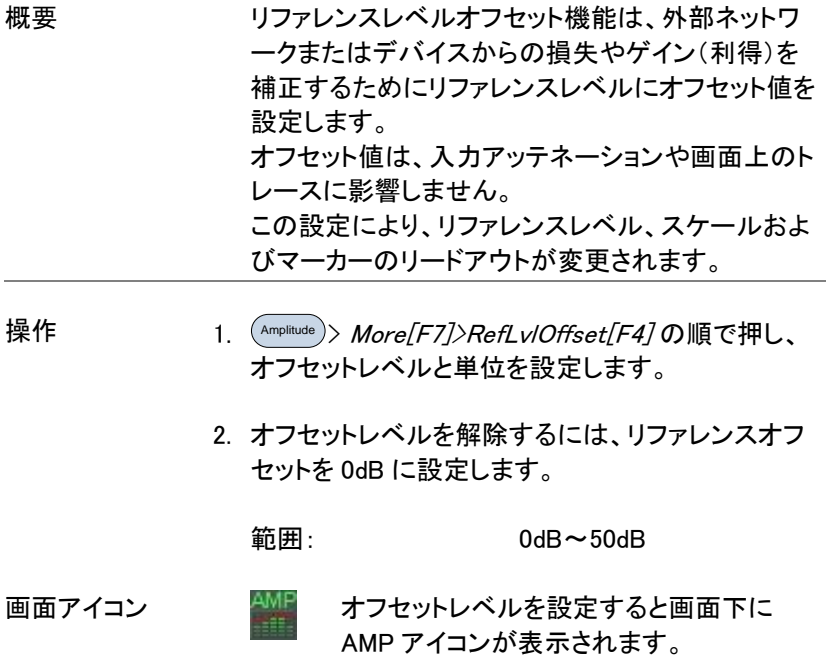

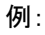

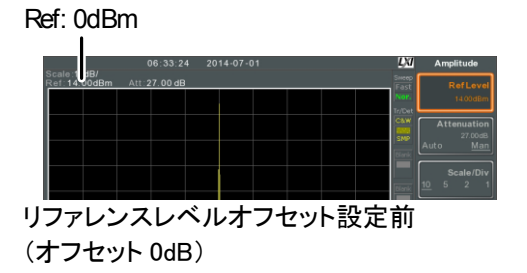

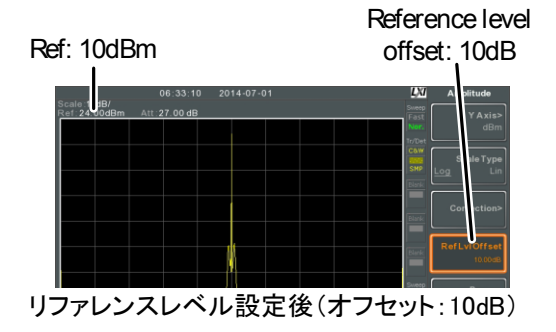

#### <span id="page-56-0"></span>振幅補正

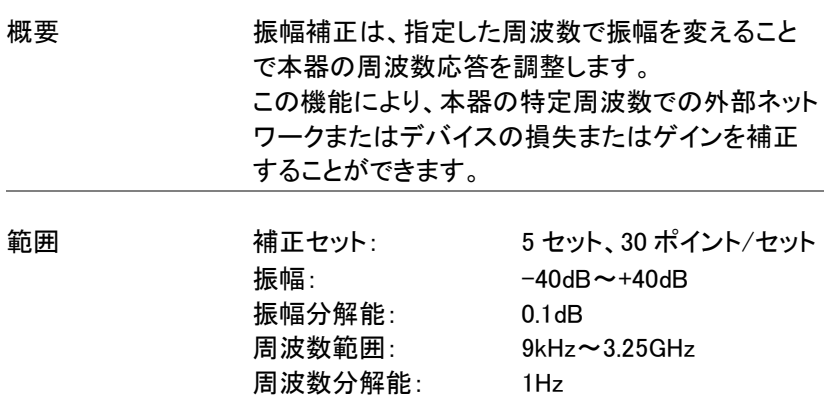

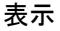

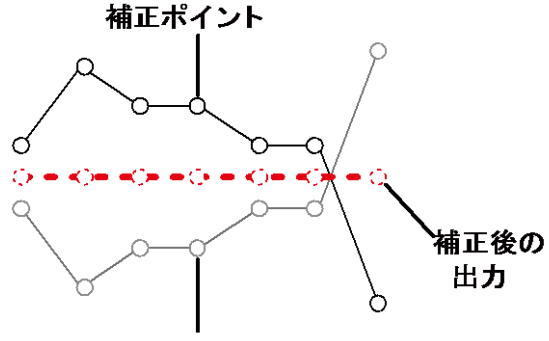

#### 元の波形

例:上図は、特定の周波数における損失または利 得を補正する振幅補正方法を示しています。

<span id="page-57-0"></span>補正セットを作成する

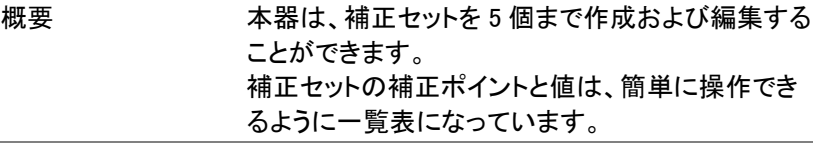

操作 Amplitude > More[F7]>Correction[F3]> Select Correction[F1] の順で押し、編集または作成する 補正セット(F1 から F5)を選択します。

補正セット: 1~5

選択ポイントの

2. Edit/F37.を押します。

画面が、2 分割表示になります。 画面上部に波形を表示し、画面下部に、補正ポイ ント入力を表示します。

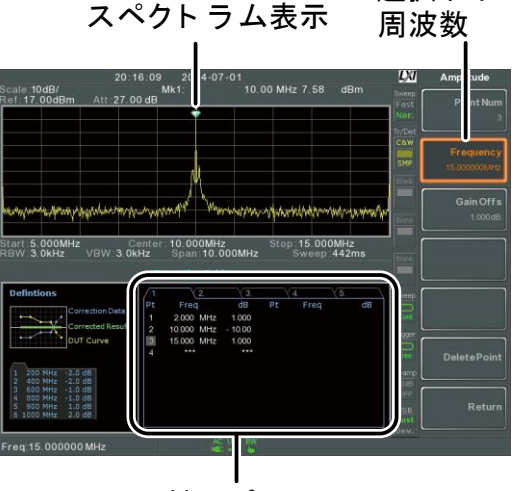

補正ポイント

3. Point Num[F1] を押し編集するポイント番号を入力 します。ポイント番号は、番号順でのみ作成されま す。 例えば、Num2 ポイントは、Num1 ポイントを作成し た後でしか選択することができません。同様に、 Num3 ポイントは、Num2 ポイントを作成された後で のみ選択できます。

ポイント番号 Num: 1~20

- 4. Frequency[F2] を押し選択したポイントの周波数を 入力します。
- 5. Gain Offset/F37を押し、選択したポイントの振幅を

入力します。 単位は、垂直軸スケールに使用しているものと同じ です。

選択したポイントの周波数が画面下部の補正テー ブルに表示されます。

補正テーブル

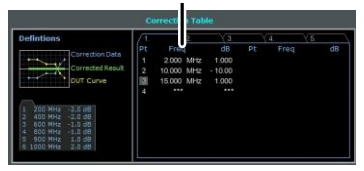

- 6. ステップ 3 から 5 を繰り返して、その他の補正ポイ ントも設定します。
- 7. 選択したポイントを削除する場合は Delete Point[F6].を押します。
- 8. Return「F7<sup>1</sup>>Save Correction「F57を押し補正セット を保存します。

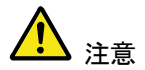

補正ポイントは、自動的に周波数順に並べ替えら れますのでご注意ください(低→高)。 補正セットをオンする前に必ず保存してください。

補正テーブルに表示された周波数の値は、画面表 示用として値を切り捨て捨てて表示されています。 各ポイントの実際の周波数は、周波数ソフトキーで 確認できます。

<span id="page-59-0"></span>振幅補正のオン/オフ

概要 する ある 5 個の補正セットのいずれかを 1 つをオンすること ができます。

<span id="page-60-0"></span>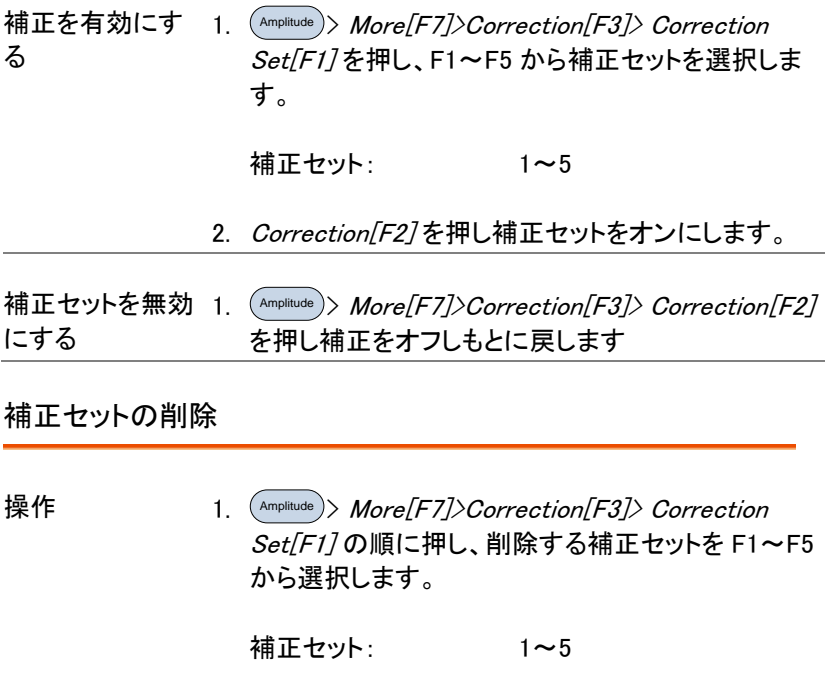

2. Delete Correction[F6].の順で押し、削除します。

<span id="page-60-1"></span>補正セットをメモリへ保存します。

操作 <sup>save</sup> )> *Save To[F1]*を押し保存場所を選択しま す。

保存場所: Register1~6, Local, USB, SD

- 2. Type[F2]> Correction[F5].の順で押し補正セットを 選択します。
- 3. Data Source[F3] を押し、保存する補正セット番号 を(F1~F5)を選択します。

補正セット Correction 1~5

4. ファイル名を付ける場合 Name[F5].を 押します。 以下に示すように、F1~F7 キーを使って選択したファイルに名前 を付けたり、数値を入力するのにテン キーを使用します。 7 9 9 9 9 4 J (5 J (6 1 3 4 3 4 3 <sup>0</sup> J (  $\cdot$  J (  $\overline{\phantom{a}}$ 

制約次項: 空白文字(スペース)なし

使用可能な文字:英数 1~9, A~Z, a~z のみ

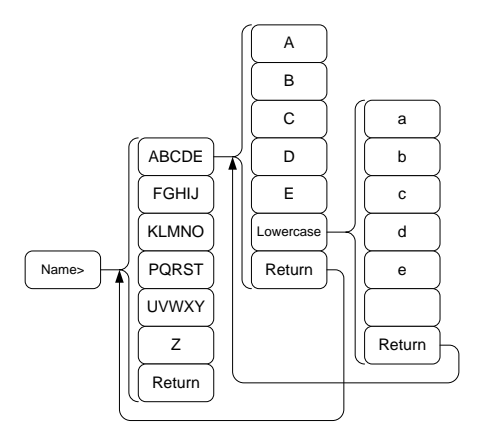

5. 入力中のファイル名は、画面下に表示されていま す。

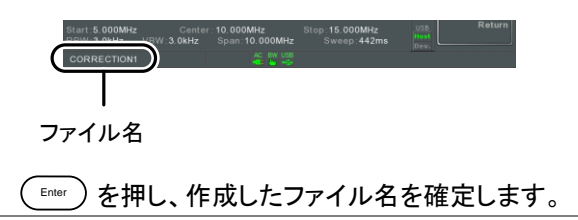

<span id="page-62-0"></span>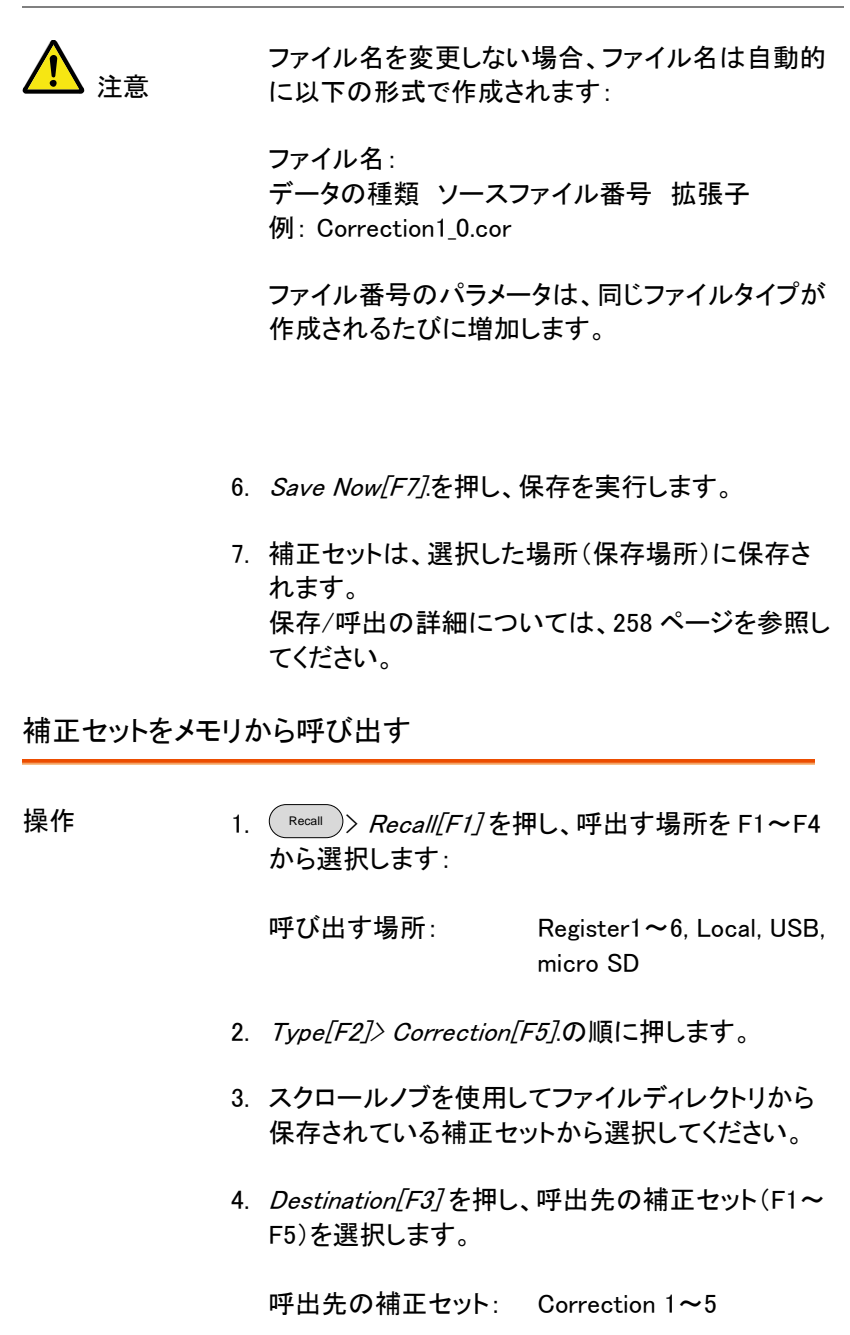

- 5. Recall Now[F4].を押し、呼出を実行します。
- 6. 指定した補正セットへ選択した補正セットが呼び出 されます。保存/呼出の詳細については[、258](#page-261-0) ペー ジを参照してください。

<span id="page-63-0"></span>入力いピーダンス

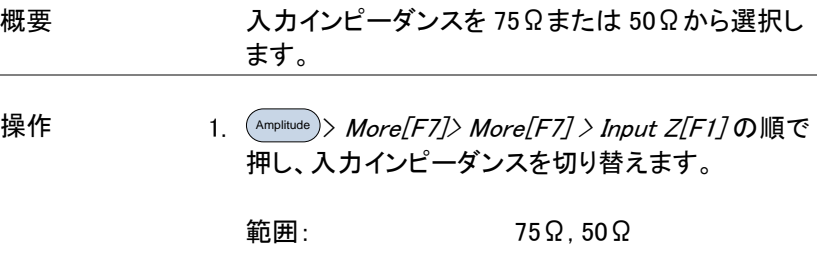

<span id="page-63-1"></span>入力インピーダンスの補正

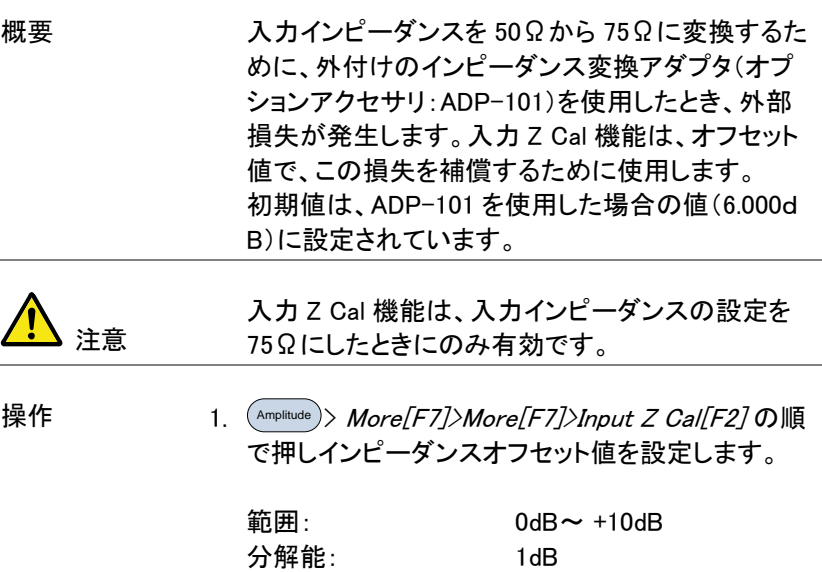

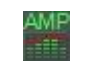

表示アイコン n インス 入力 Z Cal≠0dB と入力 Z=75Ωのとき、画 面下部に AMP アイコンが表示されます。

#### <span id="page-64-0"></span>内蔵プリアンプを使用する

説明 ウェブリアンプは、周波数範囲全体にわたって、 EMI テスト信号のような微弱な入力信号を扱いや すいレベルまでブーストします。 内蔵プリアンプのゲインは、20dB(公称値)です。 オート設定のとき、プリアンプはリファレンスレベル

が-30dB 以下で自動的にオンになり、リファレンス レベルが-30dBm よりも大きい場合には、プリアン プがオフになります。 バイパス設定は、リファレンスレベルの設定に関係 なくプリアンプをオフにします。

操作 1. <sup>Amplitude</sup>)> *More[F7]>Preamp[F5]*を押し、プリアンプ の設定を切り換えます。

範囲: Auto, Bypass

- 
- 画面アイコン 『Isamp プリアンプがオンになると、プリアンプアイ コンが画面に表示されます。

例:

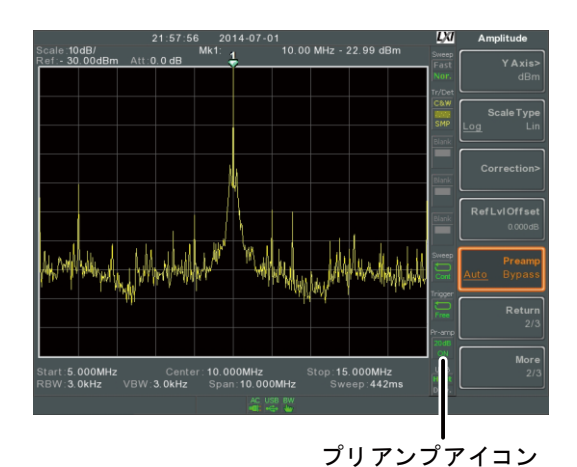

注意

プリアンプをオンにすると、アッテネータ設定が Auto のときは、0dB(例:減衰=0dB)に固定されま す。

### <span id="page-66-0"></span>Autoset

Autoset 機能は、2 段階(フルスパンとスパンを 0Hz~100MHz に限定) でピーク信号を検索し、最大振幅を持つ信号ピークを選択し画面に表 示します。

<span id="page-66-1"></span>Autoset を使用する

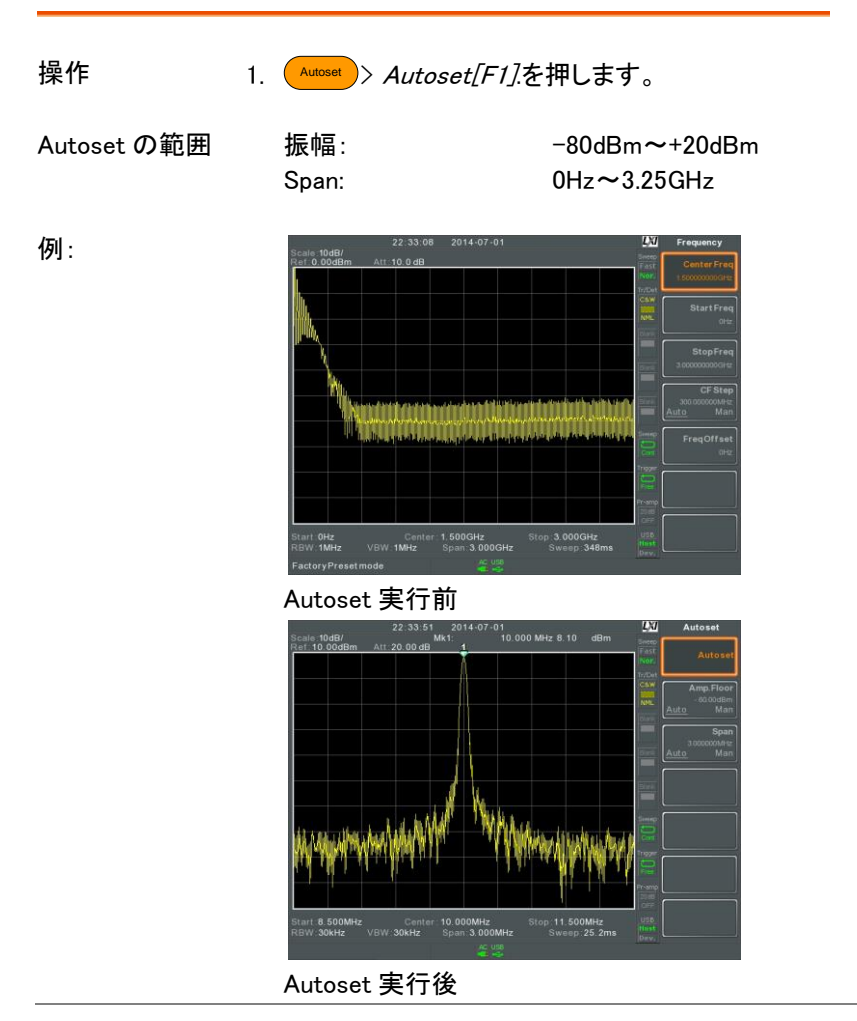

注意 Autoset 機能を実行すると RBW、VBW とスイープ 設定がリセットされ Auto になります。

<span id="page-67-0"></span>Autoset の垂直サーチ範囲を制限する

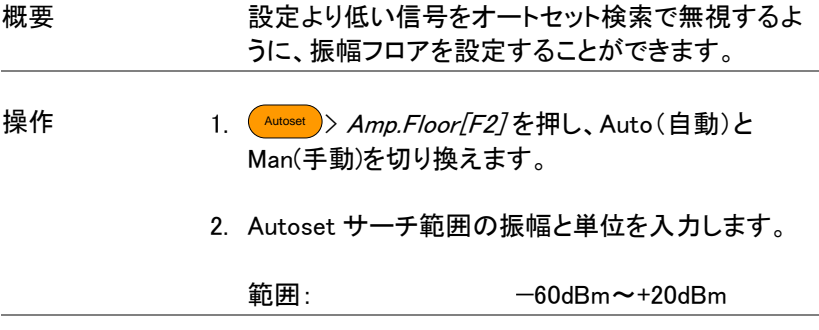

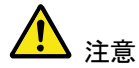

振幅単位の設定は[、50](#page-53-0) ページを参照ください。

<span id="page-67-1"></span>Autoset の水平サーチ範囲を制限する

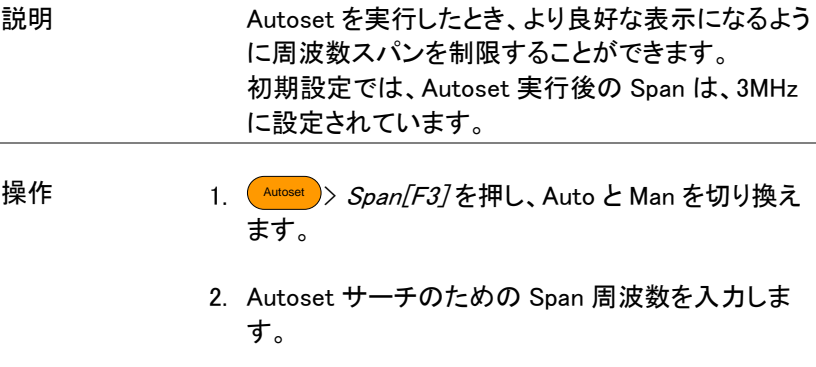

手動設定範囲: 100Hz~3.25GHz

# <span id="page-68-0"></span>Bandwidth/Average 設定

BW/AVG キーは、分解能帯域幅(RBW)、ビデオ帯域幅(VBW)と平均 機能の設定メニューを表示します。

分解能、スイープ時間と平均の設定は 、トレードオフの関係にあるため 設定に注意する必要があります。

#### <span id="page-68-1"></span>分解能帯域幅(RBW)の設定

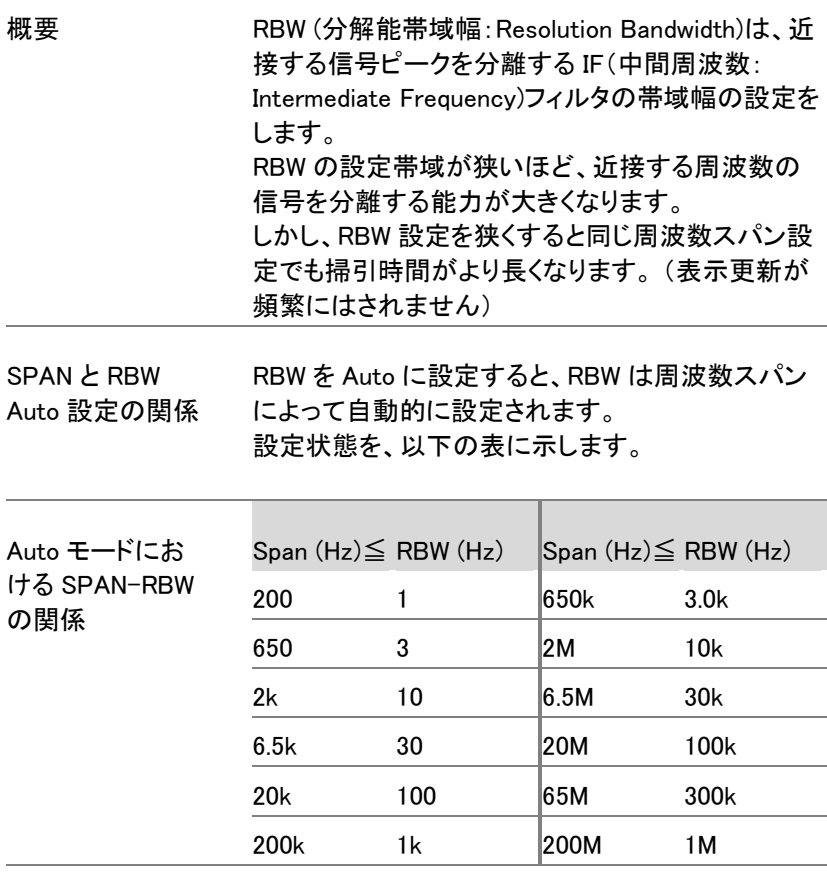

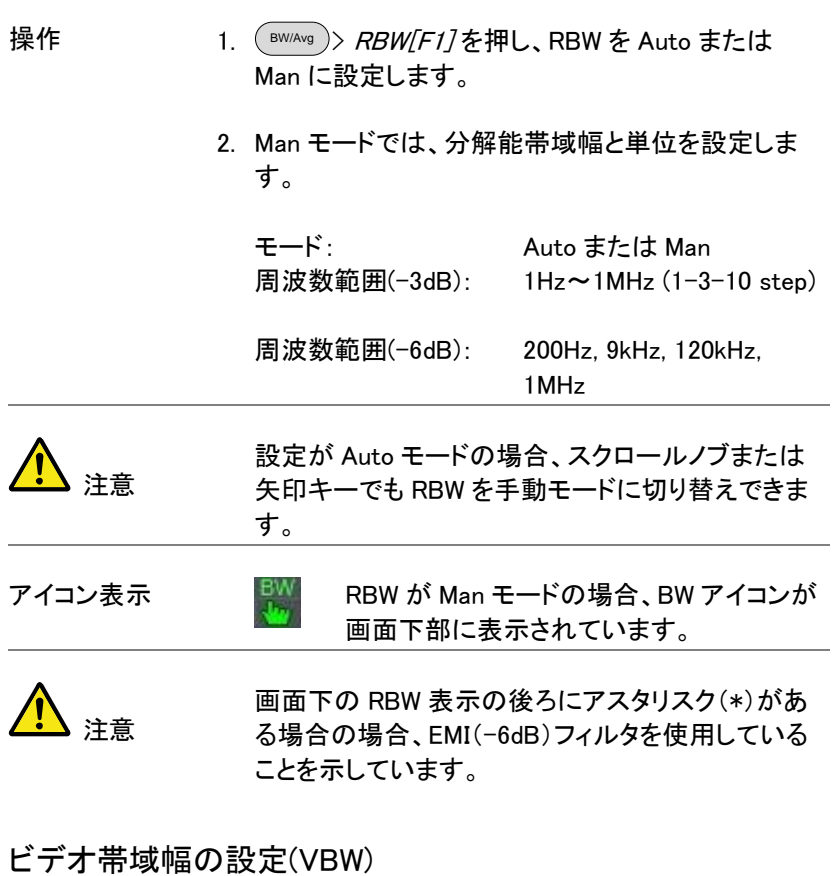

<span id="page-69-0"></span>概要 VBW(ビデオ帯域幅)は、検波後の帯域幅を決めま す。(画面上のトレースの滑らかさを決めます。) RBW と組み合わせ、VBW は周辺ノイズや隣接ピー クから目的の信号を選択する機能を定義していま す。

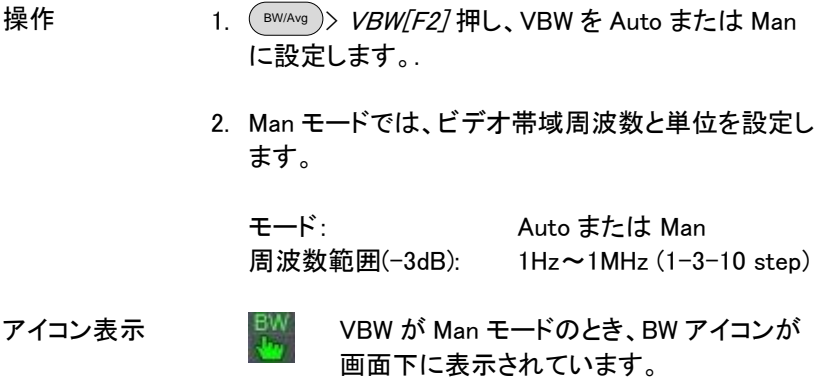

#### <span id="page-70-0"></span>VBW/RBW レシオ

概要 VBW/ RBW 機能は、ビデオ帯域幅(VBW と分解能 帯域幅(RBW)との比率を表示します。 VBW/ RBW 比は、VBW を設定したり RBW を設定 したりすることによって変更されます。それぞれの 設定については [65](#page-68-1) ページと [66](#page-69-0) ページを参照してく ださい。

VBW/RBW レシオ 1. ( <sup>BW/Avg</sup> ).を押します

を見る

2. VBW/RBW「F37キーにレシオが表示されています。

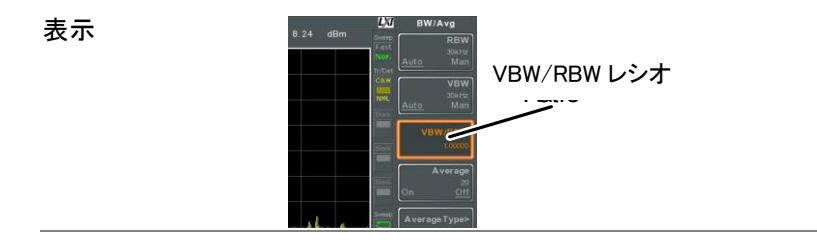

**67**

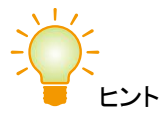

ノイズフロアレベルによってマスクされた信号は、 ノイズを平滑化するために、比率を 1 未満で使用 する必要があります。

強い周波数成分の信号では、比率を 1 以上で使用 する必要があります。

#### <span id="page-71-0"></span>トレース平均:Average Trace

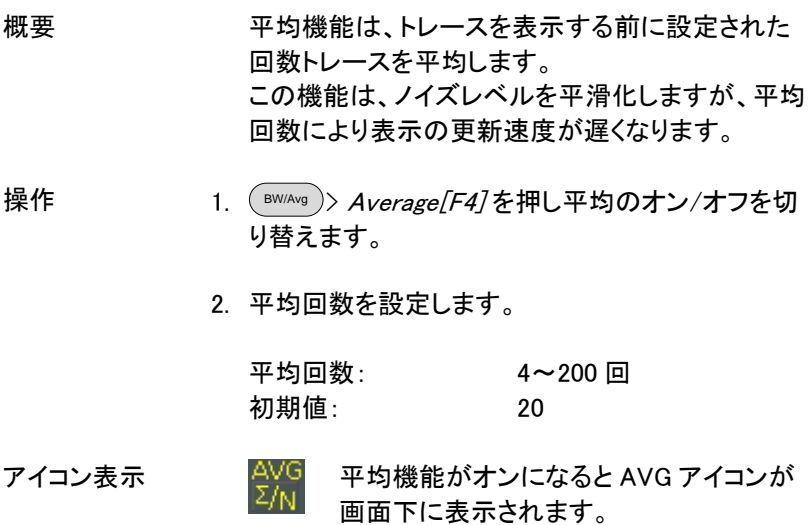
例:

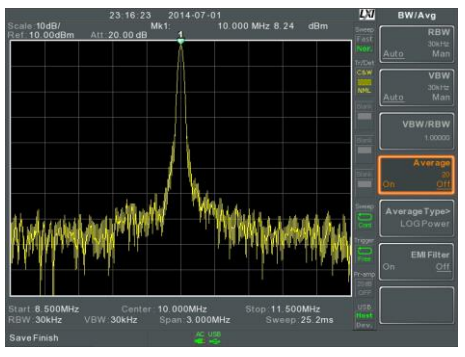

平均:オフ

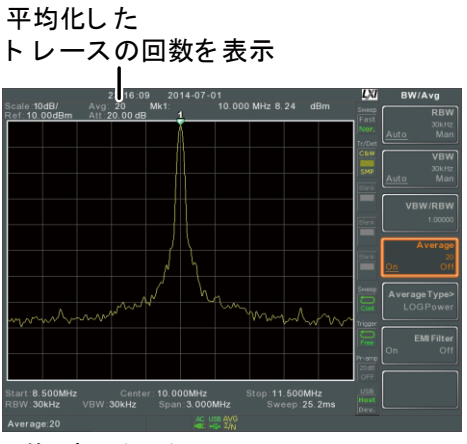

平均: オン (20×)

平均の種類

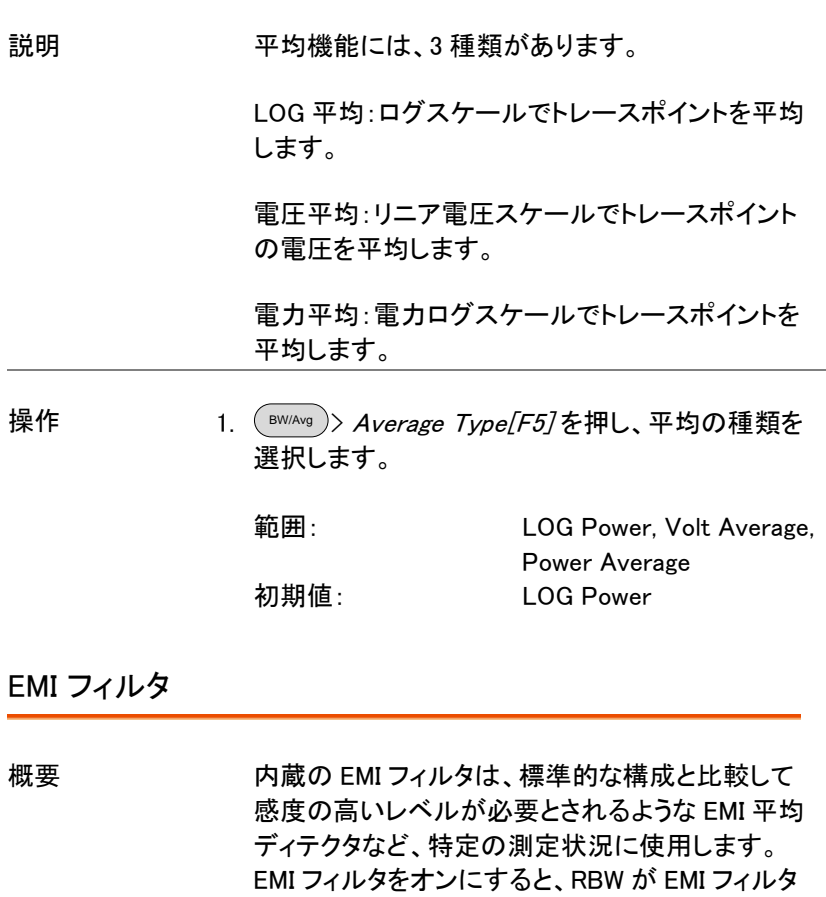

タリスク(\*)が表示されます。

測定機能がオンになると(詳細は [121](#page-124-0) ページを参 照)、EMI フィルタは自動的に無効になる場合があ ります。 (EMI プリテストを除く) 逆に EMI フィルタをオンにした場合、測定機能がオ フになる場合があります。

が-6dB に設定され画面の RBW 表示の後ろにアス

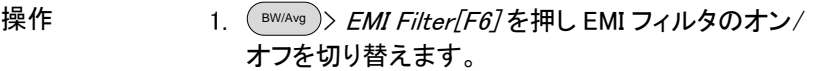

注意 EMI フィルタの仕様については[、330](#page-333-0) ページを参照 してください。

## スイープ

本器には、スイープ実行モード(連続、シングル)、スイープモード(Fast、 Normal)、掃引時間設定などスイープのオプションがあります。 また、ゲートスイープモードをサポートしています。

## スイープ時間

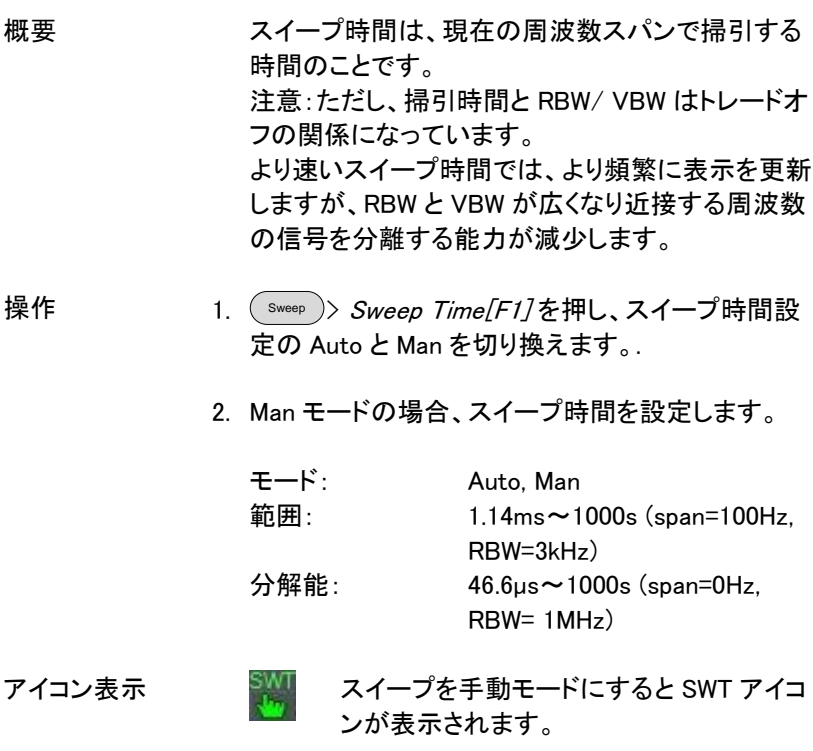

## GWINSTEK

シングルスイープ

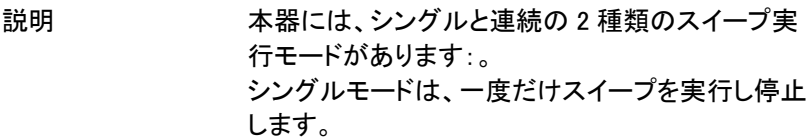

- 操作  $\scriptstyle \mathsf{Sweep} \left.\right)$ 〉 $\scriptstyle \mathsf{Sweep}$   $\scriptstyle \mathsf{Single}[F2]$ を押しシングルスイープ モードにします。
	- 2. Sweep Single[F2] をもう一度押すと、シングルスイ ープを実行します。

シングルスイープを実行し"停止したトレース"の周波 数、スパン、振幅などを変更することができます。

アイコン表示 SWEEP スイープをシングルモードにするとスイープ シングルのアイコンが表示されます。

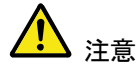

再度シングルスイープを実行するには、実行中の シングルスイープが終了するのを待つ必要があり ます。

スイープ中に設定が変更された場合、直ちにシン グルスイープをやり直します。

連続スイープ

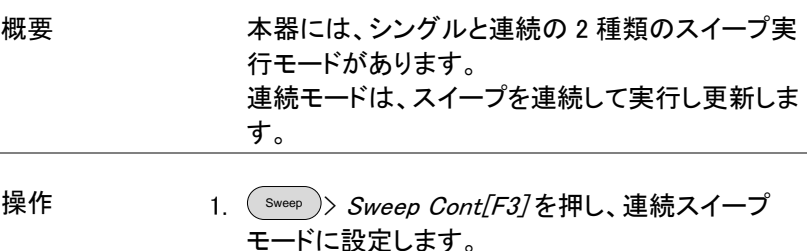

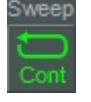

アイコン表示 <sup>Sweep</sup> スイープが連続モードのときに Sweep Cont アイコンが画面の右側に表示されて います。

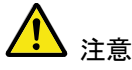

現在のモードをシングルスイープモードに変更する か、またはシステムがトリガ条件待ちに変更されな い限り、連続でスイープします。

### ゲートスイープの概要

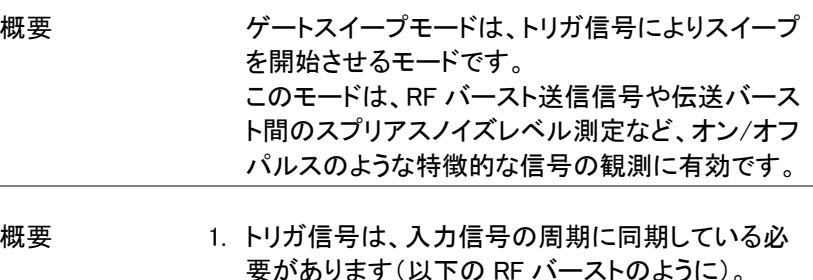

- 2. ゲート時間の開始は、トリガ信号の正または負のエ ッジ+遅延時間で決まります。
- 3. ゲート時間の終了は、ゲート長の設定で決まりま す。
- 4. ゲートスイープは、送信の両端に設定してはいけま せん。

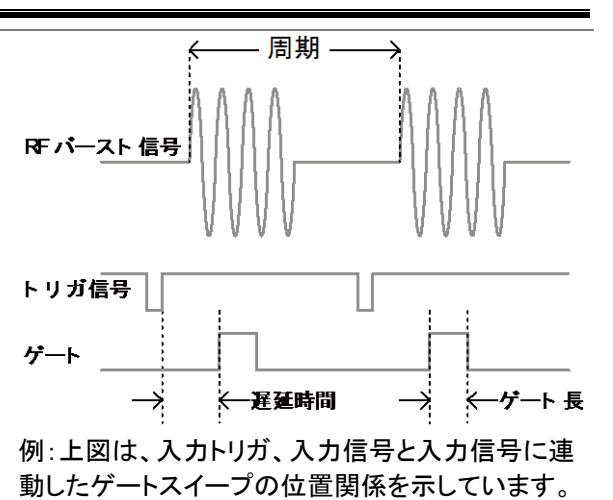

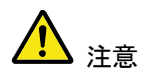

本機能を使用する場合、RBW のセトリング時間を 考慮してください。遅延時間をあまりにも短い設定 すると、RBW フィルタが解決するのに十分な時間 がないことがあります。

### ゲートスイープモードを使用する

接続方法 1. トリガ信号(3.3V CMOS レベル)を背面パネルの GATE IN 端子へ接続します。 TRIG IN

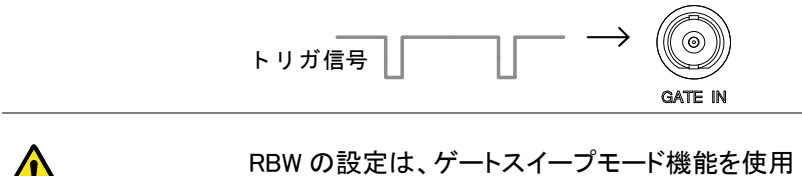

注意 可能にするために 10kHz 以上である必要がありま す。

 $\overline{\phantom{a}}$ 

 $\overline{\phantom{0}}$ 

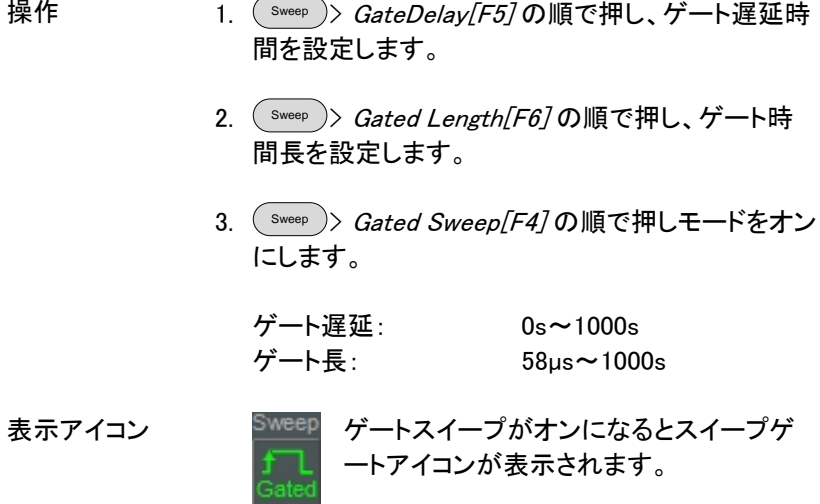

例: ア図の例は、ゲートスイープモードがオフのときの FSK 変調信号スペクトラムです。

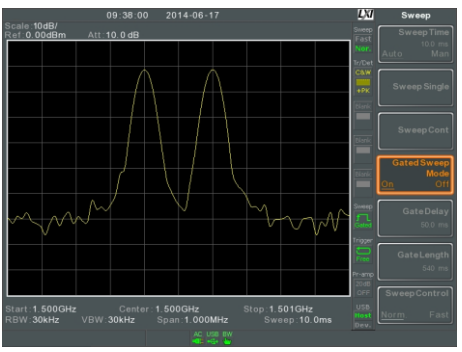

下図の例は、同じ信号で希望する信号周波数の場 合のみスイープするようにゲートスイープをした場 合をのスペクトラムです。

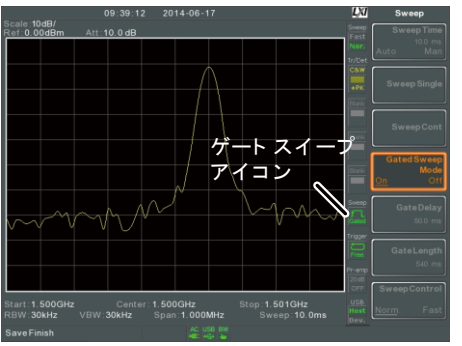

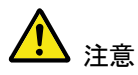

ゲートスイープをオンする前に、最初にゲート遅延 とゲート長を必ず設定しておいてください。

### スイープコントロール/スイープモード

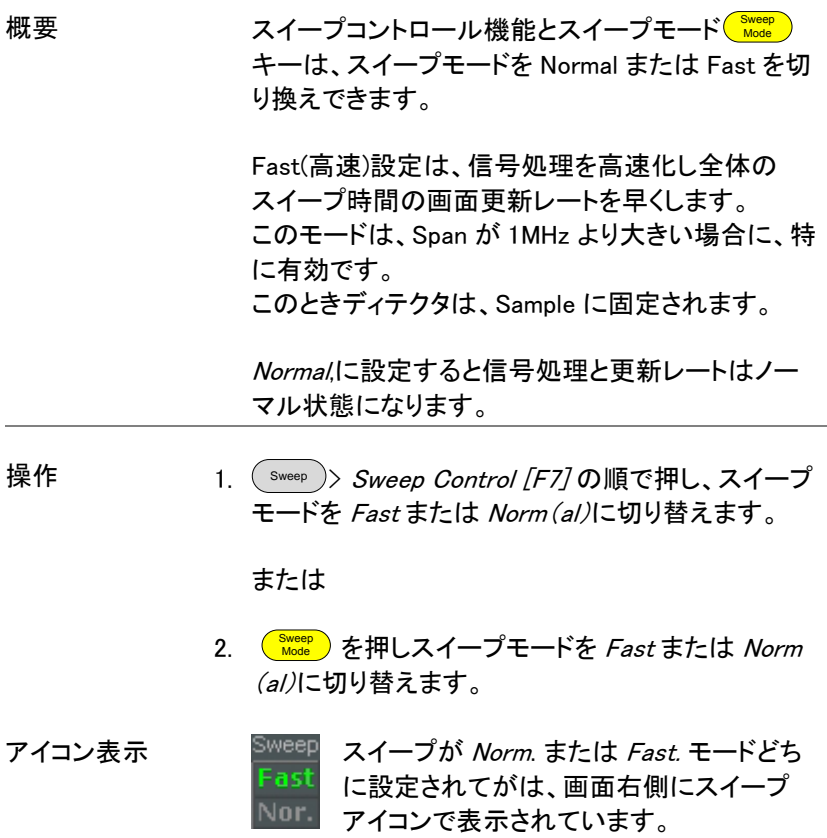

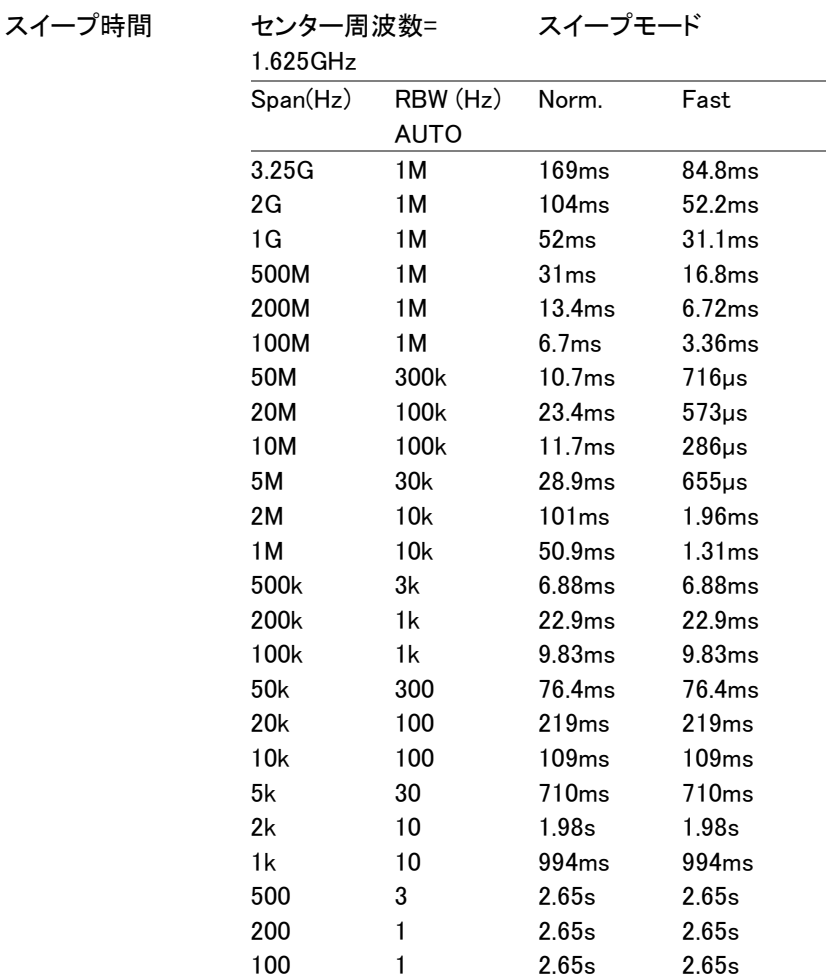

トレース

本器は、最大 4 つの異なるトレースを同時に画面へ表示でき各トレース に別々のパラメータを設定できます。各トレースは、異なる色で表示さ れ、各スイープで更新されます。

トレースの選択

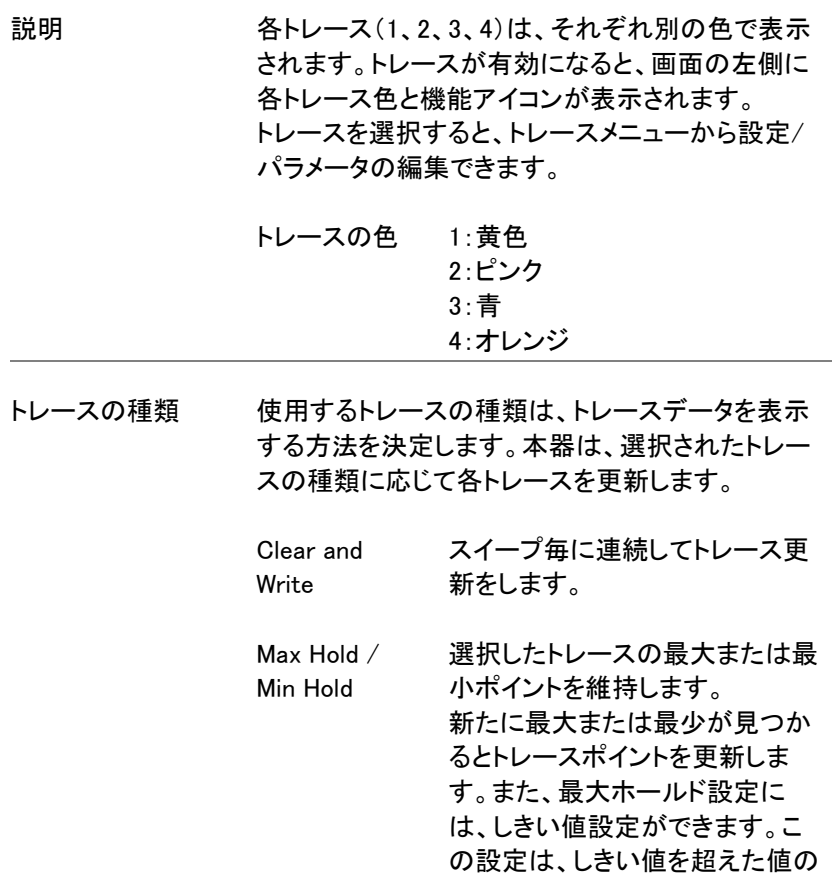

みを対象として保持するようにな

ります。

View ビューは、選択したトレースの更 新を停止しトレース表示を保持し ます。 View[F5] を押すと、Blank[F6] を 押して非表示にしたトレースデー タが表示されます。

Blank 選択したトレースを非表示(クリ ア)にしますがトレースデータは保 存します。 保存したトレースは、View[F5]. を 押すことで再表示できます

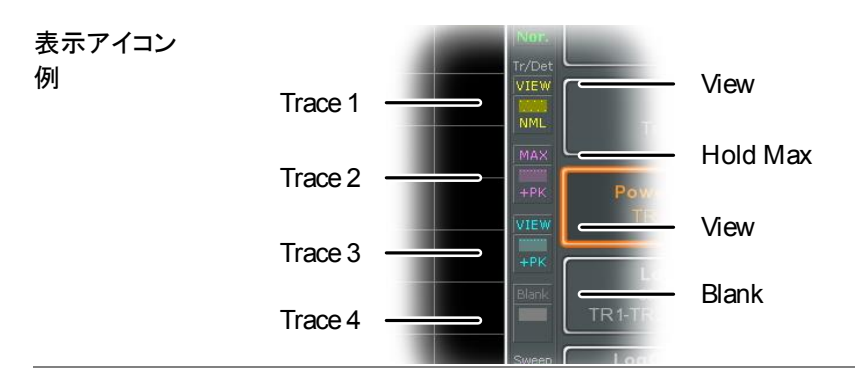

操作

<sup>Trace</sup> )> *Trace[F1]* の順で押し、トレース番号を選 択します。

トレース: 1, 2, 3, 4

2. トレースのタイプを選択します:

Clear & Write<sup>[F2]</sup> Max Hold<sup>[F3]</sup> Min Hold<sup>[F4]</sup> View[F5] Blank[F6]

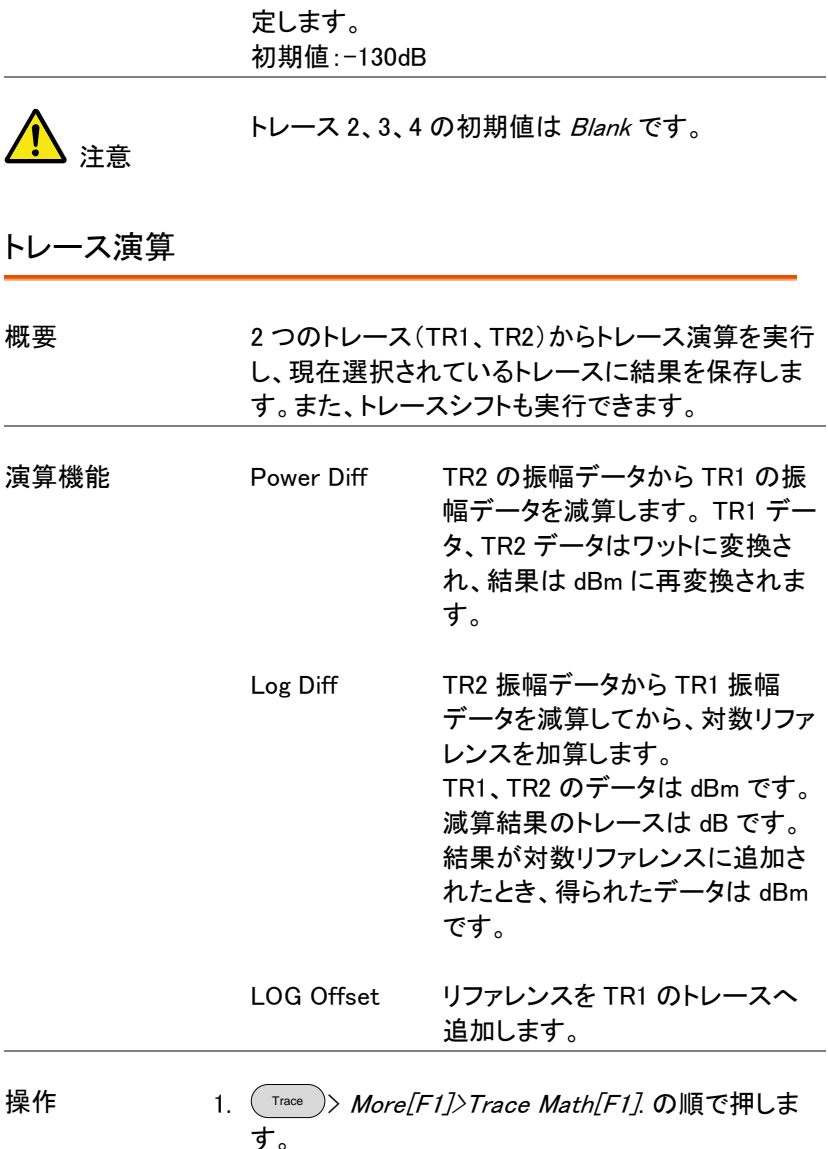

3. Max Hold[F3] を選択した場合には、しきい値を設

2. TR1[F1] を押し、第 1 トレースソースを Trace1~4 から選択します:

TR1: Trace 1.2, 3, 4\*

3. TR2[F2] を押し、第2トレースソースを Trace1~4 から選択します:

TR2: Trace 1, 2, 3, 4\*

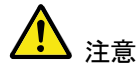

\*現在選択しているトレースを TR1 または TR2 とし て選択することはできません。 現在のトレースは、(\_<sup>\_race</sup> )> *Select Trace>[F1].*で 選択されています。

4. トレース演算機能を選択します:

PowerDiff[F3] LogDiff[F4] LogOffset[F5]

5. LogDiff をした場合には、リファレンスレベルと単位 を設定します。

LogDiff ref 範囲: -120dBm~30dBm LogDiff ref 範囲: dBm, W

6. LogOffset を選択した場合、オフセットレベルと単位 を設定します。

LogOffset 範囲: -50dB~+50dB

- 7. トレース演算を解除するには OFF[F6]を押します。
- アイコン表示 トルース演算をオンすると Math アイコンが 表示されます。

トレース検出モード

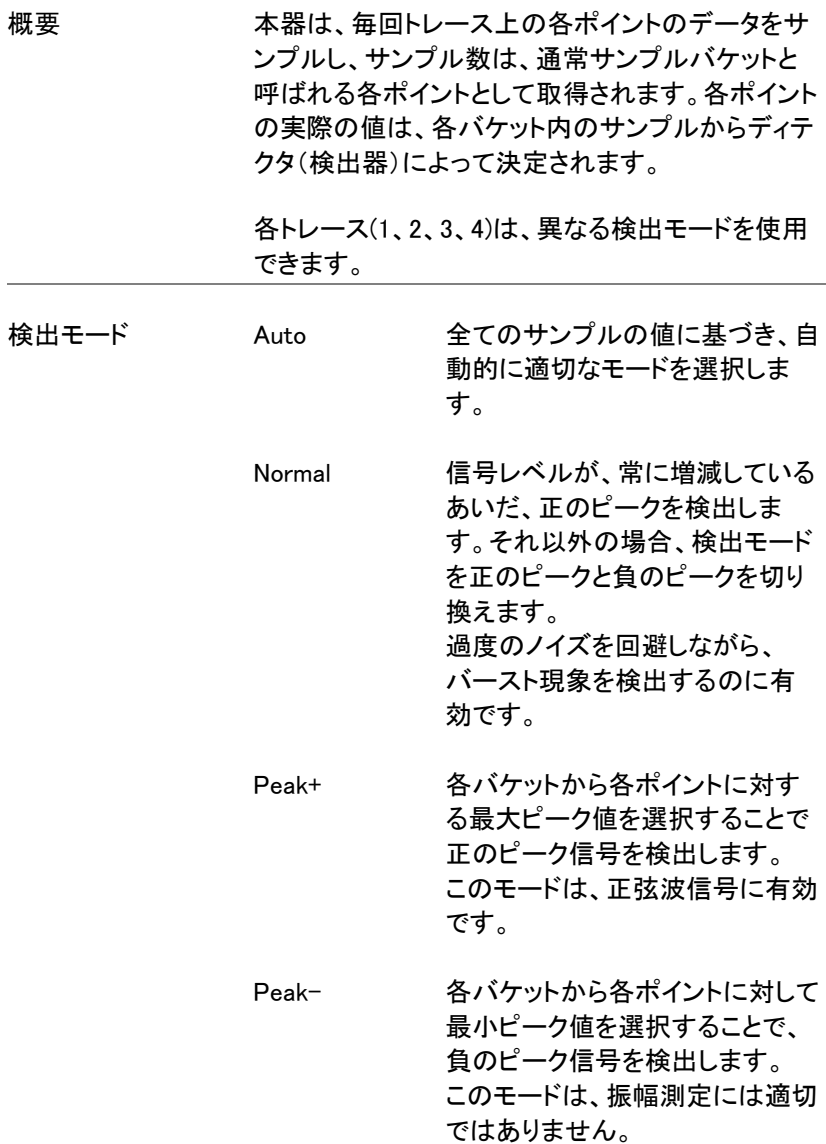

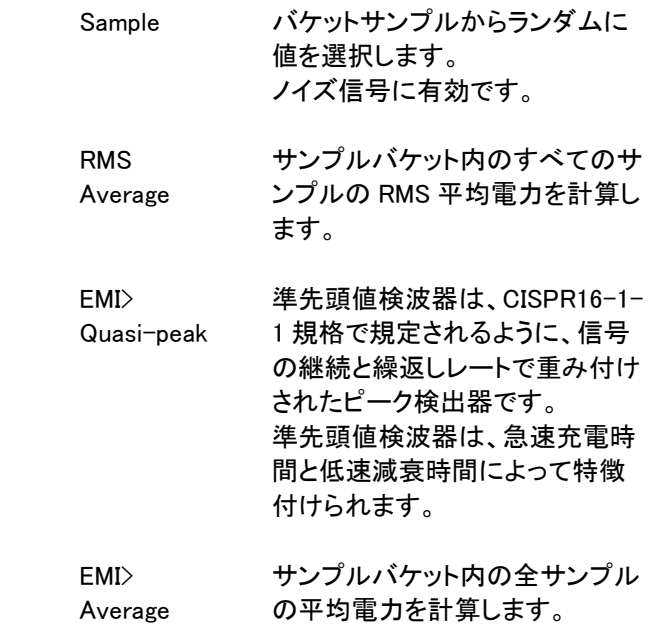

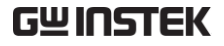

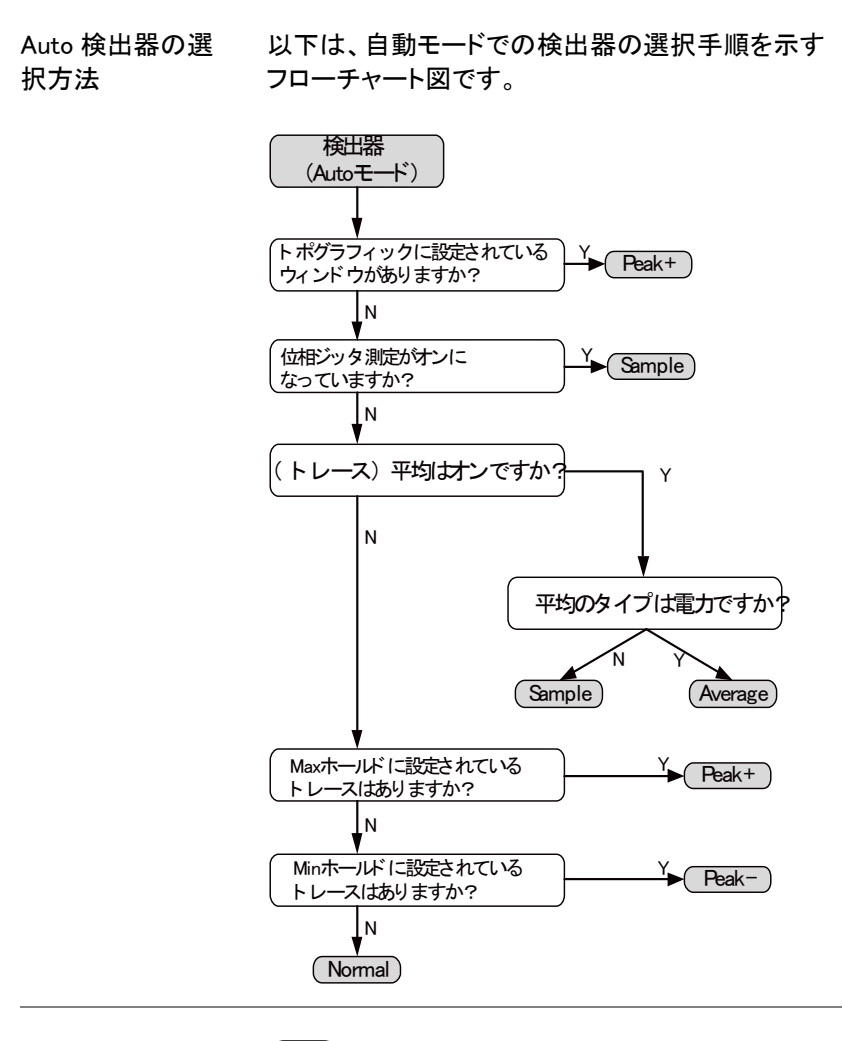

- 操作 1.
- $($  Trace > More[F7]>Detection[F2]. の順に押しま す。
	- 2. 選択したトレースのトレース検出モードを選択しま す:
- Auto[F1] Normal[F2] Peak+[F3] Peak-[F4] Sample[F5] RMS Average[F6] EMI[F7]>Quasi-peak[F1] EMI[F7]>Average[F2]
- 3. 画面は前のメニューへ戻ります。

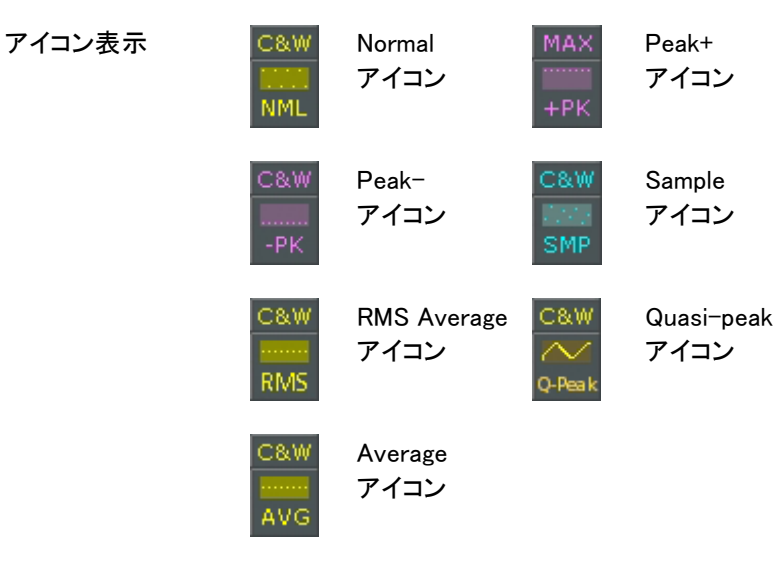

## トリガ

トリガ機能は、本器が周波数、振幅および遅延などを含んだ波形を取 得するためのトリガ信号条件を設定します。

デフォルトは内部信号を使用していますが、特別な条件に必要とされる 場合には、代わりに外部トリガ信号を使用できます。

Free Run モード [→87](#page-90-0) ページから ビデオトリガを有効にする [→87](#page-90-1) ページから 外部トリガを有効にする [→89](#page-92-0) ページから トリガモードを選択する [→90](#page-93-0) ページから トリガ遅延時間を設定する [→91](#page-94-0) ページから

### トリガのタイプを選択する

<span id="page-90-0"></span>フリーラン(Free Run)モード

#### 概要 フリーランモードでは、全ての信号がキャプチャさ れトリガ条件を使用しません。

Free Run モード 1. ( ™igger )> *Free Run[F1]* の順で押し、 Free モードに します。

<span id="page-90-1"></span>ビデオトリガを有効にする

概要 ビデオ信号用にビデオトリガレベルを設定します。 ビデオ信号の電圧レベルがビデオトリガレベルを 超えた\*とき、トリガ信号が発生します。 \*ポジティブビデオエッジ

**GWINSTEK** 

L,

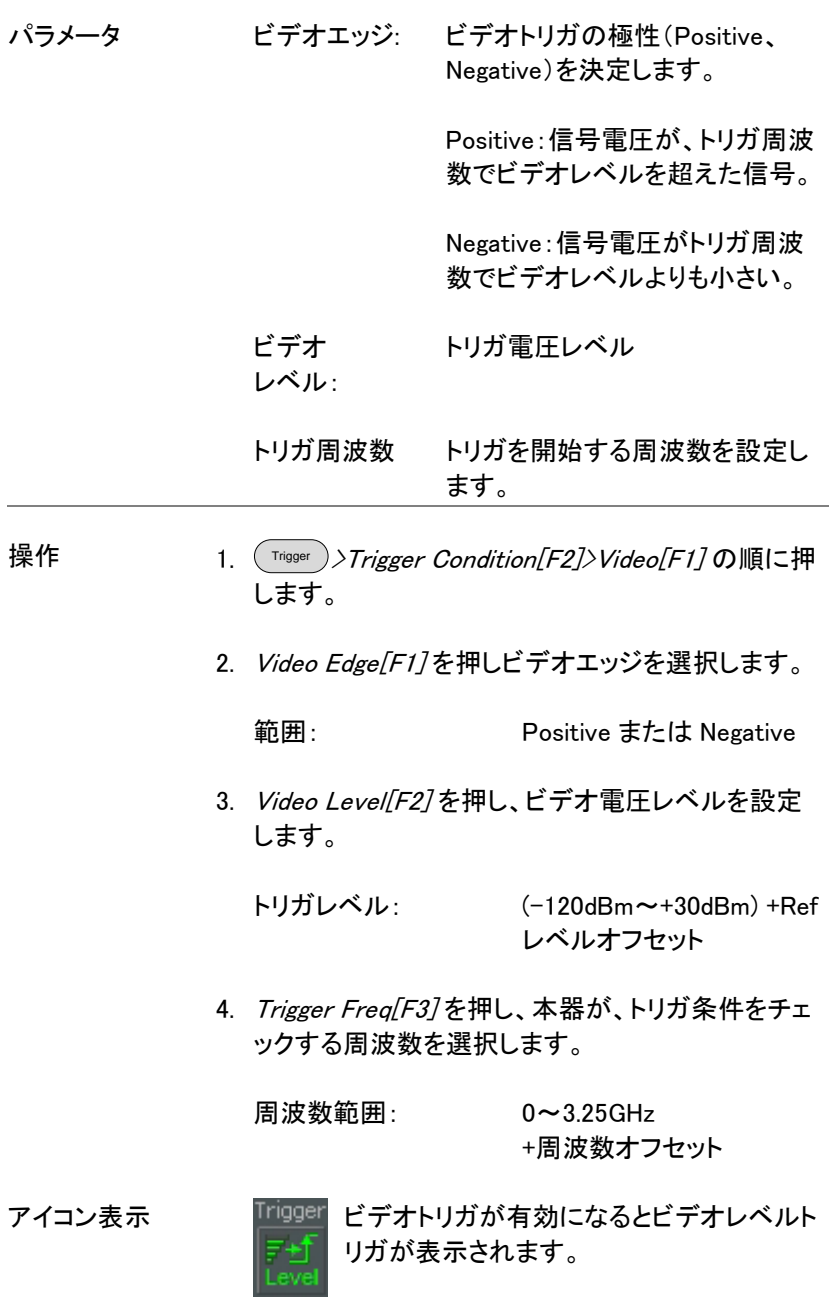

注意

トリガをフリーランに設定するとビデオトリガを解除 します。

<span id="page-92-0"></span>外部トリガを有効にする

概要 外部トリガは、背面パネルの TRIG IN 端子に外部 トリガ信号が入力されたとき使用できます。 外部トリガ信号には、正または負のエッジを選択で きます。

トリガ: 3.3V, CMOS

操作  $T$ rigger )>Trigger Condition[F2]>Ext.Edge[F2]を押し トリガのエッジ形式を選択します:

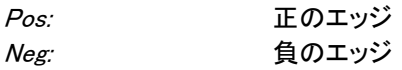

2. 外部トリガ信号を背面パネルの TRIG IN 端子に接 続します。

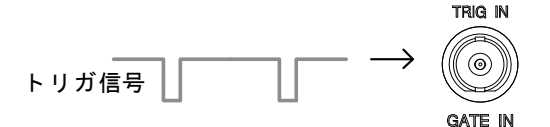

- 3. Action Now[F5] を押し、外部トリガを有効にしま す。
- 4. 本器は、スイープ待ち状態となりトリガ条件が一致 するのを待ちます。

アイコン表示 <u>「『1998』</u> 外部トリガが有効になると EXT トリガアイ コンが表示されます。

注意 スパンまたは振幅設定などのパラメータ設定が変 更された場合、トリガはフリーランモードに戻りま す。

<span id="page-93-0"></span>トリガモードを選択する

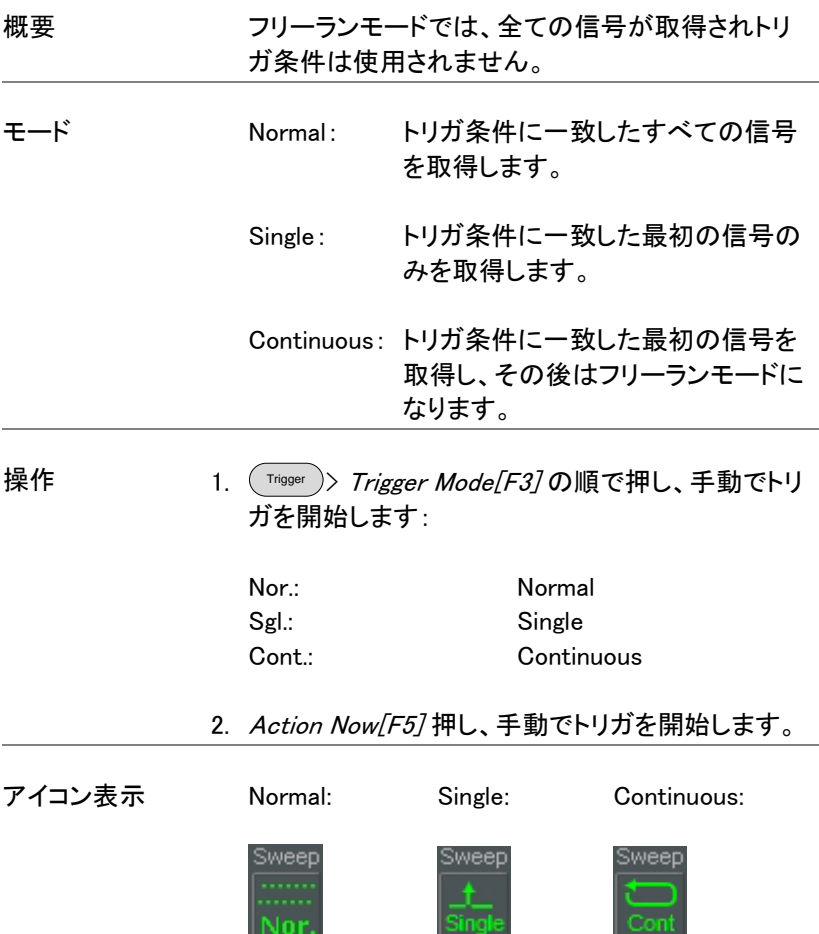

## **GWINSTEK**

<span id="page-94-0"></span>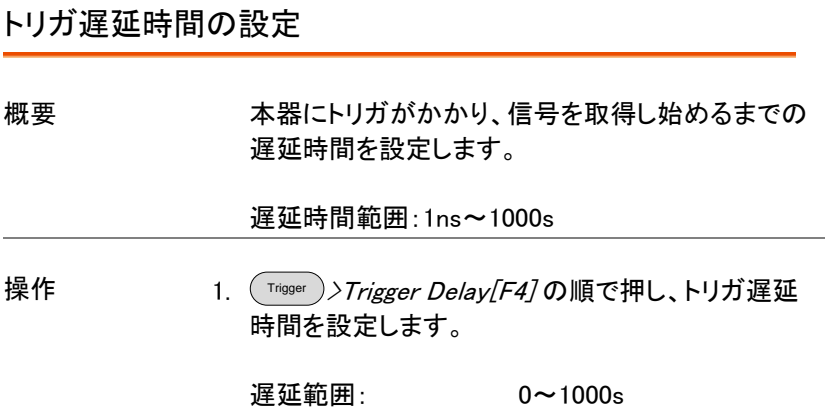

## マーカ

マーカは、波形ポイントの周波数と振幅を表示します。 本器は、最大 6 個のマーカまたは 6 組のマーカペア(リファレンスマーカ+デルタマーカ) を同時に有効にできます。

また、ピークマーカの場合はマーカテーブルに最大 10 個のピークマー カを有効にすることができます。

マーカテーブルは、1 つの画面内に複数のマーカ情報を表示し編集が できます。

デルタマーカは、リファレンスマーカに対する周波数と振幅の差を表示 しています。

ピークサーチ機能は、自動的にピーク信号の検索、センター周波数、ス タート/ストップ周波数を含むさまざまな場所にピークマーカを移動する ことができます。信号ピークに関するその他のマーカ操作は、ピーク サーチ機能で利用できます。

[マーカを有効にする](#page-95-0) [→92](#page-95-0) ページから [マーカを手動で移動する](#page-96-0) [→93](#page-96-0) ページから [マーカをプリセット位置へ移動します。](#page-97-0) [→94](#page-97-0) ページから [デルタマーカを有効にする](#page-98-0) [→95](#page-98-0) ページから [デルタマーカを手動で移動する](#page-98-1) [→95](#page-98-1) ページから [マーカ機能](#page-99-0) [→96](#page-99-0) ページから [トレースへマーカを移動する](#page-101-0) [→98](#page-101-0) ページから [一覧表\(テーブル\)でマーカを表示する](#page-102-0) [→99](#page-102-0) ページから [ピークサーチ](#page-103-0) [→100](#page-103-0) ページから [ピークサーチの設定](#page-106-0) [→103](#page-106-0) ページから

<span id="page-95-0"></span>[ピークテーブル](#page-107-0) [→104](#page-107-0) ページから

#### マーカを有効にする

マーカには、ノーマルマーカとデルタマーカの二種類の基本的なマーカ があります。ノーマルマーカは、トレース上のポイントの周波数/時間ま

## GWINSTEK

たは振幅を測定するために使用します。 デルタマーカは、リファレンスマーカのポイントとトレース上の選択した ポイントとの周波数と振幅の差を測定するのに使用します。

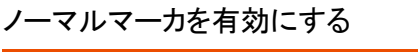

操作  $\rho_{\scriptscriptstyle\rm Marker}$ )> *Select Marker[F1]* の順に押しマーカ番号 Maker1(F1)~6(F6)を選択します。a

マーカ: 1~6

- 2. /F2/を押し、選択したマーカをオンにします。
- 3. Normal「F37を押し、選択したマーカをノーマルタイ プに設定します。
- 4. 画面のトレース上にマーカが表示され(初期値は画 面中央)、画面上部にマーカ測定値(周波数、振 幅)が表示されます。

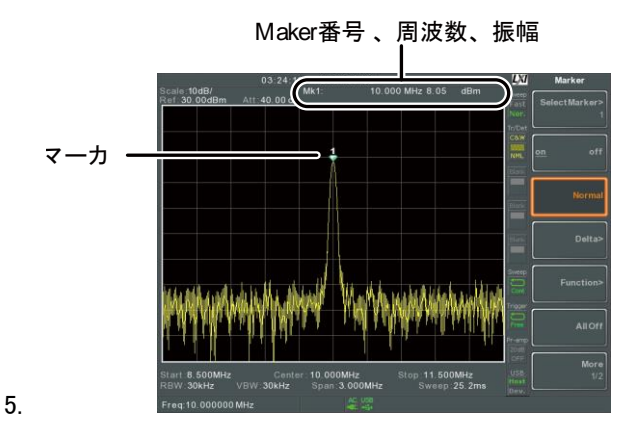

<span id="page-96-0"></span>マーカを手動で移動する

操作

Marker > Select Marker[F1] の順で押し、マーカ番 号 Maker1(F1)~Maker6(F6)を選択します。

- 2. 左右矢印キーを使用すると 1 目盛 (1div)分マーカを移動できます。
- 3. スクロールノブを使用するとマーカを 少しずつ移動できます。
- 
- 4. または、F1~F7 キーとテンキー組み 合わせて直接マーカ位置の周波数を 入力することができます。

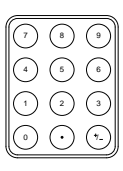

<span id="page-97-0"></span>マーカをプリセット位置へ移動します。

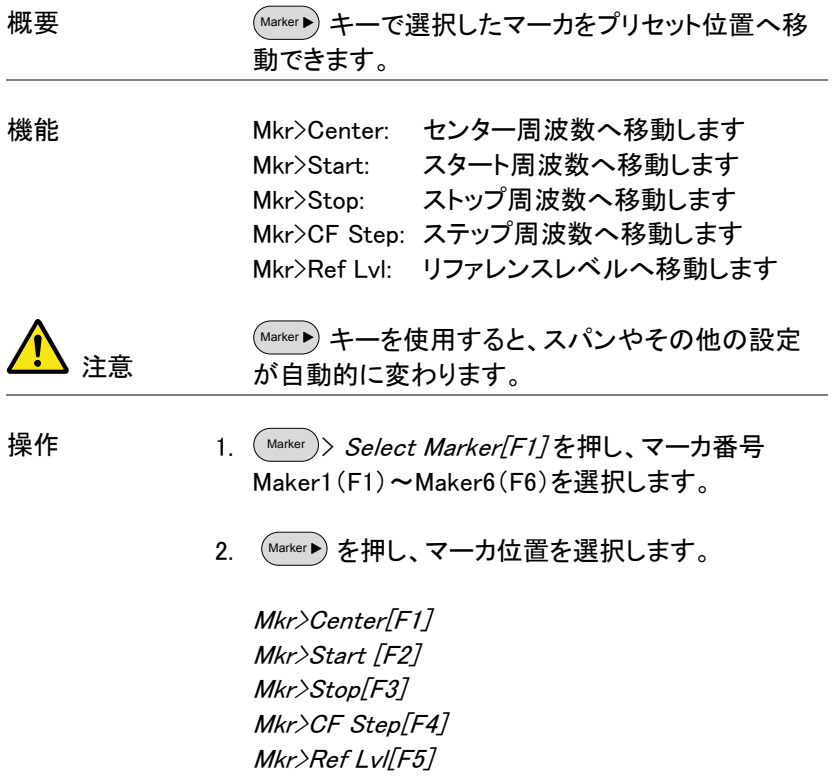

<span id="page-98-0"></span>デルタマーカを有効にする

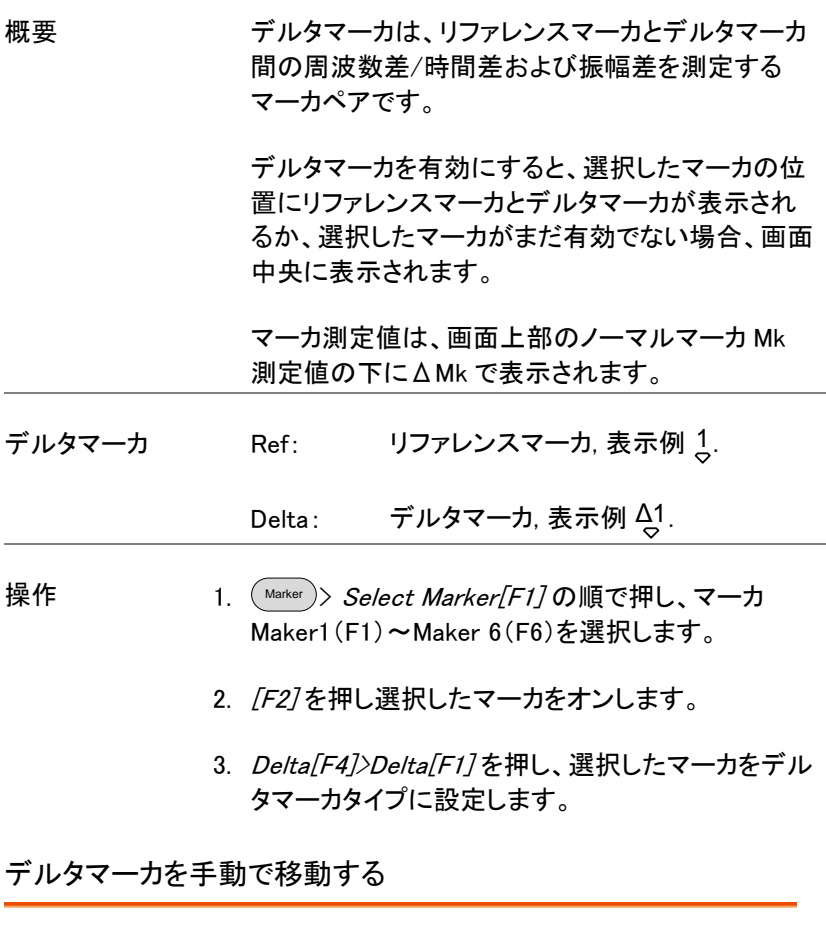

<span id="page-98-1"></span>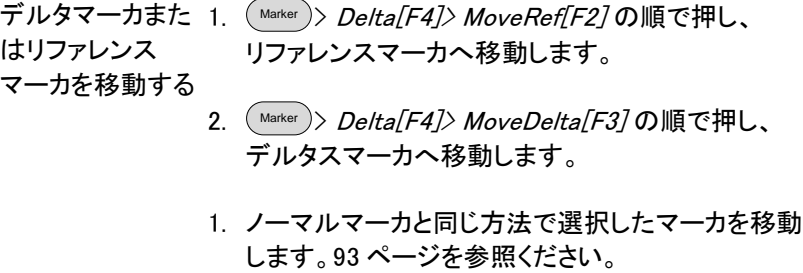

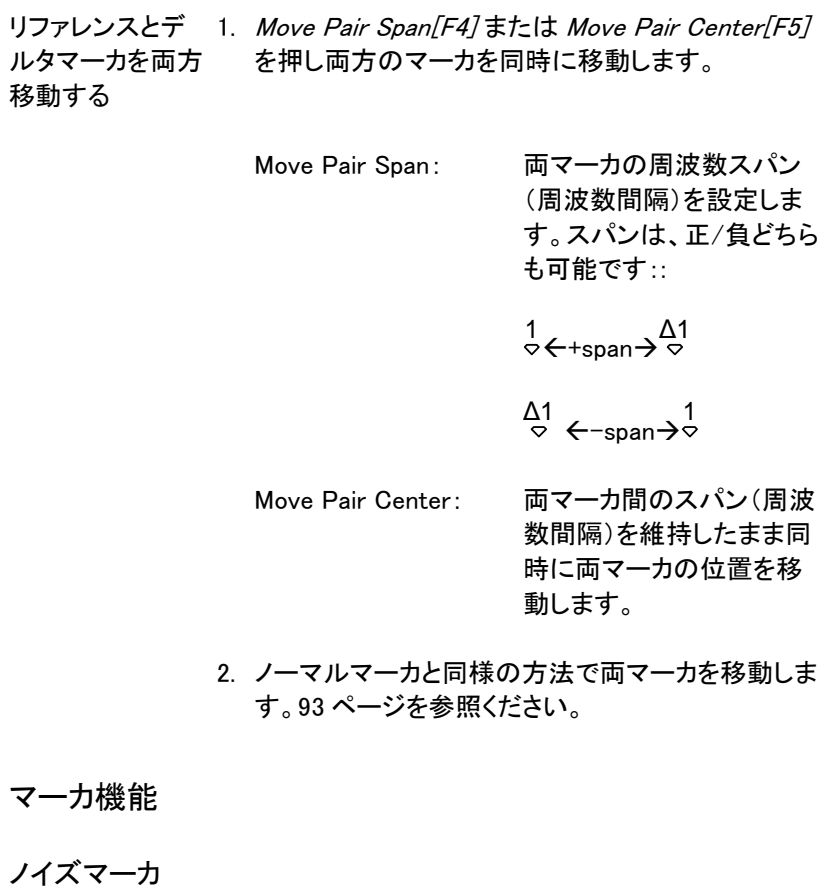

<span id="page-99-0"></span>概要 ノイズマーカ機能は、マーカ位置から参照した 1Hz 帯域幅の平均ノイズレベルを計算します。

操作  $\rho_{\scriptscriptstyle\rm Marker}$ )> *Select Marker[F1]* の順で押し、マーカ番 号 Maker1(F1)~6(F6)を選択します

- 2. 「F27を押し、選択したマーカをオンします。
- 3. Normal[F3] を押し、マーカを希望位置へ移動しま す。
- 4. Function[F5]>Marker Noise の順で押し、ノイズ マーカをオンします。
- 5. 画面上部にノイズレベル測定値を dBm/Hz で表示 します。

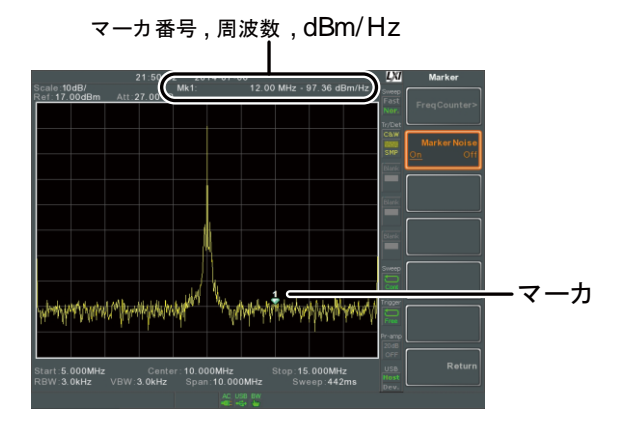

### 周波数カウンタ

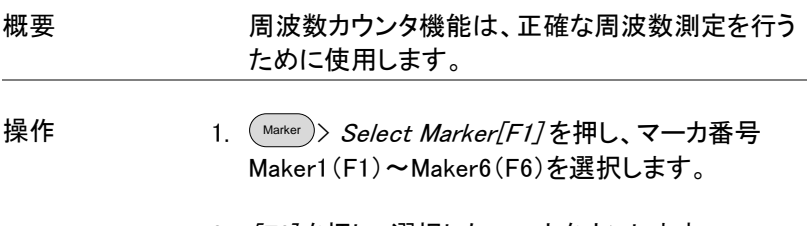

2. [F2] を押し、選択したマーカをオンします。

- 3. Normal「F37押し、希望する位置へマーカを移動し ます。
- 4. Function[F5]>Frequency Counter[F1] を押し、カウ ンタ機能をオンします。
- 5. Resolution「F27を押し、周波数カウンタの分解能を 設定します:

Auto: 自動的に周波数カウンタ の最適な分解能を選択し ます。

Man: アンチンのエンストンの解離を設定しま す。

分解能設定の範囲 1Hz, 10Hz, 100Hz, 1kHz

6. 画面上部に選択した分解能で周波数測定値を表 示します。

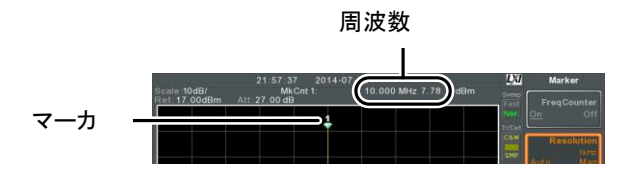

### <span id="page-101-0"></span>トレースへマーカを移動する

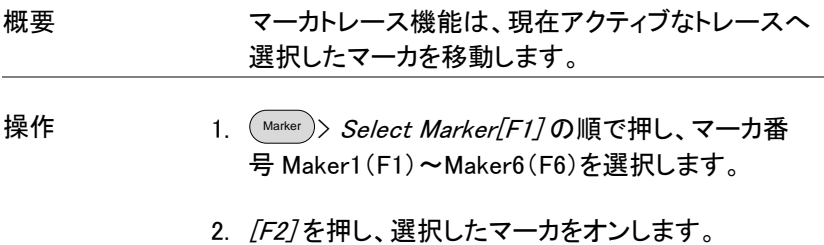

3. More 1/2[F7]>Marker Trace[F1] の順で押し、現在 選択されているマーカの移動先トレースを選択しま す。

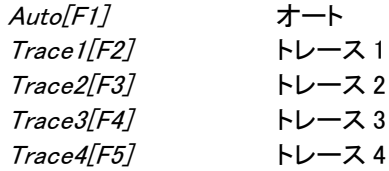

4. 下の例は、マーカ 1 をトレース 1 へ設定しマーカ 2 をトレース 2 へ設定しています。

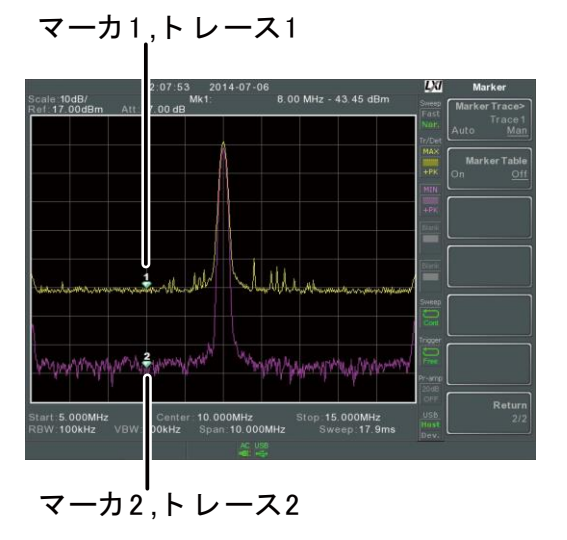

<span id="page-102-0"></span>一覧表(テーブル)でマーカを表示する

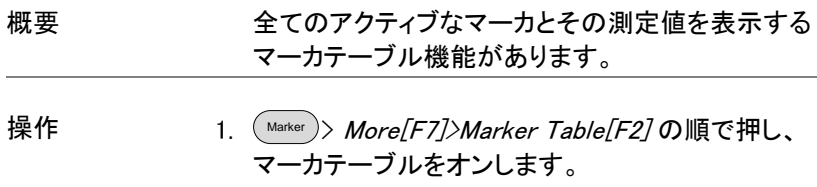

2. 画面表示を上下 2 分割にし、下側にマーカ ID(ノー マルまたはリファレンスとデルタ)、トレース番号、X 軸位置(周波数/時間)とマーカの振幅値を表示し ます。

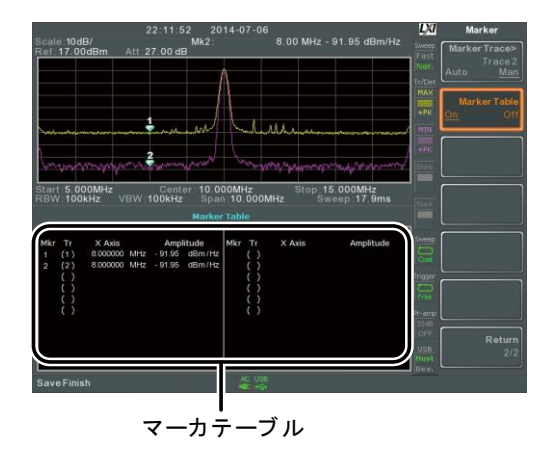

<span id="page-103-0"></span>ピークサーチ

マーカをピークレベルへ移動する

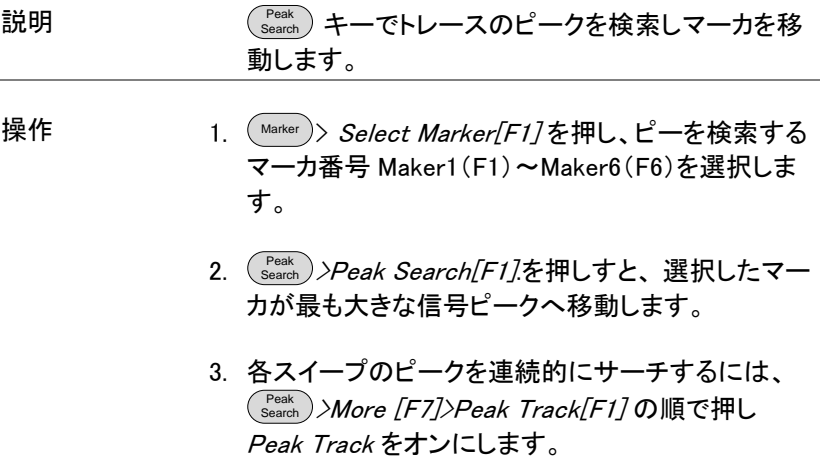

## GWINSTEK

マーカとマーカ位置信号を画面中央へ移動する

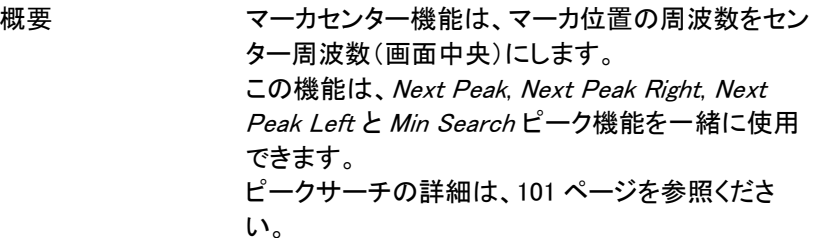

操作 <sup>Marker</sup> )〉*Select Marker[F1]* を押し、マーカ番号 Maker1(F1)~Maker6(F6)を選択します。

- 2. (Search)を押します。マーカは、信号ピークへ移動し ます。
- 3. Mkr>Center[F2].の順で押すとマーカと信号ピーク はセンターへ移動します。

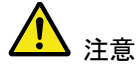

上記手順の場合、Span は変更されません。

<span id="page-104-0"></span>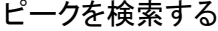

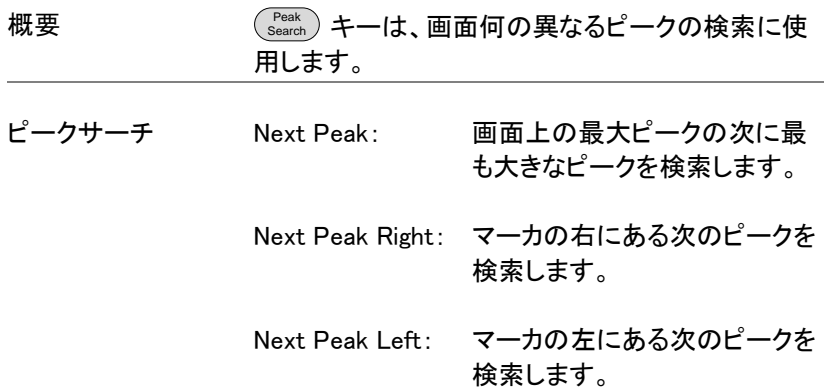

# **GWINSTEK**

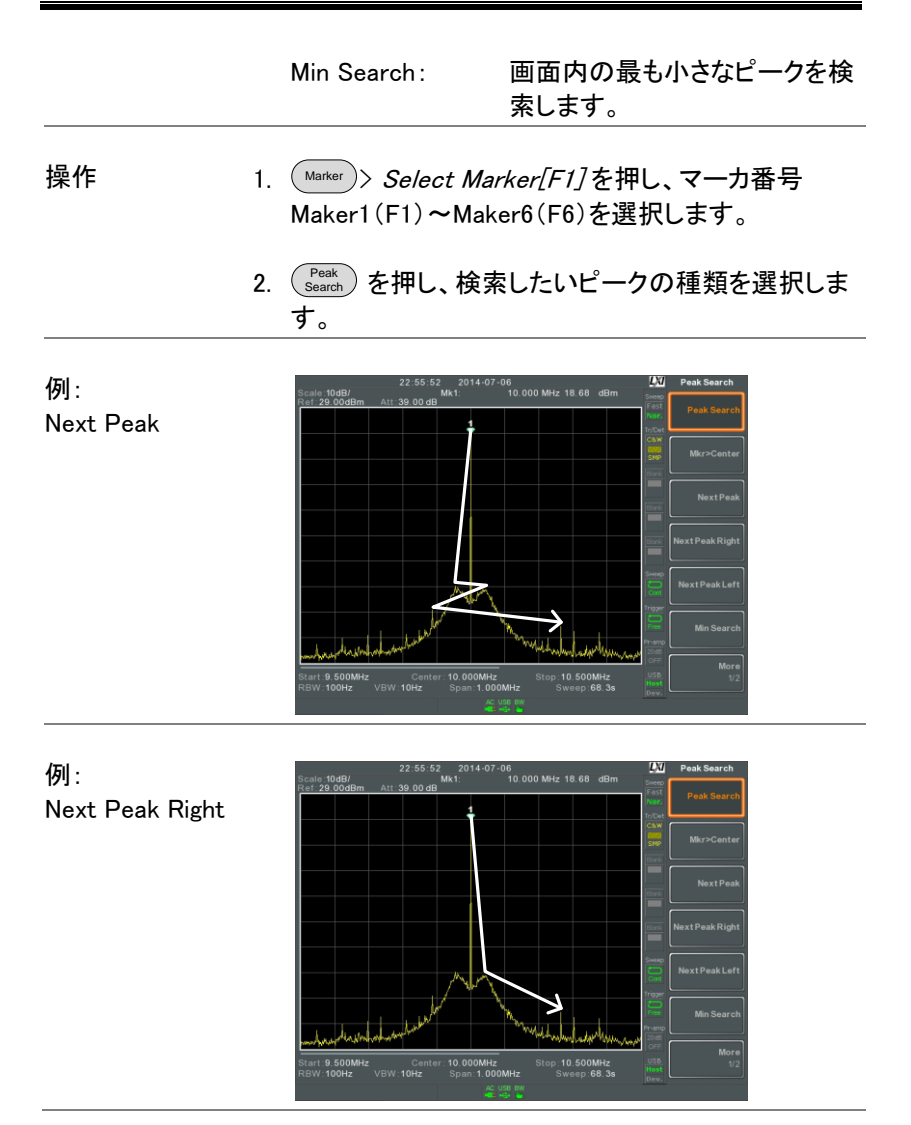

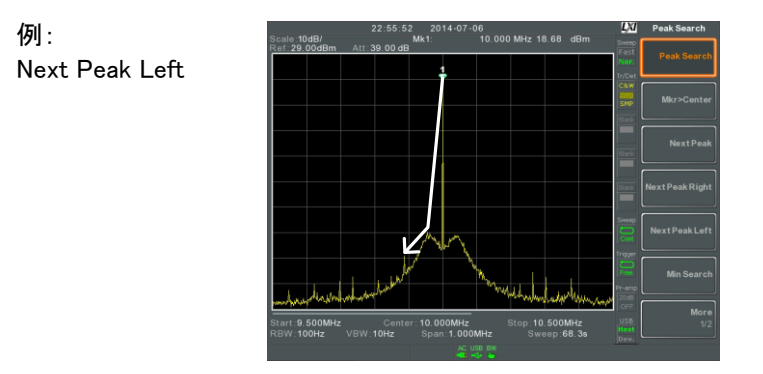

Threshold

### <span id="page-106-0"></span>ピークサーチの設定

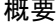

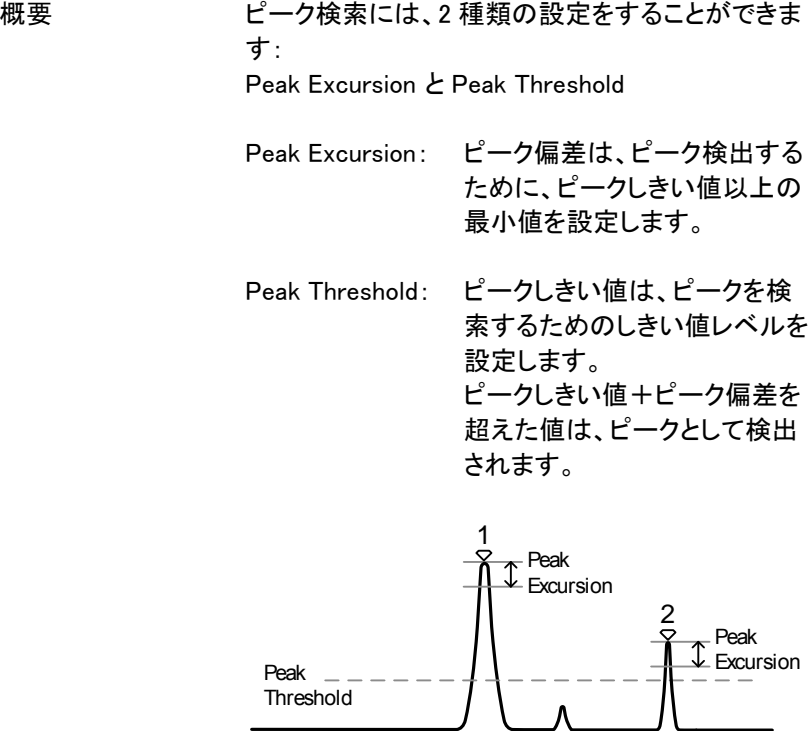

操作 <sup>Peak</sup>)*>More [F7]*. を押します。

- 2. Peak Excursion [F2] を押し、偏差レベルを設定しま す。
- 3. Peak Threshold[F3] を押し、ピークしきい値を設定 します。

Peak Excursion: 0~100dB

Peak Threshold:  $-120dB \rightarrow +30dB$ 

<span id="page-107-0"></span>ピークテーブル

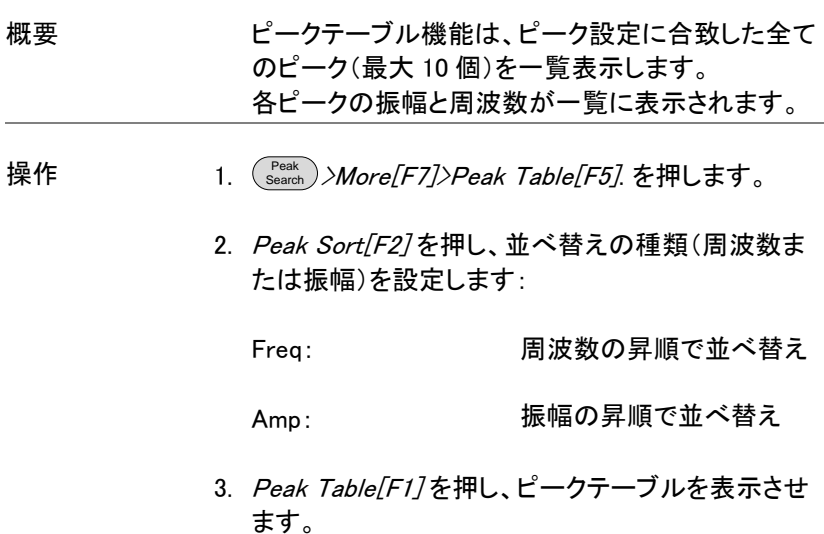
4. 画面が上下に 2 分割されます。 下の画面にはピークマーカ ID、X 軸位置と振幅の ピークテーブルが表示されます。

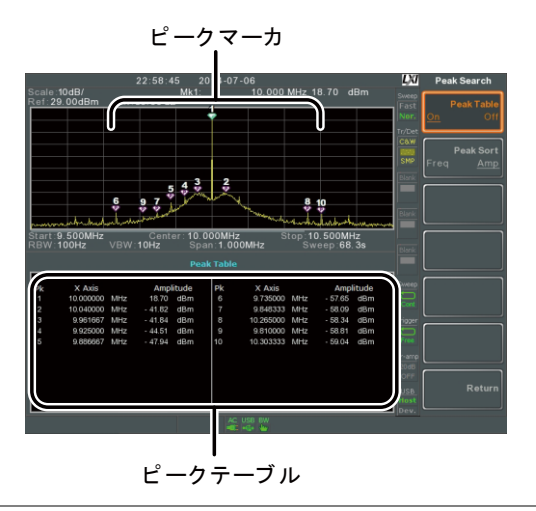

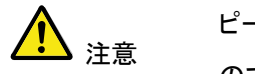

ピークテーブル機能のマーカは全て"P"と表示され他 のマーカと区別するため紫色 ので表示されます。

# ディスプレイ

Display キーは、表示モード(スペクトラム、スペクトラムグラフィック、ト ポグラフィック)と分割画面モードを設定と、LCD の輝度など基本的な表 示設定をします。

LCD 画面の輝度を調整する

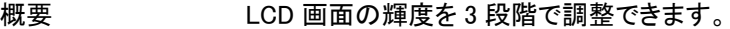

操作 <sup>Display</sup> )> *LCD Brightness[F2]* を押し画面の輝度を 切り換えます:

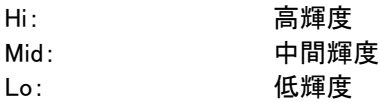

## LCD 画面のバックライトをオフにする

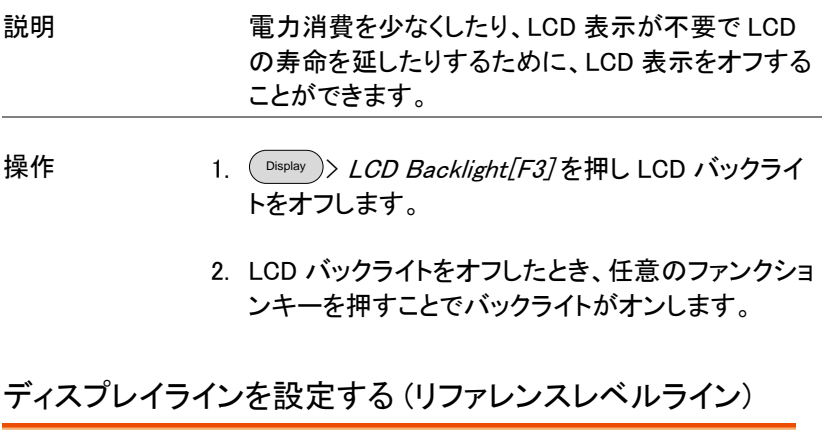

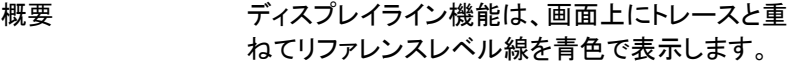

操作 <sup>Display</sup> )> *Display Line[F4]* を押し、 ディスプレイライ ンをオンします。

2. ディスプレイラインのレベルと単位を設定します。

例:

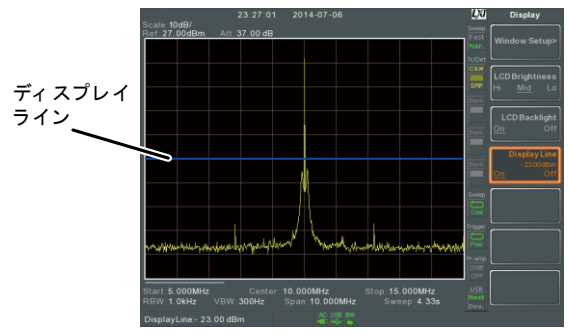

ディスプレイラインを-50dBm に設定

## ビデオ出力端子を使用する

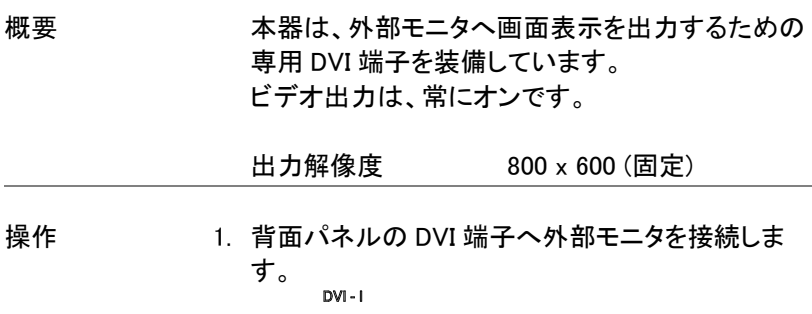

$$
\textcircled{\color{white}50} \text{ \color{white} \text{B}} \text{ \color{white} \text{B}} \text{ \color{white} \text{B}} \text{ \color{white} \text{B}} \text{ \color{white} \text{B}} \text{ \color{white} \text{B}} \text{ \color{white} \text{B}} \text{ \color{white} \text{C}} \text{ \color{white} \text{C}} \text{ \color{white} \text{C}} \text{ \color{white} \text{C}} \text{ \color{white} \text{D}} \text{ \color{white} \text{D}} \text{ \color{white
$$

# ディスプレイモードの設定

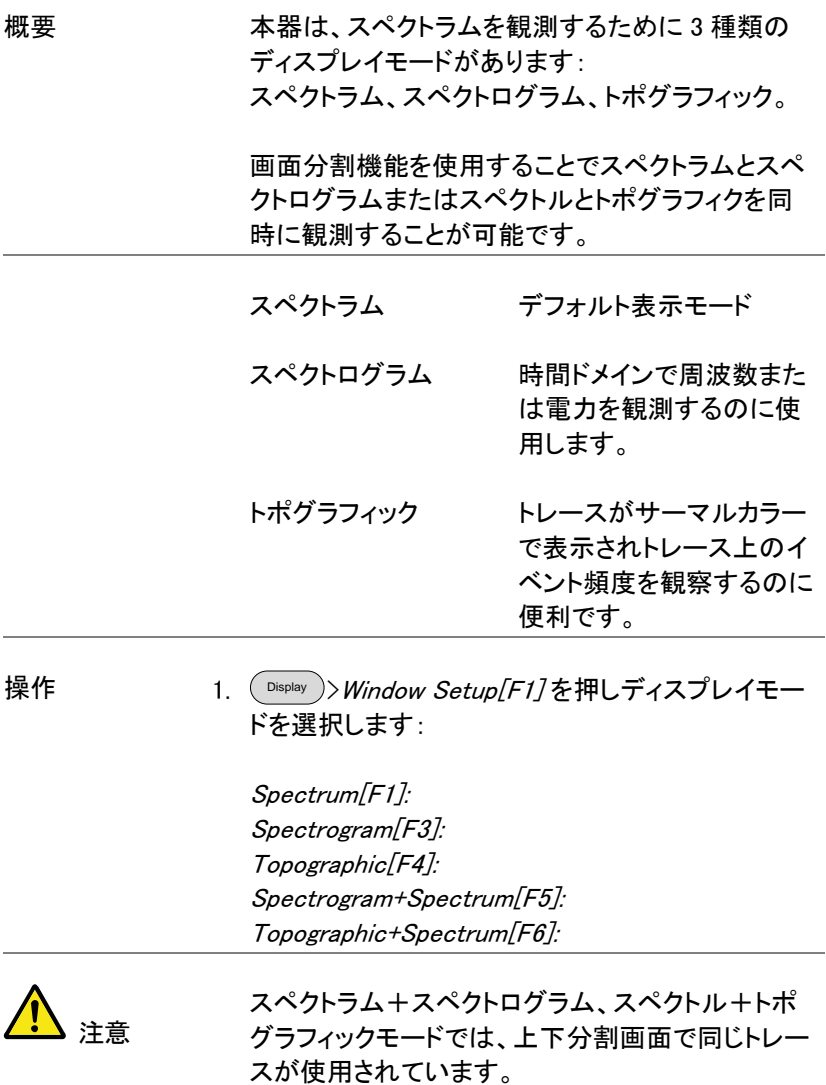

例: スペクトログラム

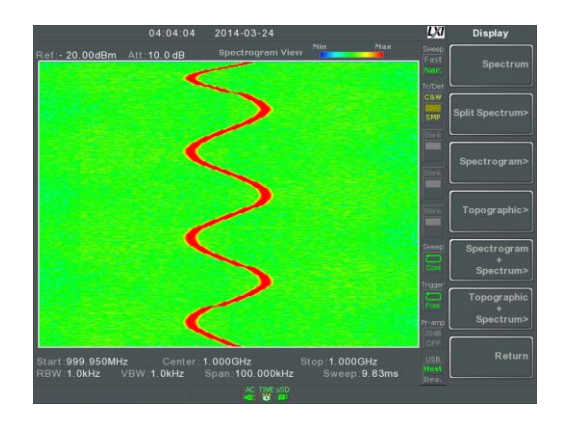

スペクトログラム表示は、周波数ドメインと時間ドメ インの両方における信号を表示します。 X 軸は周波数、Y 軸は時間を表示し、各ポイントの 色は、特定の周波数と時間における振幅を表示し ます(赤色=レベルが高い、濃い青色=レベルが 低い)。

新しいトレースは、画面下部に表示され、過去のト レースは、削除されるまで画面上部に向かって押し 上げられます。

トポグラフィック

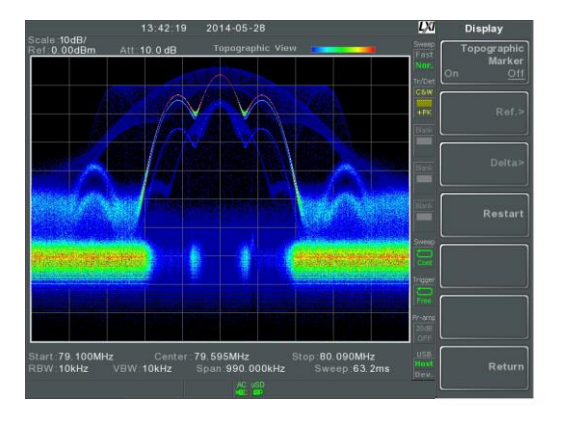

トポグラフィック表示は、イベントの頻度を表示して います。トポグラフィック表示は、より強い信号によ って観測しずらい微小な信号や、断続的に発生す る事象を簡単に観測するのに便利です。 色でイベントの頻度を表します。青色は、頻度が少 ない事象を表し、赤色は、頻度の高い現象を表しま す。

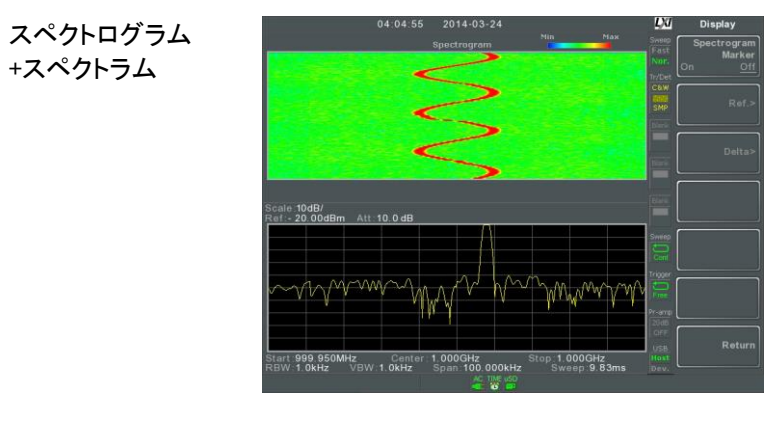

#### 信号のスペクトラムとスペクトログラム両方を表示 します。

トポグラフィック +スペクトラム

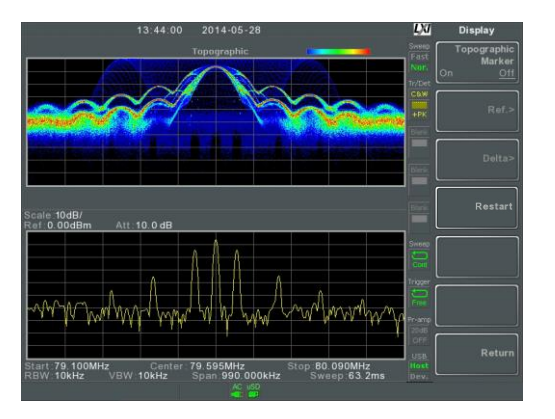

トポグラフィックとスペクトラム両方を表示します。

## スペクトログラムとトポグラフィックのマーカ

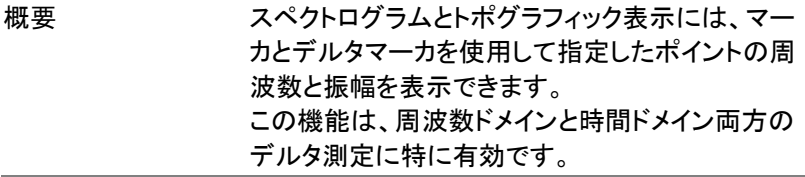

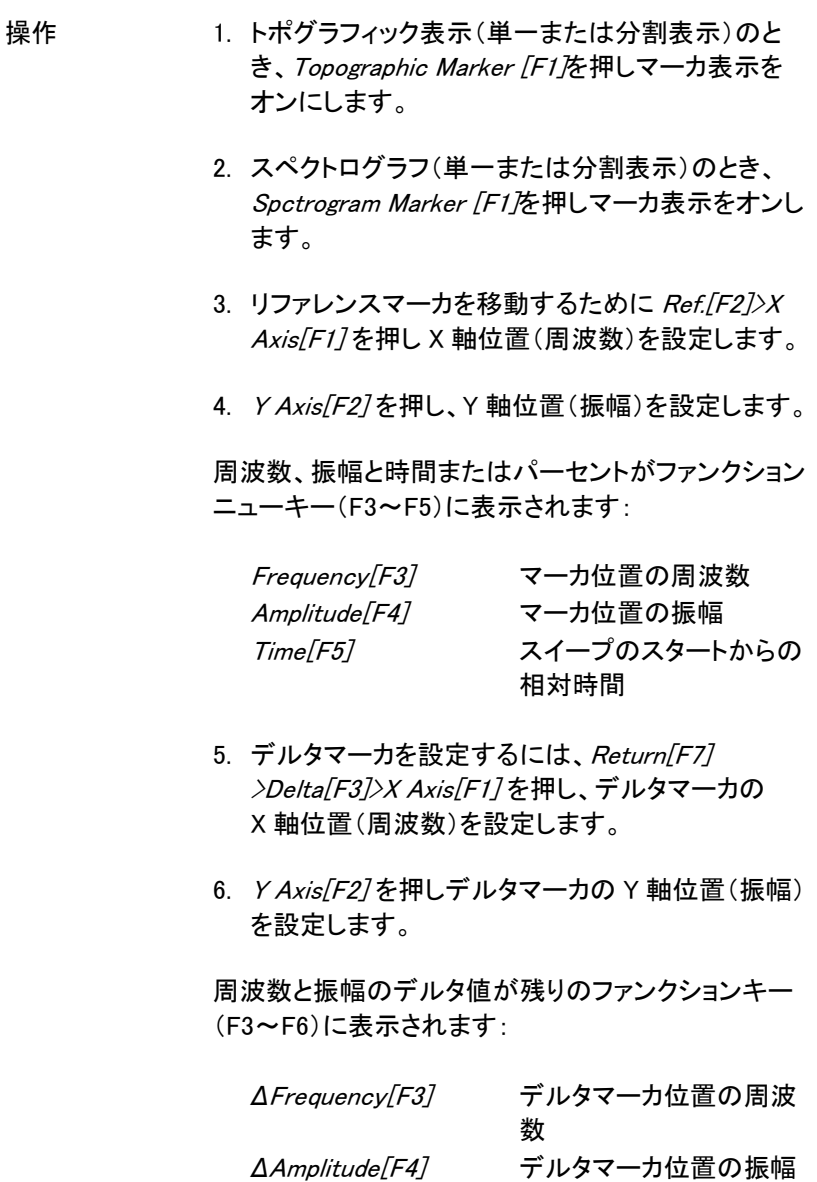

*Δ*Time[F5] デルタ時間 *1/Δ*Time[F6] デルタ周波数(1/ΔT)

例 タイン アクリファレンスマーカ

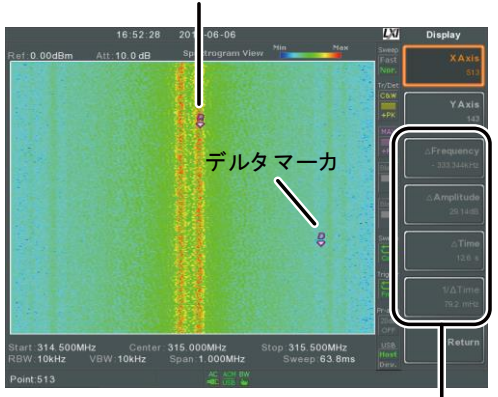

Ref. マーカ と デルタ マーカ yf. マーカとデ<br>位置と測定値

スペクトログラムの表示例

スペクトラム表示の分割

概要 ついり 分割スペクトラム表示は、分割画面表示を使用し 同時に画面上に 2 つの異なるスイープレンジのス ペクトラムを観測できます。画面上部と画面下部の 表示には、別々にスイープレンジ、振幅、スパン、 その他の設定することができます。 しかし、分割画面(上部または下部)は、交互に各 スイープを実行します。

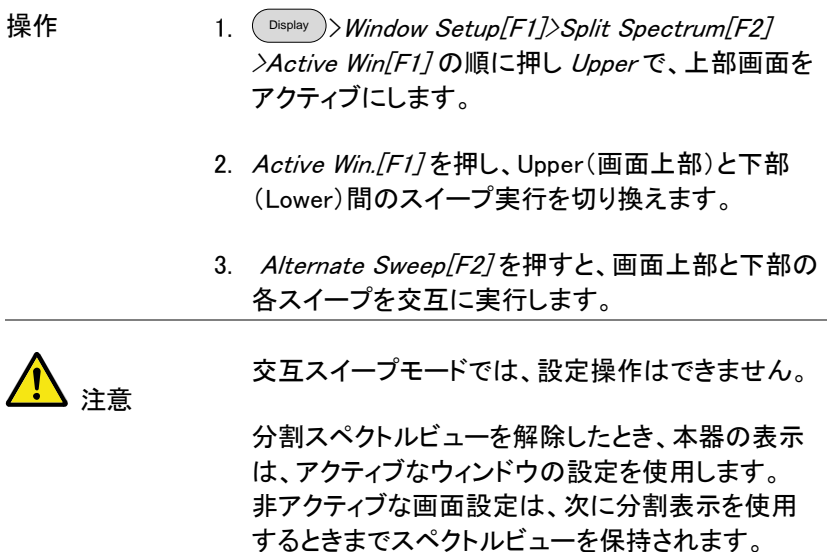

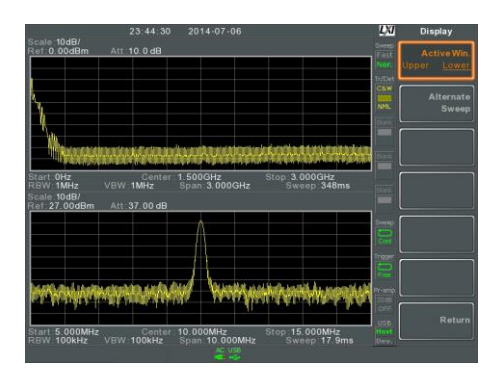

例:

# システム設定

#### システム情報

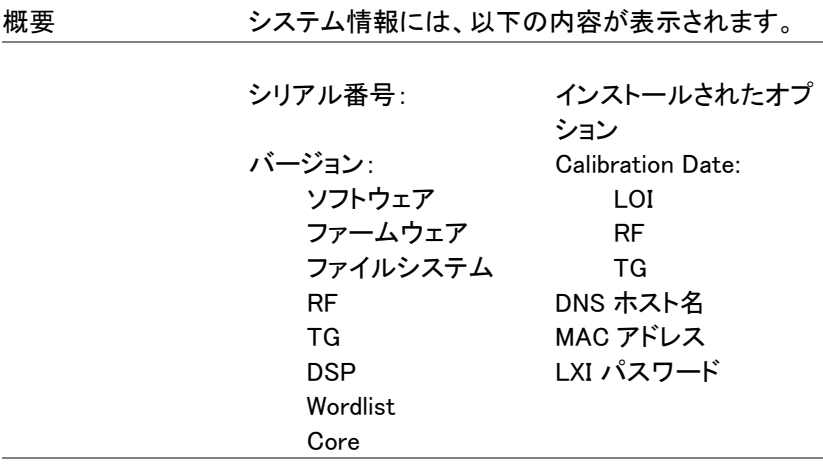

操作

- $\scriptstyle \text{\tiny System}$  $\hspace{-.15cm}>>$ System Information[F1] 押し、システム情 報を画面に表示させます。
- エラーメッセージ表示

概要 エラーメッセージをメッセージ番号、説明、時間など エラーキューにある内容が表示されます。本器操 作時、システムエラーキューの全てのエラーをログ します。エラーメッセージのリストについては、プロ グラミングマニュアルを参照ください。

- 操作  $\scriptstyle \text{\tiny System}$  $\scriptstyle \text{\gg}$ *Error message[F2]* を押し、 エラーメッセー ジテーブルを表示させます。
	- 2. Prev Page[F2] と Next Page[F3] を押し、エラー リストのページ間の移動操作をします。

3. Clear Error Queue [F6] を押し、リストからエラーメッ セージを削除します。

## システム言語の設定

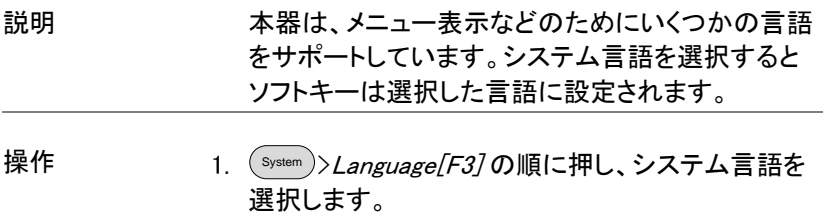

## 日付と時間の設定

操作

- <sup>System</sup> )>*Date /Time[F4]*.の順に押します。
- 2. Set Date[F1] を押し日付設定にします:

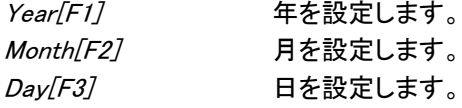

3. Set Time[F2] を押し、システム時間を設定します:

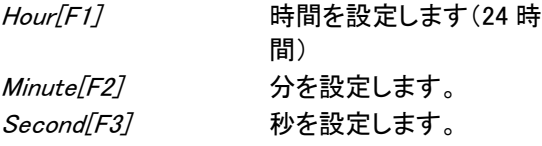

4. システム時間と日付は画面上部に表示されます。 日付と時間

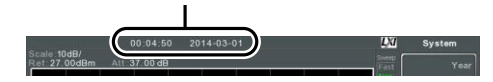

画面に日付と時間を表示する

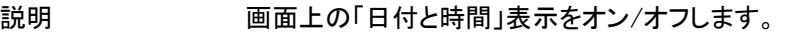

操作  $\scriptstyle \text{\tiny System}$  $\hspace{-.1cm} >$ Date/Time[F4] $\scriptstyle \text{\tiny 2}$ Clock[F4] の順で押し、 時計・日付表示のオン/オフを切り替えます。

## Wake-Up Clock(起動時間設定)を使用する

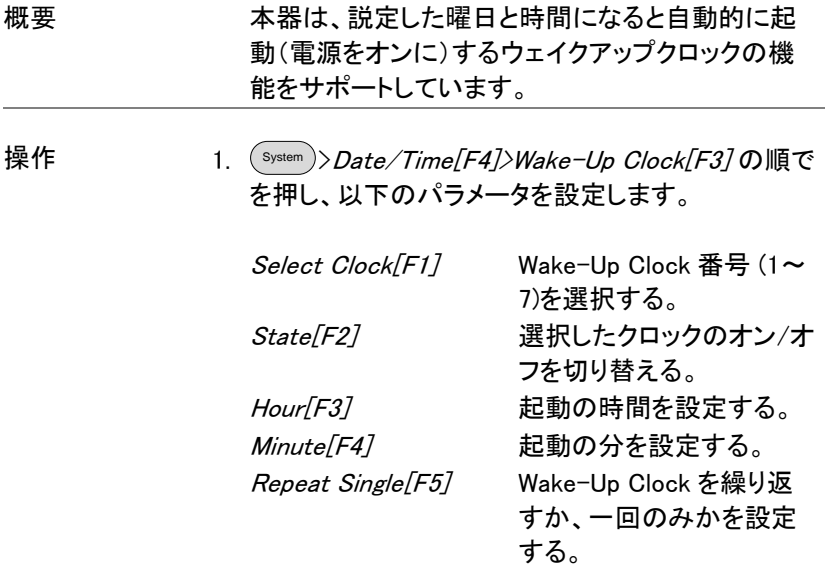

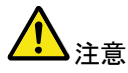

1 つのウェイクアップクロックに設定できる曜日(日 付)は、1 日のみです。 複数曜日を設定することはできません。

アラーム出力

概要 背面パネルの ALARM 出力 BNC 端子から Pass/Fail の結果を出力できます。

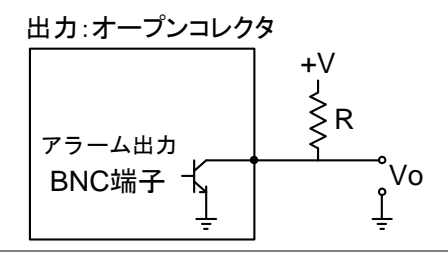

操作 System >Alarm Output[F6] を押し、ALARM OUT 端 子出力のオン/オフを切り替えます。

# プリセット

プリセット機能は、工場出荷時のパネル初期設定またはユーザー定義 (プリセット設定に依存)のいずれかを呼び出すことが可能です。 ユーザー定義プリセットの保存[→119](#page-121-0) ページから [プリセットタイプを設定→119](#page-122-0) ページから [電源オン時のプリセット設定](#page-122-1) [→119](#page-122-1) ページから

プリセットキーを使用する

<span id="page-121-0"></span>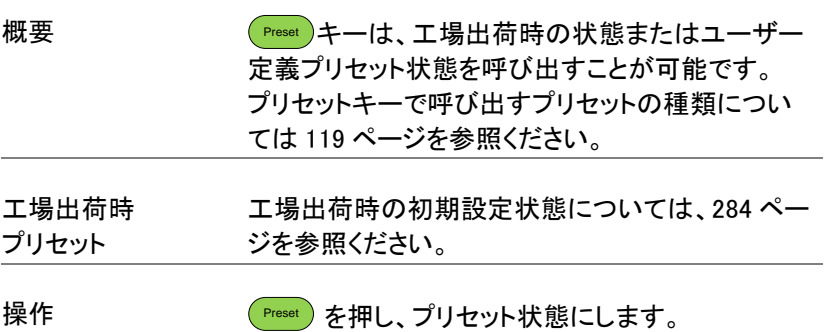

## ユーザー定義プリセットの保存

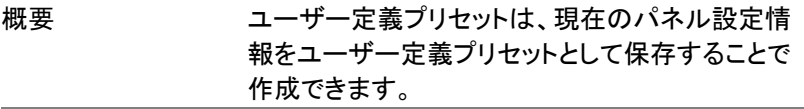

操作 System >Pwr On/Preset[F5]>Save User Preset[F3] を押し User Preset 設定として現在の状態を保存し ます。

<span id="page-122-0"></span>プリセットタイプを設定

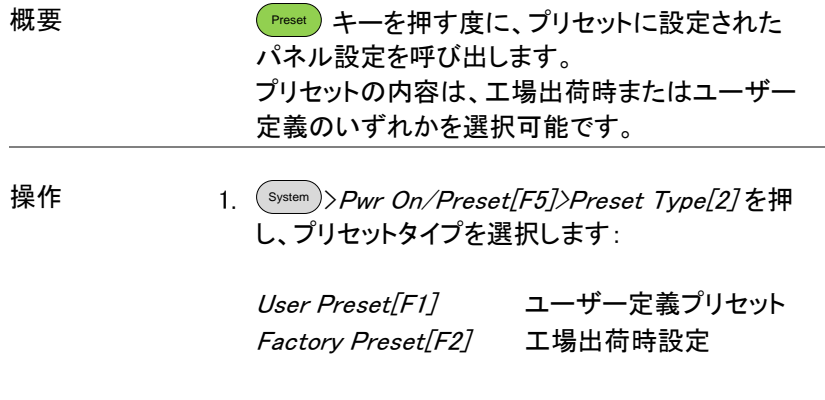

<span id="page-122-1"></span>電源オン時のプリセット設定

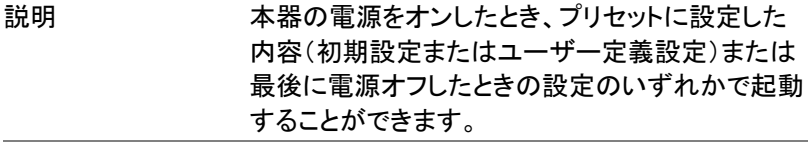

操作 System >Pwr On/Preset[F5]>Power On[F1] の順で を押し、電源オン時の呼出設定を選択します:

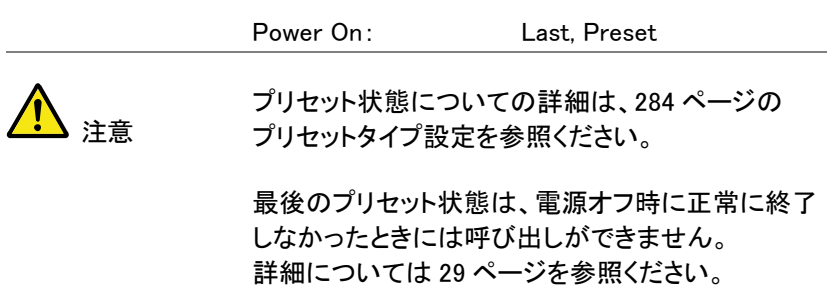

# 吉<br>日度な操作

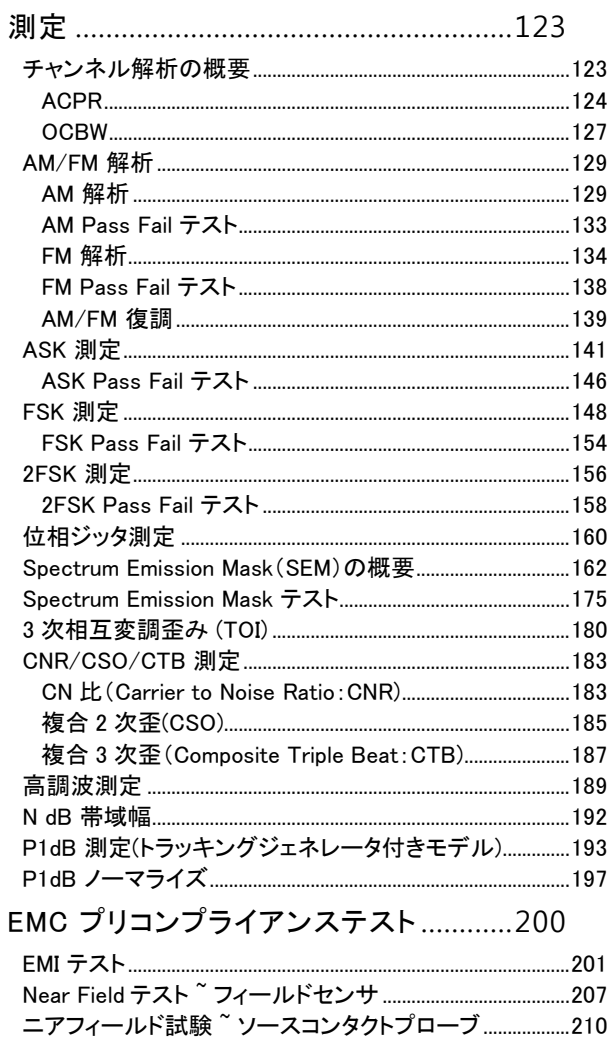

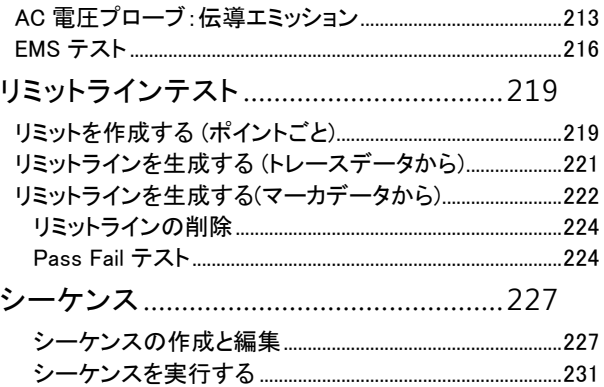

## <span id="page-126-0"></span>測定

この章では、自動測定モードの使用方法について説明します。 本器は、以下の測定機能をサポートしています:

[ACPR](#page-127-0) [→124](#page-127-0) ページから

[OCBW](#page-130-0) [→127](#page-130-0) ページから

[AM 解析→129](#page-132-1) ページから

[FM 解析](#page-137-0) [→134](#page-137-0) ページから

[AM/FM 復調](#page-142-0) [→139](#page-142-0) ページから

ASK 測定[→141](#page-143-0) ページから

[FSK 測定→148](#page-151-0) ページから

[2FSK 測定](#page-159-0) [→156](#page-159-0) ページから

[位相ジッタ測定→160](#page-163-0) ページ

[Spectrum Emission Mask\(SEM\)の概要→](#page-165-0) f [162](#page-165-0) ページから

3 [次相互変調歪み](#page-183-0) (TOI) [→180](#page-183-0) ページから

CNR/CSO/CTB 測定→ [183](#page-185-0) ページから

[高調波測定→189](#page-192-0) ページから

N dB 帯域幅[→192](#page-194-0) ページから

<span id="page-126-1"></span>P1dB [測定\(トラッキングジェネレータ付きモデル\)](#page-196-0) → [193](#page-196-0) ページから

チャンネル解析の概要

概要 チャンネル解析測定には、ACPR (Alternate-Channel Power Ratio:隣接チャネル電力比)と OCBW (occupied bandwidth:占有周波数帯域幅) 測定を含みます。

パラメータ チャンネル帯域幅 ターゲットチャンネルが 占有する周波数帯域幅:  $0Hz \sim 3.25GHz$ (0Hz を除く)

#### チャンネルスペース 各メインチャンネル間の周 波数差 範囲:  $0H<sub>7</sub> \sim 3.25GHz$

隣接チャンネル帯域幅 隣接チャンネルが占有す 1 と 2 る周波数帯域幅 範囲:  $0H<sub>7</sub> \sim 3.25GHz$ (0Hz を除く)

隣接チャンネル オフセット 1~3 隣接チャンネルとメインチ ャンネル間の周波数差 範囲:1 0Hz~3.25GHz (0Hz を除く)

OCBW% 消費電力量に対する占有 帯域幅比. 範囲:0% ~100%, 分解能 0.1%

#### <span id="page-127-0"></span>ACPR

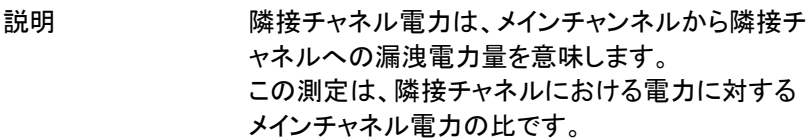

例

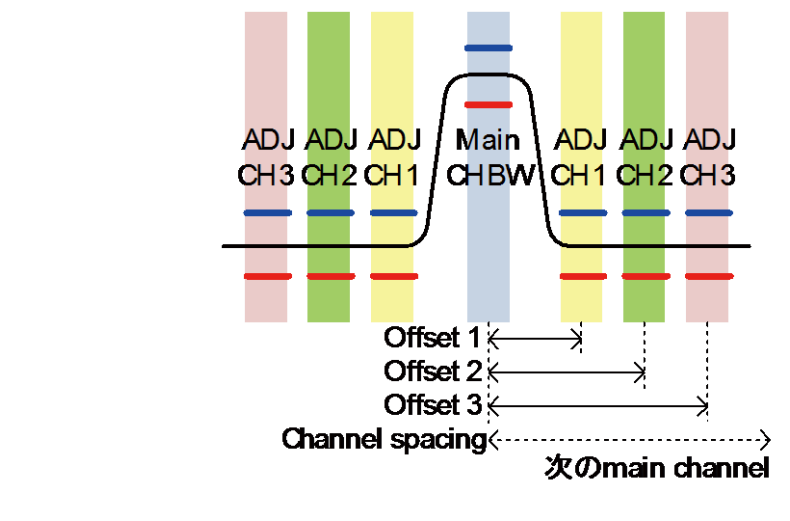

操作: メインチャンネル の設定

1. (Measure)> Channel Analysis[F1]>ACPR[F2]を押し、 ACPR 測定をオンにします。

その他の測定モードは自動的に無効になります。

2. 画面が上下に 2 画面に分割されます。 画面上部は、メインチャンネル、隣接するチャネル とそれに対応するリミットを表示します。 画面下部には、リアルタイムで ACPR 測定の結果 を表示します。

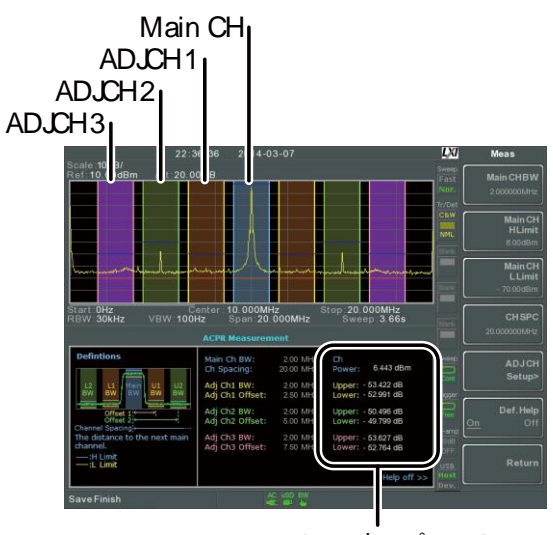

チャンネルパワーの 測定結果

 $3.$   $\,$   $\langle$  <code>Measure</code>  $\rangle$  $>$  <code>*Channel Analysis[F1]* $\rangle$ *ACPR Setup[F1]* $\rangle$ </code> の順で押し、以下の項目を設定します:

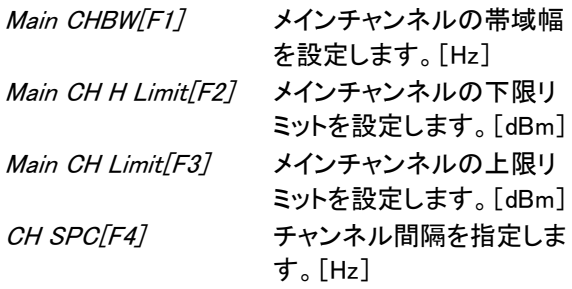

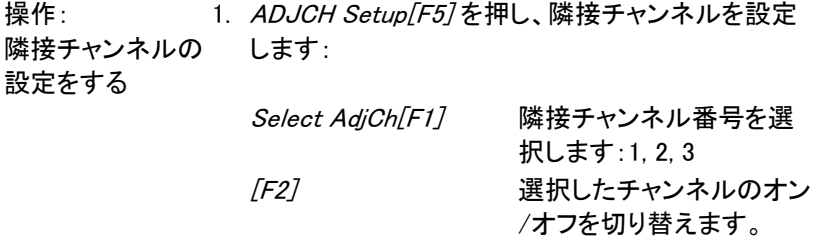

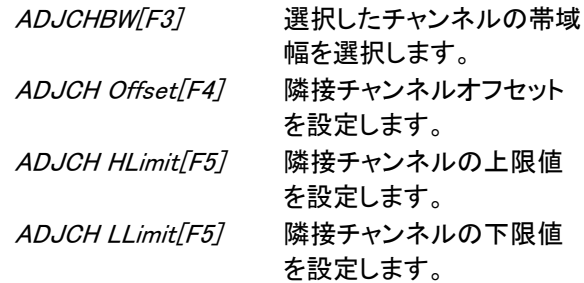

2. 必要であれば、その他の隣接チャンネルに対して 上記手順を繰り返します。

チャンネルを上下 1. (Measure )> *Channel Analysis[F1]* を押し、その他の へ移動する チャンネルへ移動するために以下のキーを押しま す:

> Channel Move Up[F5] 上のメインチャンネルへ Channel Move Down[F6] 下のメインチャンネルへ

注意 チャンネルスペース(CH SPC)パラメータは、次の メインチャンネルの位置を決定します。

定義ヘルプを非 表示にする 1.  $(Measure)$  *Channel Analysis[F1]>ACPR Setup[F1]>* Def. Help 押し、Definitions Help 表示のオン/オフを 切り替えます。

#### <span id="page-130-0"></span>OCBW

概要 ち有帯域幅測定は、チャネルの電力に占有チャネ ルの電力をパーセンテージで測定するのに使用し ます。

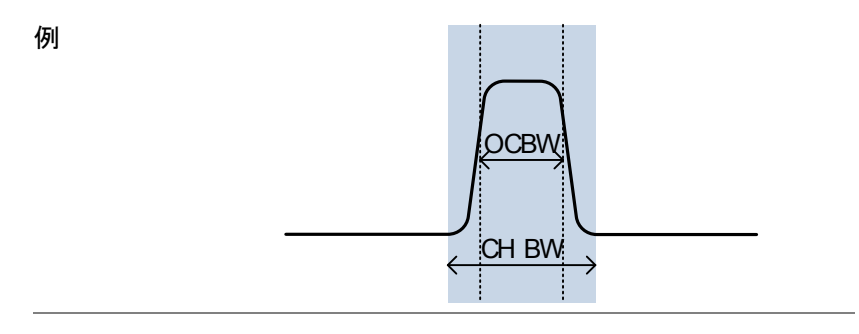

操作: メインチャンネル の設定

1. (Measure)> Channel Analysis[F1]>OCBW[F4] の順に 押し、OCBW をオンします。 その他の測定モードは自動的に無効になります。

2. 画面が上下 2 分割表示になります。 画面上部は、チャンネル帯域を表示します。 画面下部はリアルタイムで OCBW 測定結果を表示 します。

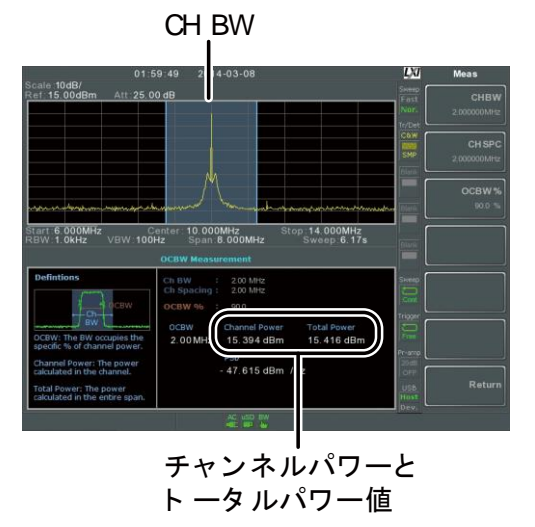

3. OCBW Setup[F3] を押し OCBW 設定に移動しま す:

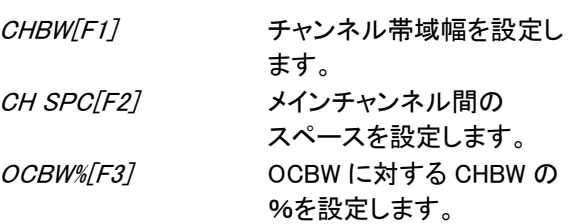

チャンネルを上下 1. (Measure)> *Channel Analysis[F1]* を押します:

に移動する

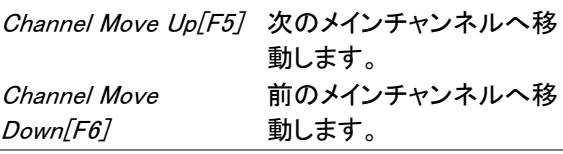

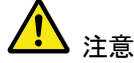

チャンネルスペース(CH SPC)パラメータは、次の メインチャンネル位置を決定します。

ACPR と OCBW セットアップから CH SPC パラメー タは、独立しています。

Carrier Freq Offset: 現在値, Min, Cent, Max

<span id="page-132-1"></span><span id="page-132-0"></span>AM/FM 解析

#### AM 解析

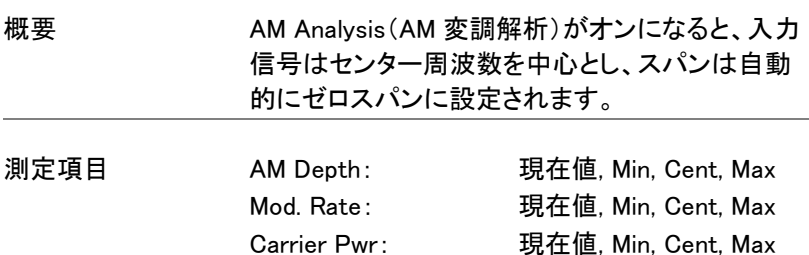

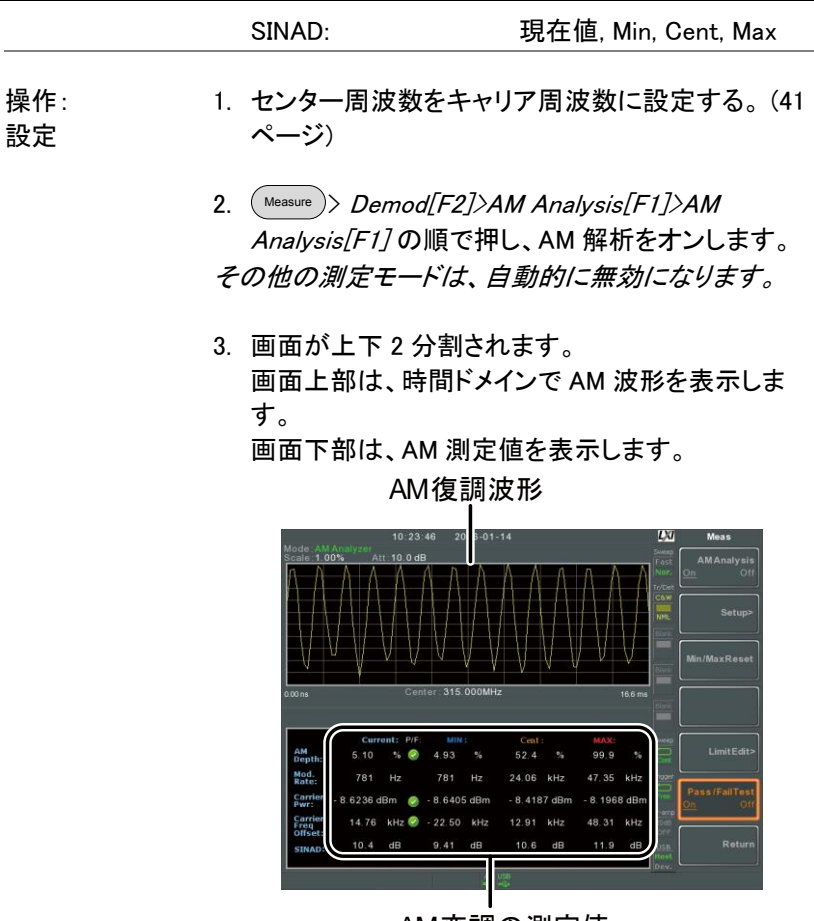

AM変調の測定値

4. Setup[F2]>IF Bandwidth[F1] を押し、中間周波数 帯域幅(IF Bandwidth)を設定します。

キャリアに含まれるスペクトラムに対応するために十 分な帯域幅を設定してください。

5. LPF[F2] を押し、ローパスフィルタを設定するか、 またはバイパスに設定します:

AM 信号周波数 (Hz)

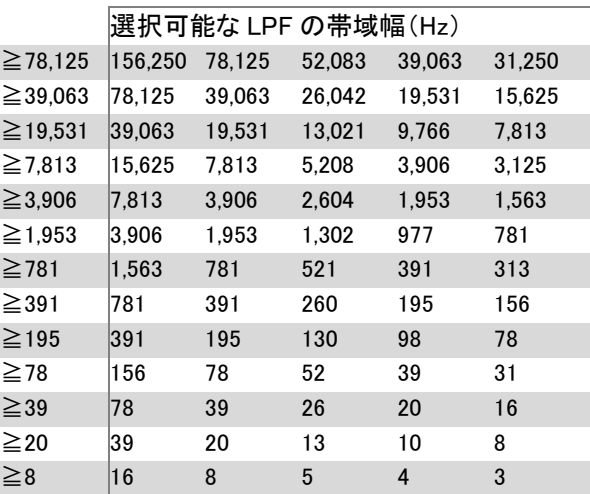

6. Time Axis [F3] を押し水平軸パラメータを設定しま す:

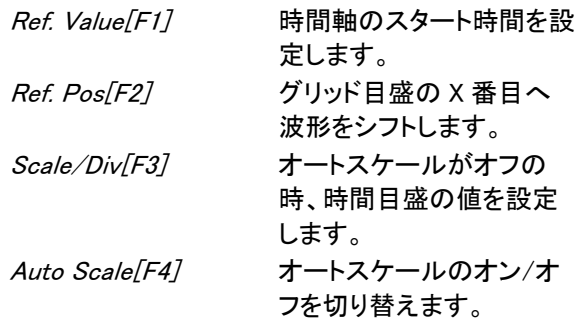

7. Depth Axis[F4] を押し、変調度(垂直)パラメータを 設定します:

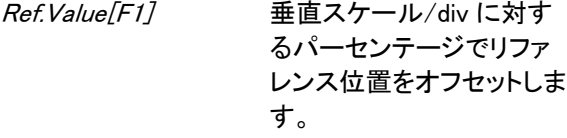

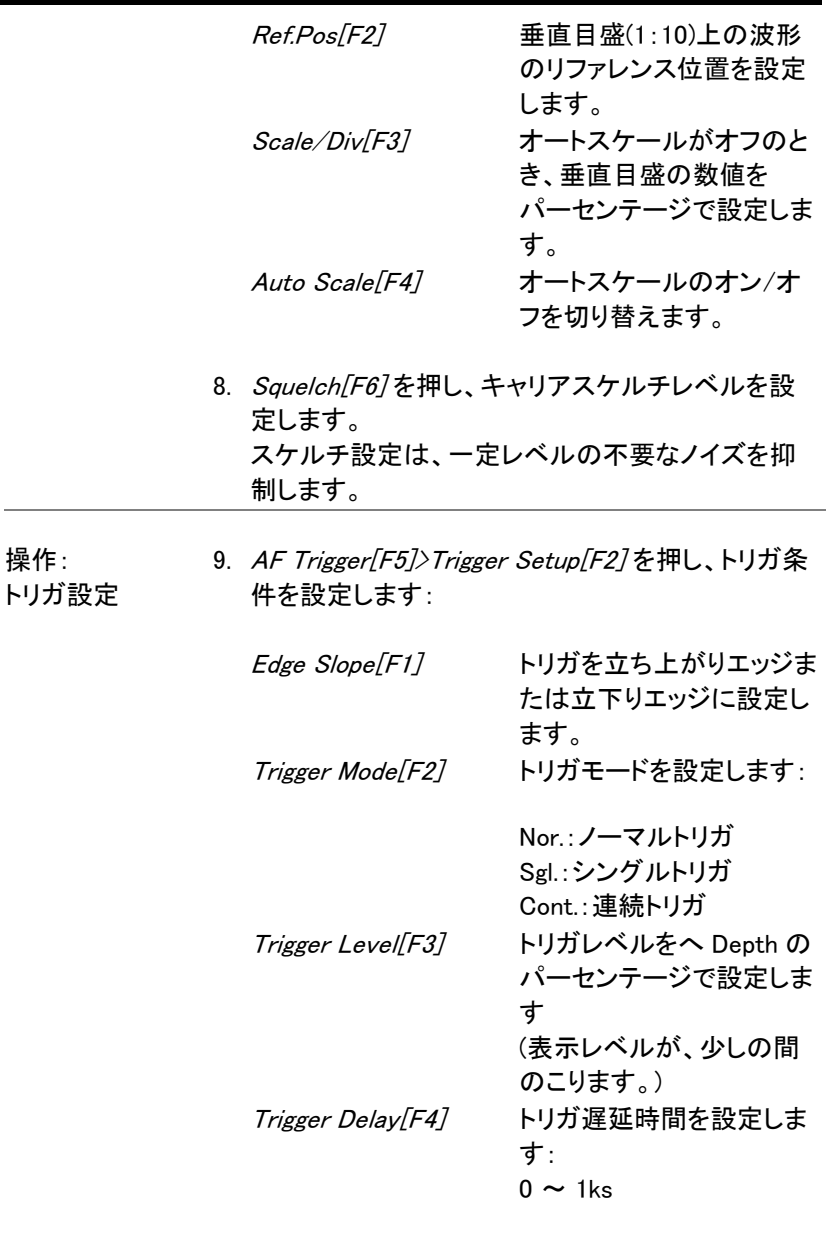

10. Return[F7] を押し、AF トリガメニューへ戻り残りの トリガオプションを設定します:

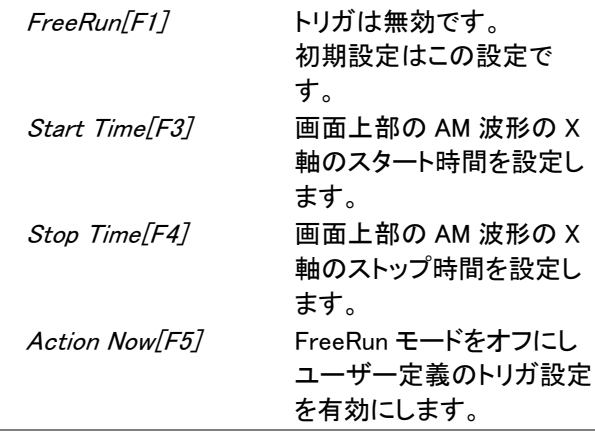

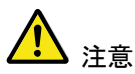

MAX と MIN 測定値は、より高いかより低い値が見 つかるまで値を保持します。 MAX と MIN の測定値をリセットするには、 Measure >Demod[F2]>AM Analysis[F1]> Min/Max Reset[F3]. を押します。

#### <span id="page-136-0"></span>AM Pass Fail テスト

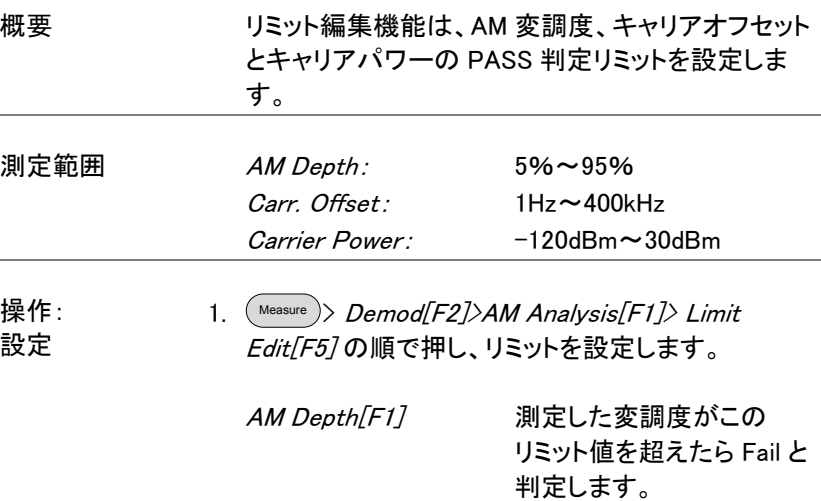

Carr. Offset [F2] 測定したキャリアオフセット がこのリミット値を超えたら Fail と判定します。 Carr. Power[F3] 測定したキャリア電力がこ のリミット値を超えたら Fail と判定します。

- 2. Pass/Fail Test を押し Pass/Fail のオン/オフを切り 替えます。
- 3. Pass/Fail がオンになると、画面下部の AM 測定エ リアに現在の AM 変調度、キャリアオフセットおよ びキャリア電力とそれらのパス/フェイル表示も含 みます。

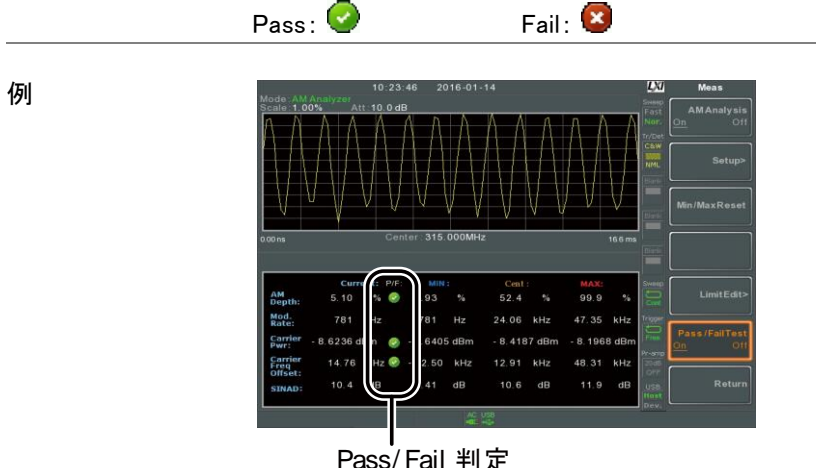

### <span id="page-137-0"></span>FM 解析

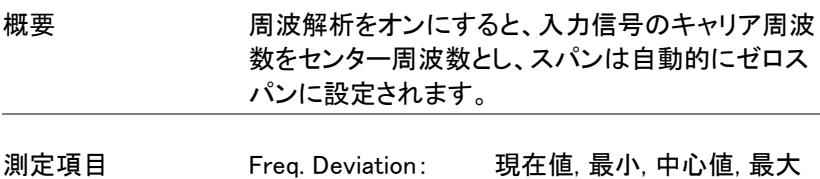

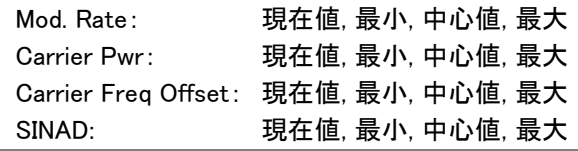

操作: 設定

- 1. センター周波数をキャリア周波数に設定します。 [\(41](#page-44-0) ページ)
- 2. Measure > Demod[F2]>FM Analysis[F2]>FM Analysis[F1] の順に押し FM 解析をオンします。 その他の測定モードは、自動的に無効になります。
- 3. 画面が上下 2 画面に分割されます。 画面上部は、時間ドメインで FM 復調波形を表示し ます。

画面下部は、FM 測定値を表示します。

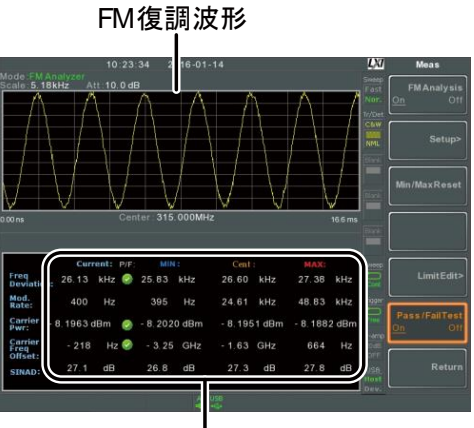

FM変調の測定値

4. Setup[F2]>IF Bandwidth[F1] の順で押し IF(中間) 周波数帯域幅を設定します。

(10kHz, 30kHz, 100kHz, 300kHz, 1MHz)

キャリアに含まれるスペクトラムに対応するために十 分な帯域幅を設定してください。

5. LPF[F2] を押し、ローパスフィルタの周波数を設定

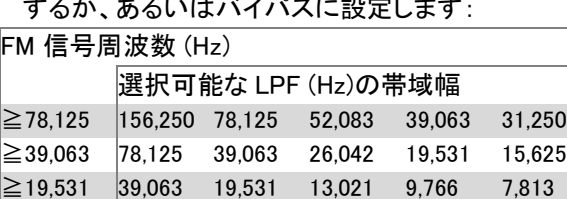

≧7,813 15,625 7,813 5,208 3,906 3,125  $≥3,906$  7,813 3,906 2,604 1,953 1,563 ≧1,953 3,906 1,953 1,302 977 781 ≧781 1,563 781 521 391 313 ≧391 781 391 260 195 156 ≧195 391 195 130 98 78 ≧78 156 78 52 39 31 ≧39 78 39 26 20 16 ≧20 39 20 13 10 8  $\geq$ 8 |16 8 5 4 3

するか、あるいはバイパスに設定します:

6. Time Axis[F3] 押し水平軸パラメータを設定します:

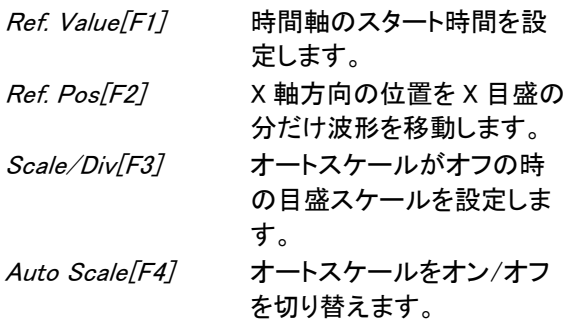

7. Deviation Axis[F4] を押し、水平軸パラメータを設 定します:

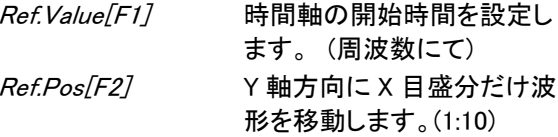

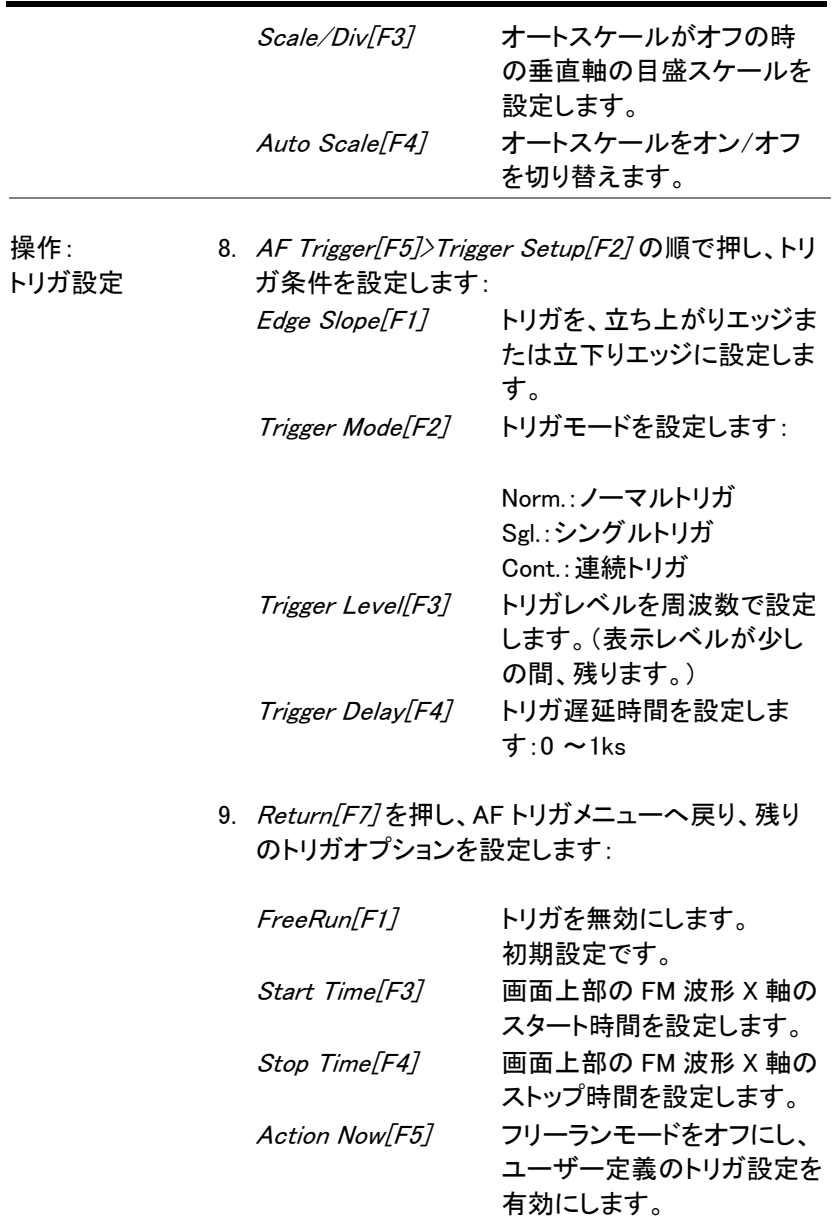

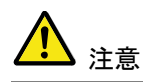

MAX と MIN 測定は、検出した信号より高いまたは 低い値を保持します。

MAX/MIN 測定をリセットするには ( Measure )> Demod[F2]>FM Analysis[F1]>Min/Max Reset[F3]. の順で押します。

#### <span id="page-141-0"></span>FM Pass Fail テスト

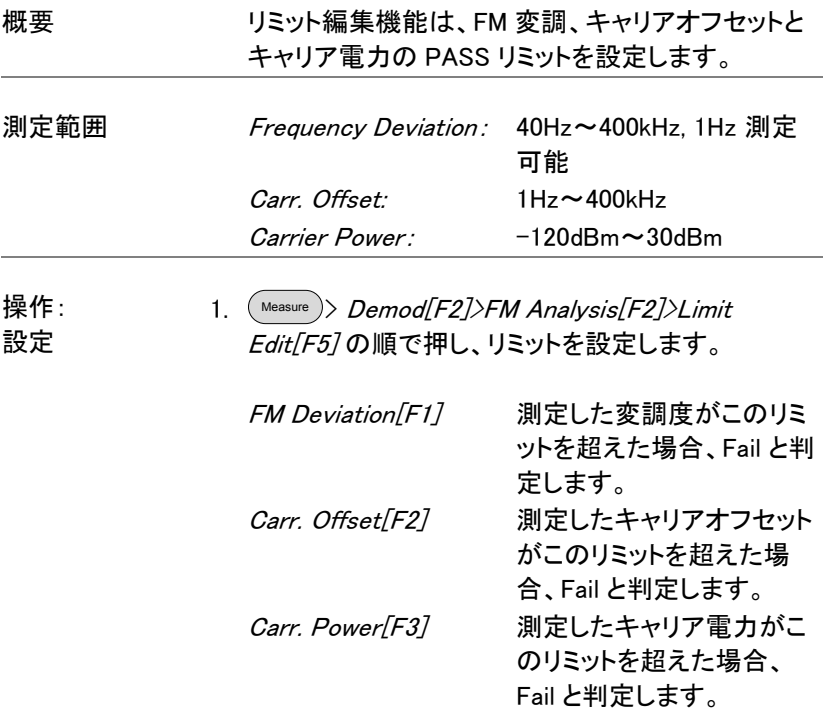

2. Pass/Fail Test[F6] を押し Pass/Fail をオンします。

3. 画面下部の FM 測定エリアは、現在の FM 変調 度、キャリアオフセット、キャリアパワーの Pass/Fail 判定を含んでいます。

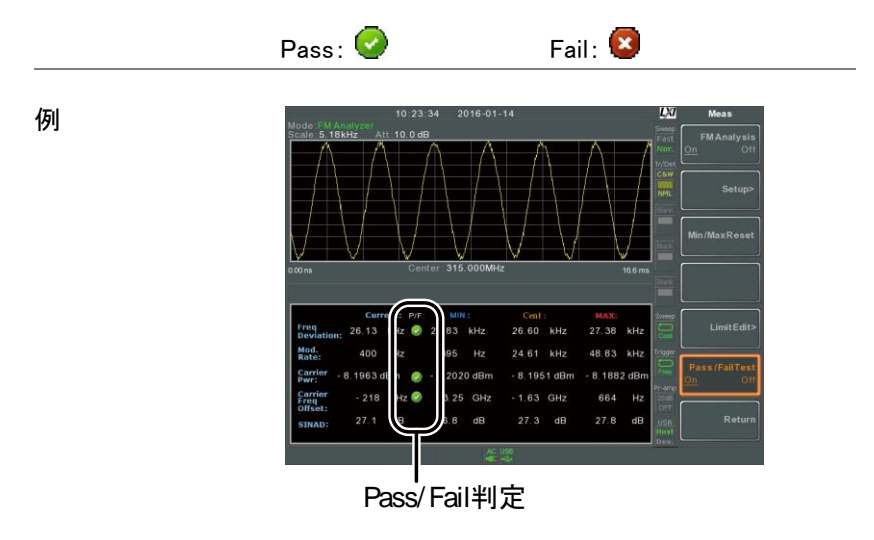

<span id="page-142-0"></span>AM/FM 復調

概要 またのは、本器は、AM や FM 放送を受信するのに便利な AM / FM 復調機能があり、イヤフォン出力端子を使用 して復調したベースバンド信号を聞くことができま す。 (モノラル)

<span id="page-143-0"></span>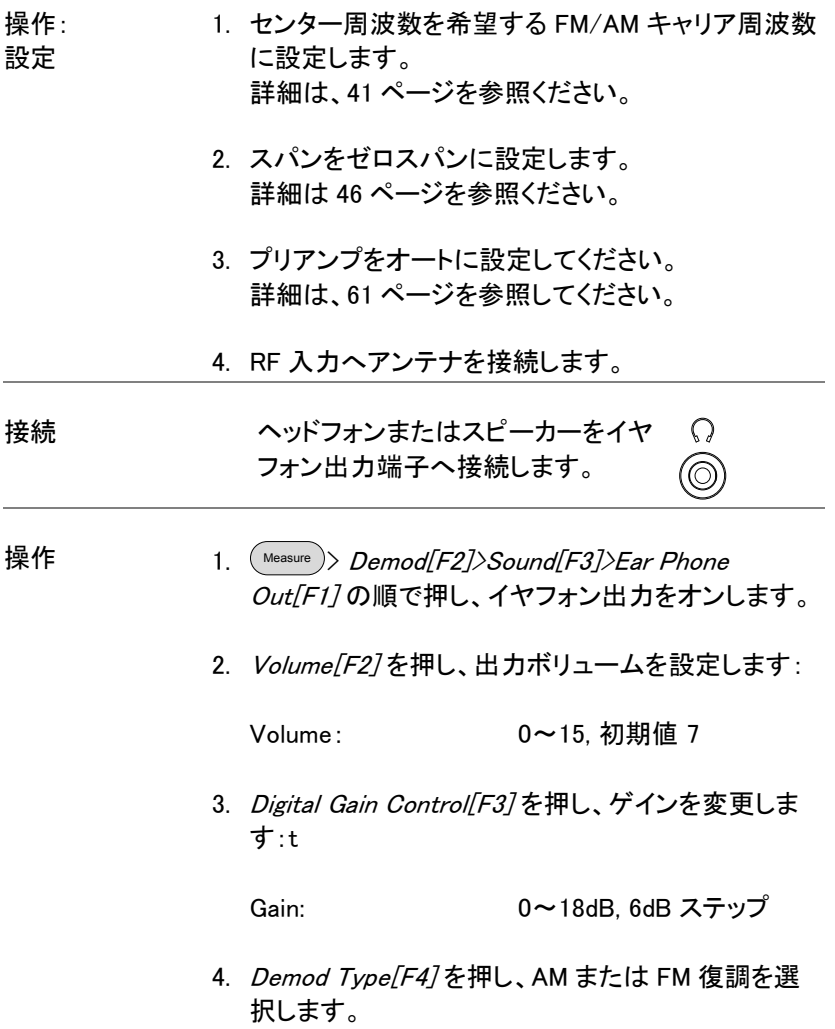
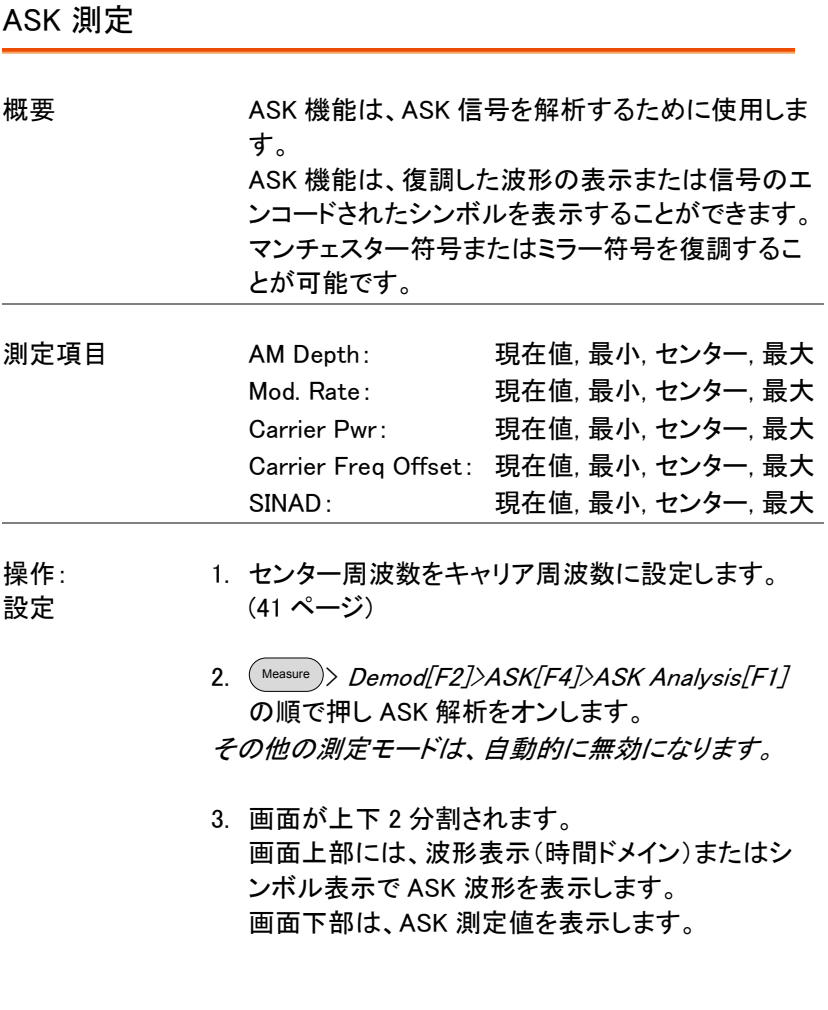

復調波形表示

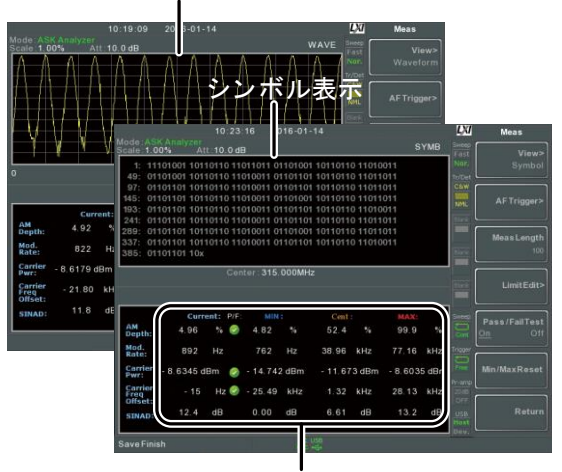

ASK測定値と Pass/Fail判定

4. Bit RatelF21を押し、ASK 信号のビットレートを設 定します。

シンボルレートは、時間単位のシンボル数を決定しま す。

- 画面表示 5. 画面上部の表示を、シンボル表示または波形表示 に切り替えるには More[F6]>View[F1]>Symbol[F1] または More[F6]>View[F1]>Wave[F2] を押します。
	- 6. 画面表示を Waveform(波形表示)に設定した場 合、Axis[F4]>Time Axis [F1]で水平軸パラメータを 設定します:

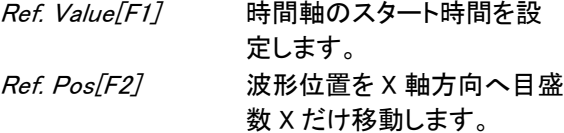

Scale/Div[F3] オートスケールがオフのと き、グリッド目盛のスケール を設定します。 注意 スクロールノブでは画面数は 変わりますが、変更できませ  $\mathcal{L}_{\alpha}$ 7. Time Axis[F4]>Depth Axis[F2] の順で押し、変調度 (垂直軸)パラメータを設定します。: Ref.Value<sup>[F1]</sup> 垂直軸 scale/div 設定の パーセンテージでリファレン ス位置をオフセットします。 Ref.Pos[F2] 垂直目盛(1:10)上の波形の リファレンス位置を設定しま す。 Scale/Div[F3] オートスケールがオフの時、 垂直目盛のスケールを設定 します。 Auto Scale[F4] オートスケールのオン/オフ を切り替えます。 Preamble/Sync 8. Preamble または sync ビットまたは Words が設定さ れている場合は、 Preamble/Sync[F5] を押しま す。 Preamble/Sync<sup>[F1]</sup> preamble/sync 機能をオン にします。 Preamble Bits<sup>[F2]</sup> Preamble ビットの数値を 整数 0~16 で入力します。

Sync Bits[F3] sync ビットの数値を整数 0 ~16 で入力します。 Sync Words[F4] sync word を 16 進数 0000 ~FFFF で入力します。

操作:

操作: 9. More[F6]>AF Trigger[F2]>を押し、トリガ条件を設

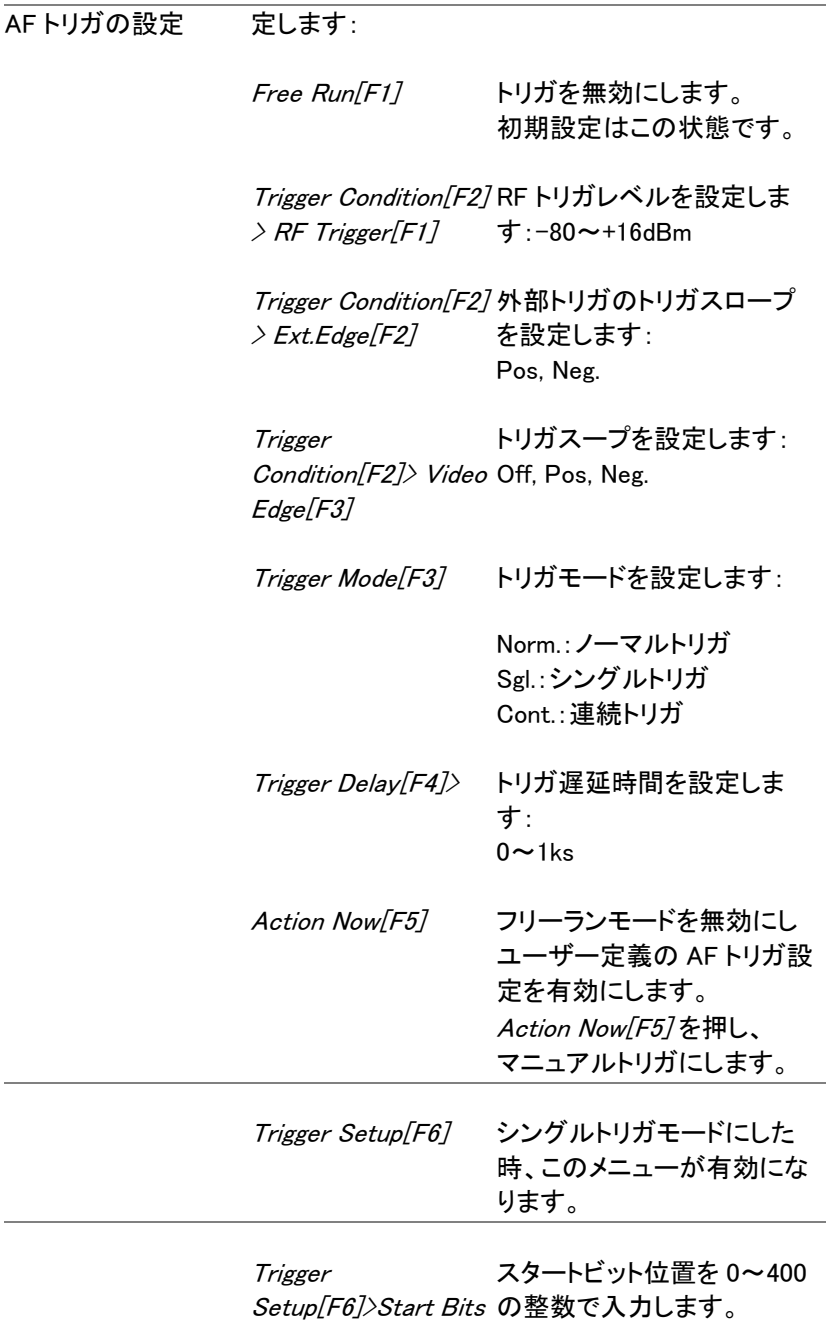

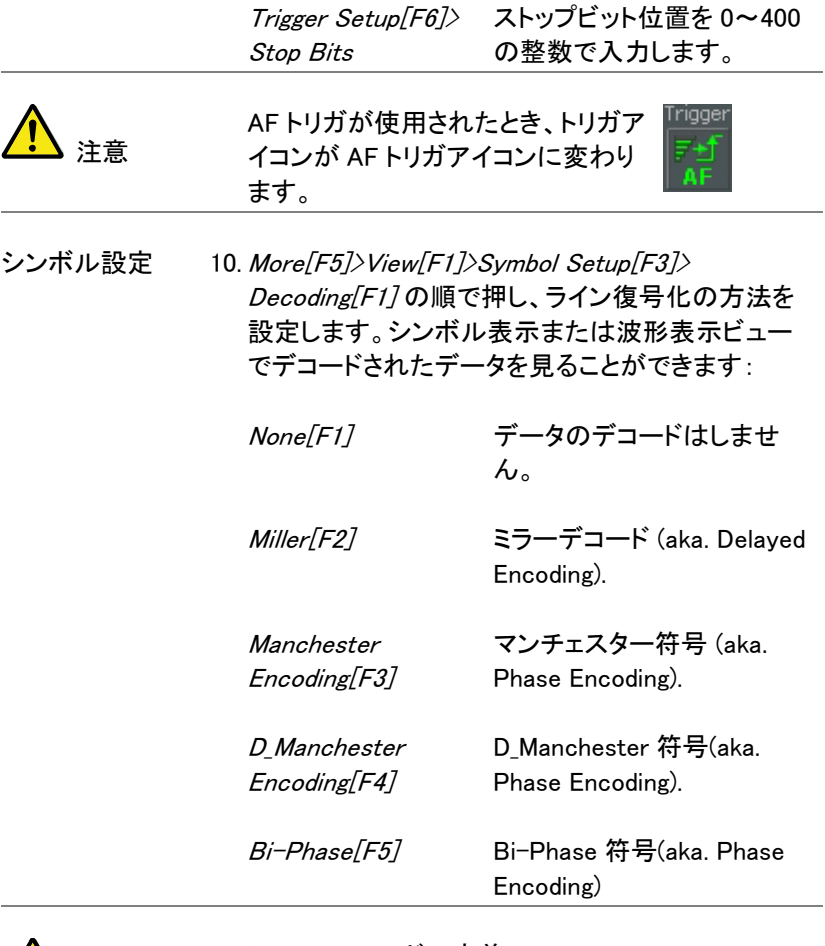

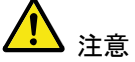

ミラーエンコードの定義:

ミラー符号化は、データ区間の途中で相転移として 「1」をコード化します。 「0」は、前ビットと同じとして 符号化されます。つまり、「1」はハイまたはローの 遷移データを引き起こすことを意味します。

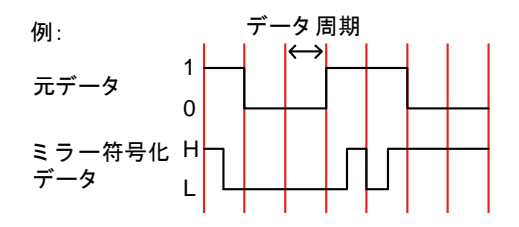

マンチェスターエンコーディングの定義: マンチェスター符号化は、データ区間中の各遷移 の「1」または「0」を符号化します。 本器に使用されるマンチェスターの定義は、Low か ら High への遷移を「0」を表示し、ハイからローへの 遷移は「1」を表示します。

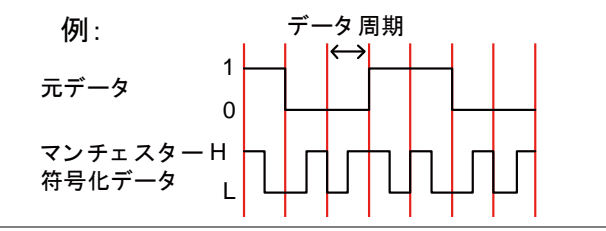

- 11. View[F1]>Symbol Setup[F3]>Decode invert[F2] を 押し、符号のデコードを反転させます。
- 12. View[F1]>Svmbol Setup[F3]>Format[F3]を押し、 デコードデータの表示形式を Bin(2 進)または Hex(16 進)にします。

#### ASK Pass Fail テスト

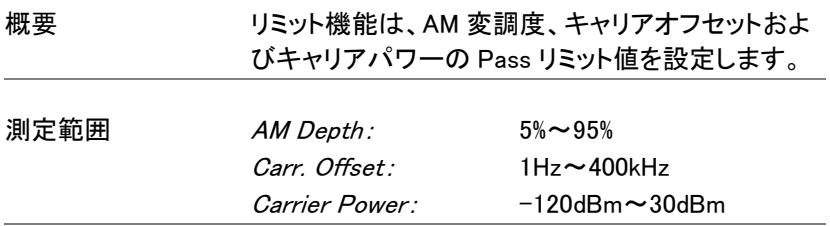

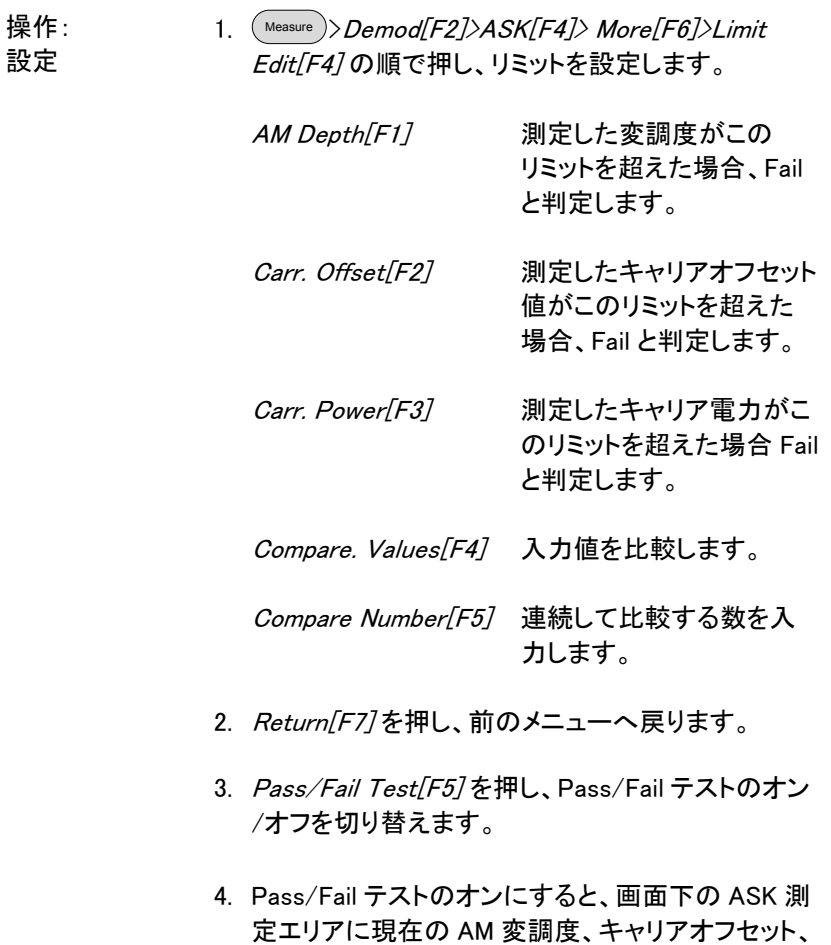

キャリア電力の PASS/FAIL 表示を含みます。

Pass:  $\bullet$  Fail:  $\bullet$ 

例

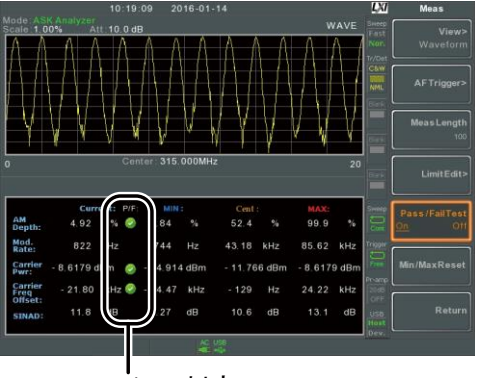

Pass/Fail判定

#### FSK 測定

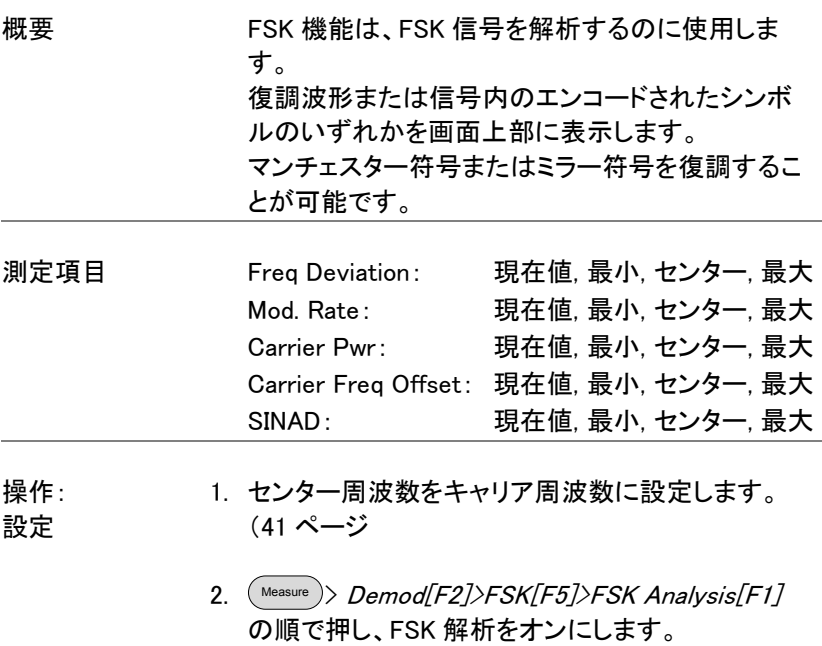

その他の測定モードは、自動的に無効になります。

3. 画面が上下 2 分割されます。 画面上部に復調した FSK 波形を波形表示(時間ド メインの波形)またはシンボル表示で表示します。 画面下部には、FSK の仕様測定と Pass/Fail 結果 が表示されます。

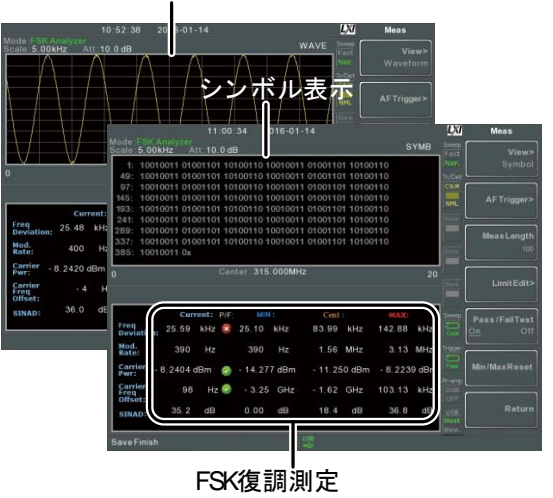

復調波形表示

- 4. Bit Rate[F2] を押し、FSK 信号のビットレートを設 定します。
- 
- IF 帯域幅 5. IF Bandwidth[F3] を押し、FSK 信号の周波数偏移 幅を設定します:

IF Bandwidth[F1] 10kHz, 30kHz, 100kHz, 300kHz, 1MHz.

- 画面表示 6. 画面上部の表示をシンボル表示または波形表示 に切り替えるには、 More[F6]>View[F1]>Symbol[F1] または More[F6]>View[F1]>Waveform[F2] を押します。
	- 7. 画面表示を Waveform に設定した場合、Axis[F4] >Time Axis [F1] を押し、水平軸のパラメータを設 定します:

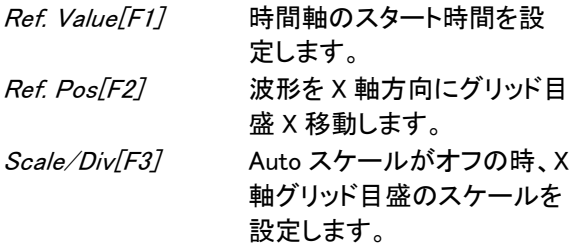

8. Deviation Axis [F2] を押し、目盛 (垂直) パラメータ を設定します:

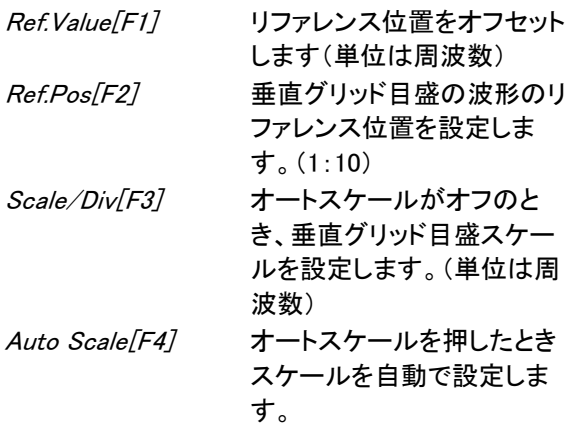

9. Preamble、sync bits または words を設定した場 合、Preamble/Sync[F5] を押します。

操作:: Preamble/Sync

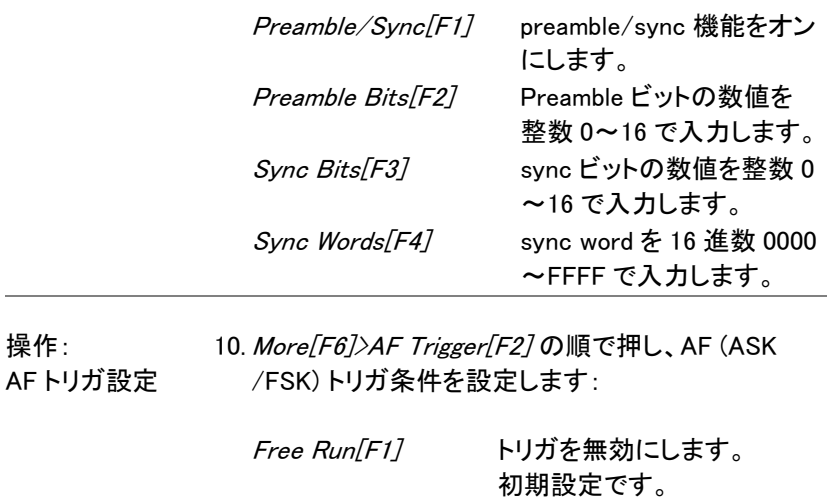

Trigger Condition[F2] $>$  RF -80~+16dBm Trigger[F1] RF トリガレベルを設定する:

Trigger Condition[F2]> Ext.Edge[F2] 外部トリガのスロープを設定 する: Pos, Neg.

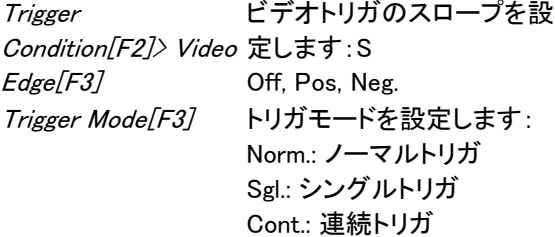

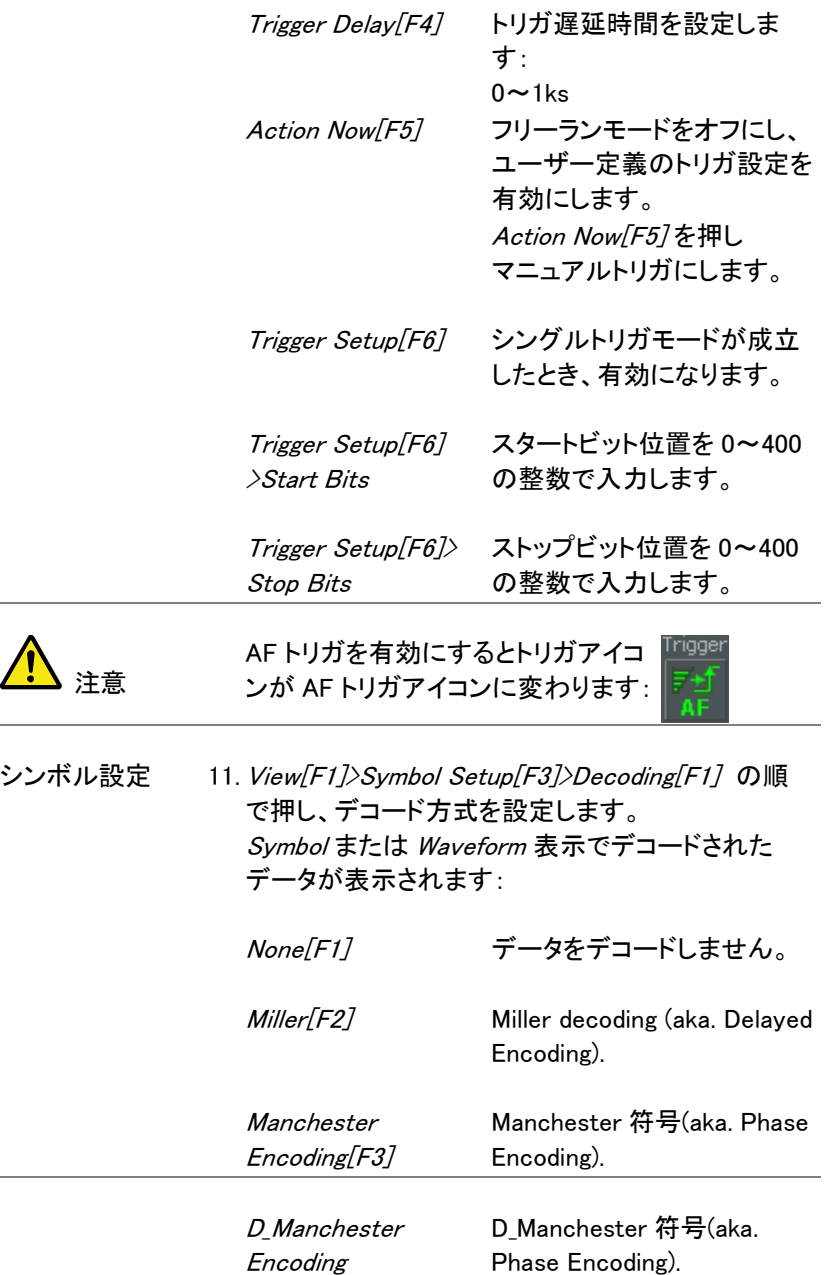

Bi-Phase

 Bi-Phase 符号(aka. Phase Encoding)

ミラーエンコードの定義:

ミラー符号化は、データ区間の途中で相転移として 「1」をコード化します。 「0」は、前ビットと同じとして 符号化されます。つまり、「1」はハイまたはローの 遷移データを引き起こすことを意味します。

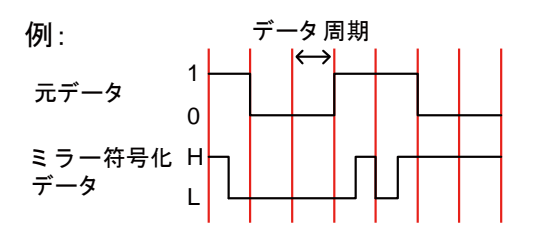

マンチェスターエンコーディングの定義: マンチェスター符号化は、データ区間中の各遷移 の「1」または「0」を符号化します。

本器に使用されるマンチェスターの定義は、Low か ら High への遷移を「0」を表示し、ハイからローへの 遷移は「1」を表示します。

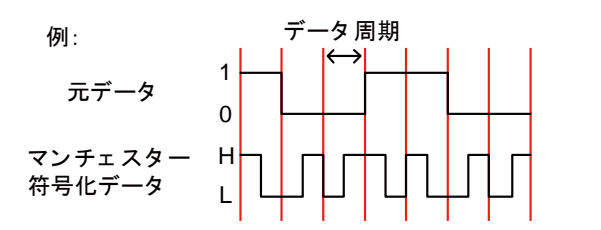

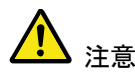

ミラーエンコードの定義:

ミラー符号化は、データ区間の途中で相転移として 「1」をコード化します。 「0」は、前ビットと同じとして 符号化されます。つまり、「1」はハイまたはローの 遷移データを引き起こすことを意味します。

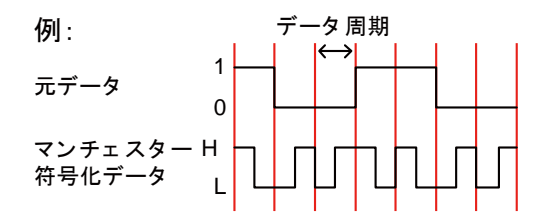

マンチェスターエンコーディングの定義: マンチェスター符号化は、データ区間中の各遷移 の「1」または「0」を符号化します。 本器に使用されるマンチェスターの定義は、Low か ら High への遷移を「0」を表示し、ハイからローへの 遷移は「1」を表示します。

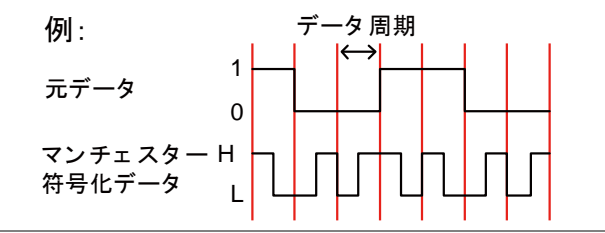

- 12. View[F1]>Symbol Setup[F3]>Decode invert[F2] の 順で押し、デコードの反転をします。
- 13. View[F1]>Symbol Setup[F3]>Format[F3] を押し、 デコードデータの形式を Bin(2 進)または Hex(16 進)にします。

FSK Pass Fail テスト

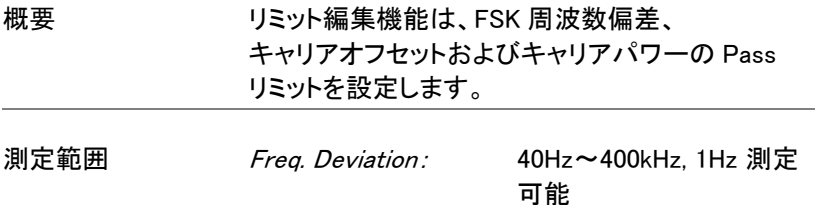

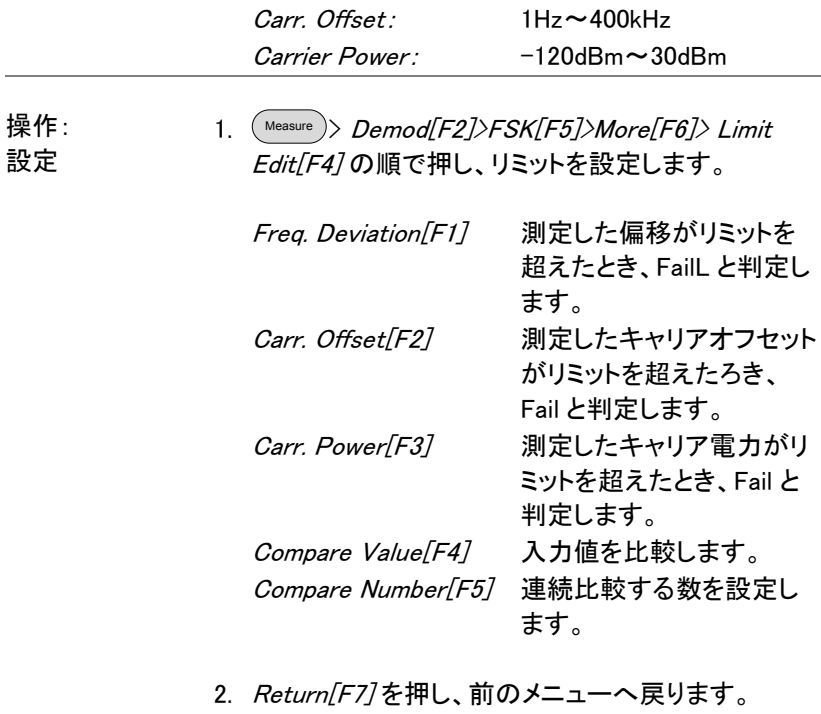

3. Pass/Fail Test[F5] を押し、Pass/Fail テストのオン /オフを切り替えます。

4. 画面下部の FSK 測定エリアに、現在の周波数偏 差、キャリアオフセットおよびキャリア電力のパス/ フェイルが表示されます。

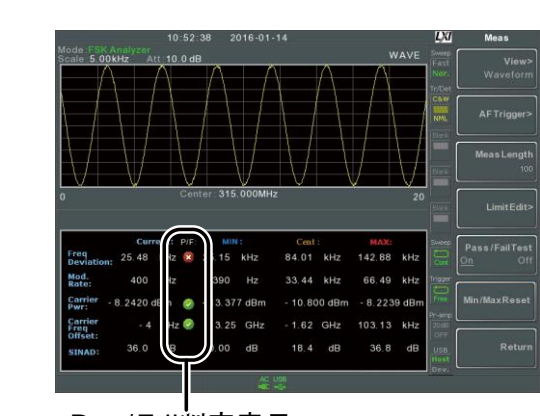

Pass: **Pass:** Fail: **8** 

Pass/Fail判定表示

#### 2FSK 測定

例

概要 2FSK 変調は、バイナリ FSK(周波数偏移変調)変 調形式です。 2FSK は、一般的に一つの周波数が データ "1"を表し、もう一方の周波数がデータ"0" を表す二つの異なる周波数で構成た信号をデータ 送信するために使用されます。

> 2FSK 測定は 2 トレースで作成され、一つのトレー スは、2FSK スペクトラム(トレース 1、黄色)を表示 し、もう一方のトレース(トレース 2、パープル)は、 FSK キャリアとホップ周波数をピークマーカーと MAX HOLD で表示します。

測定項目 Peak 1, Peak 2: 周波数, 振幅 Frequency Deviation: Hz

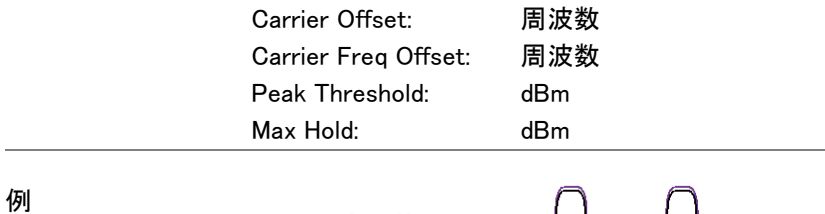

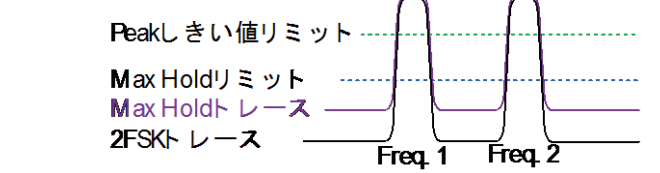

操作 <u>1. 2FSK キャリアとホッ</u>プ周波数をカバーするように周 波数スパンを設定します。 [41](#page-44-0) ページを参照してください。

- 2. (<sup>меаѕure</sup> )> *2FSK[F3]>2FSK[F1]* の順で押し、 2FSK 測定をオンにします。
- その他の測定モードは、自動的に無効になります。
- 3. ディスプレイが上限に2画面に分割されます。 画面上部には、第 1 および第 2FSK 周波数(キャリ アとホップ周波数)のトレースをピークマーカ付きで 表示します。 画面下部には、2FSK の測定結果をリアルタイムで 表示します。

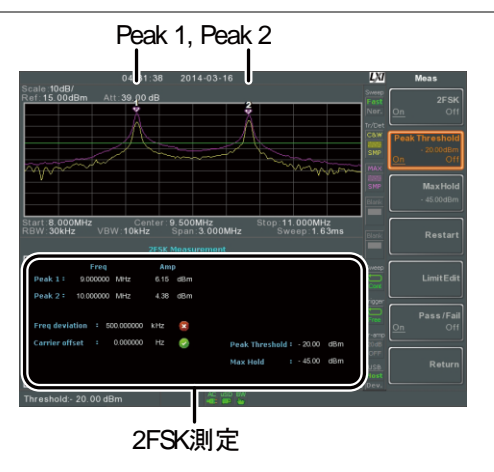

4. ピークしきい値ラインを設定するには、Peak Threshold[F2]を押します。

しきい値の範囲: -120dBm~30.0 dBm

5. 最大値ホールドリミットを設定するには、 Max Hold[F3]を押します:

Max Hold 範囲: -130dBm~30.0 dBm

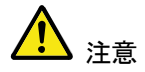

ピークしきい値と Max ホールドのパラメータについ ての詳細な情報については[、79](#page-82-0) ページのトレース を参照ください。

2FSK Pass Fail テスト

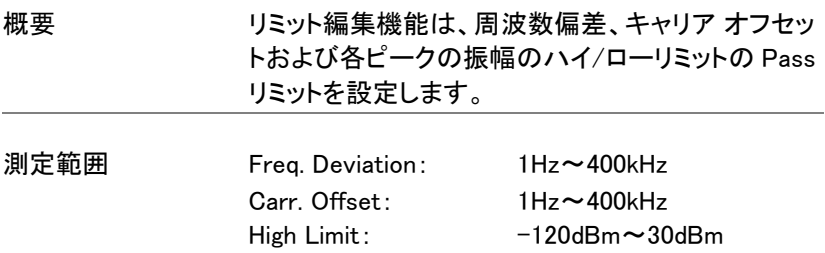

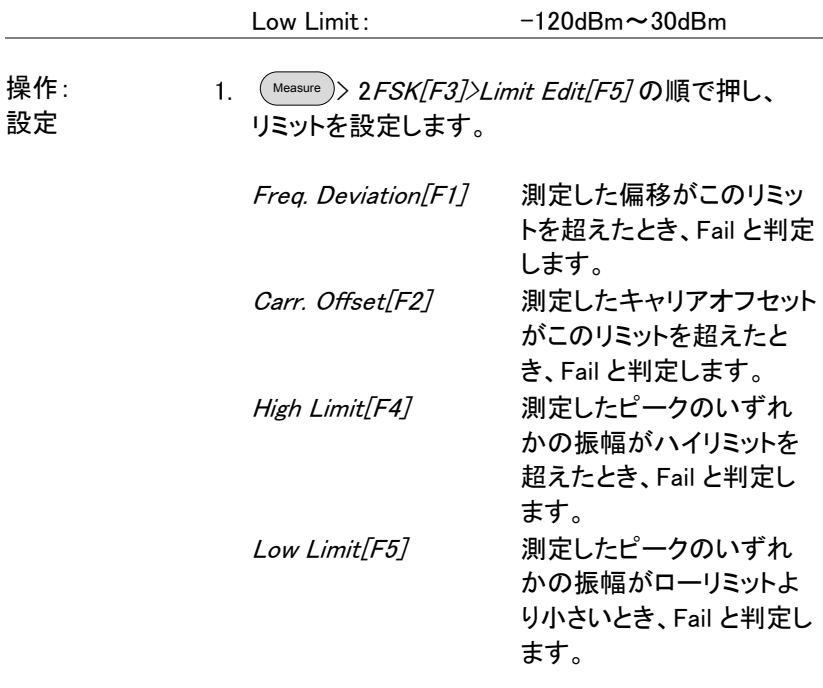

2. Pass/Fail Test[F6] を押し、Pass/Fail のオン/オフ を切り替えます。

3. 画面下部の 2FSK エリアに、周波数偏移、キャリア オフセットの測定値に、パス/フェイルが表示されま す。

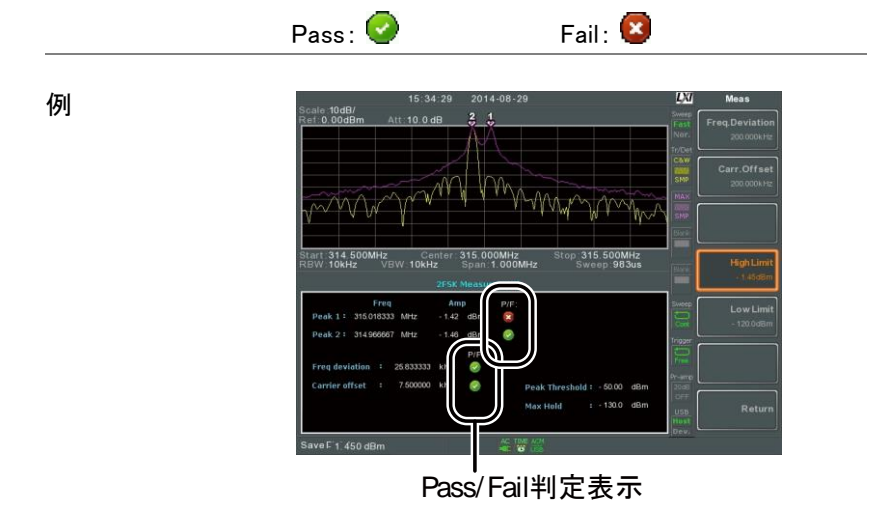

#### 位相ジッタ測定

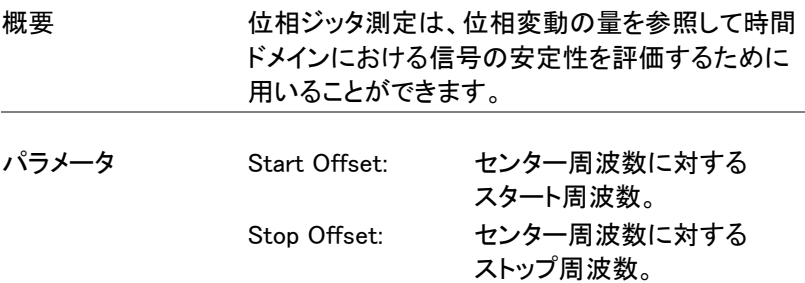

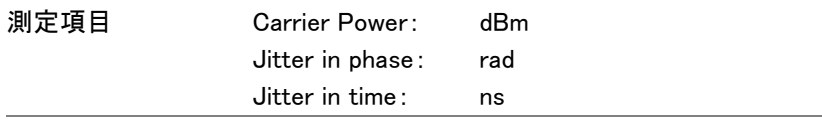

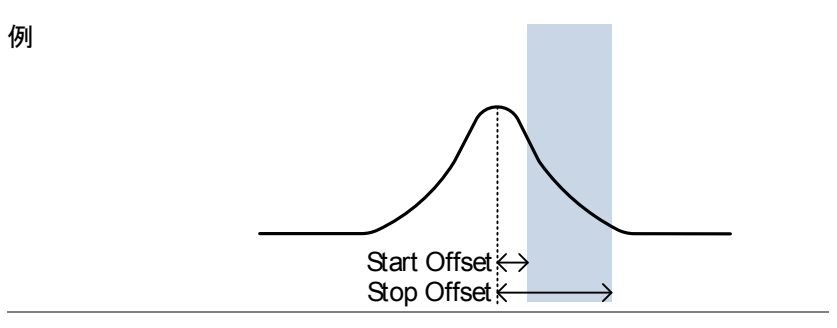

操作: メインチャンネル の設定

- 1. (Measure)> Phase Jitter[F4]>Phase Jitter[F1]の順で 押し、位相ジッタをオンにします。a その他の測定モードは、自動的に無効になります。
- 2. 画面が上下 2 画面に分割されます。 画面上部は、スタートとストップオフセット表示付き でトレースを表示します。 画面下部には、位相ジッタの測定値を表示します。

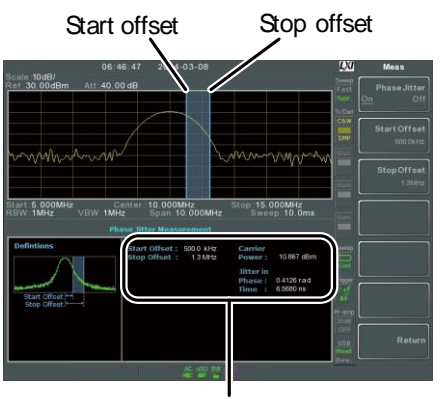

位相ジッ タ 測定

3. Start Offset[F2] を押し、スタートオフセットを設定

します:

オフセット範囲: (0Hz~Span 周波数の 1/2)

4. Stop Offset[F3] ストップオフセットを設定します:

オフセット範囲: (0Hz ~Span 周波数の 1/2)

注意

位相ジッタ測定は、RBW と VBW 設定に大きく関連 付けられています。

Spectrum Emission Mask(SEM)の概要

概要 SEM 測定は、チャネル内電力と比較したチャネル 外漏えいを測定するために使用します。通常、SEM 測定はキャリア周波数と異なるオフセットの数で指 定されたパワーバンドに対して計算されます。 SEM 測定は、しばしば異なる無線規格に対して実 行されます。 3GPP の場合は、本器は FDD(周波数分割複信)と

TDD(時分割複信)モードの両方の BS(基地局)と UE(ユーザ機器)試験規格をサポートしています。

また、本器は IEEE802.11b、802.11g、802.11n と 802.16 の SEM テストとユーザ定義のエミッションマ スクテストをサポートしています。

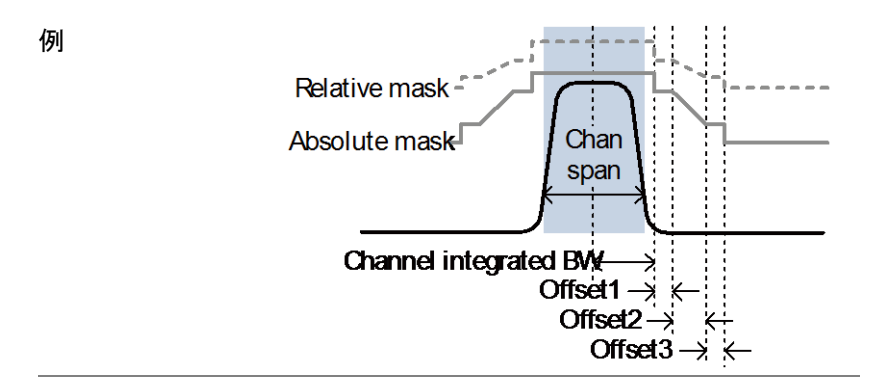

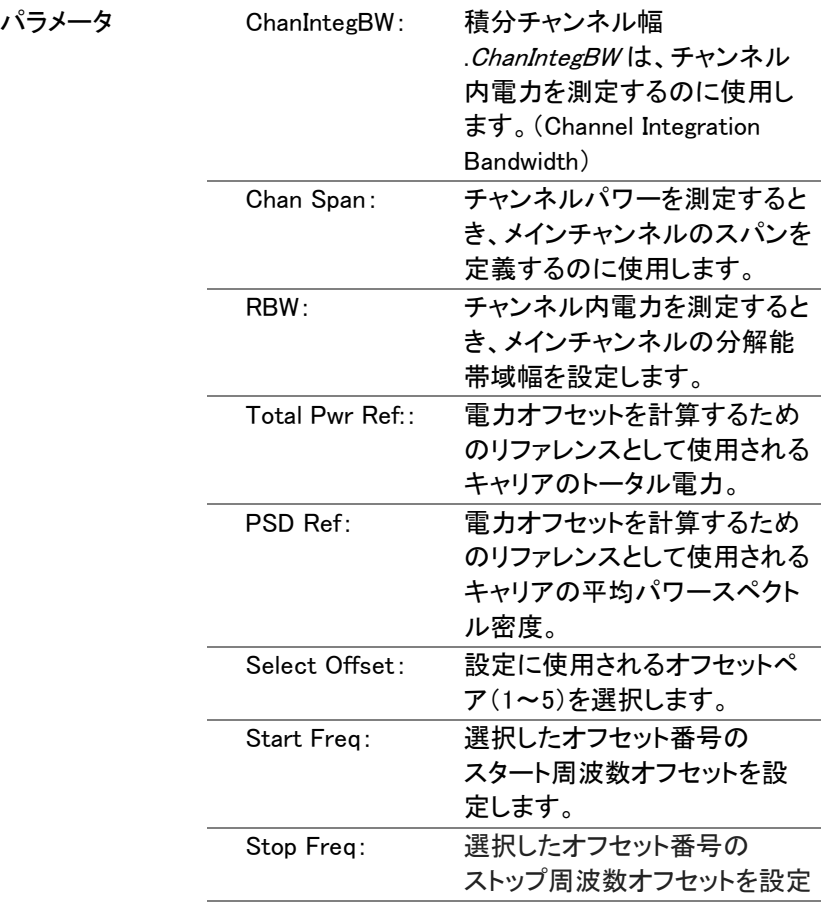

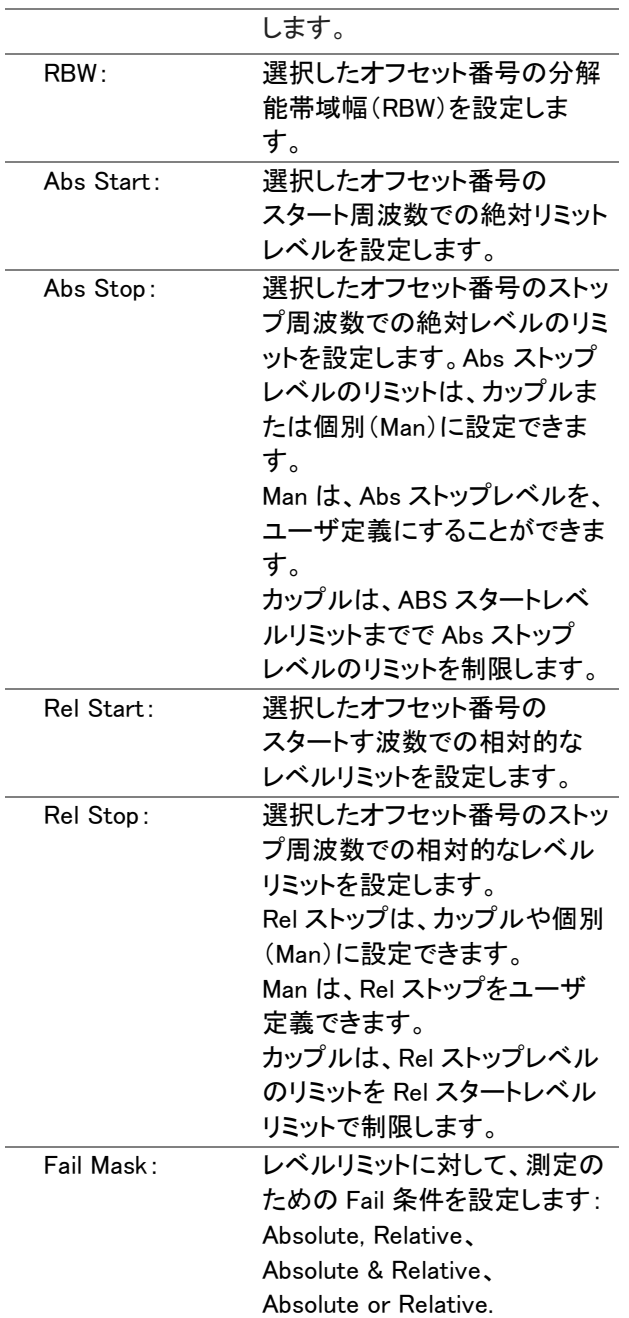

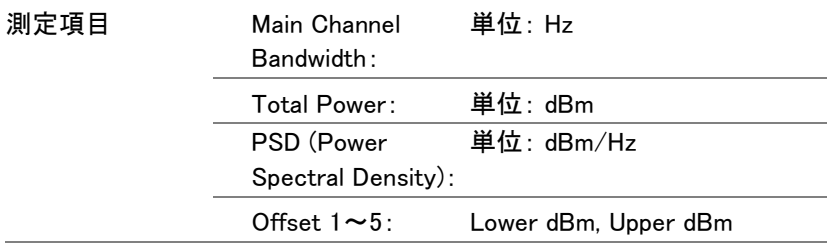

#### 3GPP Operating Bands\*

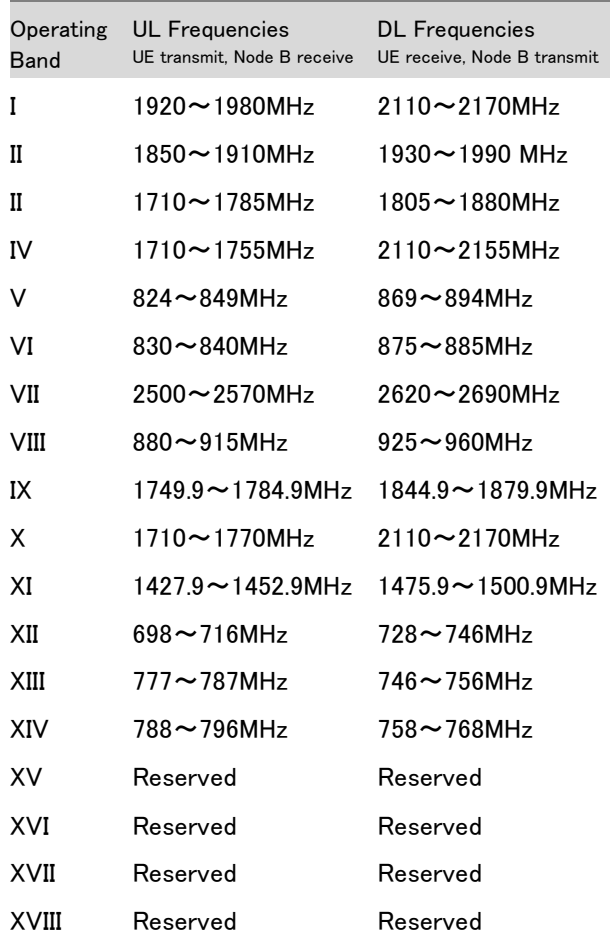

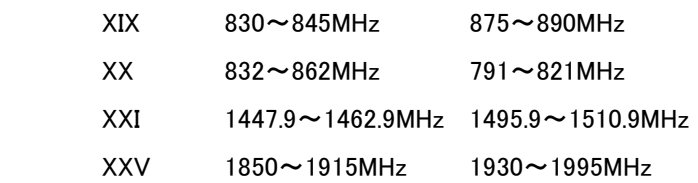

\*for FDD, ETSI(欧州電気通信標準化機構:European Telecommunications Standards Institute)から参照:

3GPP TS 25.101 version 10.2.0 Release 10

3GPP TS 25.104 version 10.2.0 Release 10

3GPP-FDD BS FDD 構成の場合、異なるリミットをトータルチャンネル パワーP に基づいて選択することでできます。

> Δfmax の初期値は、12.5MHz です。 Δfmax は、ユーザー定義可能です。

チャネルスパンは、5MHz に設定されています。

注意:A, B, C, D, E は、それぞれオフセット 1 か ら 5 を表します。

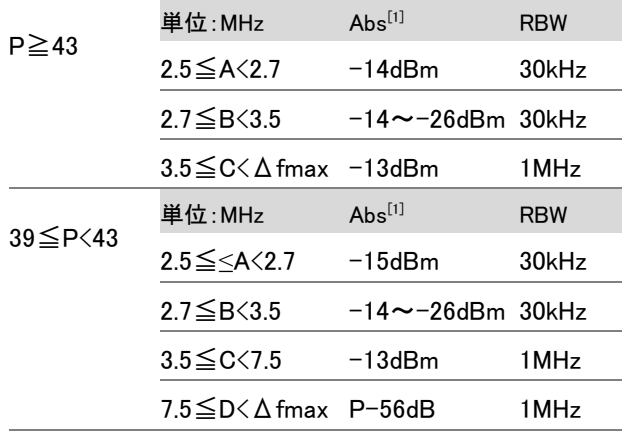

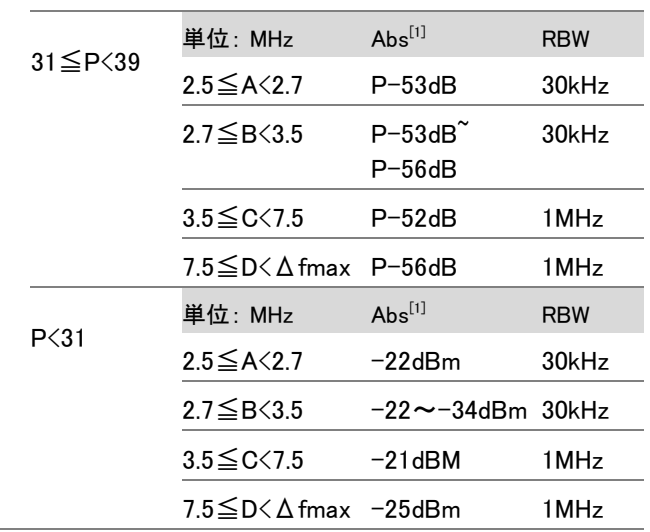

P<31 の場合、2 つの追加電力リミット(以下に示す) は、ホーム基地局(BS)アプリケーションの Additional Max Out. Pwr オプションで選択できます:

(Δfmax の初期値は、14.5MHz です。 Δfmax は、ユ ーザー定義可能です。)

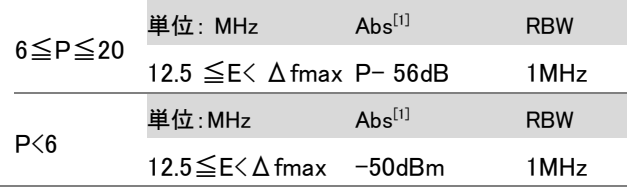

3GPP-FDD BS 追加要件

バンド II、IV、V、X、XII、XIII、XIV および XXV の操作の 場合、追加要件(下記参照)は、上記の最小要件に加 えて適用されます。

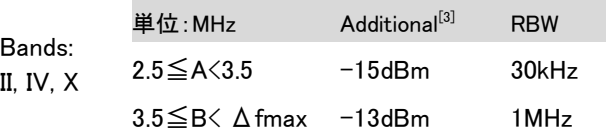

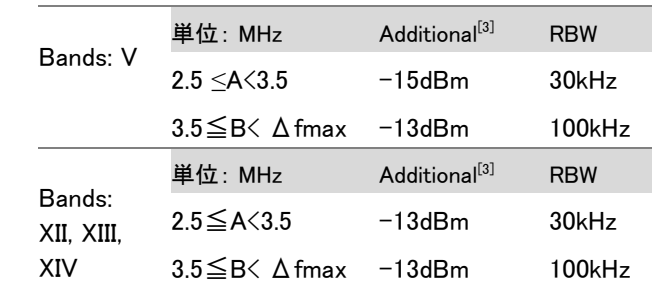

3GPP-FDD UE チャネルスパンは、5MHz に設定されています。

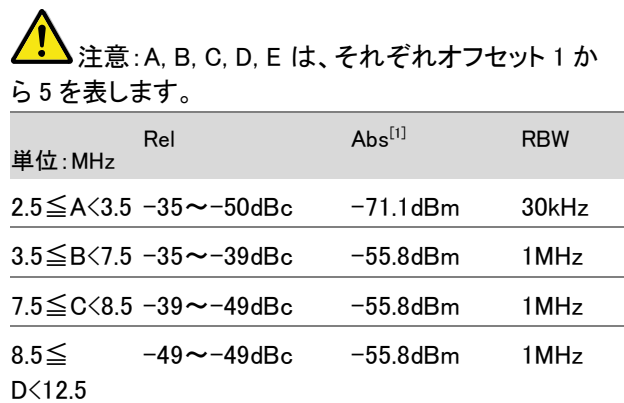

#### 3GPP-FDD UE 3GPP-FDD UE のための追加要件

追加要件

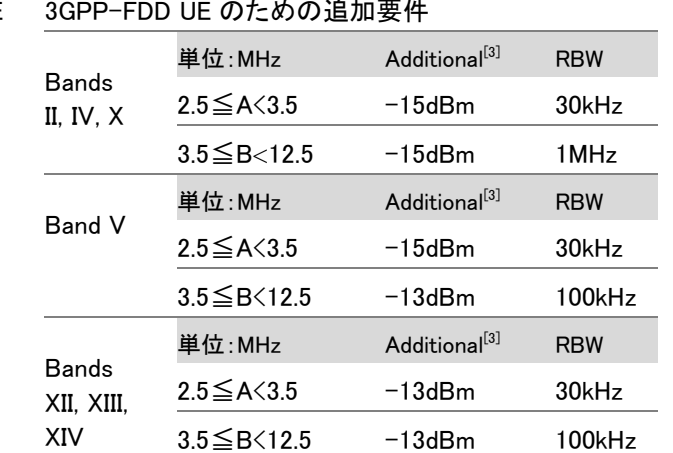

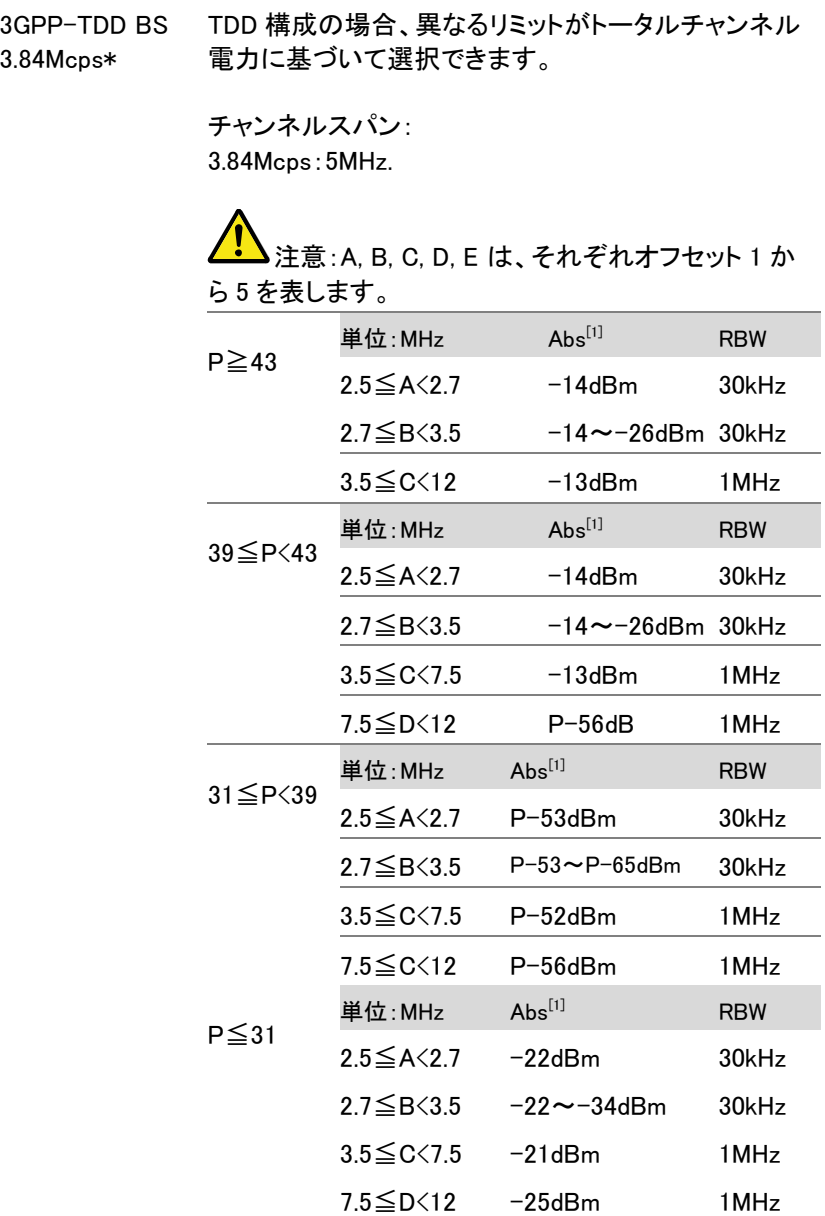

\*referenced from ETSI:

3GPP TS 25.102 version 10.2.0 Release 10

3GPP TS 25.105 version 10.3.0 Release 10

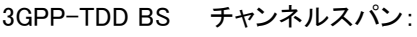

1.28Mcps 1.28Mcps:1.6MHz.

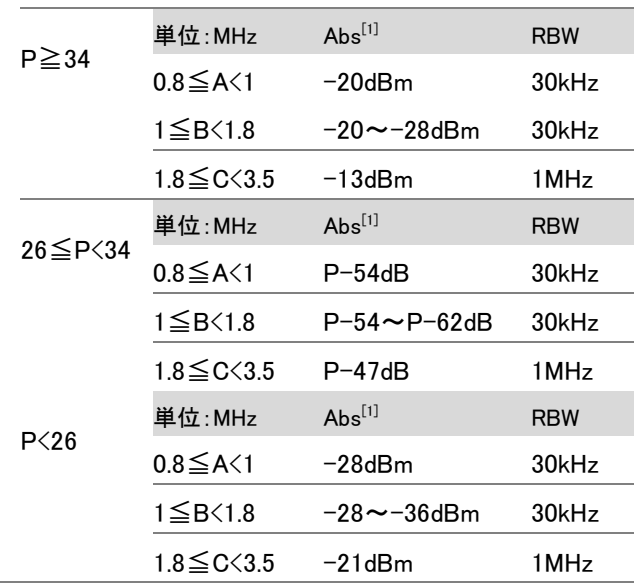

3GPP-TDD BS チャンネルスパン: 7.68 Mcps

7.68Mcps: 10MHz.

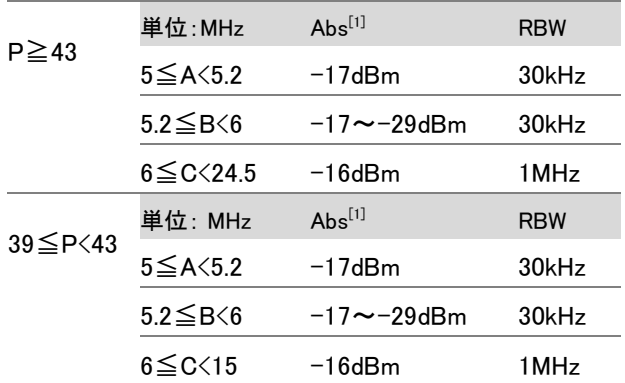

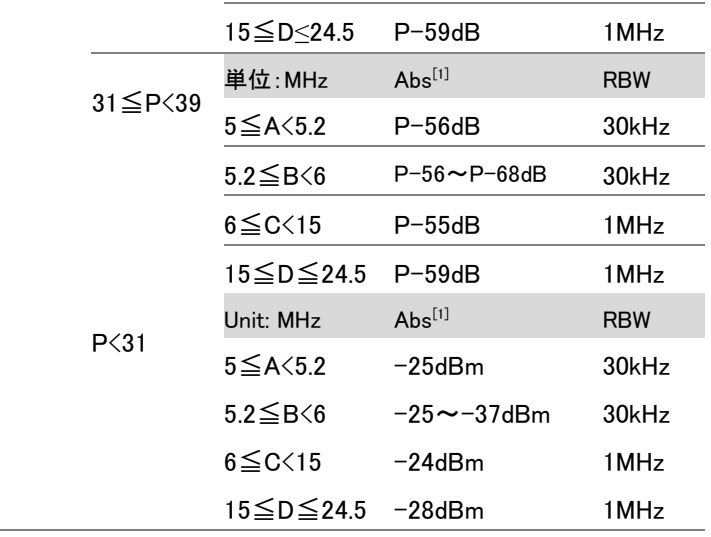

3GPP-TDD UE チャンネルスパン:

3.84Mcps: 5MHz.

1.28Mcps: 1.6MHz.

7.68Mcps: 10MHz.

**▲注意: A, B, C, D, E は、それぞれオフセット1か** ら 5 を表します。

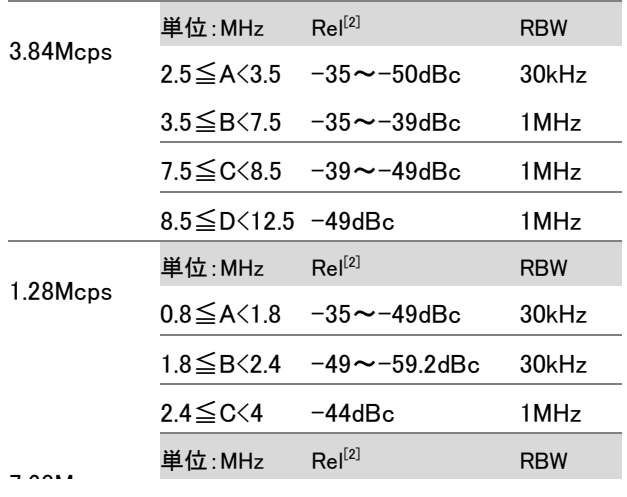

**171**

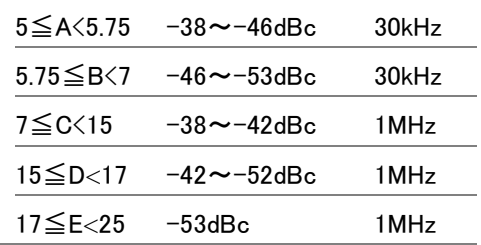

802.11b\* チャンネルスパン:22MHz

注意:「A」は、「B」は、オフセット 1、オフセット 2 を表します。

ここで、「f」の初期値は、24MHz です。

この値は、ユーザー定義が可能です。

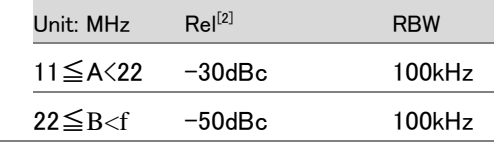

\*リファレンス:IEEE Std 802.11b-1999

802.11g チャンネルスパン:

ERP-OFDM/DSSS-OFDM :18MHz ERP-DSSS/ERP-PBCC/ERP-CCK:22MHz

**▲注意: A, B, C, D は、それぞれオフセット 1 から 4** を表します。

"f"の初期値は、40MHz (ERP-OFDM/ DSSS-OFDM) または 25MHz (ERP-DSSS/ ERP-PBCC/ ERP-CCK) です。この値は、ユーザー定義可能です。

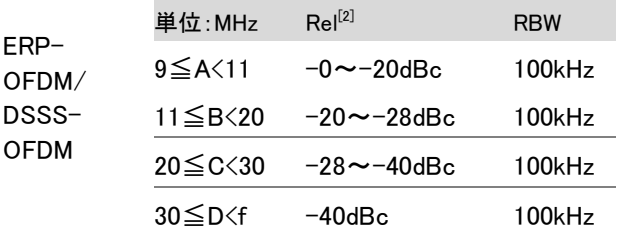

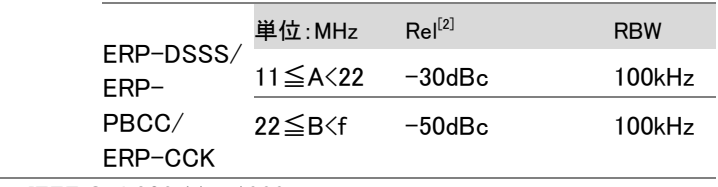

\*reference: IEEE Std 802.11a-1999

802.11n チャンネルスパン: CH BW 20MHz:18MHz CH BW 40MHz:38MHz

> **▲注意: A, B, C, D は、 それぞれオフセット 1 から 4** を表します。 "f"の初期値は、40MHz(CHBW 20MHz)または 70MHz(CHBW 40MHz)です。 この値は、ユーザー定義可能です。

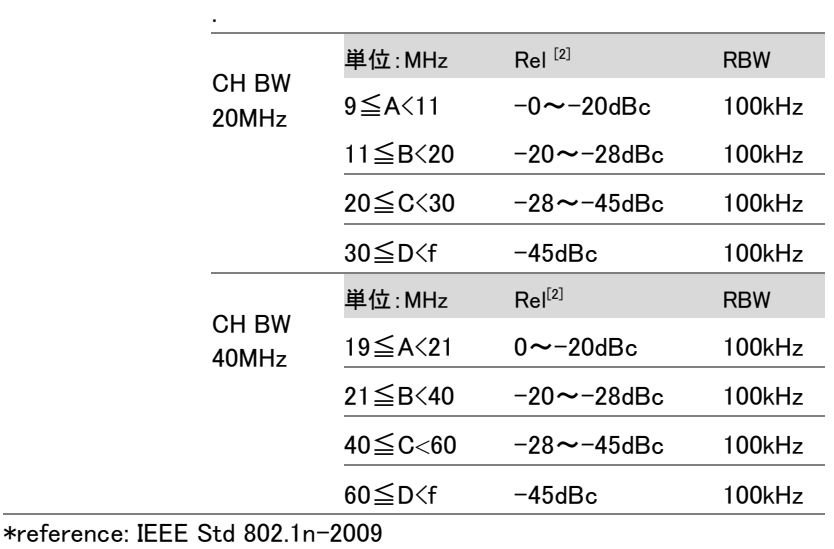

802.16\* チャンネルスパン:

CH BW 20MHz:19MHz

CH BW 10MHz:9.5MHz

注意:A, B, C, D は、それぞれオフセット 1 から 4 を表します。

"f"の初期値は、16.75MHz(CHBW 20MHz)または

31.5MHz(CHBW 10MHz)です。

この値は、ユーザー定義可能です。

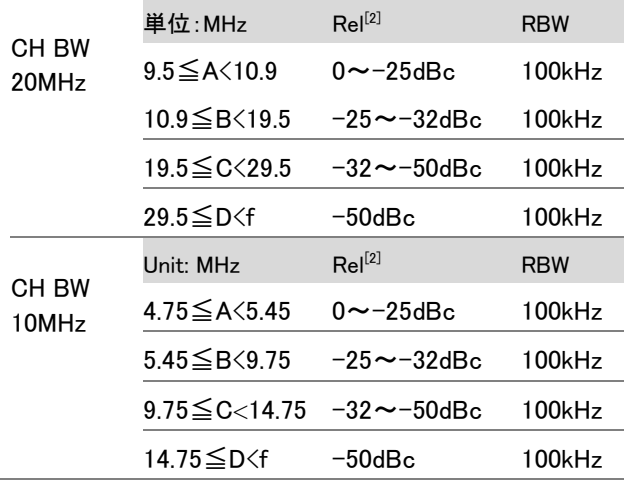

\*reference: IEEE Std 802.16-2009

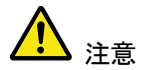

[1] Abs: 絶対リミット

[2] Rel: リファレンスリミット(メインチャンネルのコン プライアンスに応じた、トータル電力または電力ス ペクトル密度)

[3] Additional:追加絶対リミット

Pass Fail 基準:

Case 1:ABS と Rel 両方が使用されるとき、最 高値(abs または Rel)は、Pass / Fail 判定と して使用されます。リミット未満のトレースポイ ントは、PASS です。 Case2:追加のリミットが使用されたとき、 Case1 より高い値は、追加リミットと比較され ます。最小値が PASS/FAIL 判定に使用され

ます。

Spectrum Emission Mask テスト

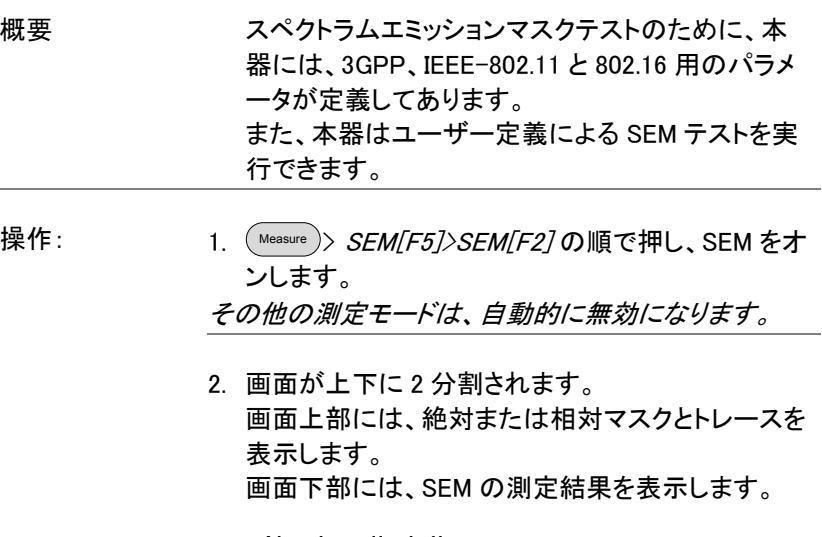

#### Absolute limit line

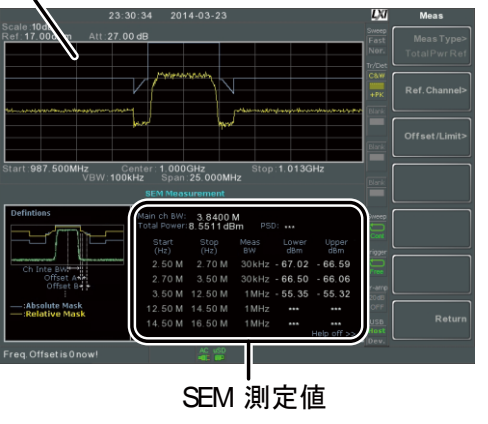

- 1. Setup[F1]>User Define[F6] を押し、SEM 測定の ユーザー定義を設定します。
- 2. Meas Type[F1] を押し、TotalPwrRef[F1] または PSDRef[F2].を選択します。

3. Ref. Channel[F2] を押し、以下を設定します:

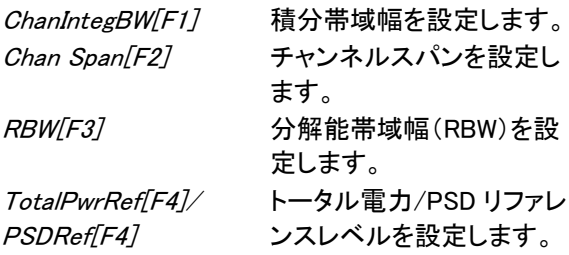

- 4. Return[F7] を押し、前のメニューへ戻ります。
- 5. Offset/Limit[F3] を押し、オフセットパラメータを設 定します:

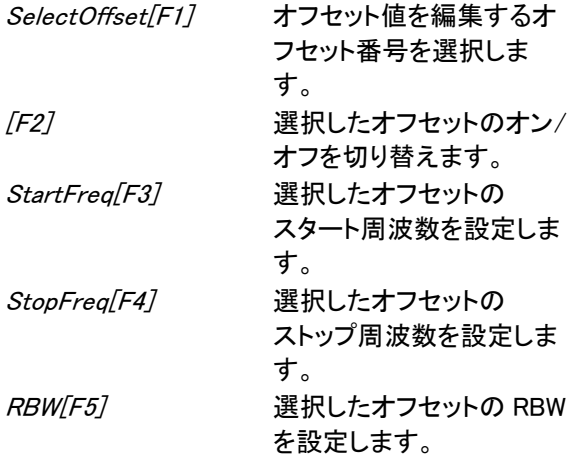

6. More 1/2[F6] を押し、絶対レベルと相対レベルリミ ットと条件を設定します:
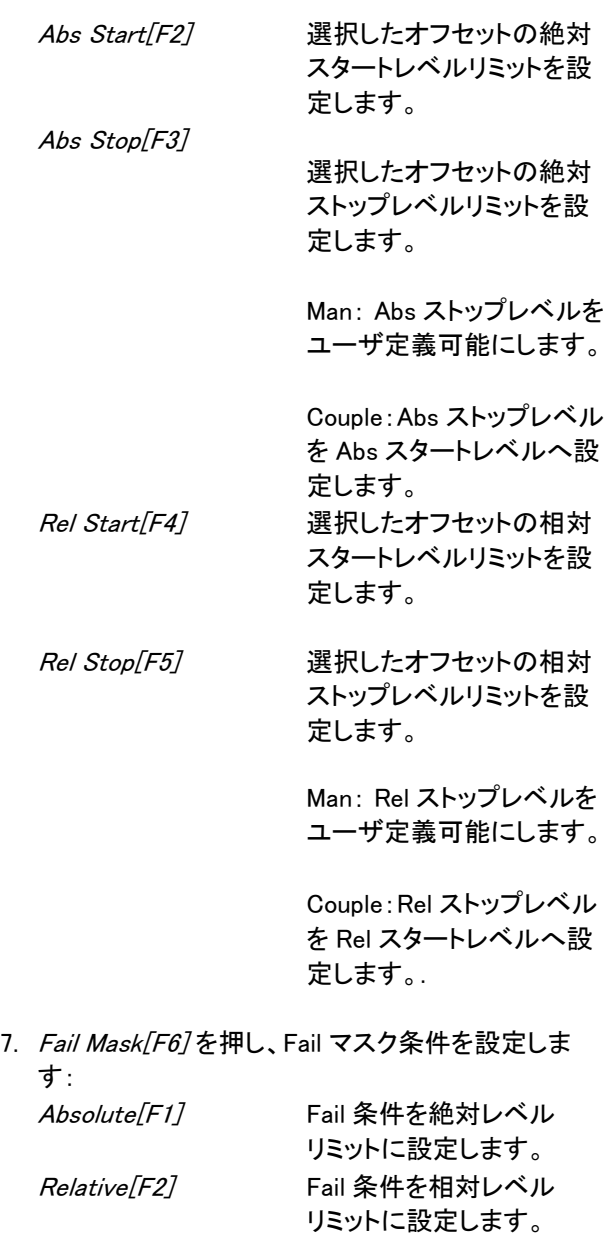

# **GWINSTEK**

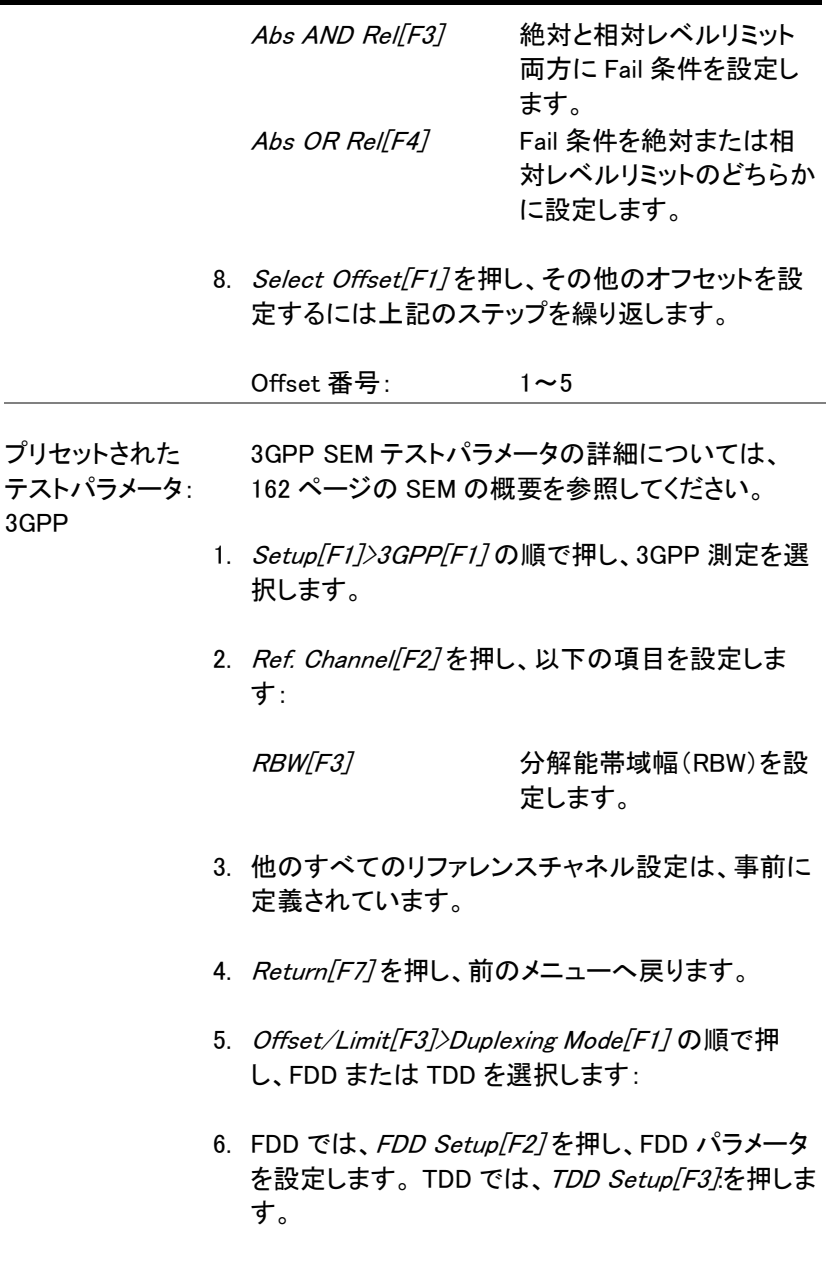

Transmission[F1] BS(基地局)と UE(端末)テ ストを切り替えます。

# **GWINSTEK**

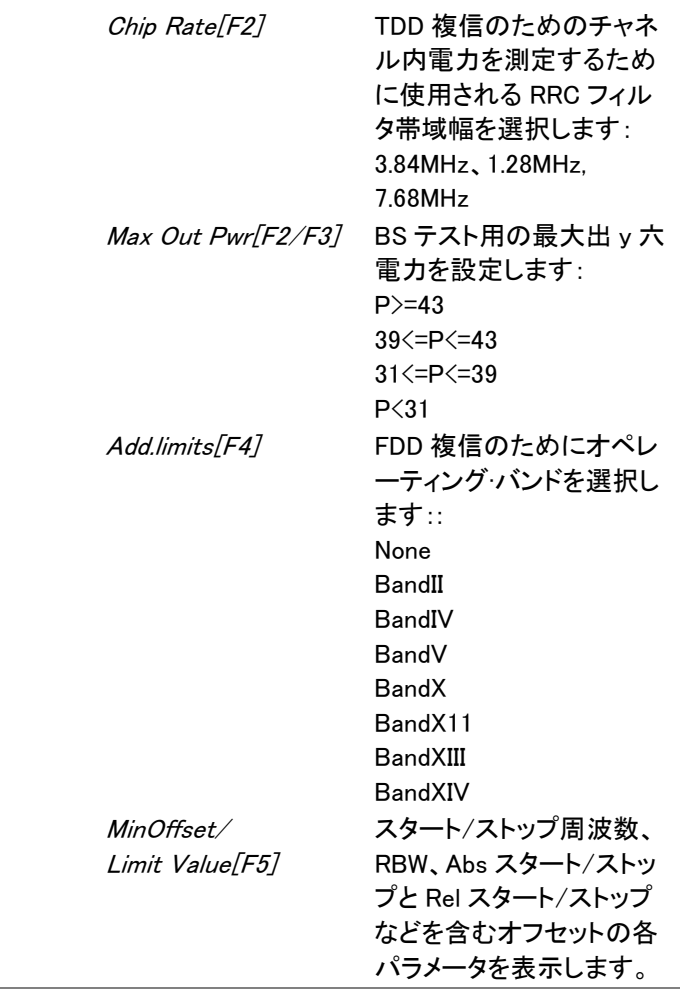

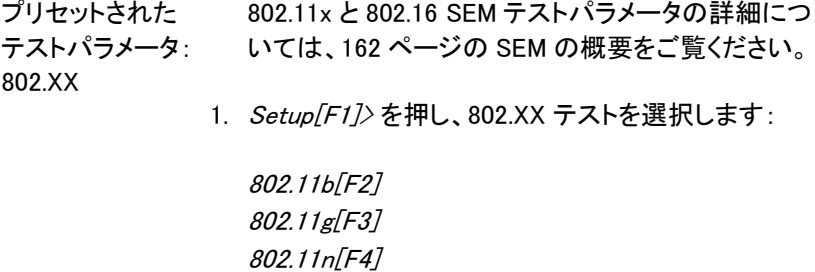

802.16[F5]

- 2. Ref. Channel F27を押し、チャネル統合帯域幅、チ ャネルスパン、RBW および PSD ref のプリセット設 定を表示します。t
- 3. Offset/Limit[F3] を押し、スタートとストップ周波 数、RBW、Rel スタートとストップを含むオフセットの 各パラメータ値を表示します。

#### 3 次相互変調歪み (TOI)

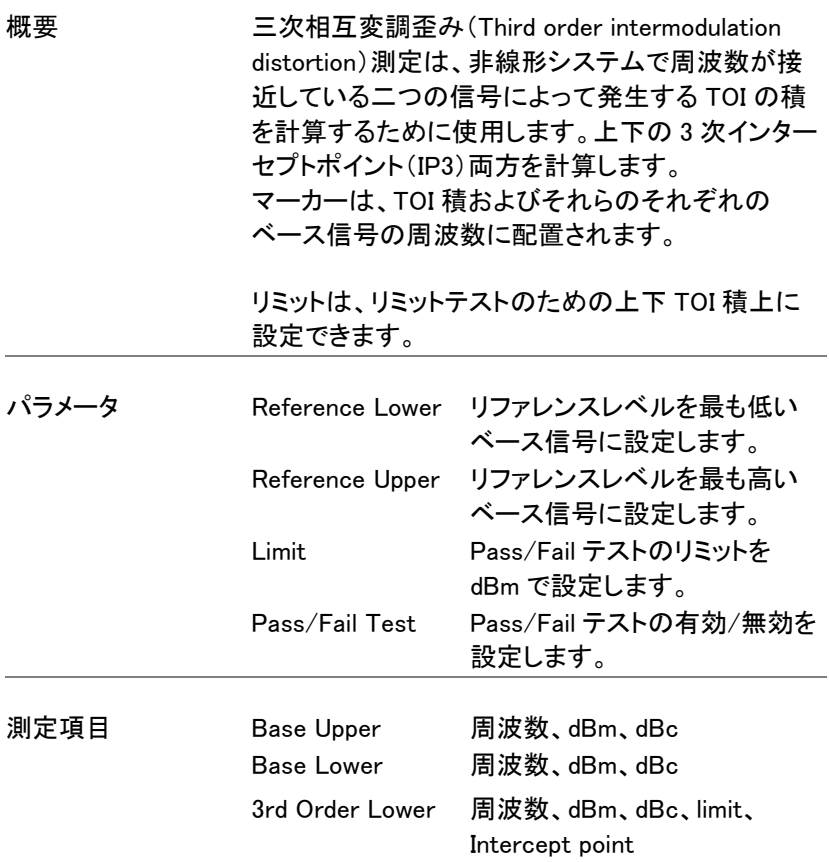

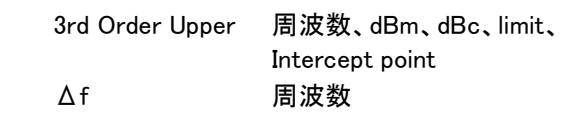

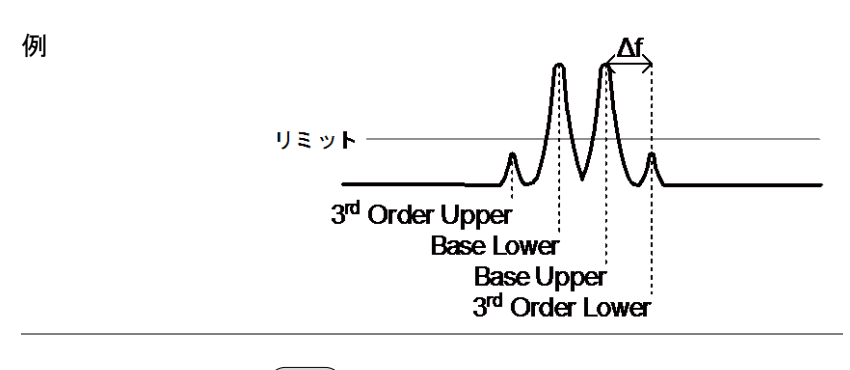

操作:

- <sup>Measure</sup> )〉*TOI[F6]〉TOI[F1]* の順で押し、TOI をオン にします。a その他の測定モードは、自動的に無効になります。
- 2. 画面が上下 2 画面に分割されます。 画面上部は、上部および下部ベース周波数と上下 の 3 次相互変調積をマーカ付きトレースで表示し ます。 画面下部は、TOI 測定と Pass/Fail テスト結果を表 示します。

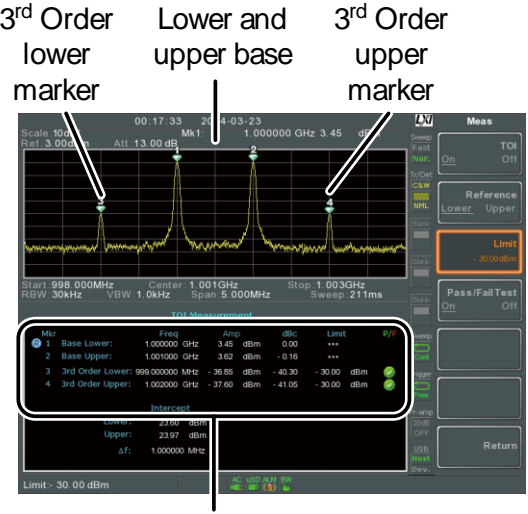

TOI測定と 判定結果

3. Reference/F27を押し、上部または下部のベース周 波数にリファレンスを設定します。

アイコンが選択した上部または下部リファレンス の隣に表示されます。

- 4. Limit[F3] を押し、上下 3 次相互変調積振幅のため のリミットを設定します。
- 5. Pass/Fail Test[F4] を押し、Pass/Fail テストのオン /オフを切り替えます。

C Pass または 3 Fail アイコンが上記で設定され たリミットに応じて表示されます。

CNR/CSO/CTB 測定

CN 比(Carrier to Noise Ratio:CNR)

| 概要    | CN 比(搬送波対雑音比)は、送信中に存在する<br>キャリア信号とノイズレベル間の振幅差を計算しま<br>す。<br>CNR 測定は、アナログおよびデジタル CATV の両<br>方で使用さます。 |                                                            |
|-------|----------------------------------------------------------------------------------------------------|------------------------------------------------------------|
| パラメータ | Noise Marking                                                                                       | 2 つのオプションを使用して<br>デルタマーカ(Δ1)の位置を設定<br>します。:                |
|       |                                                                                                    | MIN:<br>デルタマーカは、キャリア周波<br>数とキャリア周波数+4MHz の<br>間の最少値を検索します。 |
|       |                                                                                                    | AMarker:<br>ユーザー定義のデルタマーカ<br>付置                            |
| 測定項目  | Visual Carrier<br>CNR<br>Δf                                                                         | 周波数、振幅<br>振幅差<br>ビジュアルキャリアとノイズマー<br>カ間の周波数差。               |

操作:

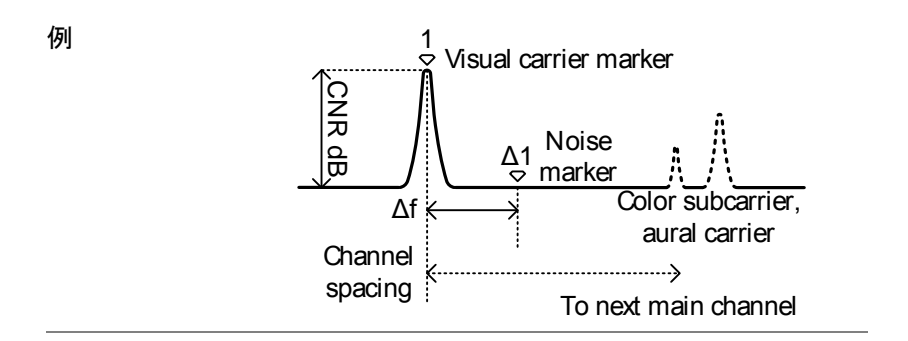

Measure >More[F7]>CNR/CSO/CTB[F1]> Setup[F1]> CNR[F1] の順で押し、CNR 測定を選 択します。

- 2. Noise Marking「F17を押し、ノイズマーカタイプを Min またはデルタマーカに切り替えます。
- 3. MInを選択した場合、Return[F7] を押し、前の メニューへ戻ります。
- 4. デルタマーカを選択した場合、(Marker )> *Delta[F4]* >Delta[F1] を押しデルタマーカ位置を設定します。 マーカ移動の詳細については、[93](#page-96-0) ページを参照くださ  $L_{\alpha}$

<sup>Measure</sup> *)> CNR/CSO/CTB[F7] 順で*押し、前の メニューへ戻ります。

- 5. CNR/F27を押し、CNR をオンにします。
- その他の測定モードは、自動的に無効になります。
- • CNR がオンにされる前に、音声とカラーサブキャリ アが無効になっていることを確認してください。
- 6. 画面が、上下 2 画面に分割されます。 画面上部は、ビジュアルキャリアマーカとノイズ マーカとトレースが表示されます。画面下部には、 CNR 測定値を表示します。

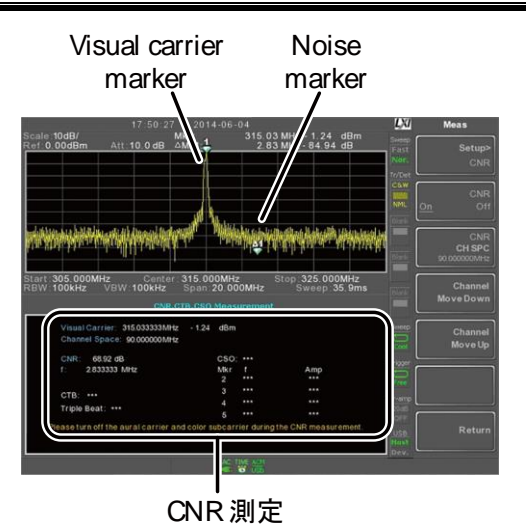

7. CNR CH SP[F2] を押し、チャンネルスペースを設 定します。

範囲: 0~3.25GHz

8. Channel Move Down[F4] または Channel Move Up [F5] を押し、次または前のチャンネルへ移動しま す。

注意 CNR 測定を行うとき、音声とカラーサブキャリアが 無効になっていることを確認してください。

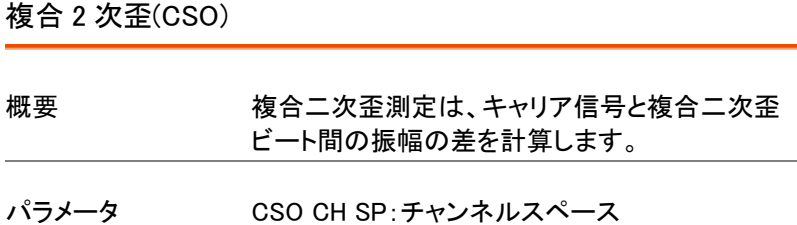

測定項目 Visual Carrier:周波数、振幅 Channel Space:周波数 CSO:振幅差

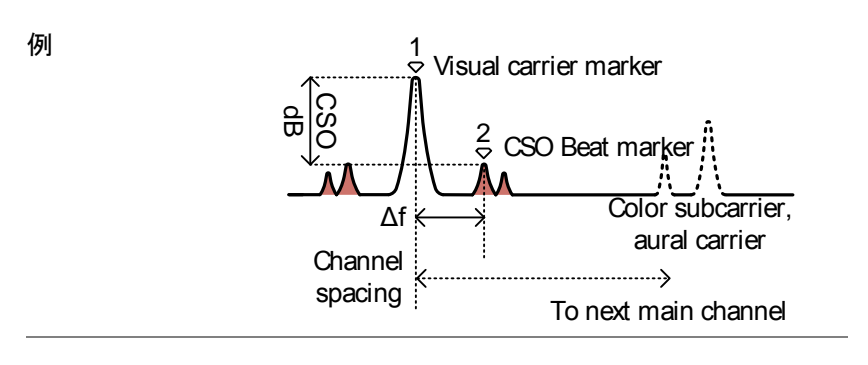

操作:

- Measure > More[F7]>CNR/CSO/CTB[F1]> Setup[F1]> CSO[F2] の順で押し、CSO を選択しま す。
- 2. CSO[F2]を押し、CSO をオンします。 その他の測定モードは、自動的に無効になります 。
- 3. 画面が上下 2 画面に分割されます。 画面上部は、ビジュアルキャリアマーカと CSO ビートマーカとトレースが表示されます。 画面下部には、CSO 測定を表示されます。

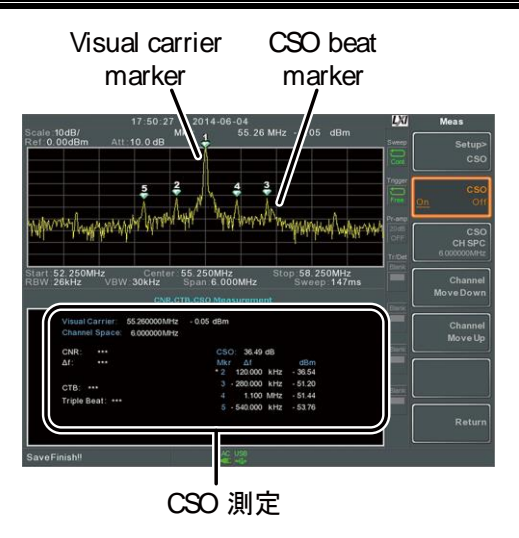

4. CSO CH SPC[F3] 押し、チャンネルスペースを設 定します。

範囲: 0~3.25GHz

5. Channel Move Down[F4] または Channel Move Up [F5] を押し、次または前のチャンネルへ移動しま す。

複合 3 次歪(Composite Triple Beat:CTB)

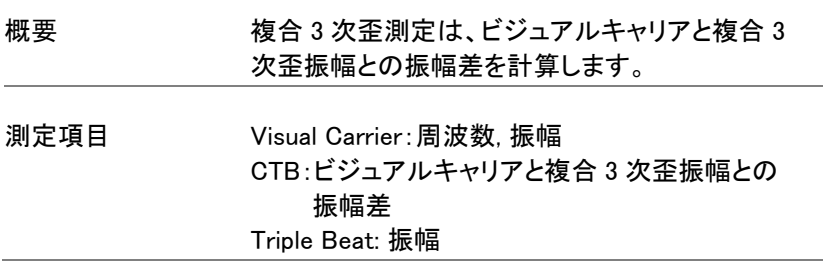

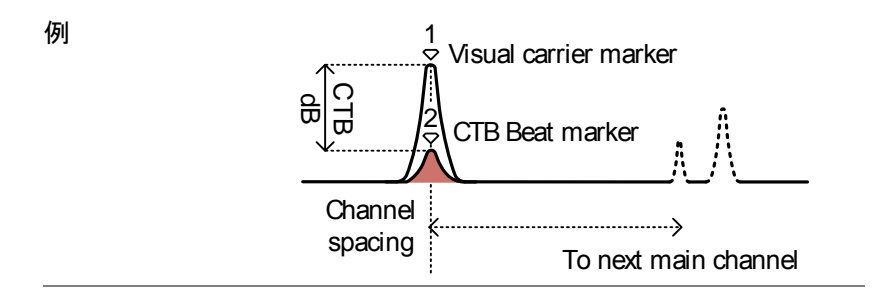

- 操作:
- Measure > More[F7]>CNR/CSO/CTB[F1]> Setup[F1]> CTB[F3]>Return[F7] の順で押し、CTB 測定を選択し前のメニューへ戻ります。
- 2. CTB[F2]を押し、CTB 測定をオンにします。 その他の測定モードは、自動的に無効になります。
- 3. 画面が上下 2 画面に分割されます。 画面上部は、ビジュアルキャリアマーカとトレースを 表示します。 画面下部は、CTB 測定を表示します。

ビジュアルキャリア上にマーカ $\langle \vec{b} \rangle$ を設定し、振幅を記 録します。

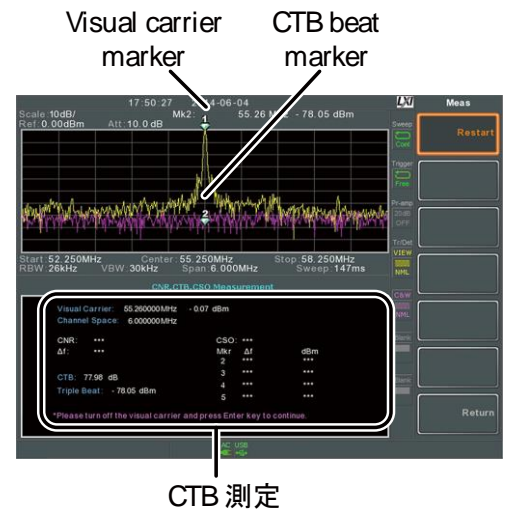

- 4. 入力信号からビジュアルキャリア信号をオフし前面 パネルの (\_Enter\_) キーを押します。
- 5. CTB の振幅をマークするために第 2 トレースを表 示します。

第 2 トレースにマーカ( 2 )を設定し差( 1 -2 ).を計算しま す。

6. CTB CH SP[F2] を押し、チャンネルスペースを設 定します。

範囲: 0~3.25GHz

7. Channel Move Down[F4] または Channel Move Up [F5] を押し、次または前のチャンネルへ移動しま す。

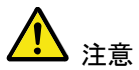

再度、CTB 測定を実行するには、 Setup[F1]>CTB[F3]> Restart[F1]. を押します。

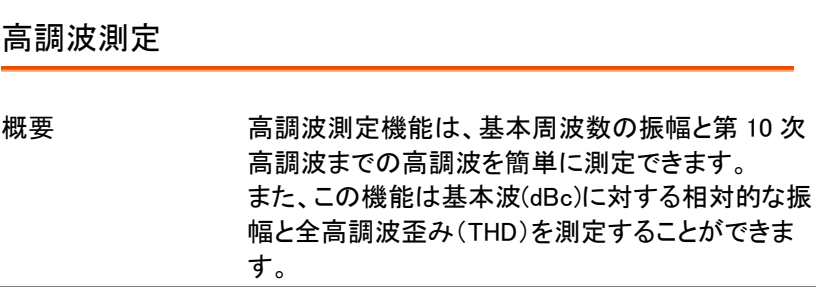

測定項目 振幅 各高調波の振幅(dBm). dBc 基本波に対する相対的な各高 調波の振幅

> THD 各高調波の振幅を二乗しその 和の平方根を、基本周波数の 振幅で割ったものです。

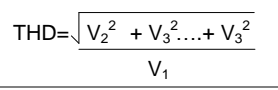

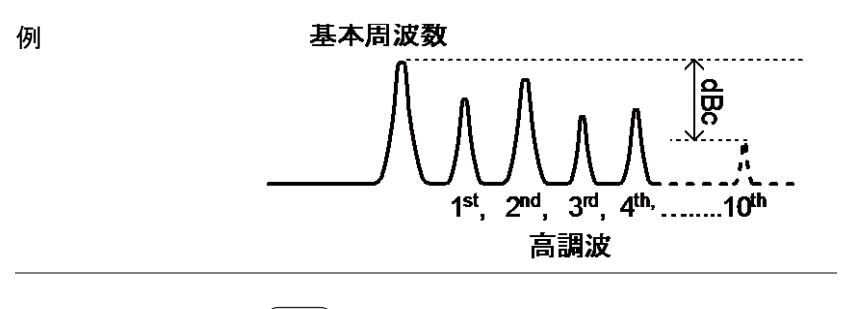

操作

- Measure > More[F7]>Harmonic[F2]>Harmonic[F1] を の順で押し、高調波測定をオンします。
- その他の測定は、自動的に無効になります。
- 2. 画面が上下 2 画面に分割されます。 画面上部には、基本測定(1)および高調波周波数 (2~10)の各高調波をバーグラフで表示します。 画面下部は、振幅、dBc と THD の値を表示しま す。

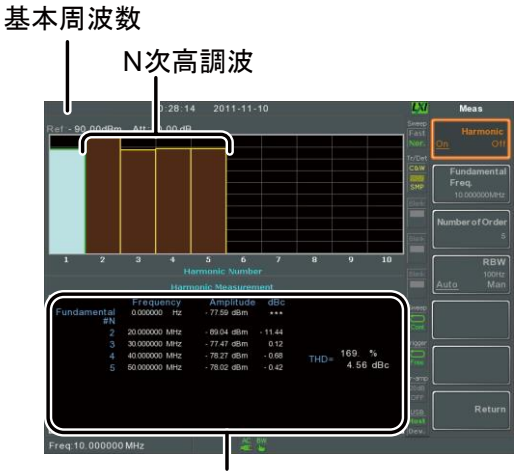

高調波測定

- 3. Fundamental Freq.[F2] を押し、基本周波数を設定 します。
- 4. Number of Order[F3] を押し、測定する高調波の数 を設定します。

• 高調波周波数の設定数は、THD 測定に影響を与 えます。

5. RBW[F4] を押し、分解能帯域幅を Auto または Man(手動)に設定します。 RBW の手動設定では分解能帯域幅と単位を設定 します。

RBW の設定は、THD 測定に影響を与えます。

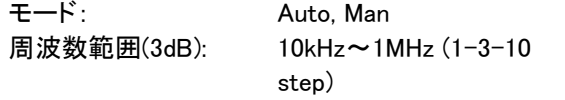

#### N dB 帯域幅

概要 N dB 帯域幅測定は、ピークの頂点から、指定され た振幅(N dB)をカバーする周波数帯域幅を測定 するために使用します。

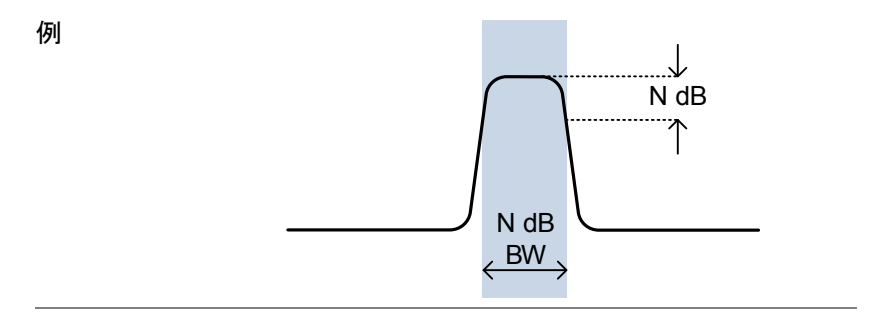

- 操作
- Measure > More[F7]>NdB Bandwidth[F3]> NdB BW[F1] の順で押し、N dB BW をオンにします。 • その他の測定モードは、自動的に無効になります。
- 2. 画面は、上下 2 画面に分割されます。 画面上部には、NdB と NdB BW のマーカとトレース を表示します。 画面下部には、リアルタイムで N dB の測定結果を 表示します。

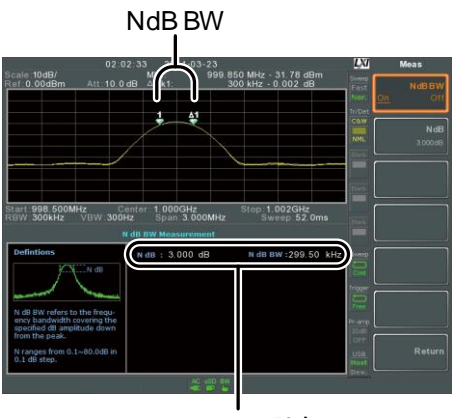

N dB BW測定

3. NdB/F27を押し NdB を設定します:

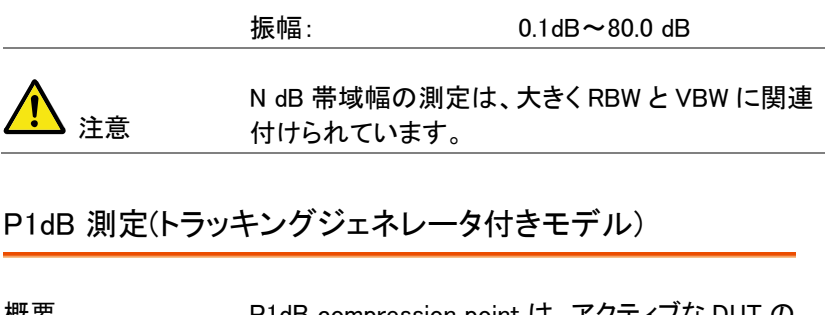

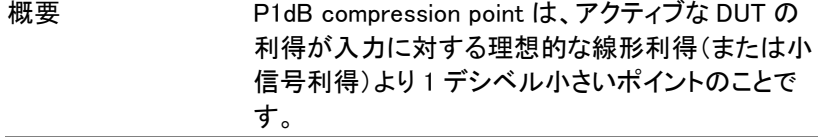

例

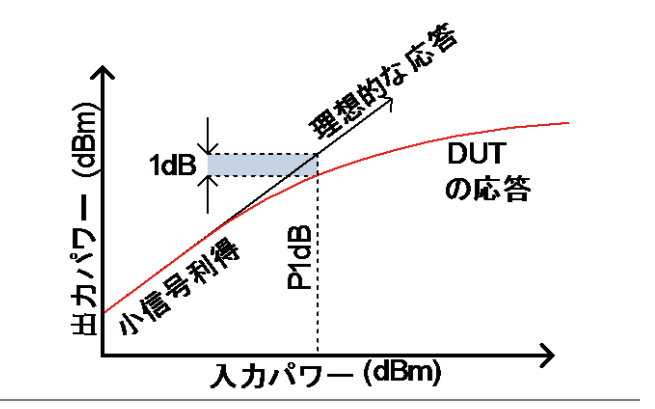

P1dB Connection の設定

RF 入力に DUT を接続します。

トラッキングジェネレータの出力を DUT の入力に 接続します。

必要に応じて、前面パネルにある DC 出力を DUT の電力供給として使用できます。

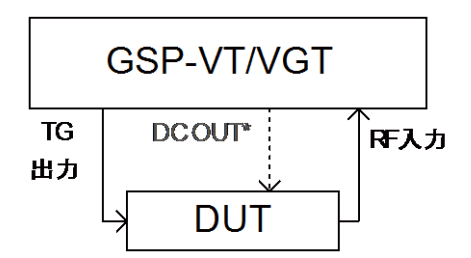

\*必要な場合は DC 電圧出力を使用できます。

操作

- <sup>меаѕиге</sup> )> *More[F7]>P1dB[F4]>P1dB[F1]* の順で押 し、P1dB をオンにします。
	- その他の測定は、自動的に無効になります。
	- トラッキングジェネレータをオンにする必要はありま せん。
	- 2. 画面は、上下 2 画面に分割されます。 セットアップが完了した後(ステップ 3 を参照)、画 面上部に赤色で理想的な応答と実際のトレース

(黄色)を表示します。 P1dB 測定は、緑色で表示さ れます。

画面下部には、リアルタイムで P1dB の測定結果 を表示します。

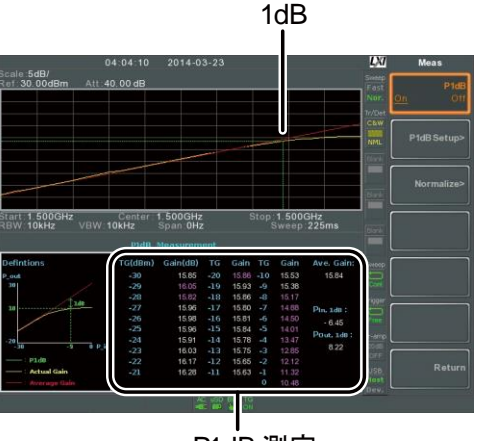

P1dB 測定

測定結果は、-30dBm から 0dBm まで 1dB ステッ プで増加し全部で 31 ポイントを表示します。 各列は、左側に入力電力を表示し右側はゲインを 表示しています。 白色で表示されたゲインは、実効利得です。同時 に紫色で表示されたゲインは無効ゲインです。 また、平均利得、P1dB ポイント(Pout と、1dB)での 出力電力と P1dB ポイントでの入力電力の結果を 表示しています。

- 3. P1dB Setup[F2] を押し、P1dB 設定を設定します。
- 4. Center Freq[F1] を押し、センター周波数を設定し ます:

周波数: 0~3.25GHz

5. Gain Offset[F2] を押し、理想的な線形応答のオフ セットゲインを設定します。.

ゲイン: -99.00dB~99.00 dB

6. 実際の周波数応答を滑らかにし、より正確な P1dB compression point 測定を補助するために、 Average[F3] を押し、平均回数を設定します。 *Start* が-50dB 付近に設定されている場合に特に 便利です。

平均回数: 1~200

7. Start[F4] を押し、P1dB 測定の"開始"出力電力を 設定します。

開始電力: -50dB~-5dB

8. Reset/F57を押すと、 直ちに P1dB 測定を再スター トします。

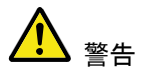

等価利得が 30dBm を超えた場合、波形表示エリア は、赤色で縁取られ入力が特定レベルを超えたこ とを示します。

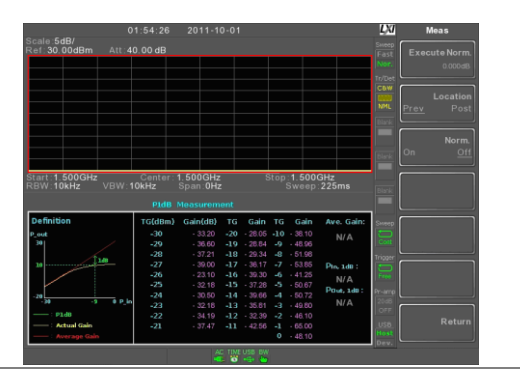

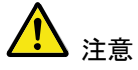

前面パネルの DC 出力端子の最大電力は、DC 7V/500mA です。

#### P1dB ノーマライズ

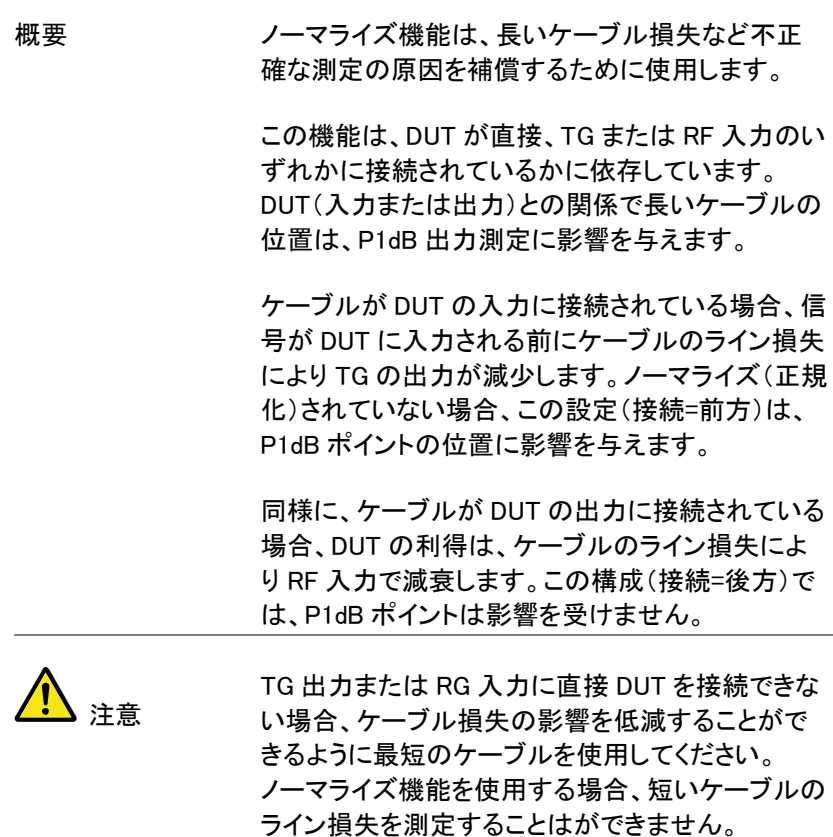

# GWINSTEK

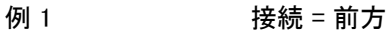

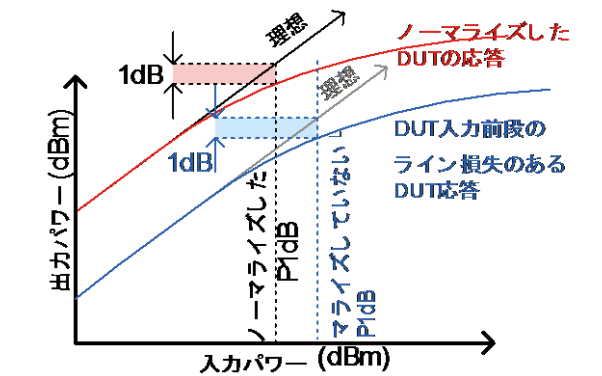

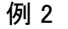

例 2 またちには 接続 = 後方

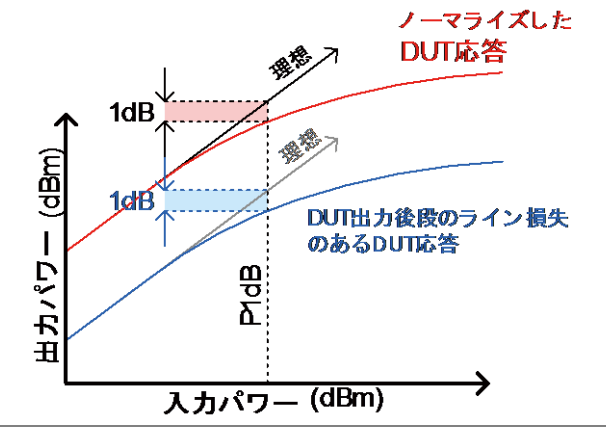

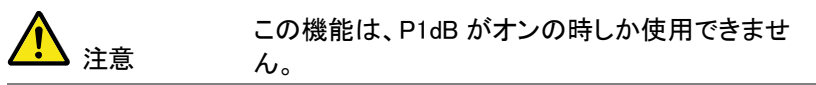

操作 1. DUT と TG 間に接続するケーブルおよび RF 入力 に接続する別のケーブルを接続します。

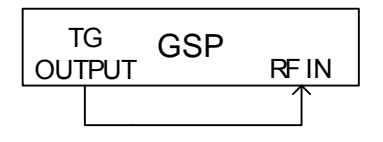

- 2. (Measure )> More[F7]>P1dB[F4] >Normalize[F3]. の順 で押します。
- 3. Execute Norm<sup>[F1]</sup>を押します。 ケーブル損失をノーマライズします。 ケーブル損失が、Execute Norm アイコンに表示さ れます。

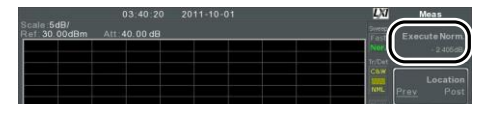

4. 次に DUT を TG または RF 入力のいずれかに直 接接続します。(図 A、B) DUT の場所は、ケーブル損失がノーマライズされ た DUT の前後いずれかを決めます。

DUT が接続されている場所に応じて、RF ケーブル を TG または RF 入力のいずれかへ DUT からの接 続します。

接続 = 前方

接続 = 後方

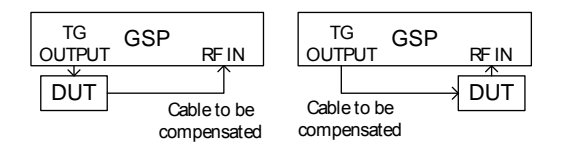

- 5. 上図のように、Location[F2] で DUT の接続場所に 従って PREV または POST を設定します。
- 6. Norm.[F3] を押し、オンにします。
- 7. ケーブル損失が DUT が配置されている場所に基 づき正規化されます。

### EMC プリコンプライアンステスト

本器の EMC プリテスト機能は、試験、デバッグ、または放射または伝 導エミッションだけでなく、イミュニティ試験のトラブル評価をするための 総合的テスト機能です。

EMC プリテスト機能は、主に 5 つの機能に分かれています: EMI テスト、フィールドセンサ、ソースコンタクトプローブ、AC 電圧プロー ブおよび EMS 試験

EMI テスト機能は、放射または伝導エミッション試験を行うために使用し ます。これらのテストは、テスト対象の EN 規格と FCC 規格の複数の設 定をサポートしています。

フィールドセンサ機能を使用すると、複数の EN 規格および FCC 規格 の 3 メートルと 10 メートル放射エミッションをシミュレートすることができ ます。

ソースコンタクトプローブ機能は、GW Instek 製 EMI-E プローブを使用し た電磁エミッションのソースをデバッグするのに使用できます。 また、この機能は EN または FCC は放射エミッション規格に対するテス トを可能です。

AC 電圧プローブ機能は、GW Instek 製 AC 電圧プローブを使用するこ とで LISN デバイスを使用するようなコストのかかる伝導放射テストでは なく、電力線から伝導エミッションを評価することができます。また、DUT 上の伝導性エミッション源をデバッグするのに使用できます。

トラッキングジェネレータ(TG)を装備するモデルでは、EMS テスト機能 により TG をユーザー定義の特性で出力させることにより、DUT の放射 イミュニティ(感受性)をデバッグできます。

放射ノイズのための [EMI テスト](#page-204-0) [→201](#page-204-0) ページから Near Field テスト [~ フィールドセンサ](#page-210-0) [→207](#page-210-0) ページから ニアフィールド試験 ~ [ソースコンタクトプローブ](#page-213-0) [→210](#page-213-0) ページから AC [電圧プローブ](#page-216-0) Conducted Emissions Estimation [→213](#page-216-0) ページから <span id="page-204-0"></span>[EMS テスト:](#page-219-0)感受性のデバッグ [→216.](#page-219-0) ページから

#### EMI テスト

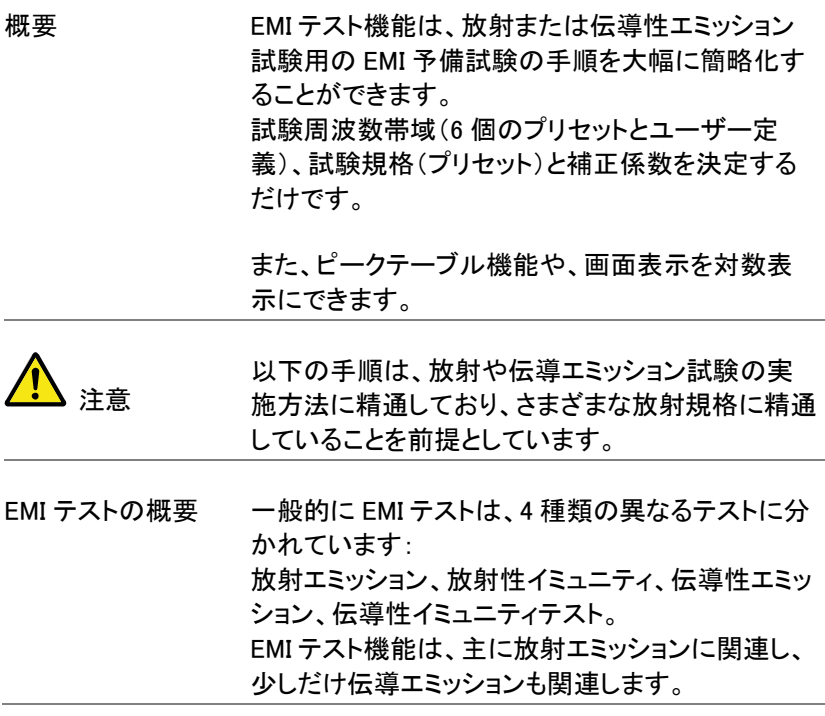

放射エミッション 試験 以下は、放射テストの基本的な概要です。 様々な規格がり、それぞれに特定のテスト構成と 方法があります。 ほとんどの放射試験は、電波暗室またはオープン

サイトで行われテストエリアのサイズと試験装置の 位置は各規格により異なります。

設定例を以下に示します

DUT とアンテナをグランドプレーン(接地平面)上に 配置します。DUT を非導電性の台に配置し、DUT とアンテナ間を 3 メートルまたは 10 メートルに配置 します。アンテナの位置を適用規格で指定されてい る高さに設定します。アンテナを垂直位置で一度、 水平にして一度配置します。各テストの後に、DUT を 45°回転させます。

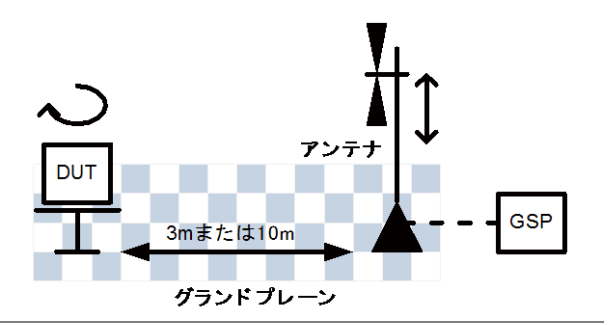

伝導性 エミッション 伝導エミッション試験のためには、LISN(ラインイン ピーダンス安定化ネットワーク)が必要です。 LISN は、主に 2 つの理由から使用されます。 第一に、DUT に供給される主電源からのノイズを 除去するために使用します。 第二に、LISN は主電源に接続した DUT の RF ノイ ズをフィルタリングし LSIN に接続され測定器(スペ クトラムアナライザやレシーバや)に送ります。

また、通常リミッタは、測定器(スペクトラムアナライ ザなど)に入力する信号を安全なレベルに減衰す るために使用します。

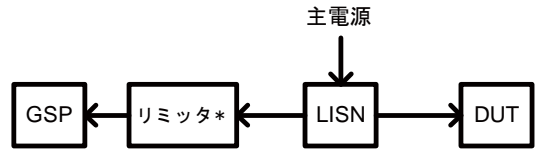

\*必要に応じてリミッタを挿入します。

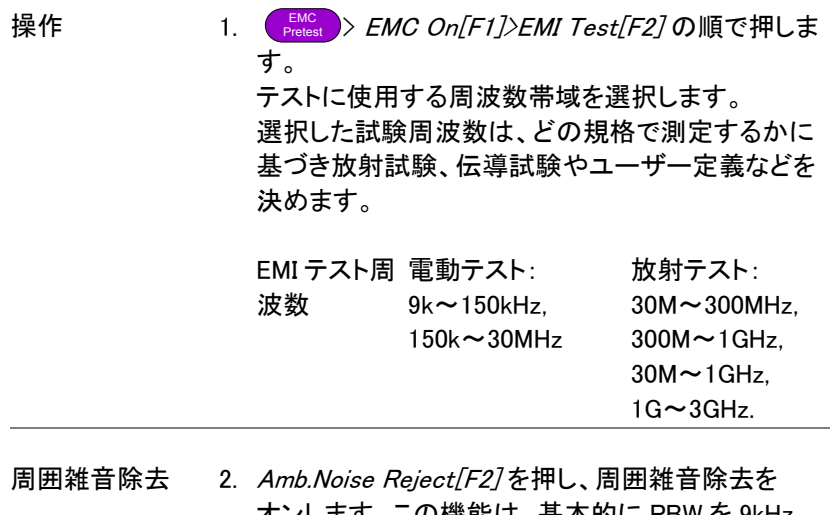

オンします。この機能は、基本的に RBW を 9kHz に設定し、30MHz から 3GHz 間の帯域幅のノイズ フロアを低減します。

### **GWINSTEK**

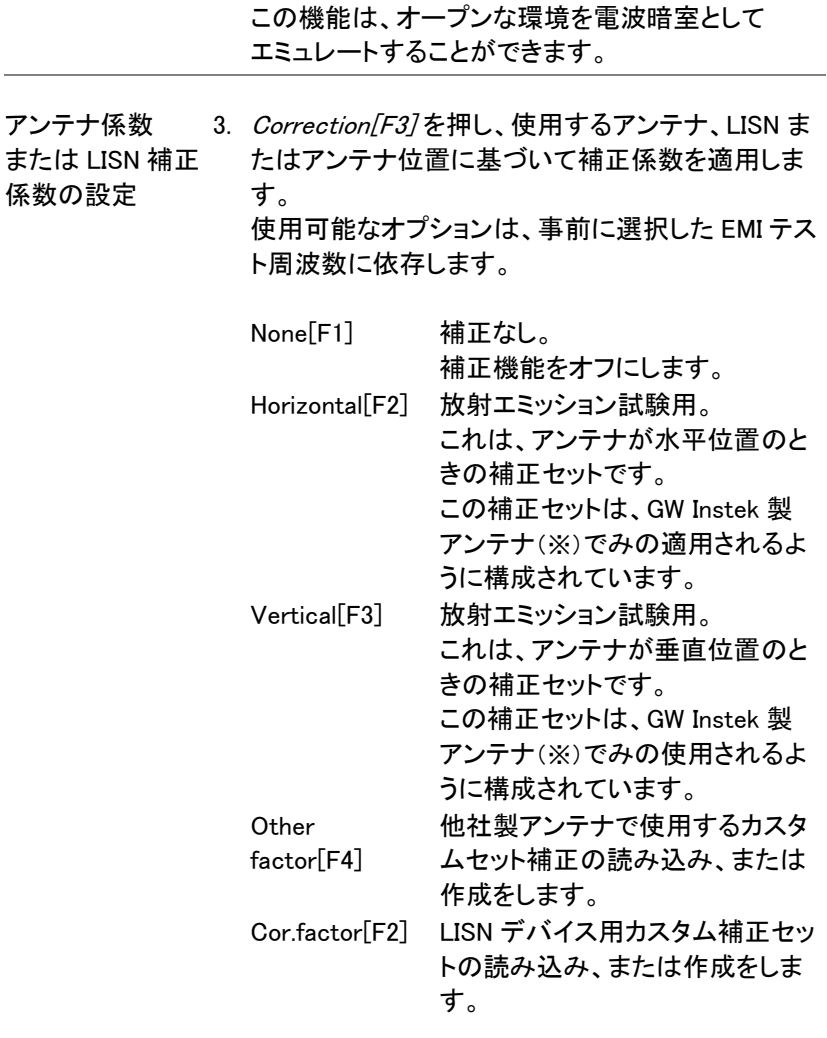

上記で Other factor[F4] または Cor.factor[F2] を 選択した場合、補正セットを選択するかまたは既存 の補正セットを編集し Correction[F2]をオンに設定 します。

Return[F7] を押すと前のメニューへ戻ります。

正セットの作成または編集の詳細については、[53](#page-56-0) ペー ジを参照ください。

リミットの呼出 4. Recall Limit[F4]を押し、EN55022A/B または FCC A/B リミットラインを画面に追加します。 追加されたリミットラインは、選択された試験周波 数範囲に一致します。

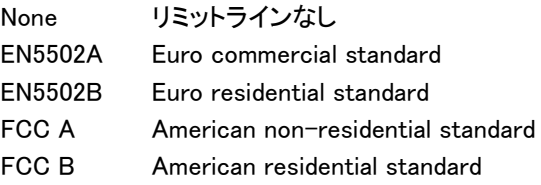

5. 選択した規格に対するディテクタのリミットを Average[F1] または Quasi-peak[F2] または Both[F3]Average[F1]から選択します。 これらの設定が使用できるかは、前に選択した EMI テスト周波数に依存します。

ディテクタ: Average, Quasi-peak, Both.

6. Recall Limit[F4]リをオンにすると、選択した規格に 基づいてスイープ毎に Pass/Fail テストを実行し表 示ます。

Pass: PASS 表示と緑色の画面枠。

Fail: FAIL 表示と赤色の画面枠。

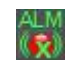

アイコン表示 ALM *Recall Limit[F4]*がオンになるとアラーム アイコンが画面下部に表示されます。

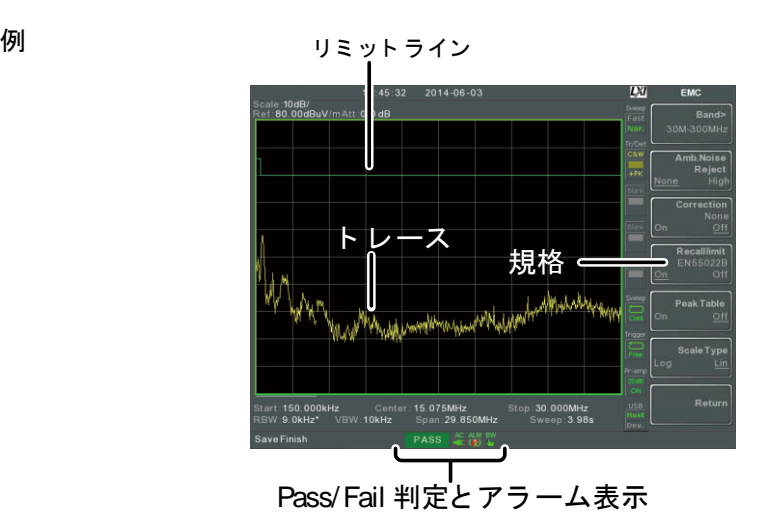

7. Peak Table[F5] を押しピークテーブルをオンしま す。

ピークテーブル表示は、画面を上下 2 分割し 画面上部に 10 個のピークマーカを表示し、下部画 面にマーカ番号、Pass/Fail、周波数と振幅を一覧 表示します。

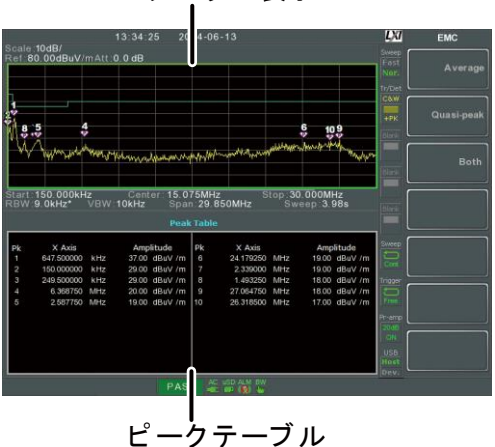

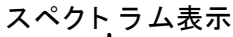

- 8. Scale Type[F6] を押し周波数スケールをリニアま たはログに設定します。 ログ周波数スケールは、コンプライアンス試験でし ばしば用いられます。
- 9. いずれかの試験が Fail の場合、試験が失敗した原 因を見つけるために、フィールドセンサ、ソースコン タクトプローブまたは AC 電圧プローブ機能を使用 して試験が NG になった原因を見つけて修正し、再 試験します。

<span id="page-210-0"></span>Near Field テスト ~ フィールドセンサ

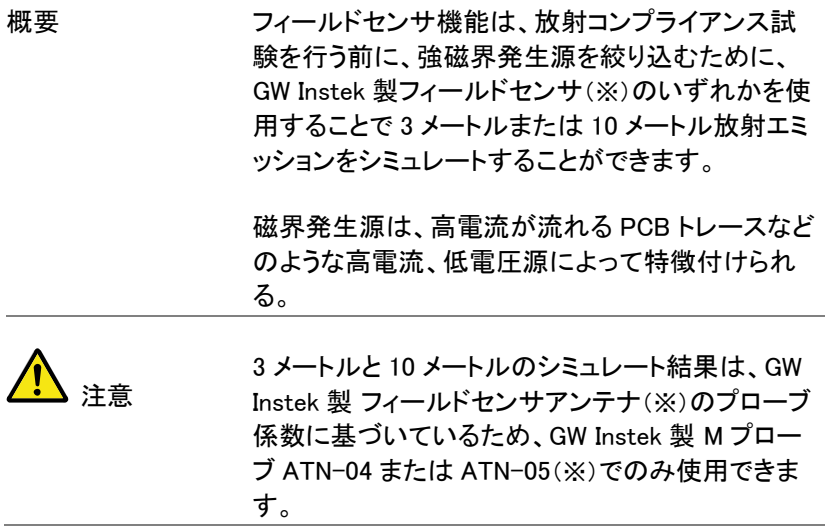

セットアップ例 DUT の電源をオンにし、フィールドセンサを DUT と 並行にスキャンします。 DUT からプローブの反応は、異なるいくつかの要 因により変動することがあります:

- プローブの位置
- DUT の位置
- DUT の動作状態
- 使用しているプローブのサイズ
- 滴用した規格のテスト周波数と帯域

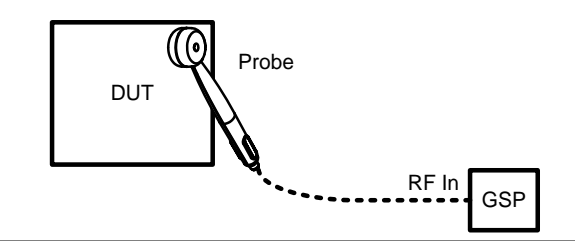

操作 1.

 $\frac{EMC}{Pretest}$  > EMC On[F1]>Field Sensor[F3]> Band[F1]> を押し、周波数帯域またはユーザー定義を選択し ます。

フィールドセンサの テスト周波数 30M~300MHz  $300M \sim 1$ GHz  $30M \sim 1$ GHz Ueser Define

補正セット 2. Correction/F27を押し、そのままニアフィールド試 験結果を観測するか、またはニアフィールドテスト に基づいてシミュレートした放射結果として表示す るかを選択します。

None[F1] 補正を使用しない

### GWINSTEK

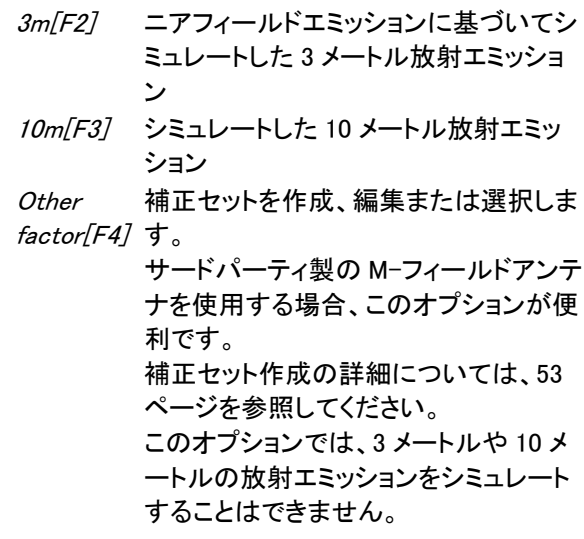

各規格のリミット 3. Recall limit [F3]を押し、いずれかのリミット規格を選 択し規格のリミットラインを表示させると試験の Pass/Fail を開始します。これらのリミットラインは、 3m と 10 メートルの補正セットが使用されるときに のみ使用します。

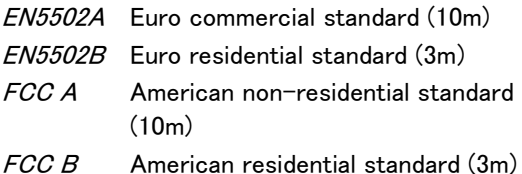

Pass/Fail テストは、選択された規格に基づいてス イープ毎にシミュレートされた放射エミッションで実 行します。

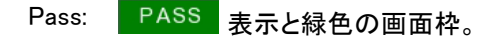

Fail: FAIL 表示と赤色の画面枠。

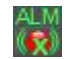

アイコン表示 → 2M 規格を選択するとアラームアイコンが画面 下部に表示されます。

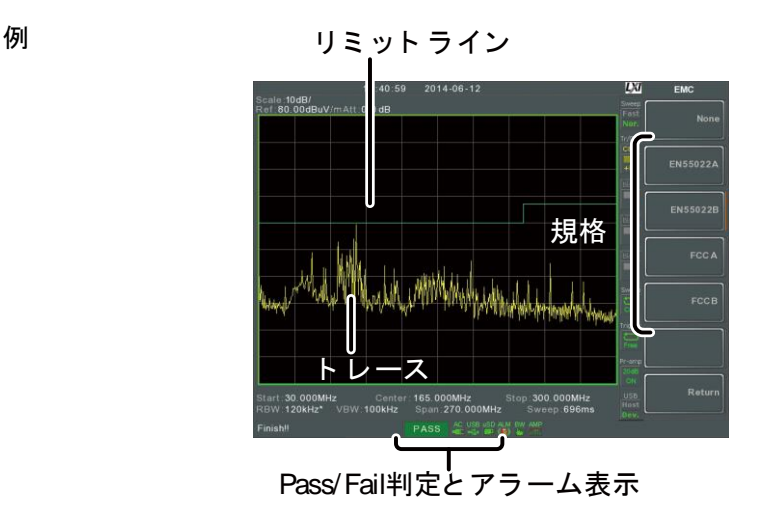

<span id="page-213-0"></span>ニアフィールド試験 ~ ソースコンタクトプローブ

概要 フリースコンタクトプローブ機能は、コンプライアンス 試験前に強電界の発生源を絞り込むことために、 電界(E-フィールド)のニアフィールド試験を実行す ることができます。

> フィールドのこれら種類は、通常、ハイインピーダン ス部品に接続されたトレース、終端されていない ケーブルまたは論理回路からの 3 値出力に見られ ます。

セットアップ例 DUT の電源を入れ、PCB のトレース、PCB のピ ン、I / O ケーブルのピンまたはその他の露出した 導体の一方など、どこにでもソースコンタクトプロー ブ PR-02 をタッチさせます。

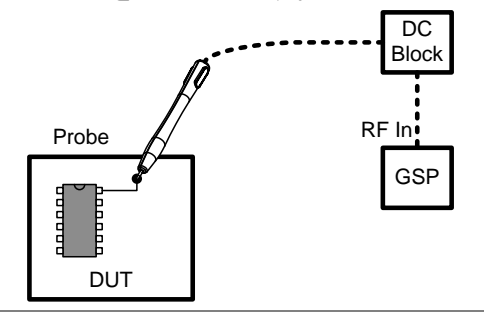

警告 ソースコンタクトプローブを使用する場合は、本器 の RF 入力を保護するために、トランジェントリミッタ やその他 DC ブロックを利用してください。

操作  $\frac{EMC}{Pretest}$  > EMC On[F1]>Source Contact Probe[F4]> の順で押し、試験する周波数帯域を選択します。

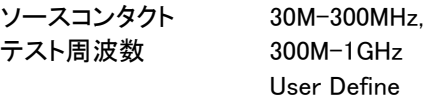

2. 次に、PCB TracePin「F2 はたは I/O Cable Pin「F2」 を押し、E フィールドプローブを使用する E フィール ドソースの種類を選択します。

PCBtracePin[F2] PCB トレース/ピンに使用 I/OCablePin[F3] 入出力ケーブル/ピンに使用

補正セット 3. Correction F1 体 押し、PCB トレース/入出力ケーブ ルの長さを選択します。 この機能は、これらのポイントから放射される放射 エミッションを推定するソフトウェアを補助します。

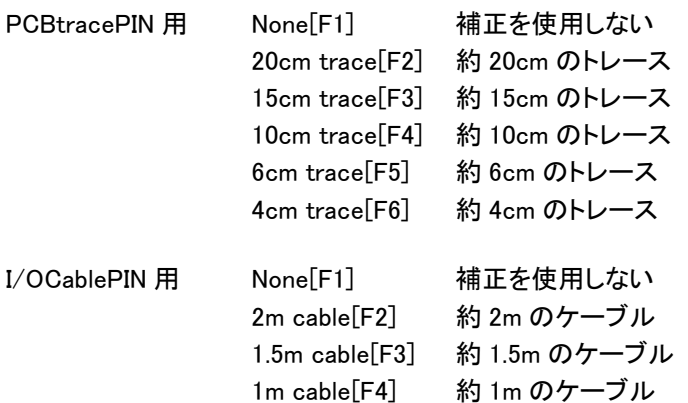

- 0.5m cable[F5] 約 0.5m のケーブル
- 規格のリミット 4. Recall limit [F2]を押し、いずれかのリミット規格を選 択し、規格のリミットラインを表示し、Pass/Fail 試験 を開始します。

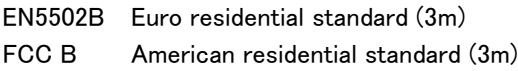

Pass/Fail 試験は、選択した規格に基づいて、各ス イープ後にシミュレートしたエミッションを実行しま す。

- Pass: PASS 表示と緑色の画面枠。
- Fail: FAIL 表示と赤色の画面枠。

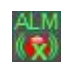

アイコン表示 2.8 規格を選択するとアラームアイコンが画面 下部に表示されます。
例

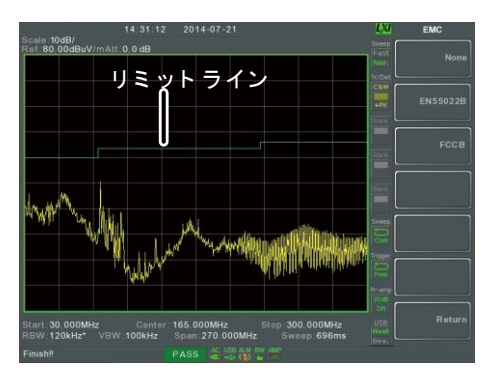

## AC 電圧プローブ:伝導エミッション

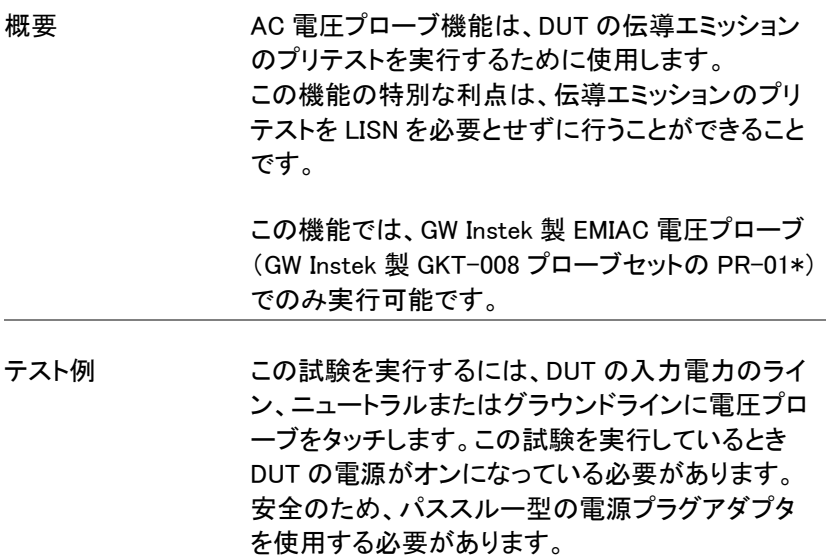

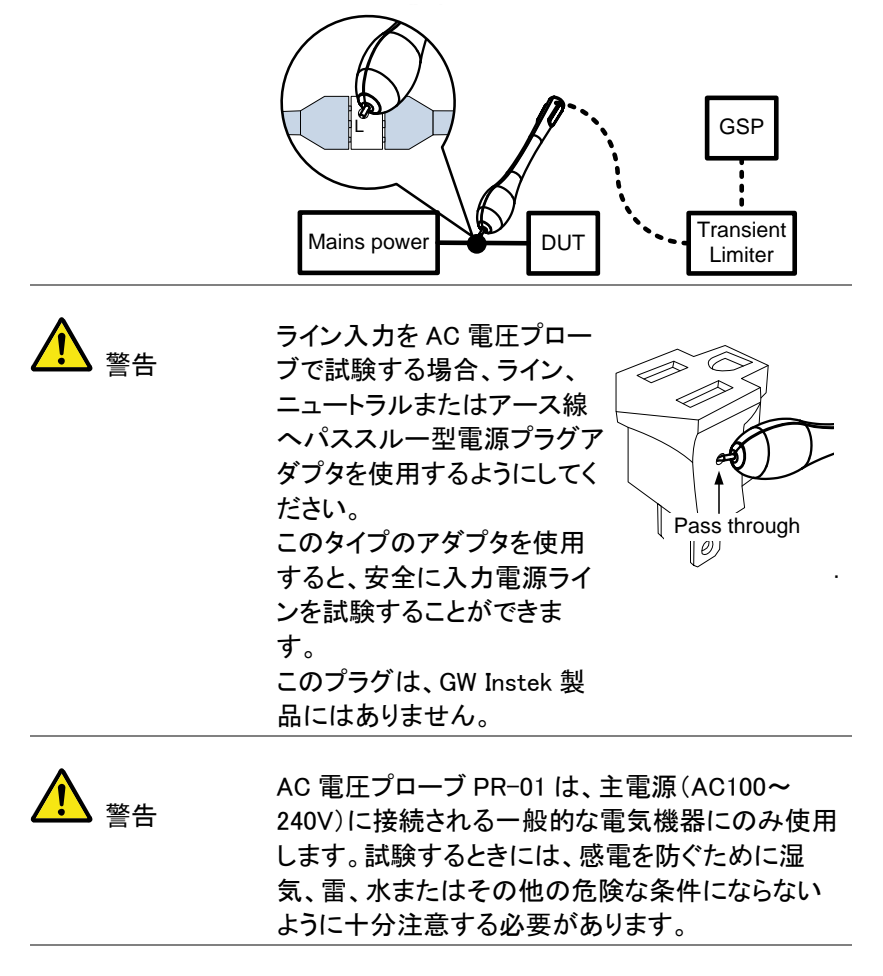

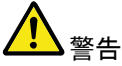

測定中のプローブを保持する場合、プローブ(プローブ の先端)上に安全記号が書かれているところより後を 保持するようにしてください。

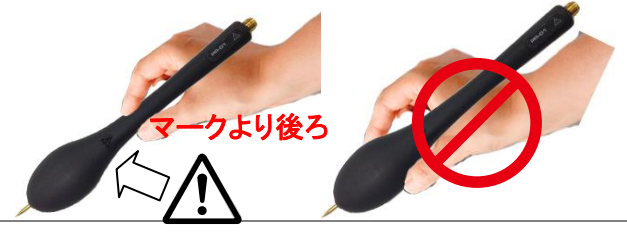

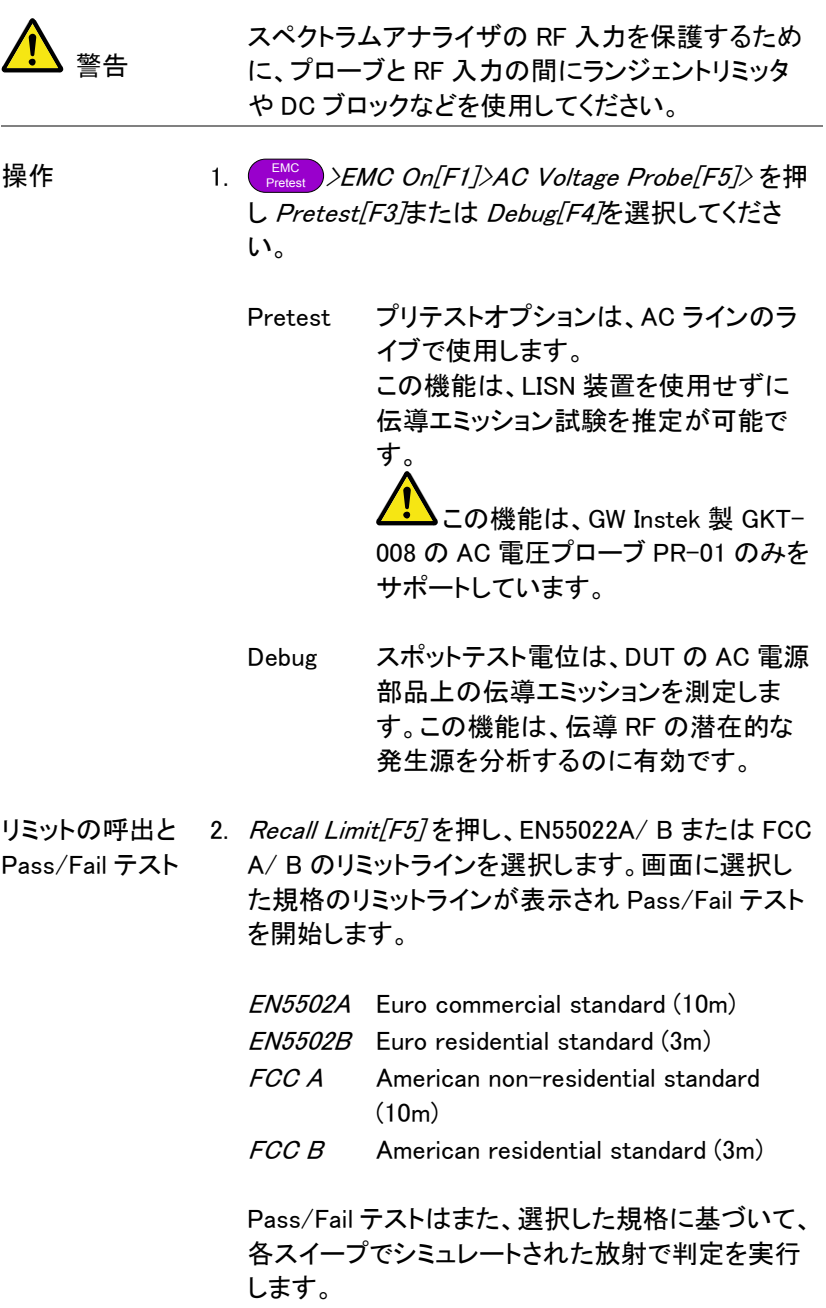

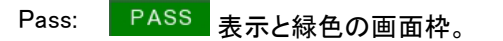

Fail: FAIL 表示と赤色の画面枠。

アイコン表示 んい 規格を選択するとアラームアイコンが画面 下部に表示されます。

例

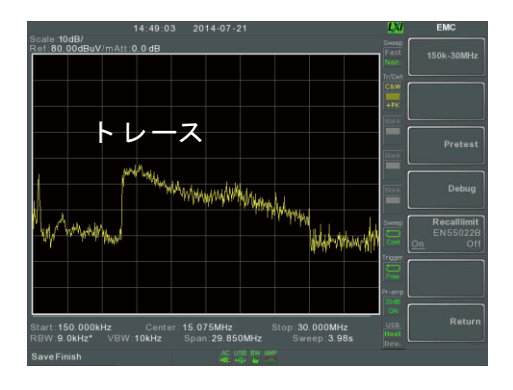

### EMS テスト

概要 EMS 試験機能は、GW Instek 製 GKT-008 のフィー ルドセンサ\*を使用し DUT のイミュニティ(妨害感受 性)をデバッグすることが可能です。 テスト機能は、ユーザ定義の信号強度でユーザー 定義の周波数掃スイープ範囲を出力することがで きます。

> EMS テストを実行するには、TG 付きのモデルが必 要です。

セットアップ例 このテストのセットアップは簡単です。 DUT の電源を入れ、プローブで DUT をスキャンし ます。

プローブからの出力に対して DUT の異常な応答を 観測します。

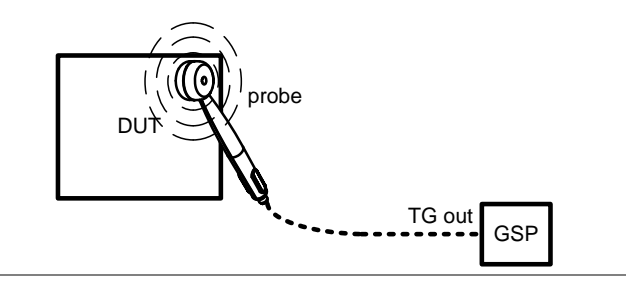

#### 操作

- $\frac{\text{\tiny EMC}}{\text{\tiny Pretest}}$  > EMS Test[F6]. を押します。
- 2. 80MHz-300MHz[F3], 300MHz-1GHz[F4] または 80MHz-1GHz[F5] を押し、プリセットされた周波数 範囲を選択しスイープを開始します。もう一度押す とストップします。
- 3. あるいは、User Define「F67を押し、ユーザー定義の 周波数スイープ範囲を設定します。
- 4. SRC FreqStart[F1]を押し、スイープのスタート周波 数を設定します。

Start Freq. 0Hz~3.25GHz

5. SRC FreaStop/F3な押し、スイープのストップ周波 数を設定します。 ストップ周波数は、スタート周波 数より 100Hz 以上高い必要があります。

Stop Freq. 100Hz~3.25GHz

6. Run Stop[F3] を押し、周波数スイープを開始しま す。もう一度押すとスイープを停止します。

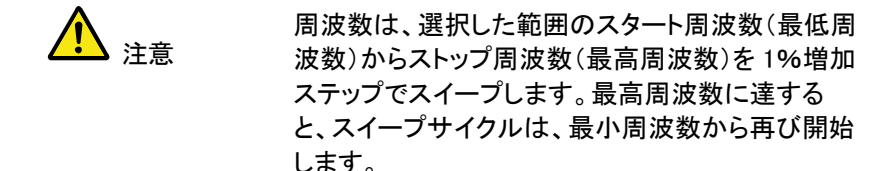

7. Source Strength [F2]を押し、TG の出力パワーを設 定します。

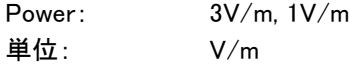

- 8. EMS Source[F1] を押し、ソースをオンにしテストを 開始します。
- 9. プローブから信号が出力開始されたときに、DUT が正しく動作しているかを確認してください。

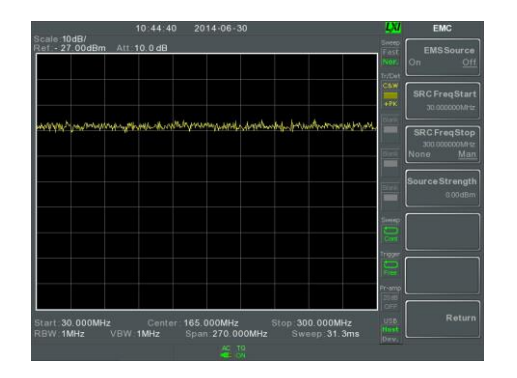

例

# リミットラインテスト

リミットラインは、全周波数範囲にわたって上限または下限の振幅リミッ トを設定をするために使用します。 リミットラインは、入力信号がリミットラインより上または下かリミットライ ン内であるかを検出するために用います。

リミットラインは、手動または自動で作成できます。 リミットラインは、手動で周波数、トレースデータまたはマーカポイントか ら編集することができます。.

[リミットを作成する](#page-222-0) (ポイントごと) [→219](#page-222-0) ページから [リミットラインを生成する](#page-224-0) (トレースデータから) [→221](#page-224-0) ページから [リミットラインを生成する\(マーカデータから\)](#page-225-0) [→222](#page-225-0) ページから [リミットラインを生成する\(マーカデータから\)](#page-225-0) [→222](#page-225-0) ページから [リミットラインの削除](#page-227-0) [→224](#page-227-0) ページから [Pass Fail テスト](#page-227-1) [→224](#page-227-1) ページから

### <span id="page-222-0"></span>リミットを作成する (ポイントごと)

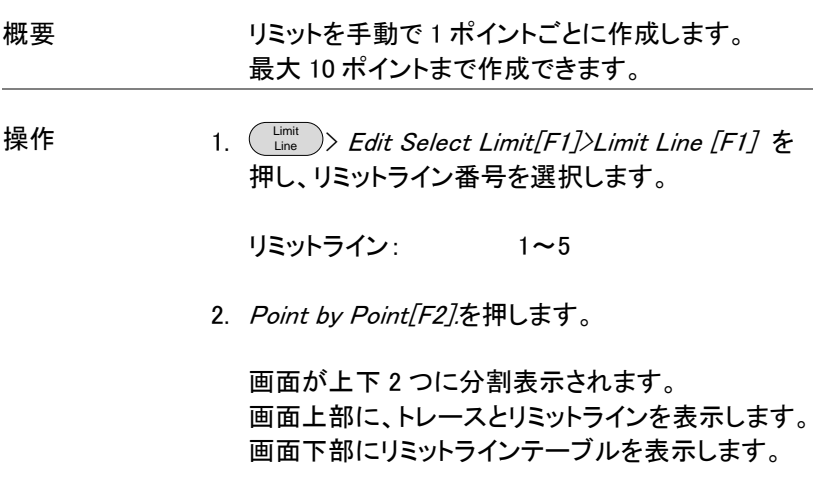

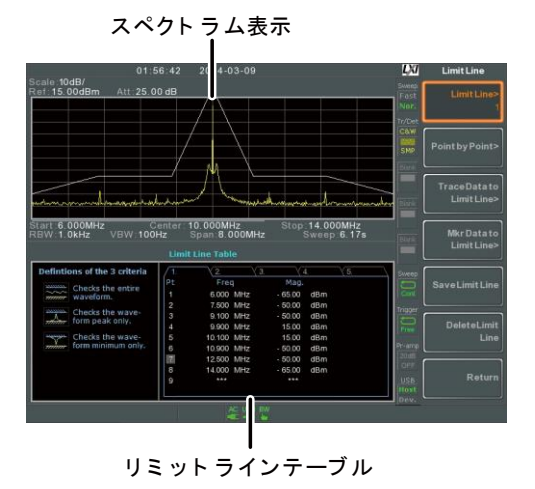

- 3. Point Num/F17 押し、ポイント番号を数値キーで入 力し編集します(必ず 1 番からスタートしていくださ  $\mathsf{L}(\lambda)$
- 4. Frequency [F2] を押し、ポイントの周波数を入力し ます。
- 5. Limit[F3] を押し、ポイントの振幅値を入力します。

入力したポイント(最大 10 ポイント)が画面下部に リミットラインテーブルに表示されます。

- 6. 残りのポイントをステップ 3 から 5 を繰り返して入 力します。(最大 10 ポイント。ポイント。番号順での み作成できます。)
- 7. 入力したポイントを削除するには、Point Num[F1] 押して番号を指定するかスクロールノブを回して番 号を選択し、Delete Point[F6].を押し選択したポイ ントを削除します。
- 8. Return[F7]>Save Limit Line[F5] を押し、現在選択 しているリミットライン番号を保存します。

注意

リミットラインは、自動的に周波数順で並べ替えさ れます(低い→高い)

<span id="page-224-0"></span>リミットラインを生成する (トレースデータから)

概要 リミットラインは、トレースデータを使用して生成す ることができます。 スタート周波数からストップ周波数の各グリッド(目 盛)上のトレースデータから自動的に 10 ポイントの リミットラインを生成します。

操作 <sup>Limit</sup> )> *Edit Select Limit[F1]>Limit Line [F1] を* 押し、リミットライン番号を選択します。

リミットライン: 1~5

2. Trace Data to Limit Line<sup>[F3]</sup>を押します。

画面が上下 2 分割されます。 画面上部には、トレースとリミットラインを表示し、 画面下部にはリミットラインテーブルを表示します。

スペクトラム表示

![](_page_224_Figure_10.jpeg)

3. Limit Offset F27を押し、トレースに対するオフセッ

トレベルを入力します。

4. Create Limit Line Now[F1]. を押しトレースを自動 的に生成します。

リミットラインがトレースとオフセットレベルに基づいて 自動的に作成されます。 リミットラインは、Create Limit Line[F1]を押すたびに何 度でも作成することができます。.

5. Return[F7]>Save Limit Line[F5] の順で押し、現在 選択されているリミットラインを保存します。

<span id="page-225-0"></span>リミットラインを生成する(マーカデータから)

![](_page_225_Picture_135.jpeg)

操作 <sup>Limit</sup> )〉*Edit Select Limit[F1]〉Limit Line [F1] を* 押し、リミットライン番号を選択します。a

リミットライン: 1~5

2. Mkr Data to Limit Line[F4].を押します。

画面が上下 2 分割されます。 画面上部にトレースとリミットラインを表示され、 画面下部にリミットラインテーブルが表示されます。 スペクトラム表示

![](_page_226_Figure_3.jpeg)

リミット ラインテーブル

- 3. Point Num[F1] を押し、編集するポイント番号を選 択します。(必ず 1 番から開始してください)
- 4. Limit Offset [F3] を押し、ポイントのオフヤットレベ ルを入力します。
- この値は、現在選択しているポイントに対してのみ です。すべてのポイントに対してオフセットは作成され ません。
- 5. Mkr Data to Point<sup>[F2]</sup>. を押し Enter キーを押し確 定します。 この機能は、現在アクティブなマーカ位置(周波 数、レベル+オフセット値)を選択したポイントに追加 します。
- 6. マーカの位置は、スクロールノブで移動させること ができます。
- 7. ステップ 3 から 6 を繰り返し、その他のポイントを 設定します。(最大 10 ポイント
- 8. Return[F7]>Save Limit Line[F5] の順で押し、現在 選択されているリミットラインを保存します。

## **GWINSTEK**

注意 この機能を使用すると、リミット機能の外にマーカ1 の位置を変更します。

<span id="page-227-0"></span>リミットラインの削除

![](_page_227_Picture_178.jpeg)

2. Delete Limit Line[F6]を押します。 選択したリミット ライン番号が削除されます。

<span id="page-227-1"></span>Pass Fail テスト

![](_page_227_Picture_179.jpeg)

す。

判定基準: All-In, Max-In, Min-In

5. Pass/Fail Mode[F5] を押し、Fail 判定時にどのよう にするか選択します。 Single は、1回 Fail 判定するとテストを停止します。 Continue は、Fail 判定後でも、テストを継続しま す。

Pass/Fail モード: Single, Continue

- 6. Pass/Fail Test[F4] を押し、テストをオンにします。
- 7. ハイ/ローリミットライン(有効な場合)が画面に表 示され、テスト結果が画面下部に表示されます。
	- Pass: PASS 表示と緑色の画面枠。
	- Fail: FAIL 表示と赤色の画面枠。

アイコン表示 一 一 一 テストをオンにすると、画面下部にアラーム アイコンが表示されます。

![](_page_228_Figure_11.jpeg)

![](_page_229_Picture_2.jpeg)

テストを実行するためには、少なくとも 1 つのリミッ トライン(ハイリミットまたはローリミット)がオンにな っている必要があります。

上限または下限リミットがオフになっている場合、 最大値または最小\*表示レベルは、それぞれ上限 または下限リミットとして自動的に設定されます。

\* +30dBm+Ref レベルオフセットまたは -150dBm+Ref レベルオフセット

### シーケンス

シーケンス機能は、ユーザー定義のマクロを記録し、それを実行をしま す。最大 5 個のシーケンスを保存でき、1 つのシーケンスに最大 20 ス テップの操作を設定できます。シーケンスの実行は、繰り返し実行また はシングル(1 回のみ)で実行可能です。

シーケンス内には、シーケンス中に測定結果や波形の確認ができるよ うに遅延や一時停止が挿入できます。

また、シーケンスは、他のシーケンスを呼び出すことでより長いシーケン スを作成できます。

[シーケンスの作成と編集](#page-230-0) → [227](#page-230-0) ページから [シーケンスを実行する→231](#page-234-0) ページから

<span id="page-230-0"></span>シーケンスの作成と編集

シーケンスの編 集 1. (Sequence)> *Sequence[F1]*を押し、編集または作成す るシーケンスを選択します。

シーケンス番号 1~5

- 2. Edit[F2]>Start Edit[F1] の順で押し、選択したシー ケンスの編集を開始します。
- 3. 画面が上下2分割されます。 画面上部にメイン画面を表示します。 画面下部には、シーケンスエディタとシーケンスス テップを表示します。

・ シーケンスエディタ画面に O Start Edit アイコ ンが表示されます。

![](_page_231_Figure_2.jpeg)

シーケンス編集ウィ ンド ウ

ステップを追加す る

最大 20 ステップまで各シーケンスに設定できま す。 パネル操作をステップとして記録します。 パネル操作毎に(\_Enter\_)キーを押し、ステップを記録 します(いくつかのケースではこれが必要ではあり ません。シーケンスエディタウィンドウに操作が表 示されている場合)

以下の例は、センター周波数とスパンがステップと してシーケンスに追加されます:

- 1. (Frequency) > Center Freq[F1] > 20MHz $\chi_{\tiny{\text{Enter}}}$  の順で押 します。
- 2. ( span *)>Zero Span[F3]*乂\_<sup>Enter</sup> )の順で押します。
- 3. 二つの操作がシーケンスエディタに追加されます。 CenterFreq: 20 000MHz ZeroSpan
- 4. Sequence キーをもう一度押し、シーケンス機能 メニューへ戻ります。

![](_page_232_Picture_88.jpeg)

Sequence メニュー内のとき、矢印キーまたはスク ロールノブで希望するステップ位置へカーソルを移 動できます。

遅延時間を挿入 する 遅延機能は、ステップ間の遅延時間を追加します。

1. Delay Time[F2] を押し、遅延時間を入力します。

遅延時間範囲: 100ms~10s

2. (\_Ёnter\_) を押し、シーケンスエディタへ遅延時間を挿 入します。

遅延時間がステップとして挿入されます。

![](_page_232_Picture_89.jpeg)

![](_page_232_Picture_10.jpeg)

Sequence メニュー内のとき、矢印キーまたはスク ロールノブで希望するステップ位置へカーソルを移 動できます。

シーケンスの一 時停止 一時停止(Wait to Go)機能は、Continue F1 キー が押されるまでシーケンスを一時停止するのに使 用します。 この機能を使用すると、順次シーケンスを実行して いる途中で一時停止するので測定値の確認や波 形確認ができます。

1. Wait to Go[F3]>(Enter). を押します。

Wait to Go (一時停止)がステップとして挿入されま す。

![](_page_233_Picture_143.jpeg)

2. シーケンス実行中にこのステップで一時停止した 場合、Continue[F1] を押すとシーケンスを再開しま す。

別のシーケンスを 挿入する 現在のシーケンスを挿入できま す。

> 1. *Do Sequence[F4]>* を押し、現在のシーケンスへ挿 入する別のシーケンスを選択します。 •選択したシーケンスがステップとして挿入されます。

![](_page_233_Picture_144.jpeg)

![](_page_233_Picture_10.jpeg)

- ステップの削除 シーケンスエディタ内のステップは、削除できます。
	- 1 前面パネルの矢印キーまたは スクロールノブで削除したいステップ へカーソルを移動します。

![](_page_233_Picture_13.jpeg)

![](_page_234_Picture_159.jpeg)

2. Delete Step[F5] > を押しステップを削除します。 選択したステップが、シーケンスエディタから削除さ れます。

![](_page_234_Picture_160.jpeg)

- 編集を終了する 1. Stop Edit[F6]を押し、エディタを終了します。.
	- 2. エディタ画面右上の O Start Edit ァィー・ が黒丸にまります。
- 現在のシーケン スを保存する シーケンスの編集が終了(中止)すると、保存が可 能になります。
	- 1. (Sequence)*>Save Sequence[F4] >*を押し、シーケンスを 保存します。
	- 2. 選択されたシーケンスが保存されます。
- 現在のシーケン 1. (Sequence)*>Delete Sequence [F5]*>を押し、現在の スを削除する シーケンスを削除します。

#### <span id="page-234-0"></span>シーケンスを実行する

- 実行モード  $\text{\tiny Sequence}$ )>  $\text{\tiny Sequence}$ [F1]を押し、シーケンスを選択 します。
	- 2. Run Mode<sup>[F6]</sup>を押し、実行モードを Single または Cont を切り替えます:

#### Single シーケンスを一回のみ実行します。

![](_page_235_Picture_75.jpeg)

シーケンスを実行 3. *Run Now[F7]*を押すと、選択したシーケンス開始し する ます。

- 4. Stop Running Sequence[F7]を押しすとシーケンス を停止します。
- シングルモードでは、全てのステップが終了すると シーケンスは停止します。

# トラッキングジェネレータ

トラッキングジェネレータは、本体と同じ周波数範囲と掃引時間で掃引 信号を出力します。 対応モデル:GSP-9330VGT、GSP-93300VT 振幅は、全周波数範囲にわたって一定値に維持されます。 トラッキングジェネレータは、DUT の周波数応答試験などの測定に有効 です。

[トラッキングジェネレータを有効にする →233](#page-236-0) ページから [トラッキングジェネレータをノーマライズする→234](#page-237-0) ページから

#### <span id="page-236-0"></span>トラッキングジェネレータを有効にする

- 操作 <sup>Option</sup>)> *Tracking Generator[F1]>TG[F1]* の順で押 し、トラッキングジェネレータをオンにします。 TG 出力が有効になります。
	- 2. TG Level F27を押し、トラッキングジェネ レータの出力レベルを設定します。

H:カレベル範囲: −50~0dBm

3. TG Lvl Offset [F3] を押し、システムの利得/損失を 補償するためにトラッキングジェネレータのオフセッ トレベルを設定します。

オフセット範囲: 0dB~50dB

- 4. TG Lvl Step[F4] を押し、TG 出力レベルのステップ 分解能を設定します。
	- 分解能範囲: Auto, Man; 0.5~50dB, 0.5dB ステップ

5. Power Sweep[F5] を押すと、スイープ速度に合わ せて TG の出力電力を変化させることができます。 スイープ開始時の出力電力は、TG レベル設定か ら開始し直線的に増加/減少し掃引終了時に パワースイープレベルとなります。

スイープ範囲: -5dB〜+5dB

<span id="page-237-0"></span>トラッキングジェネレータをノーマライズする

![](_page_237_Picture_128.jpeg)

接続 TG 出力をノーマライズするには、TG 出力を RF 入 力に直接接続します。

> ノーマライズ後、本器のトラッキングジェネレータ出 力を DUT を接続し、DUT の出力を本器の RF 入力 に接続します。

![](_page_237_Figure_8.jpeg)

操作

<sup>Option</sup>)>Tracking Generator[F1]>TG[F1] を押し、 トラッキングジェネレータをオンにします。

- 2. Normalize[F6] を押し、ノーマライズメニューにしま す。
- 3. Norm. Ref. Level[F2] を押し、ノーマライズされたリ ファレンスの垂直レベルを設定します。

範囲: −100dB~100dB

4. Norm. Ref. Position[F3] を押し、画面上のノーマラ イズされたトレースのオフセットを設定します。

範囲: 10~0div(目盛) (画面上部から画面下部ま で)

5. Norm.[F5] を押し、ノーマライズデータのオン/オフ を切り替えます。

別の方法として、Norm.[F1]を押しノーマライズを再 実行します。

![](_page_239_Figure_2.jpeg)

![](_page_240_Picture_2.jpeg)

ノーマライズされたデータは、X 軸関連のパラメー タを変更したり、TG 出力レベルを変更したりした場 合、自動的にオフになります。

このような場合、警告メッセージ, "Execute Normalization again!" が表示されます。.

### パワーメータ

別売のパワーメータ PWS-06 を使用する場合は、本器は測定範囲が 1MHz から 6.2GHz までの動作周波数範囲で-32dBm~+20dBm まで DUT の平均信号電力レベルを測定し、ログを記録できます。

[パワーメータモードを有効にする](#page-241-0) → [238](#page-241-0) ページから [パワーメータ測定のデータログ](#page-243-0) → [240](#page-243-0) ページから

<span id="page-241-0"></span>パワーメータモードを有効にする

接続 パワーメータ PWS-06 の USB ケーブルを本器の 前面パネルの USB A ポートへ接続します。

> GSP PWS-06  $U\overline{\text{SB A}'}$ PORT RF SOURCE

RF 信号源をパワーメータに接続します。

- 操作 <sup>Option</sup>)〉*Power Meter[F2]〉Power Meter[F1]* の順で 押し、パワーメータをオンにします。
- 注意 パワーメータが正しく接続されていない場合、 パワーメータオプションが利用できません。
	- 2. 画面が上下 2 分割されます。 画面上部にパワーメータ測定値が dBm または W で表示されます。 画面下部には測定ログのグラフが表示されます。

![](_page_242_Figure_2.jpeg)

3. Power Unit[F2] を押し、単位を選択します:

単位: dBm, W

4. Frequency [F3] を押し、測定周波数を入力します。 (テンキーを使用します):

![](_page_242_Picture_112.jpeg)

5. Sensor Mode[F4] を押し測定スピード(測定精度に 関連します)を選択します:t

![](_page_242_Picture_113.jpeg)

6. PASS/FAIL テストを作成するには、Pass/Fail Test[F5] を押し、以下のパラメータを設定します:

![](_page_242_Picture_114.jpeg)

![](_page_243_Picture_159.jpeg)

7. More[F6]>Trigger[F1] を押し、free run (内部)トリガ と外部トリガを切り替えます。

![](_page_243_Picture_160.jpeg)

![](_page_243_Picture_5.jpeg)

8. More[F6]> MAX/MIN HOLD[F2]を押し、パワー メータ測定バーの MAX/MIN ホールド測定のオン/ オフを切り替えます。 MIN/ MAX 測定は、画面の中央にパワー測定バー メータで表示されます。

![](_page_243_Figure_7.jpeg)

![](_page_243_Picture_8.jpeg)

通常のスペクトラムモードに戻るには、 $(\frac{\text{Option}}{\text{Control}})$ > Power Meter[F2]>Power Meter[F1]を押し、パワー メータモードをオフにします。

<span id="page-243-0"></span>パワーメータ測定のデータログ

![](_page_243_Picture_161.jpeg)

- 3. *Data Source<sup>[F3]</sup>を*押すと自動的に *Power State*. に設定されます。
- 4. PMET Record Option[F4] を押し、記録オプションを 設定します:

Record Stop[F1]: 自動データログの記録時間を設 定: 00 :00 :00 (連続)または  $00:00:01 \rightarrow 23:59:59$ 

Record Step[F2]: 20ms~999s

5. Save TolF11を押し、保存先を選択します:

![](_page_244_Picture_188.jpeg)

![](_page_244_Picture_8.jpeg)

前面パネルのマイクロ SD カードポートに SD カー ドが挿入されると、マイクロ SD カードのオプション が利用できるようになります。

- 6. 保存先を選択した後に、記録オプションが表示され ます。
- 7. ログファイルに名前を付けるには、 Name[F1].を押します。 選択したファイルに名前を付けるに は、以下に示すように、F1~F7 キー やテンキーを使用します。

![](_page_244_Figure_12.jpeg)

制限事項:

スペースなし

\*英数(1~9, A~Z, a~z)文字のみ

![](_page_245_Figure_2.jpeg)

8. 入力しているファイル名が画面下側に表示されま す。

![](_page_245_Figure_4.jpeg)

Enter を押しファイル名の設定を確定します。

![](_page_245_Picture_6.jpeg)

ファイル名を、ユーザー定義しない場合、ファイル 名は次の形式で自動的に作成されます:

ファイル名:タイプ データソース ファイル番号.ファ イル拡張子

ファイル番号のパラメータは、同じファイルタイプが 作成されるたびにカウントアップされます。

9. パワーメータ測定の記録を開始するには、Record Now[F3].を押します。 記録が終了するとメッセージ"SaveFinish!!"が画面 の下部に表示されます。

記録の停止 Record Stop[F2].を押すと手動で記録を停止しま す。

# デモキット

デモキットは、ASK と FSK ジェネレータです。デモキットには、3 種類の プリセットされた周波数、ボーレートとノーマルモード/ゲートモードで出 力する機能と 5 種類の選択可能なデータ列をサポートしています。

[ASK\(振幅偏移変調:Amplitude Shift Keying\)](#page-246-0) → [243](#page-246-0) ページから 振幅偏移変調(FSK: 周波数シフトキーイング) [→245](#page-248-0) ページから

<span id="page-246-0"></span>ASK(振幅偏移変調:Amplitude Shift Keying)

接続 ファント 前面パネルの USB A ポートにデモキットを接続し ます。

デモキットの出力を RF 入力端子に接続します。

![](_page_246_Figure_8.jpeg)

設定 <sup>Option</sup>)> *Demo Kit[F4]>Demo Kit[F1]* の順で押し、 デモキットをオンにします。.

注意 デモキットが正しく挿入・認識されていないとデモ キットオプションが有効になりません。

- 2. Modulation「F27を押し、ASK「F17を選択します。
- 3. Frequency[F3] を押し、周波数を選択します:

周波数: 315MHz, 433MHz, 868MHz

4. Baudrate[F5] を押し、ボーレートを選択します:

Baud4800, 9600, 20000

- 5. Output Mode[F6] を押し、ゲートモード、ノーマル モードまたは固定データを選択します。 ゲートモードとノーマルモードは、ランダムデータを 出力し、一方固定データオプションは、5 種類のプ リセットされたデータ列を出力します。
	- $\#$ カモード Norm., Gated (100ms 周 期, 16ms オン, 84ms オフ), 固定データ
- 6. 出力モードで固定データを選択した場合、データ列 を選択します。

固定データのデータ列 Seq1(00110101), Seq2(10100101), Seq3(00010010), Seq4(11011100), Seq5(10101010).

![](_page_247_Picture_8.jpeg)

上記のデータ列は、ASK/ FSK 復調機能で復号が できます。 Measure>Demod>ASK/FSK>View>Symbol の順で 選択し出力シーケンスを参照してください。

操作 以下の操作は、上記手順で出力された ASK 信号 を観測するデモ方法について説明しています。

> これは、以下の設定が設定されたと仮定していま す:

ASK 変調, 周波数=315MHz, ボーレート=4800, 出力モード=Normal

- 1. (Frequency)> Center[F1] の順で押し、センター周波数を 315MHz に設定します。
- 2. Span >Span[F1] の順で押し、スパンを 200kHz に 設定します。
- 3. **Measure** >Demod[F2]>ASK[F4] の順で押し、ASK 復 調をオンにします。

設定の詳細については[、141](#page-143-0) ページを参照くださ い。

<span id="page-248-0"></span>振幅偏移変調(FSK:周波数シフトキーイング)

接続 すいない 前面パネルの USB A ポートにデモキットを接続し ます。

デモキットの出力を RF 入力端子に接続します。

![](_page_248_Figure_9.jpeg)

設定 <sup>Option</sup>)> *Demo Kit[F4]>Demo Kit[F1]* の順で押し、 デモキットをオンにします。

注意 デモキットが正しく挿入・認識されていないとデモ キットオプションが有効になりません。

- 2. Modulation「F27を押し、FSK「F27を選択します。
- 3. Frequency[F3] を押し、周波数を選択します:

周波数 315MHz, 433MHz, 868MHz

4. Deviation[F4] を押し、周波数偏移を選択します:

Deviation 25MHz, 50MHz

5. Baudrate[F5]を押し、ボーレートを選択します:

Baud

4800, 9600, 20000

6. Output Mode[F6] を押し、ゲートモード、ノーマル モードまたは固定データを選択します。 ゲートモードとノーマルモードは、ランダムデータを 出力し、一方固定データオプションは、5種類のプ リセットされたデータ列を出力します。

![](_page_249_Picture_151.jpeg)

7. 出力モードで固定データを選択したときは、データ 列を選択します。

固定データのデータ列 Seq1(00110101), Seq2(10100101), Seq3(00010010), Seq4(11011100), Seq5(10101010).

を観測するデモ方法について説明しています。

![](_page_249_Picture_152.jpeg)

これは、以下の設定が設定されたと仮定していま  $\overline{d}$ ::

FSK 変調, 周波数=315MHz, 偏移=25MHz, ボーレート=4800, 出力モード=Norm.

- 1. (Frequency)> Ce*nter[F1]* の順で押し、センター周波数を 315MHz に設定します。
- 2. Span >Span[F1] の順で押し、スパンを 200kHz に 設定します。
- 3. **Measure** >Demod[F2]>FSK[F5] の順で押し、FSK 復 調をオンにします。

設定の詳細については[、148](#page-151-0) ページを参照くださ い。

ファイル操作

## ファイル操作の概要

ファイル機能は、コピー、削除、並び替えなどを含む基本的なファイル 関連の操作に使用します。 本器には、トレースデータ、リミットライン、振幅補正、シーケンスおよび パネル操作などの異なるファイル形式があります。 保存するファイルと保存先(ローカル、USB またはマイクロ SD)は、ファ

イル機能で選択できます。

[ファイル保存先](#page-251-0) → [248](#page-251-0) ページから [ファイルの種類](#page-252-0) [→249](#page-252-0) ページから [ファイルエクスプローラを使用する](#page-254-0) [→251](#page-254-0) ページから [ファイルのコピー](#page-256-0) [→253](#page-256-0) ページから [ファイルの移動](#page-257-0) [→254](#page-257-0) ページから [ファイルの削除](#page-258-0) → [255](#page-258-0) ページから [ファイル名の変更→256](#page-259-0) ページから [ファイルの保存](#page-261-0) [→258](#page-261-0) ページから ファイルの呼出[→262](#page-264-0) ページから [クイック保存\(Quick Save](#page-266-0) [→263](#page-266-0) ページから

#### <span id="page-251-0"></span>ファイル保存先

![](_page_251_Picture_140.jpeg)
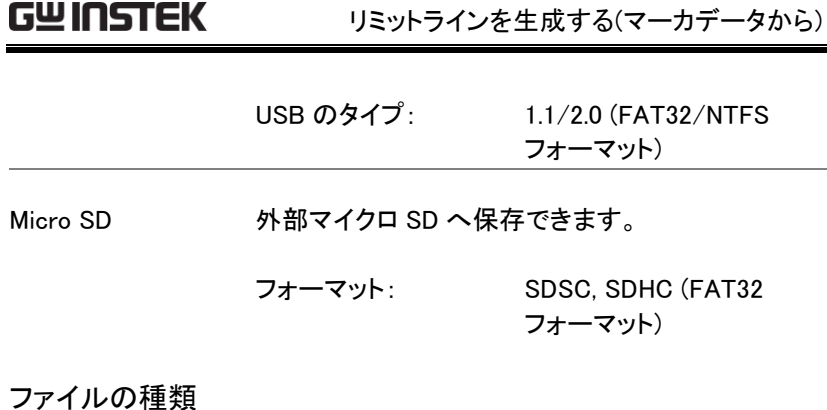

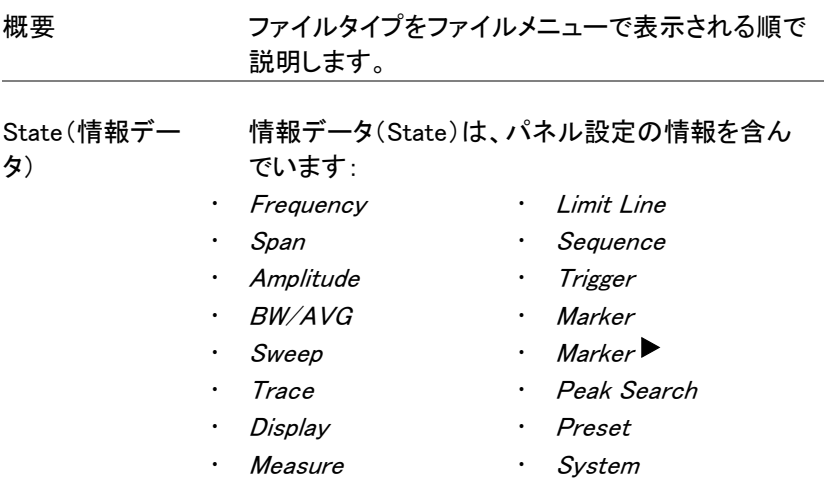

**GWINSTEK** 

Trace トレースデータには、CSV 形式でトレースのデータ を含んでいます。 ・センター周波数 ・スパン ・分解能帯域幅(RBW)

- 
- ・ビデオ帯域幅(VBW)
- ・リファレンスレベル
- ・スイープ時間
- ・ポイントの数値 (トレースデータのポイント)

Screen 画面イメージ:J-PEG 形式(800X600)

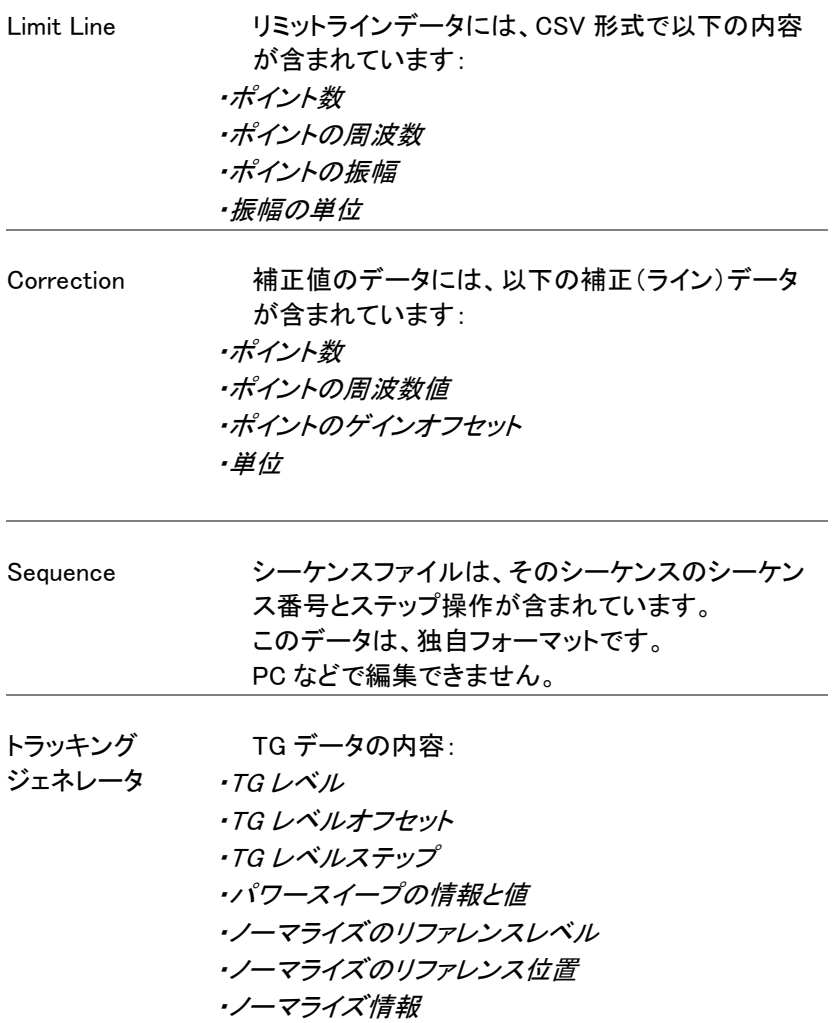

Power Meter アパワーメータデータの内容: ・日付 ・時間  $\cdot$ パワー $(dBm)$ ・スタート時間/エンド時間 ・ステップ時間

#### ファイルエクスプローラを使用する

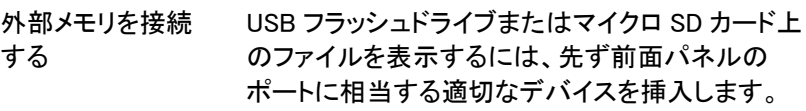

- ファイル選択 File >を押しファイルエクスプローラを選択しま す。
	- 2. メモリの場所を選択します:

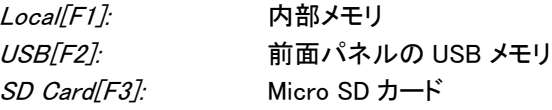

3. 上/下矢印キーまたはスクロールノブ でファイル一覧上のカーソルを上/下 に移動ができます。

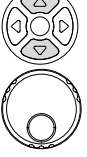

4. 左/右矢印キーは、ファイル一覧で ファイルページが複数ページのばあ い、次ページ/前ページに移動するた めに使用します。

## **GWINSTEK**

L,

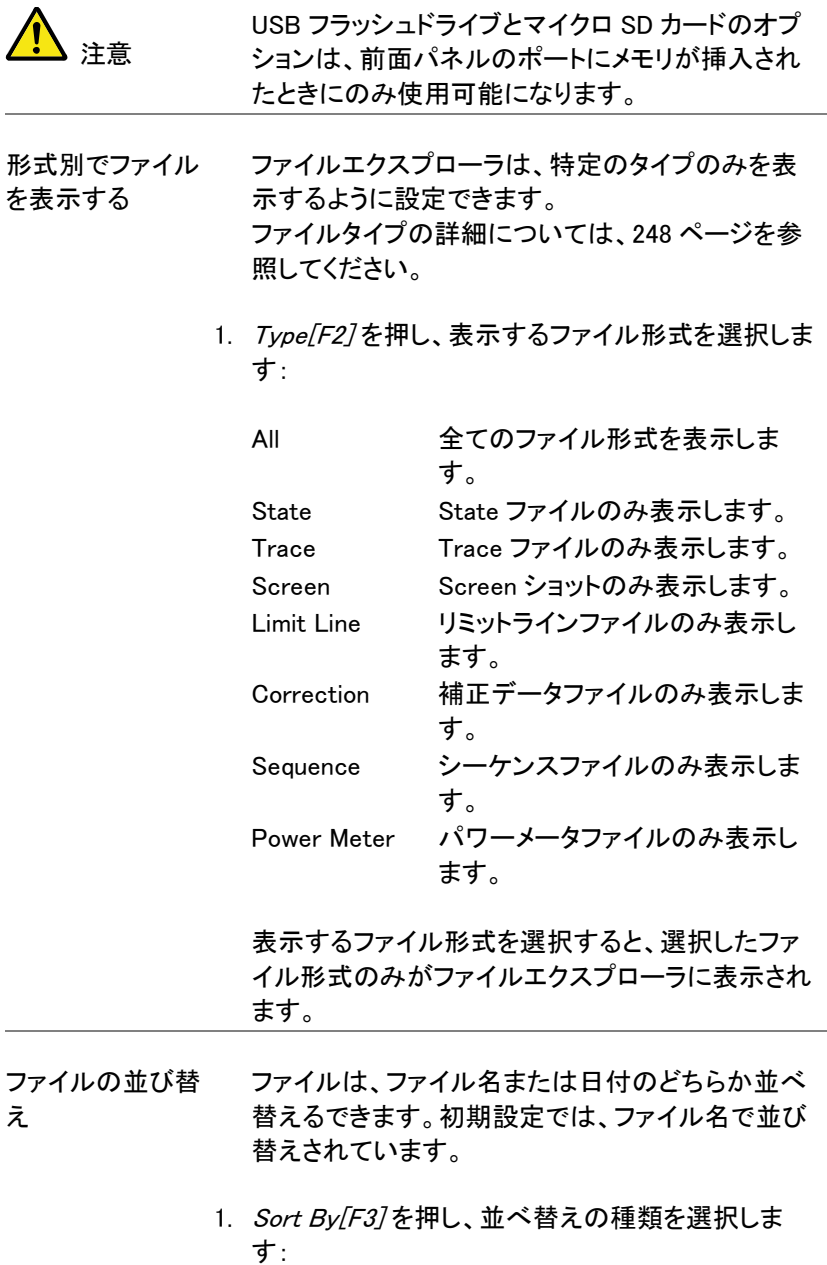

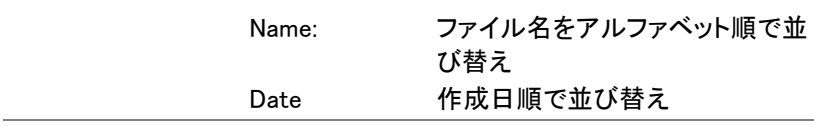

- イメージファイル のプレビュー イメージファイルは、プレビュー機能を有効にするこ とで画面にプレビューできます。
	- 1. More[F7]>Preview[F2] の順で押し、プレビュー機 能のオン/オフを切り替えます。

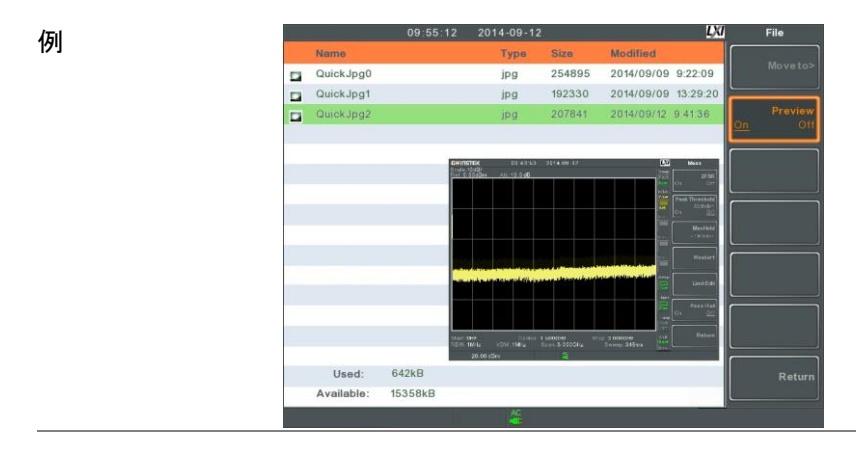

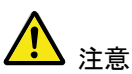

プレビューをオンにすると、他のファイルタイプはエ クスプローラに表示されません。

#### ファイルのコピー

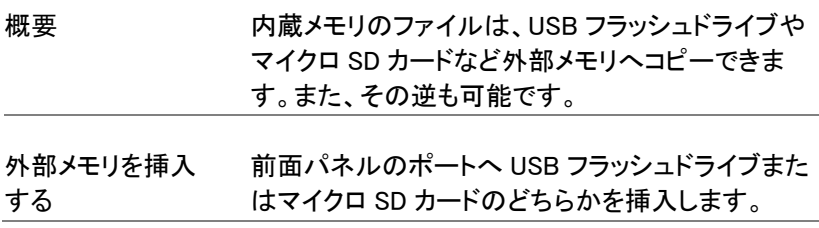

ファイルの選択 1. File >を押し、ファイルエクスプローラを開きます。

- 2. FileExplore[F1]を押し、内部メモリ(Local)または外 部メモリ(USB または SD)を選び、ファイルを選択 します。
- 3. Copy to F47.を押します。
- 4. Media 「F17を押し、コピー先(local, USB, SD card) を選択します。
- 5. Copy Now [F2].を押します。
- 6. ファイルがコピー先のディレクトリへコピーされま す。

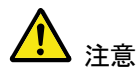

USB フラッシュドライブ/ マイクロ SD カードのオプ ションは、前面パネルのポートに USB メモリやマイ クロ SD カードが挿入されたときにのみ使用可能に なります。

ファイルの移動

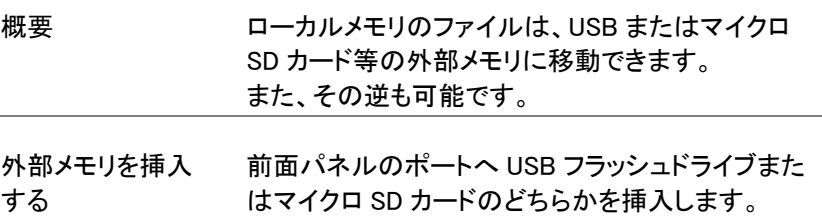

ファイルの選択 1. <sub>File</sub> )*>File Explorer[F1]*の順で押します。

- 2. 内部メモリ(Local)または外部メモリ(USB または SD)を選びます。
- 3. More[F7] > Move to[F1] の順で押します。
- 4. Media [F1] を押し、移動先 (local、USB、SD カード) を選択します。
- 5. Move Now [F2]を押します。
- 6. 移動先へファイルが移動します。

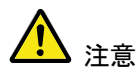

USB フラッシュドライブと SD カードのオプション は、前面パネルのポートに USB やマイクロ SD カードが挿入されたときにのみ使用可能になりま す。

ファイルの削除

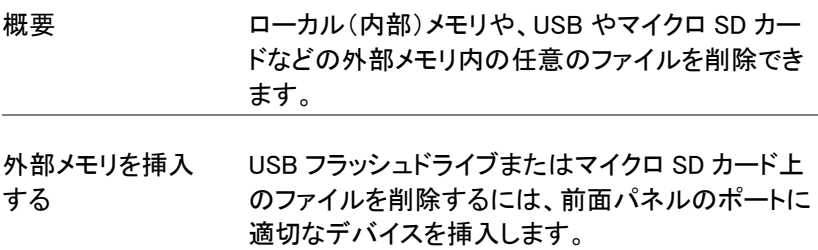

ファイル削除  $_{\textrm{\tiny{File}}}$   $>$  File Explorer[F1]の順で押します。 2. ローカルまたは外部メモリ内のファイルを選択しま す。 3. *Delete<sup>[</sup>F5]*.を押します。 4. Delete Now[F1].を押します。 5. 初期設定では、削除対象とした(カーソル位置)の 任意のファイルを削除するか確認するメッセージが 表示されます No「F1片ャンセルまたは Yes「F2」で削除するかどう か確認します。 削除の警告 1. ファイル削除の確認プロンプトを無効にするには、 Delete caution[F2] を押し、オプションを切り替えま す: Don't Ask ファイル削除のとき確認メッセー ジを表示しません。 Ask ファイルを削除するかどうかを No/F1 キャンセルまたは Yes[F2]で確認します。 注意 USB フラッシュドライブ/ マイクロ SD カードのオプ

ションは、前面パネルのポートに USB やマイクロ SD カードが挿入されたときにのみ使用可能になり ます。

ファイル名の変更(Rename)

概要 ローカル(内部)メモリまたは USB やマイクロ SD カードなどの外部メモリ内の任意のファイル名を変 更できます。

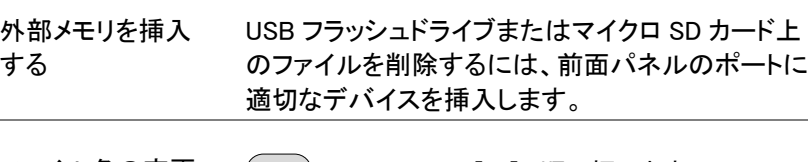

- ファイル名の変更 1. ( File )*>File Explorer[F1]*の順で押します。
	- 2. ローカルまたは外部メモリ内のファイルを選択しま す。
	- 3. Rename「F67.を押します。
	- 4. 以下に示すように、F1~F7 のキーま たはテンキーを使用し選択したファイ ルの名前を変更します:

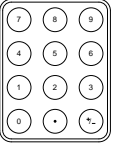

制約事項: スペース(空白文字)なし 英数(1~9、A~Z、a~z)文字のみ

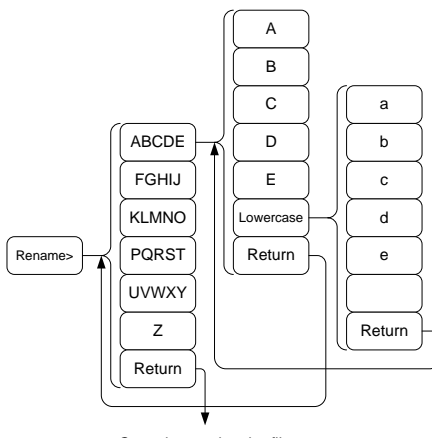

Cancel renaming the file

5. 名前を変更しているファイル名がエクスプローラ上 のリストに表示されています。

ファイル名<br>-

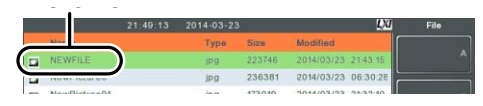

6. Enter ) を押し、ファイル名を確定します。

<span id="page-261-0"></span>注意 USB フラッシュドライブとマイクロ SD カードのオプ ションは、前面パネルのポートに USB やマイクロ SD カードが挿入されたときにのみ使用可能になり ます。

ファイルの保存

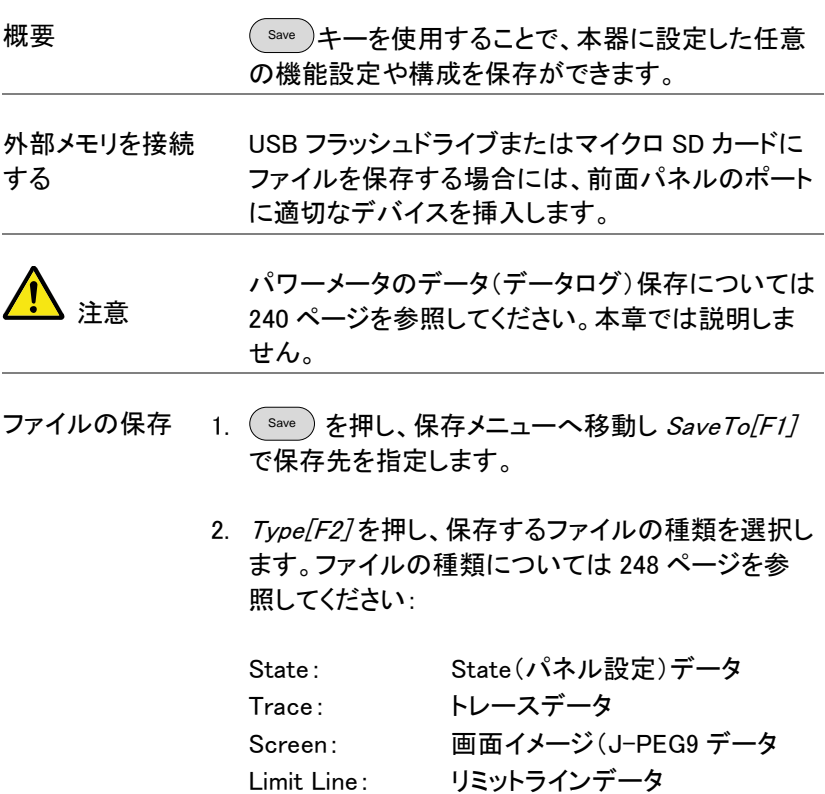

## **GWINSTEK**

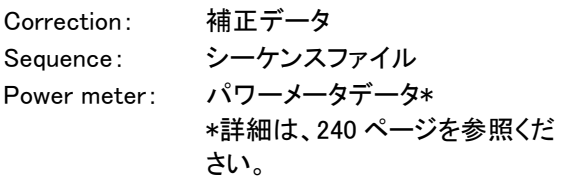

3. 選択が可能な場合は、Data Source[F3] 押し、ファ イルタイプのデータソースを選択します:

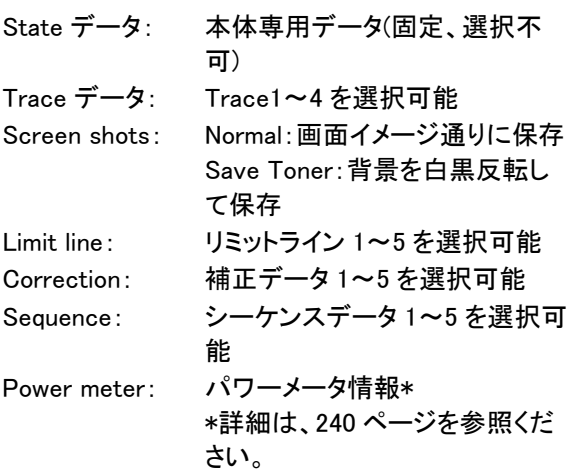

4. トレースデータについては、Format[F4] を押し、保 存する形式を選択します:

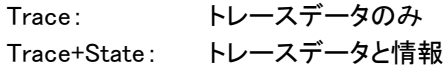

5. Save To[F1] を押し、保存先を選択します:

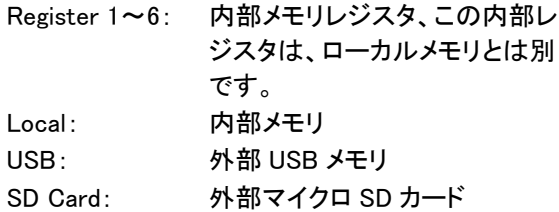

- 6. 保存先を選択した後、ファイル名を付けるか、また はそのまま直ぐに保存することができます。
- 7. 選択したファイルに名前を付けるに は、Name[F5]を押し F1~F7 キーま たテンキーを使用して名前を変更しま す.:  $\bigcap$   $\bigcirc$  $\bigodot$  $\bigcap$   $\bigcap$ 0 /

制約次項:

スペース(空白文字)なし 英数(1~9、A~Z, a~z)文字のみ

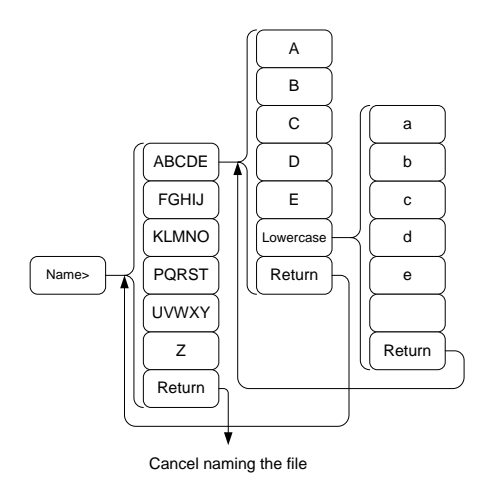

8. 入力中のファイル名は、画面下部に表示されてい ます。

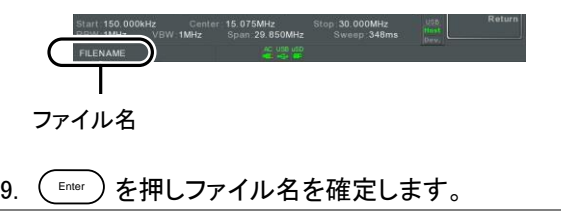

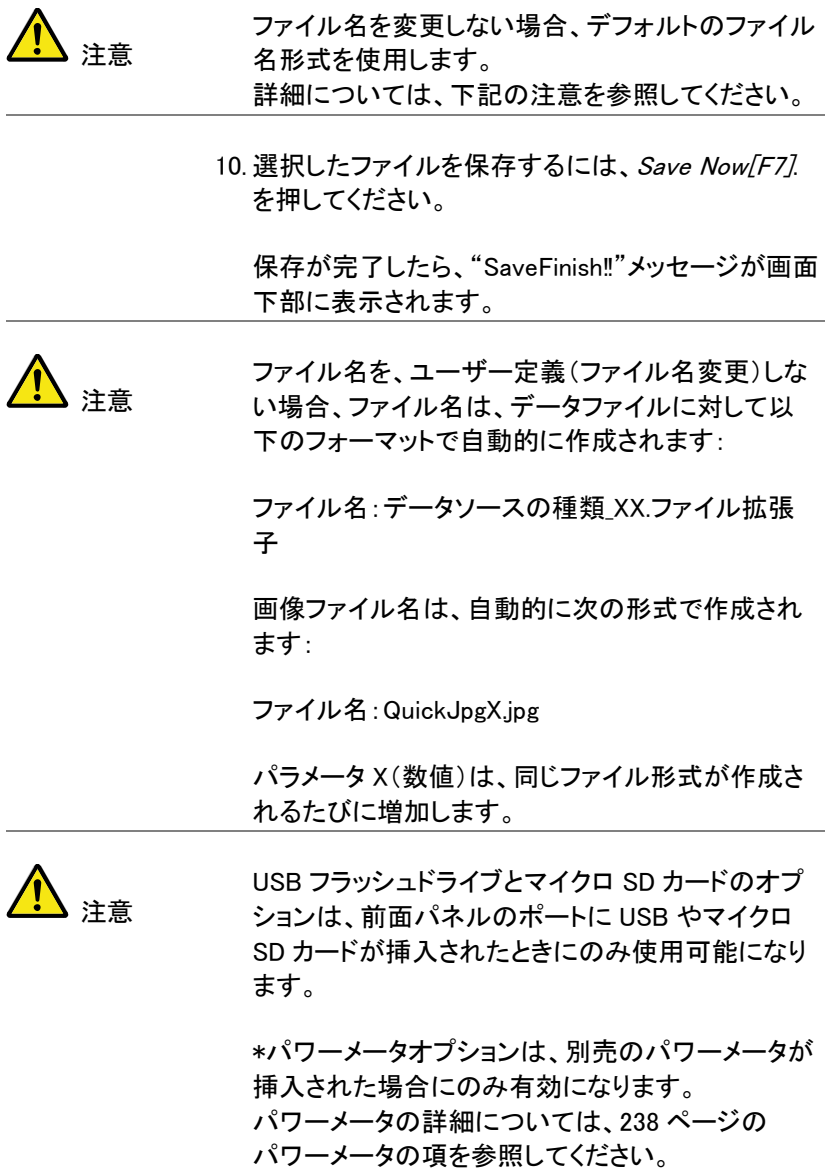

### ファイルの呼出

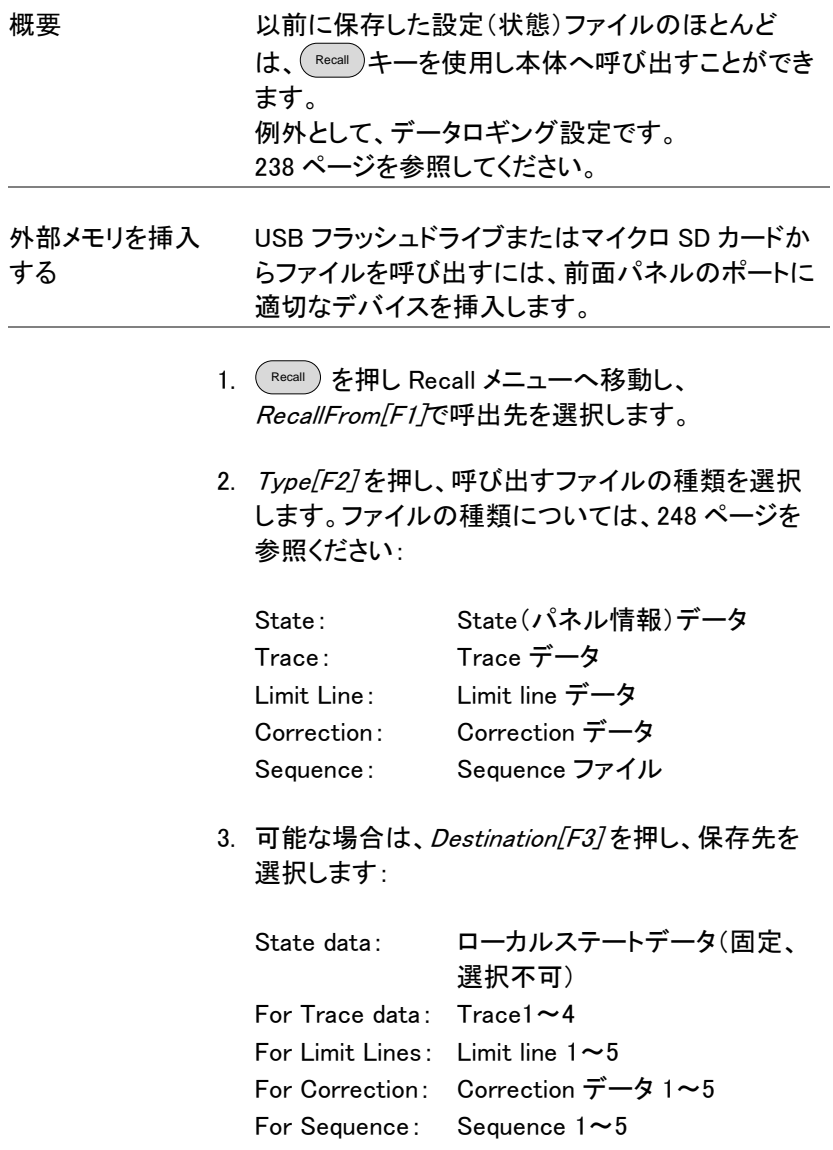

ファイルの呼出 1. Recall From[F1] を押し呼出元を選択します:

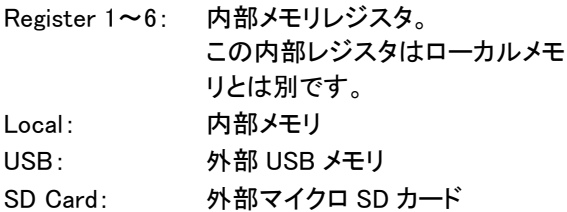

- 2. 選択したファイルを呼び出すには Recall Now [F4]. を押します。
- 3. 呼出が完了すると、"SaveFinish‼"メッセージが画 面下部に表示されます。

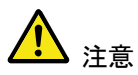

概要

USB フラッシュドライブとマイクロ SD カードのオプ ションは、前面パネルのポートに USB やマイクロ SD カードが挿入されたときにのみ使用可能になり ます。

クイック保存(Quick Save)

<sup>Quick</sup> )キーは、ホットキーです。キーを押すだけで 直ちにファイルを保存できます。

保存するファイルの種類は、 Save キーで事前に設 定した種類です。

初期設定では、( Save )キーを押すと画面イメージを ローカル(内部)メモリまたは外部フラッシュメモリ (挿入されていた場合)へ保存します。

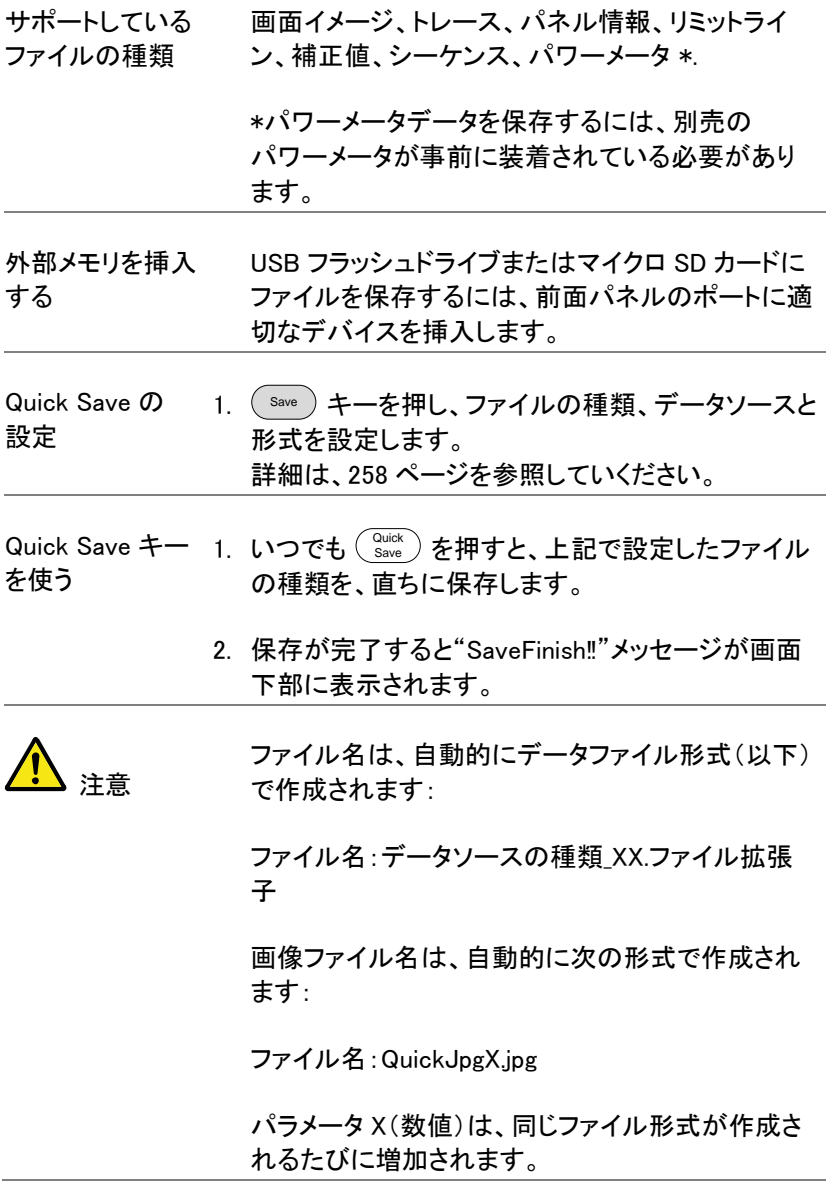

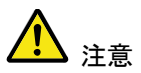

USB フラッシュドライブと SD カードのオプション は、前面パネルのポートに USB やマイクロ SD カードが挿入されたときにのみ使用可能になりま す。

# リリモートコントロール

この章では、IEEE488.2 ベースのリモートコントロー ルの基本的な構成を説明しています。 コマンドリストについては、プログラミングマニュアル を参照してください。 プログラミングマニュアルは、弊社ウェブサイトから ダウンロードできます。

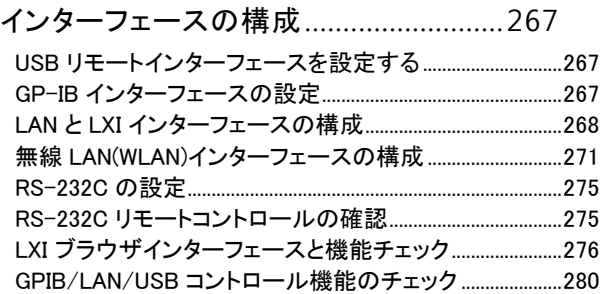

## <span id="page-270-1"></span><span id="page-270-0"></span>インターフェースの構成

USB リモートインターフェースを設定する

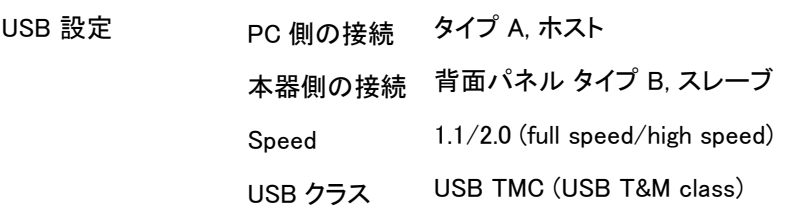

USB ドライバ PC に管理者権限で IVI ドライバをインストールします。

- パネル操作 1. USB ケーブルを背面パネルの USB B ポートへ接続します。
	- 2. System >More[F7]>RmtInterface Config[F1]>USB Mode を押し、USB モードを Device.へ切り替えま す。

注意 USB モードを切り替えるために、本器は少し時間 がかかります。

<span id="page-270-2"></span>GP-IB インターフェースの設定

GP-IB を使用するには、GP-IB が装着されたモデルが必要です。

- GP-IB の設定 1. 本体の電源がオフになっていることを確認してくだ さい。
	- 2. GPIB コントローラに接続した GP-′⊚( IB ケーブルを本体背面の GP-IB コネクタへ接続します。

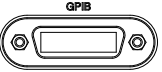

3. 本体の雷源をオンにします。

4. System >More[F7]>RmtInterface Config[F1]>GPIB Addr[F1] を押し、GP-IB アドレスを設定します。 GPIB アドレス 0~30

GPIB の制約 <br>
全部で最大 15 デバイス、ケーブル長は 20 メートルま で、各デバイス間は 2 メートル 各デバイスに固有アドレスを割り当て• 少なくとも 2/3 の機器は電源がオン ループなし、並列接続なし

#### <span id="page-271-0"></span>LAN と LXI インターフェースの構成

本器は、クラス C LXI に準拠した測定器です。 LXI 仕様は、LAN または WLAN 経由でデバイスをリモート制御やモニタ することが可能です。また、本器は HiSlip をサポートしています。 HiSlip(High-Speed LAN Instrument Protocol)は、488.2 通信規格をもと にした高度な LAN です。

LXI 規格、準拠クラスと HiSLIP の詳細については、LXI のウェブサイト を参照してください。

LXI website @ http://www.lxistandard.org/

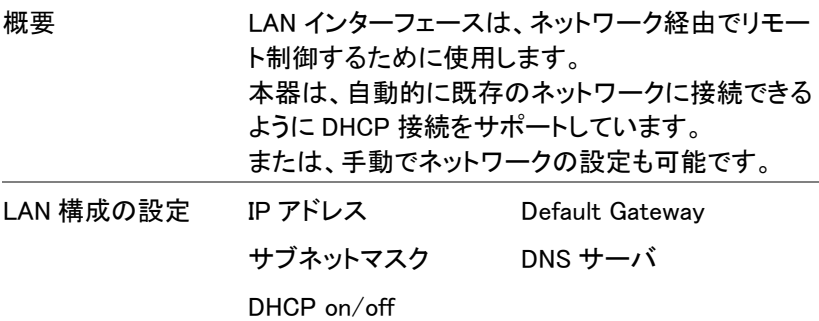

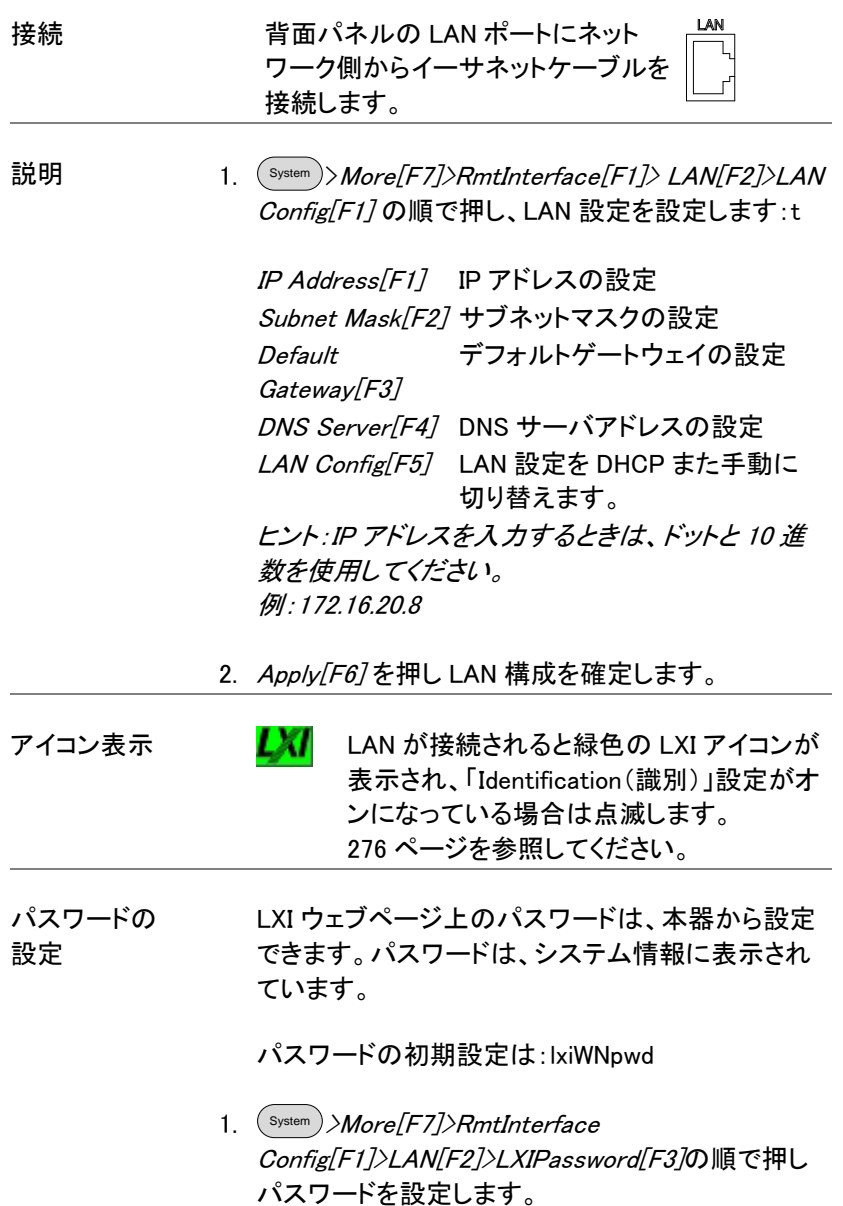

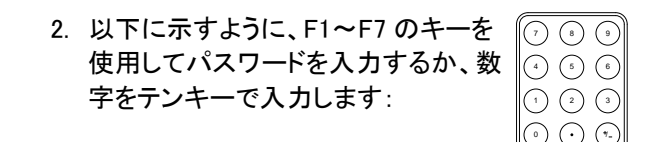

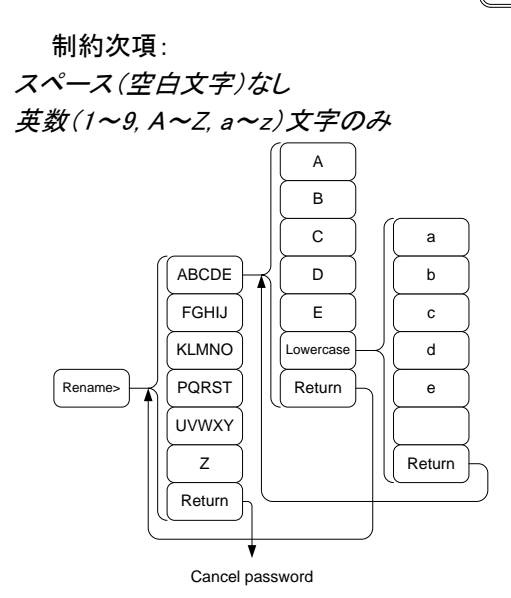

パスワード入力のメニューツリー

3. 作成中パスワードは画面の下部に表示されていま す。

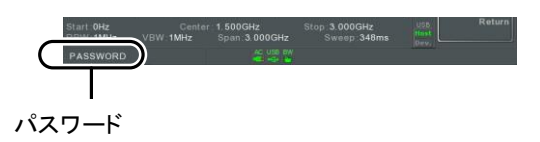

- 4. ( Enter ) を押しパスワード設定を確定します。
- Hi SLIP ポート 1. <sup>System</sup> )*>More[F7]>RmtInterface* Config[F1]>LAN[F2] >HiSLIPPort を押し、Hi Slip Port 番号を確認します。 HiSlip port 4880

LAN 設定の リセット LAN を使用する前に、LAN 設定値をリセットする必 要があるかもしれません。

> 1.  $\frac{\text{System}}{\text{More[F7]}}$ RmtInterface Config[F1]>LAN Reset/F37を押し、LAN をリセットします。

2. LAN のリセットには、少し時間がかかります。

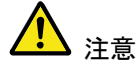

LAN がリセットされるたびに、初期設定のパスワー ドは初期設定に復元されます。

初期設定のパスワード:lxiWNpwd

<span id="page-274-0"></span>無線 LAN(WLAN)インターフェースの構成

WLAN 設定は、任意の 3G 規格 USB モデムを使用することで操作しま す。遠隔地で、3G モデムを使用して本器の Web サーバにアクセスした り、リモート制御コマンドを経由して本器をコントロールしたりできます。

概要 3G モデムを使用してサーバとして本器を使用する には、まずネットワークプロバイダから固定 IP アド レスを取得する必要があります。各プロバイダは、 異なる固定 IP アドレスを割り当てます。 WLAN の設定 IP アドレス Default Gateway サブネットマスク DNS サーバ

接続 3G USB モデムを前面パネルの USB A ポートに接続します。

> 3G USB アダプタが接続されると、3G ステータスア イコン 3G が表示されます。

初めて接続した場合には、アダプタ接続はされた が有効ではないことをグレーで表示します。

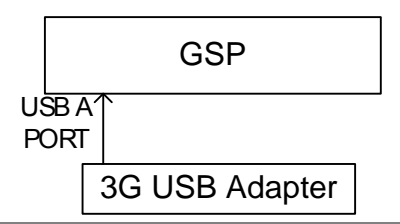

設定 1. 前面パネルの USB にポートに 3G USB モデムを 挿入し、3G USB の アイコンが表示されるのを待 ちます。

> 2. System >More[F7]>RmtInterface[F1]> LAN[F2]> WLAN Config[F2]>Apply[F6]を押し、3G USB モデ ムの WLAN 設定が確立するのを待ちます。

設定が完了すると "Finish‼"メッセージが表示され ます。

3. ネットワーク設定が、システムメニューアイコンに表 示されます。

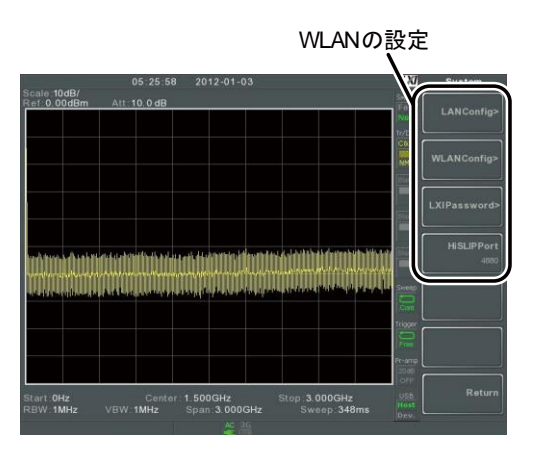

アイコン表示 3G コム 日本 正常に接続が行われると、3GUSB アイコ ンが緑色に変わります。

パスワードの 設定 LXI ウェブページ上のパスワードは、本器から設定 できます。パスワードは、システム情報に表示され ています。

初期設定のパスワード:lxiWNpwd

- 1. System >More[F7]>RmtInterface Config[F1]> LAN「F2<sup>1</sup>>LXIPassword「F3<sup>1</sup>を押し、パスワードを設 定します。
- 2. 以下に示すように、F1~F7 のキーを 使用してパスワードを入力するか、テ ンキーを使用し数字を入力します: 7 9 9 9 4 ) ( 5 ) ( 6 1 3 4 3 4 3

制約次項: スペース(空白文字)なし 英数(1~9, A~Z, a~z)文字のみ 0 /

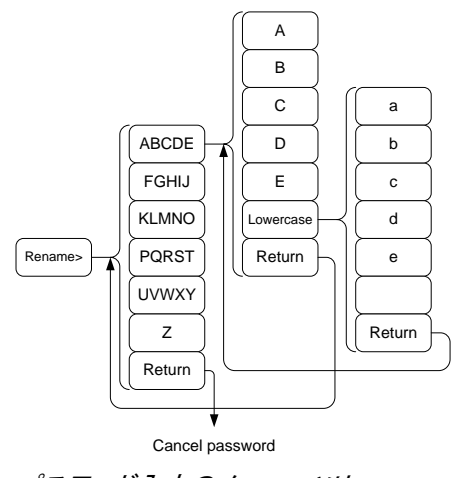

- パスワード入力のメニューツリー
- 3. 作成中パスワードは画面の下部に表示されていま す。

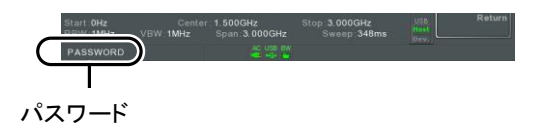

- 4. Enter を押し、パスワードを確定します。
- Hi SLIP ポート 5. <sup>System</sup> )*>More[F7]>RmtInterface* Config[F1]>LAN[F2] >HiSLIPPort の順で押し、Hi Slip Port 番号を確認します。 HiSlip ポート 4880

LAN のリセット LAN を使用する前に、LAN の設定値をリセットする 必要がある場合があります。

- 6. System >More[F7]>RmtInterface Config[F1]>LAN Reset<sup>[F3]</sup> の順で押し、LAN をリセットします。
- 7. LAN のリセットには、少し時間がかかります。

注意

LAN がリセットされるたびに、初期設定のパスワー ドが初期設定に復元されます。

パスワードの初期値:lxiWNpwd

<span id="page-278-0"></span>RS-232C の設定

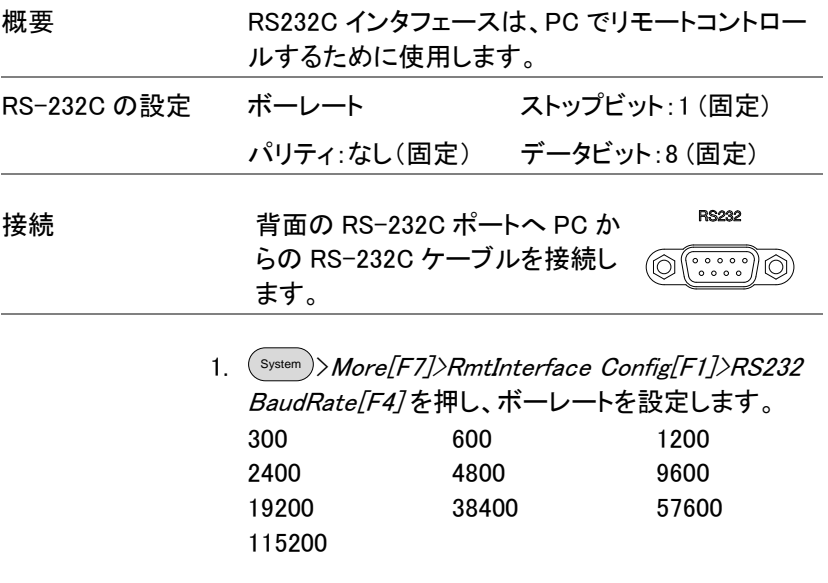

<span id="page-278-1"></span>RS-232C リモートコントロールの確認

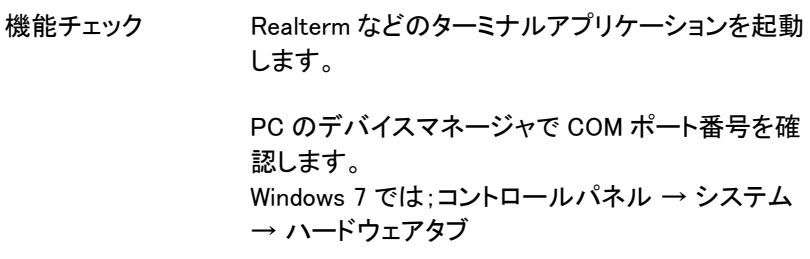

RS-232C リモートコントロール(ページ 304)を設定 した後、下のクエリコマンドを実行します[\(275](#page-278-0) ペー ジ)。最後にデリミタの LF が必要です。

\*idn?

このコマンドの応答は、製造者、モデル番号、シリ アル番号、ファームウェアのバージョンを次の形式 で返します。

GWINSTEK,GSP9330,XXXXXXXX,V3.X.X.X

製造者: GWINSTEK

モデル名(奇異本モデル名): GSP9330

シリアル番号: XXXXXXXX

ファームウェアバージョン:V3.X.X.X

注意 詳細については、当社ウェブサイトにあるプログラ ミングマニュアルを参照してください。

#### <span id="page-279-0"></span>LXI ブラウザインターフェースと機能チェック

機能チェック 本器の LAN[\(268](#page-271-0) ページ)または WLAN[\(271](#page-274-0) ペー ジ)の設定が完了し接続した後、Web ブラウザに本 器の IP アドレスを入力します。

http:// XXX.XXX.XXX.XXX

Web ブラウザインタフェースが表示されます:

ウェルカムページ ウェルカムページには、全ての LXI と LAN/ WLAN 構成の設定と機器の識別情報を一覧で表示されま す。本器の識別情報は、このページから無効にす ることができます。

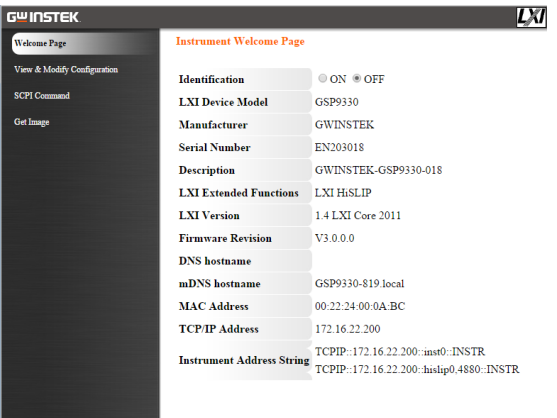

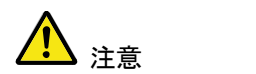

LXI

識別情報の設定をオンにしたとき、本器の 画面上の LXI アイコンが表示されます。

構成の表示と 変更 View & Modify Configuration 画面は、ブラウザから LAN 設定を変更することができます。

> ブラウザの Modify Configuration ボタンを押し構成 ファイルのいずれかを変更します。

設定を変更するには、パスワードを入力を入力す る必要があります。

パスワードの初期値:lxiWNpwd 「注意:パスワードは、大文字と小文字が区別され ます。]

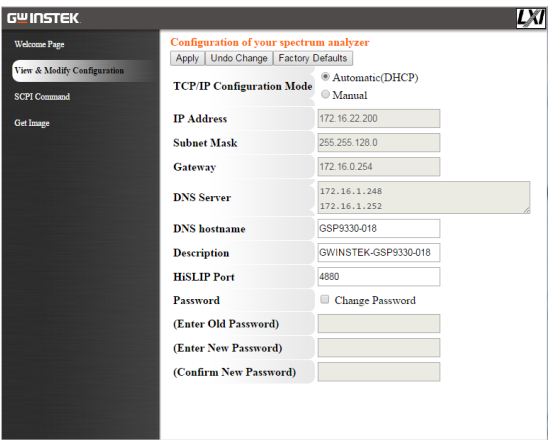

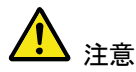

「Factory Defaults」オプションが選択されると、パス ワードが初期設定のパスワードにリセットされま す。

また、Web ブラウザ上でメッセージプロンプトが表 示されたら、手動で本器をリセットする必要があり ます。

SCPI コマンド SCPI コマンドのページでは、SCPI コマンドを入力 するとブラウザから直接フルリモートコントロールで きます。 詳細については、プログラミングマニュアルを参照 してください。 リモートコマンドを使用する前に、パスワードを入力 する必要があります。

パスワードの初期値:lxiWNpwd

[注意:パスワードは、大文字と小文字が区別されます。]

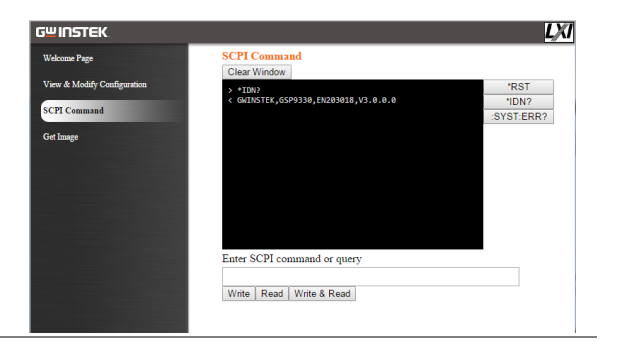

画面イメージの 取得

Get Image ページは、リモートで本器の画面表示を ブラウザへキャプチャできます。

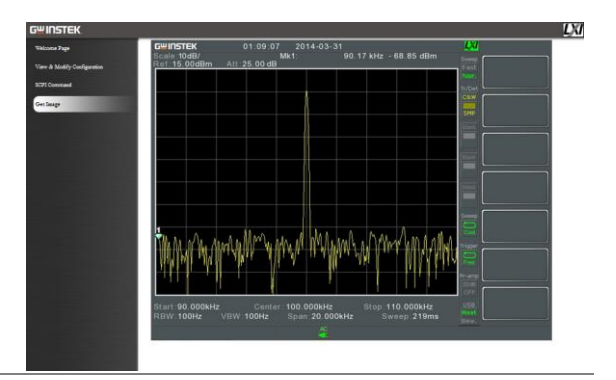

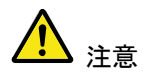

詳細については、弊社ウェブサイトにあるプログ ラミングマニュアルを参照してください。

## GWINSTEK

#### <span id="page-283-0"></span>GPIB/LAN/USB コントロール機能のチェック

機能チェック GPIB / LAN 機能を確認するには、ナショナルイン スツルメンツ社の Measurement&Automation Controller ソフトウェアを使用してください。

> Measurement&Automation Controller ソフトウェア については、ナショナルインスツルメンツ社のウェ ブサイトを参照してください。 http://www.ni.com

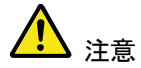

詳細については、当社ウェブサイト上のプログラミ ングマニュアルを参照してください。

F<sub>AQ</sub>

- [信号を接続したが、画面に表示されない。](#page-284-0)
- [装着してあるオプションを確認したい。](#page-284-1)
- <span id="page-284-0"></span>[性能が仕様と一致しない。](#page-284-2)

信号を接続したが、画面に表示されない。

オートセットを実行してください。 本器は、自動的に目的の信号を見つけ最適に表示するように動作しま す。Autoset キーを押し、次に Autoset[F1]キーを押します。詳細につい ては[、63](#page-66-0) ページを参照ください。

<span id="page-284-1"></span>装着してあるオプションを確認したい。

システム情報ウィンドウのオプション項目をチェックしてください。 System キー → System Information[F1]を押します。 詳細については[、115](#page-118-0) ページを参照してください。

#### <span id="page-284-2"></span>性能が仕様と一致しない。

本器の使用環境が、+20℃~30℃の環境で本器の電源をオンしてから 少なくとも 45 分以上経過しているか確認してください。 本器が仕様と一致するためにこのことが必要です。

より詳細な情報が必要な場合は、弊社までご連絡ください。

付<sup>録</sup>

時計用電池の交換

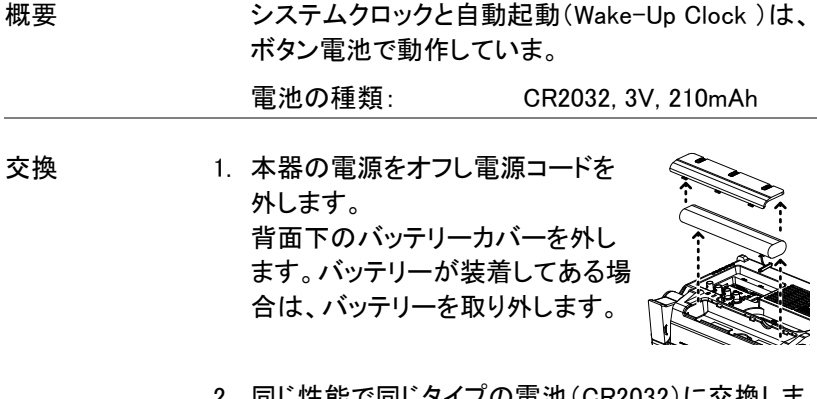

- 同し性能で同しタイプの電池(CR2032)に交換しま す。

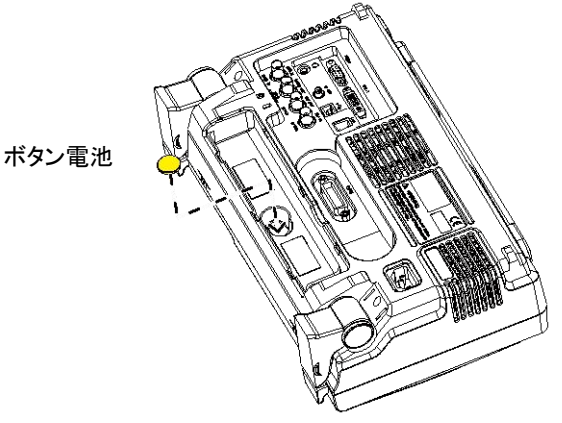

## 略語の用語集

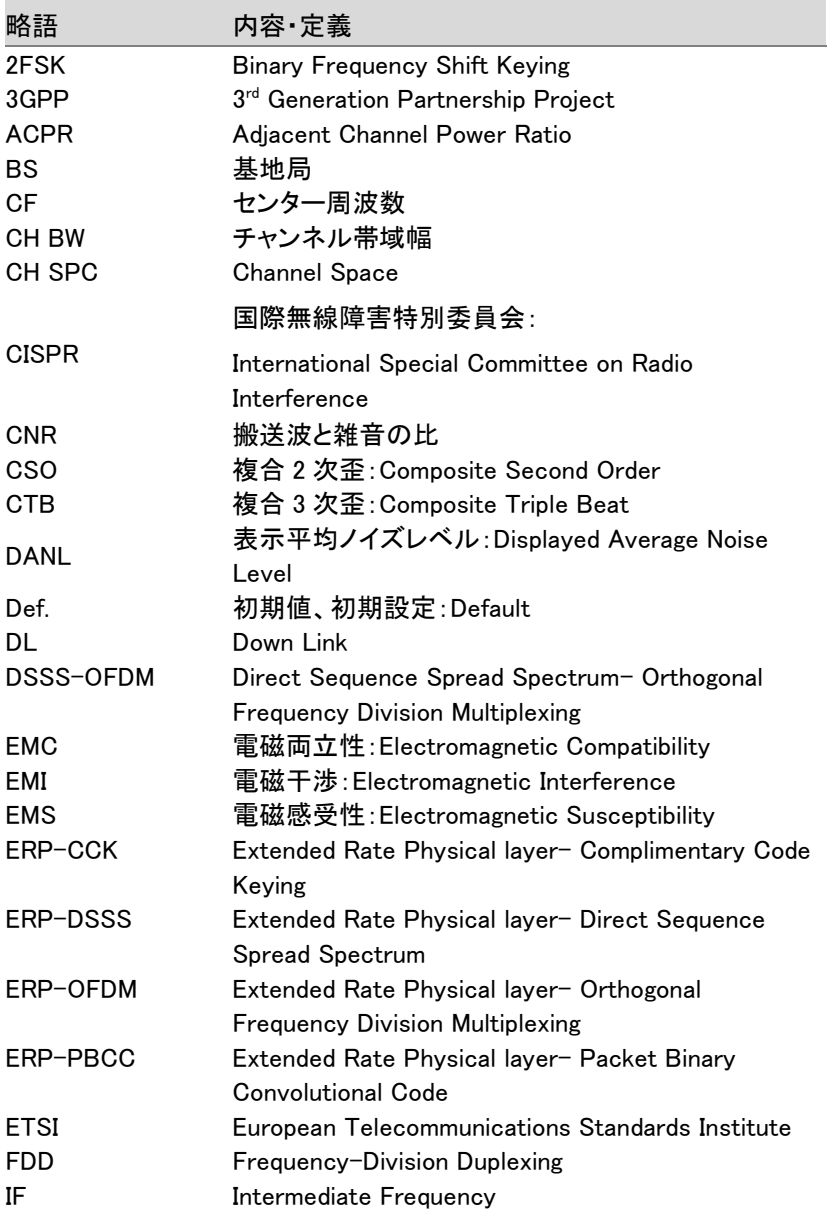

## **GWINSTEK**

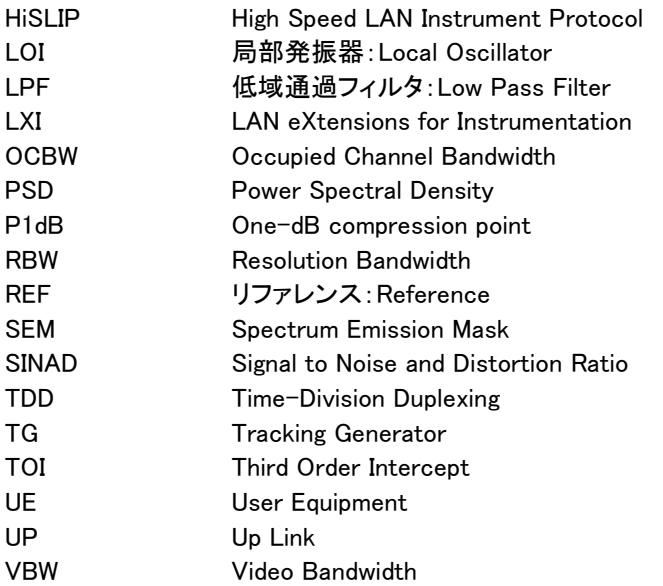

## GSP-9330 の初期設定(Default Settings)

以下のデフォルト設定は、工場出荷時の構成設定(機能設定/テスト設 定)です。

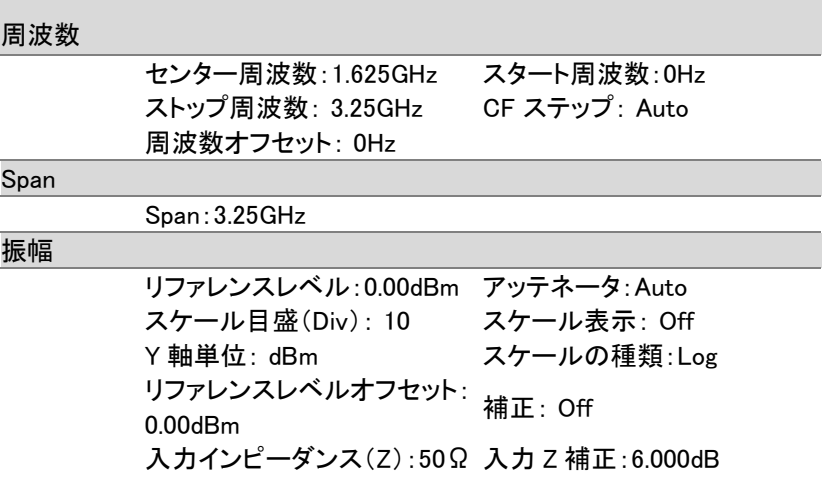
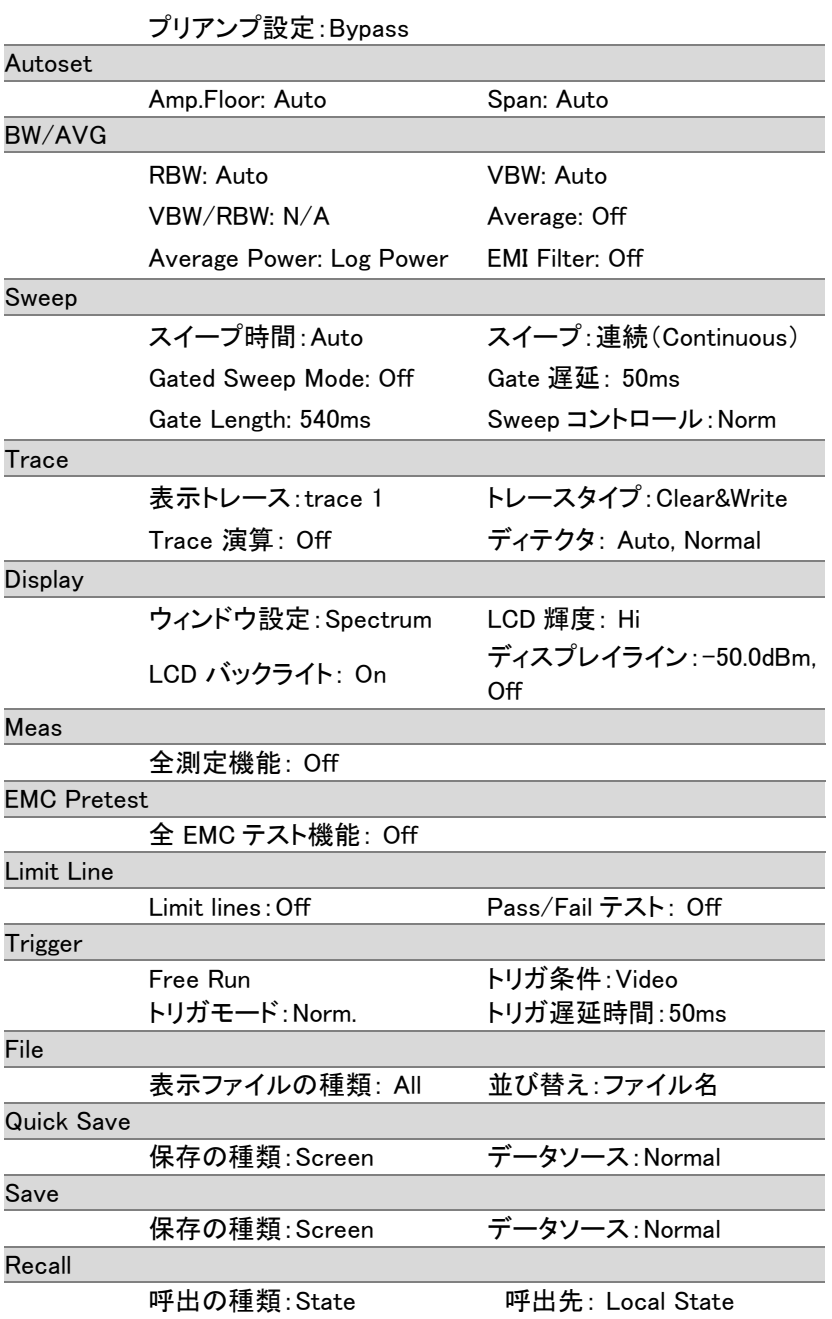

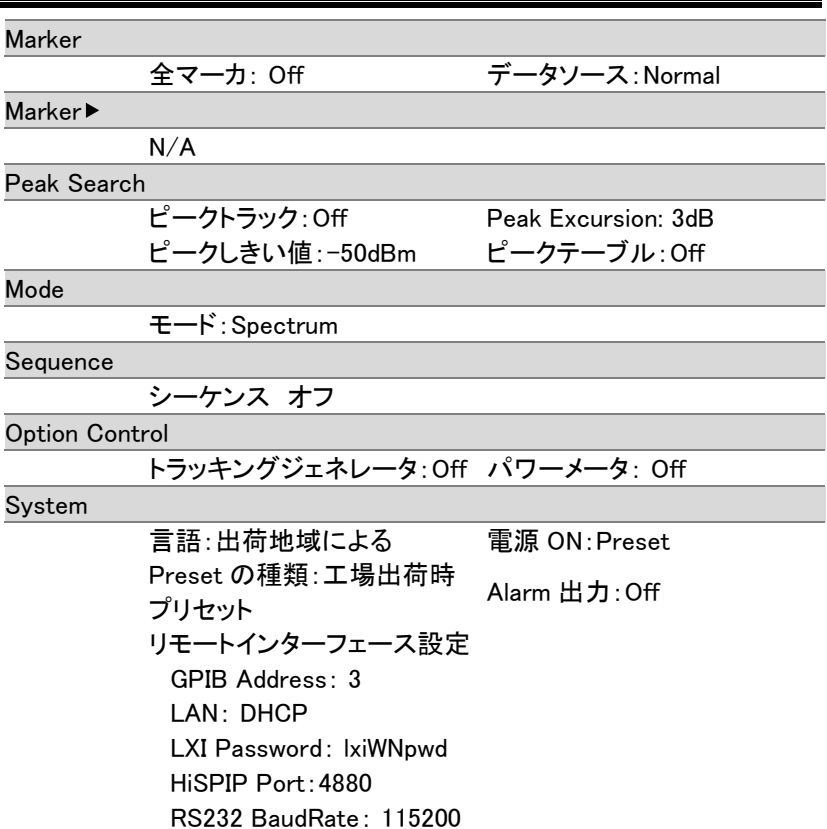

USB Mode: Host

メニューツリー

#### 振幅:Amplitude

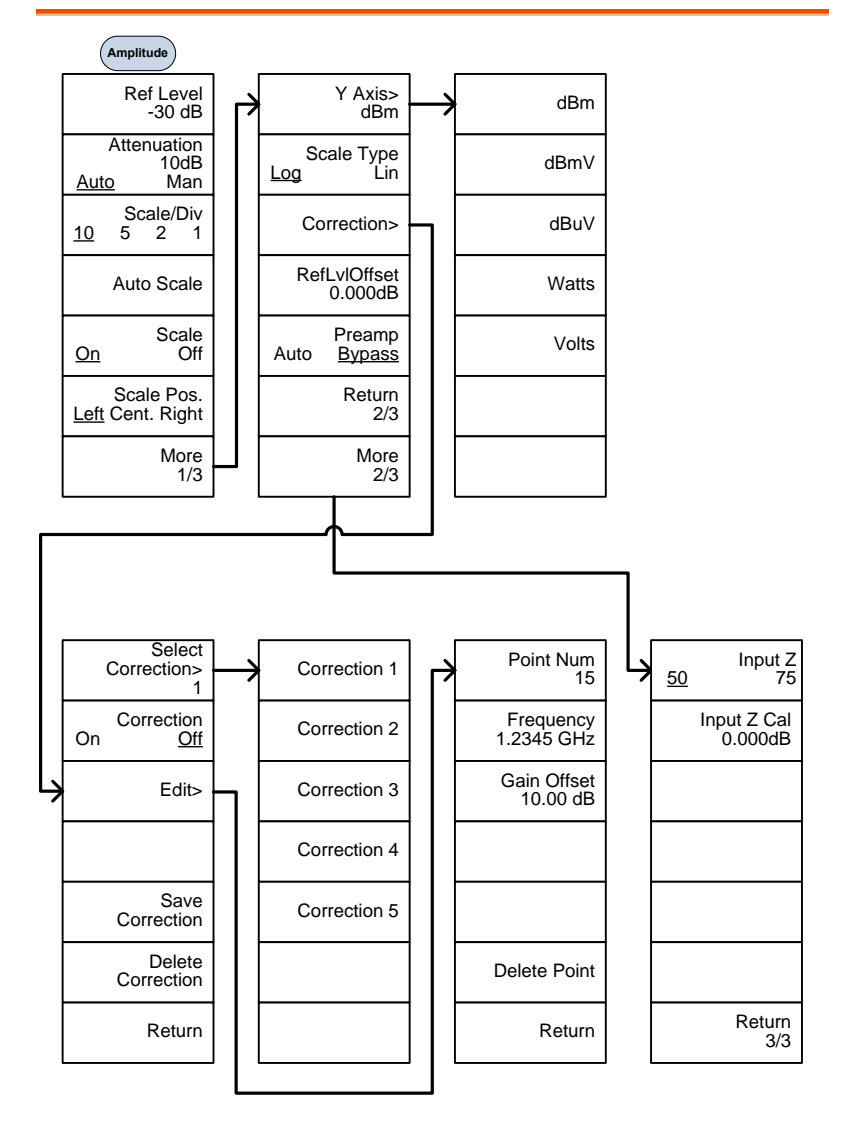

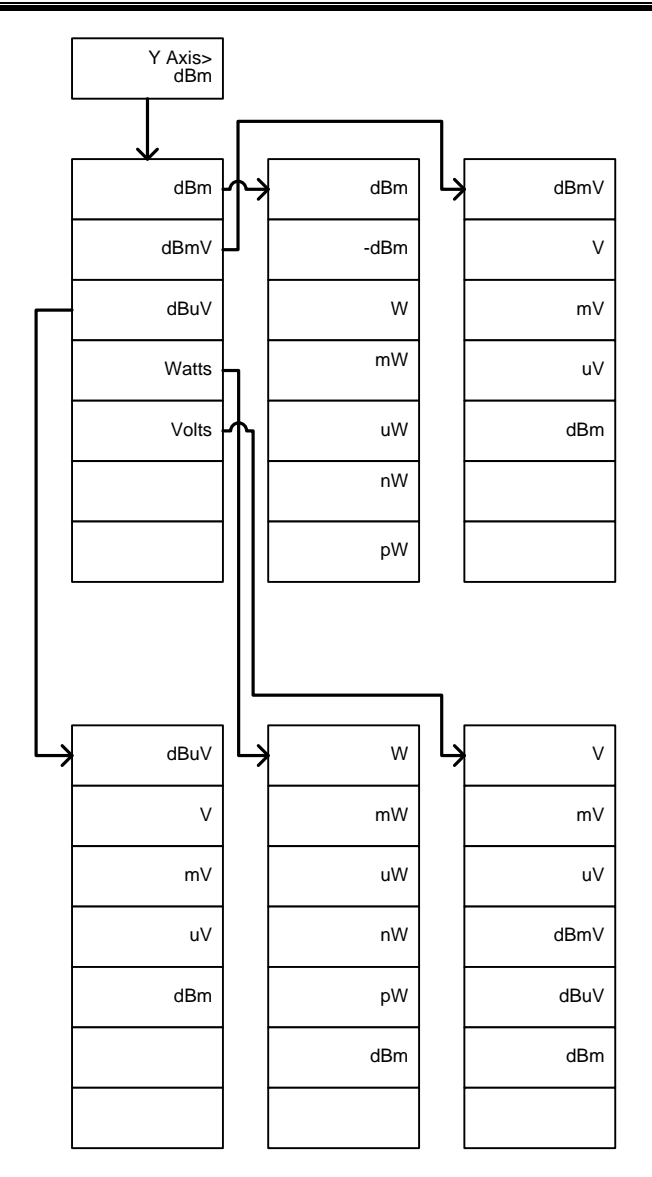

#### 周波数, Span, Autoset, BW Avg, Sweep

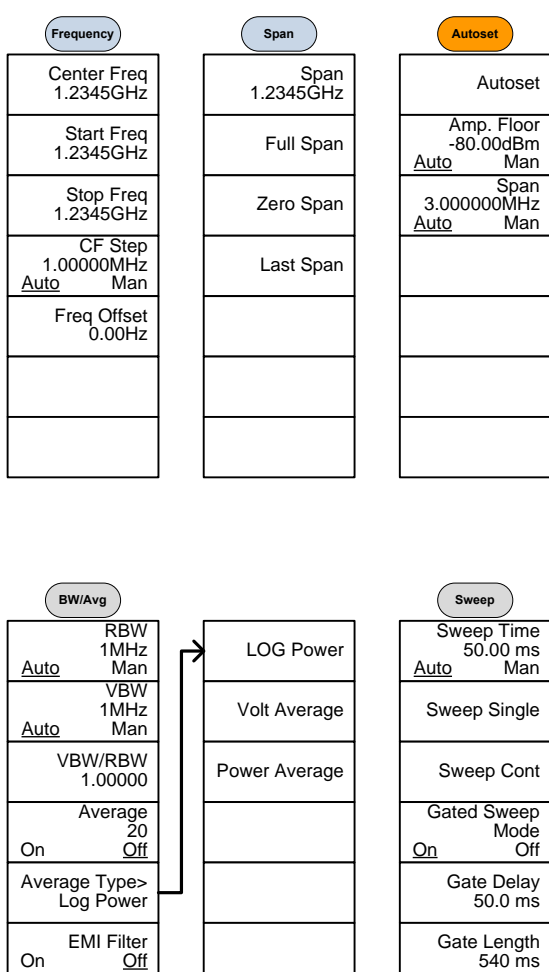

Sweep Control Norm. Fast

### リミットライン:Limit Line

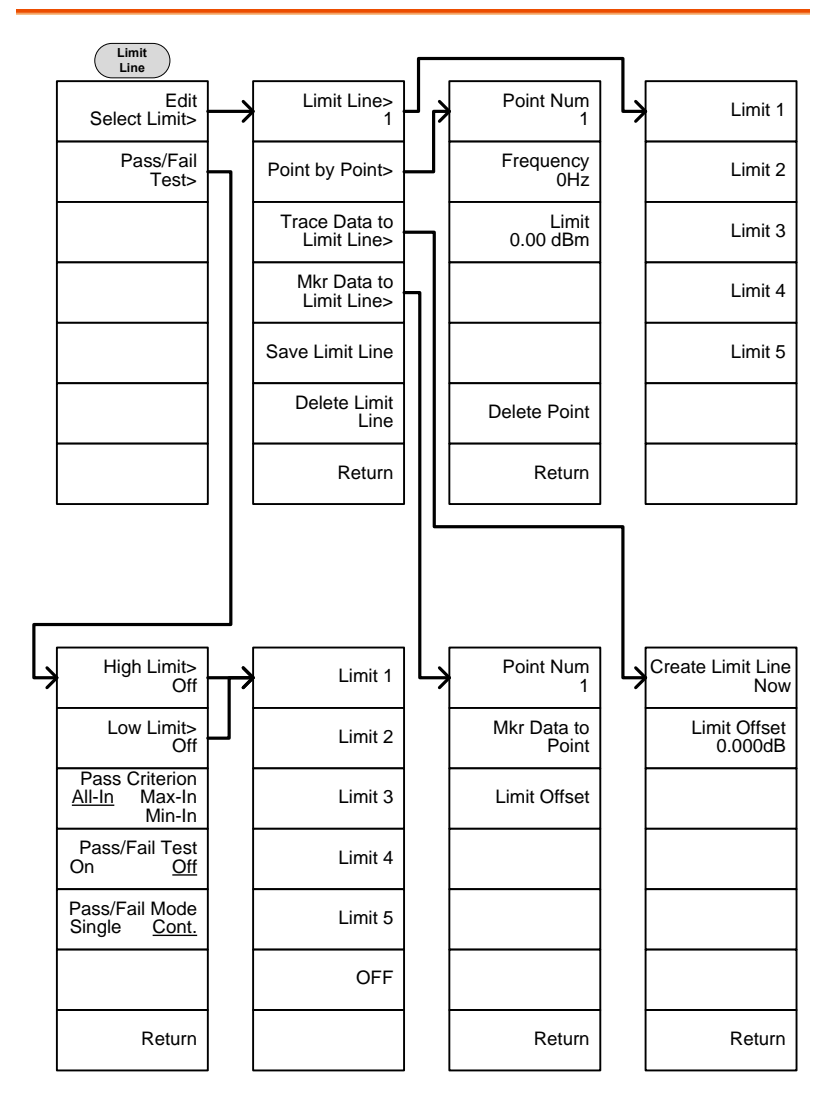

#### トリガ:Trigger, シーケンス:Sequence

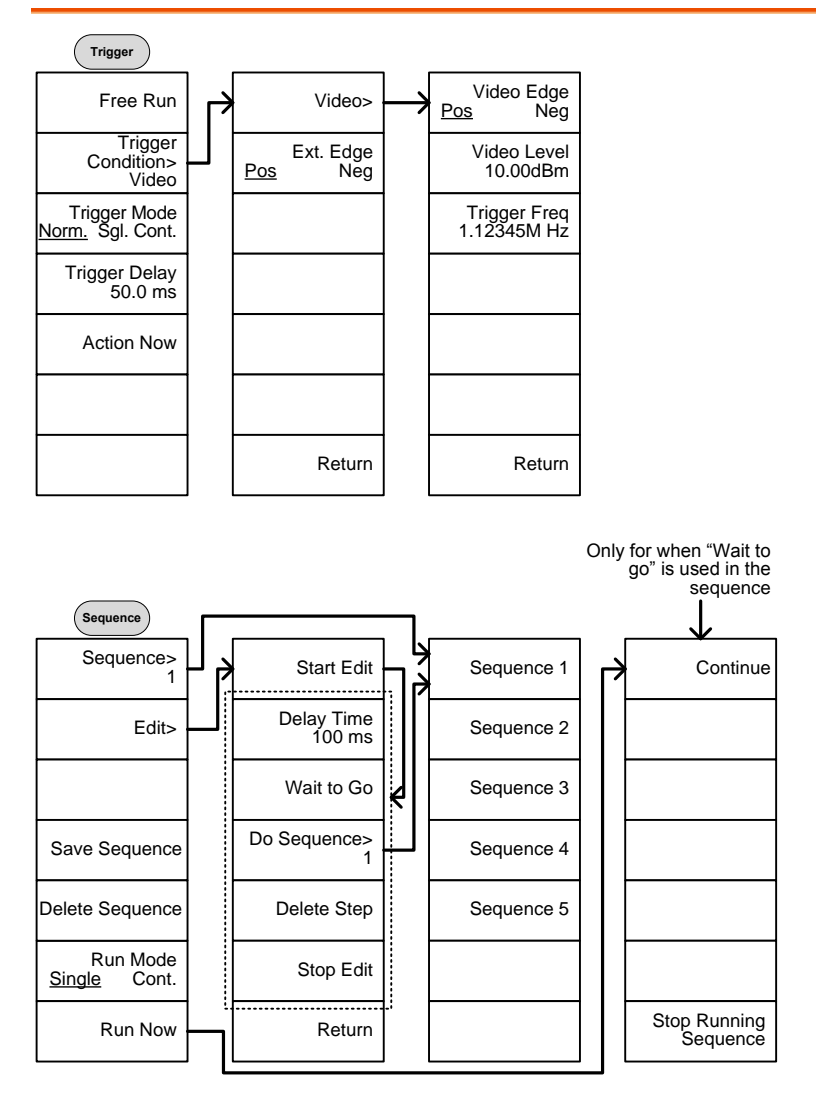

#### トレース:Trace

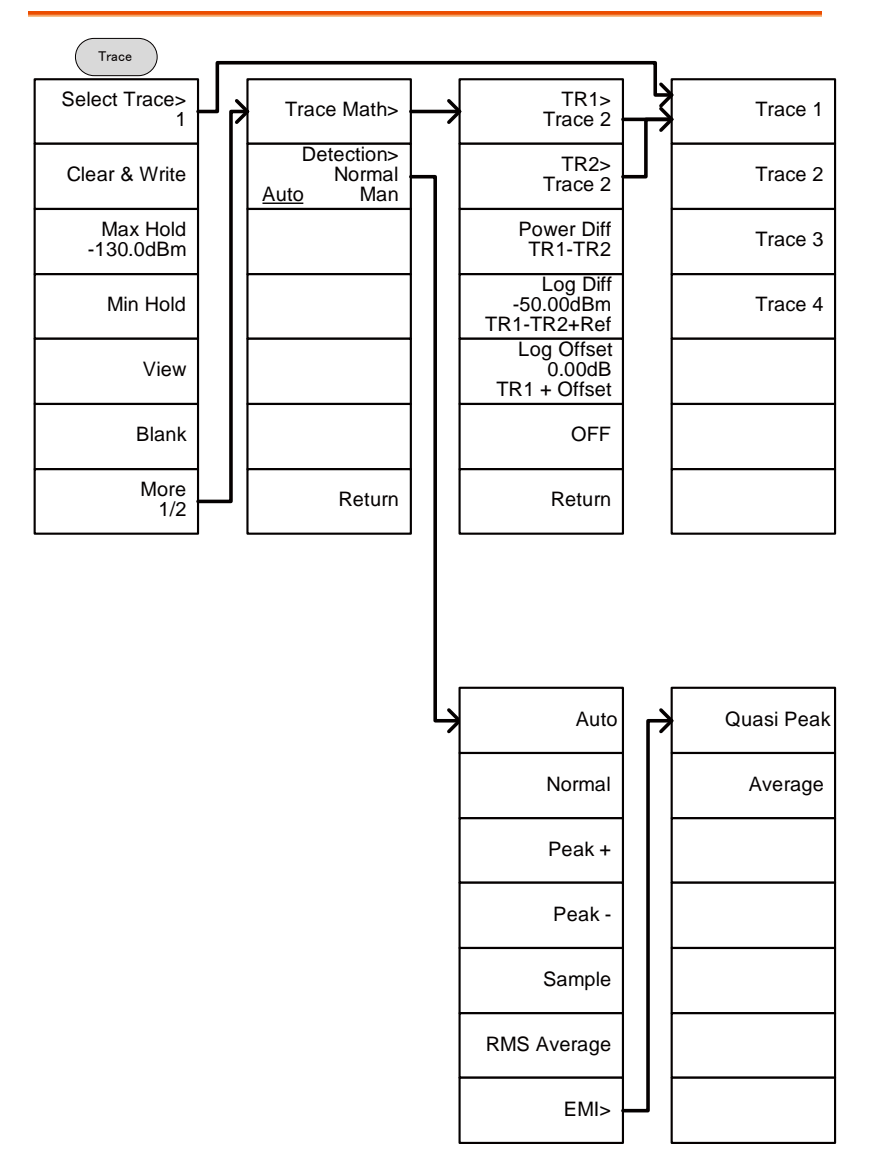

#### 画面・表示:Display

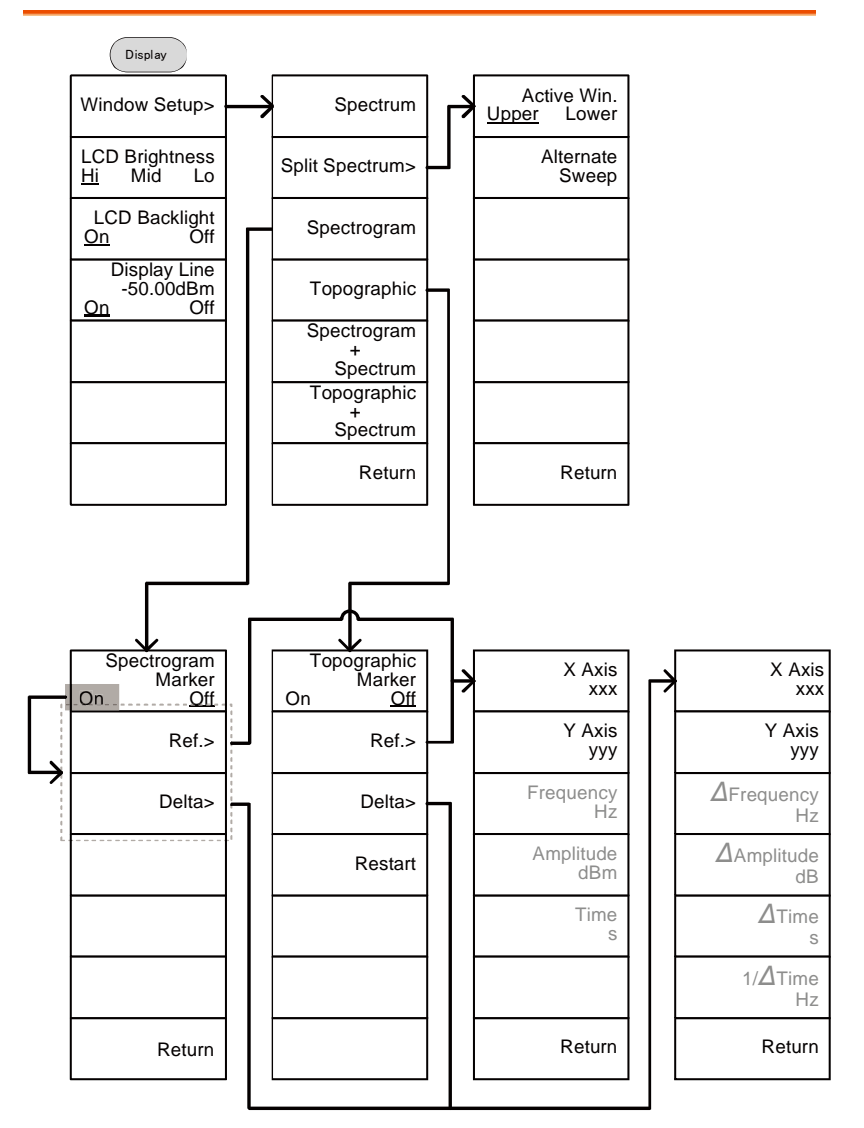

マーカ:Marker

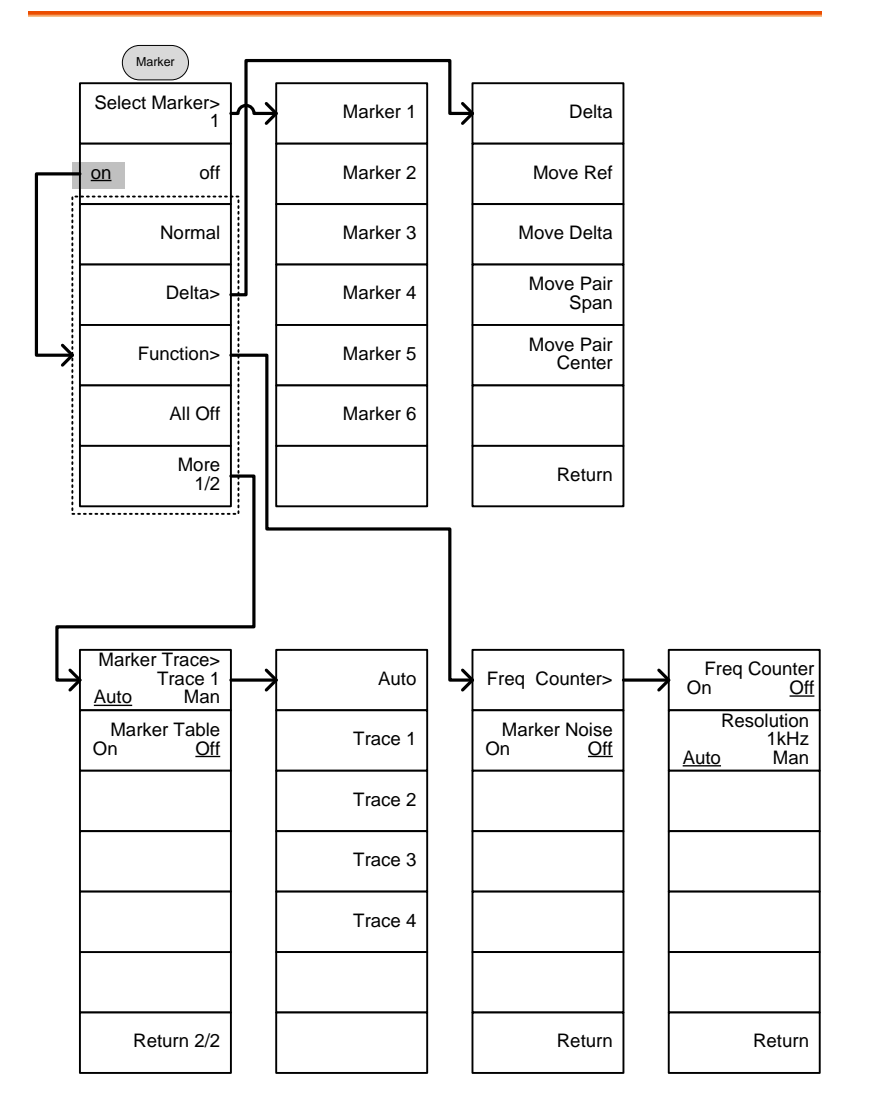

#### ピークマーカ:Peak Search, Marker

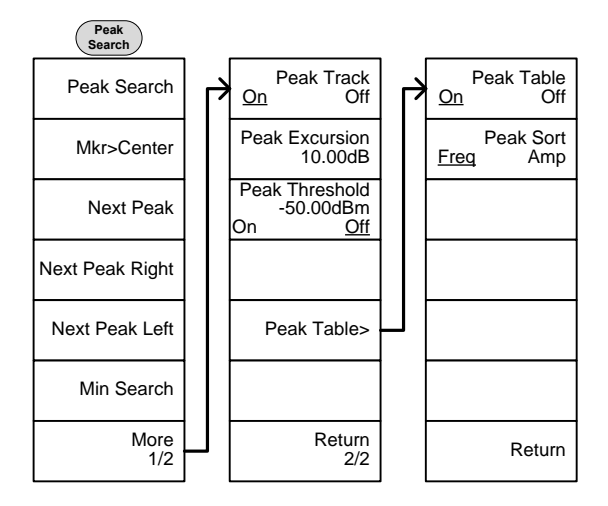

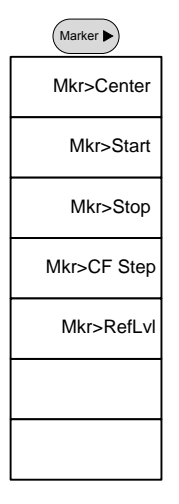

### システム:System

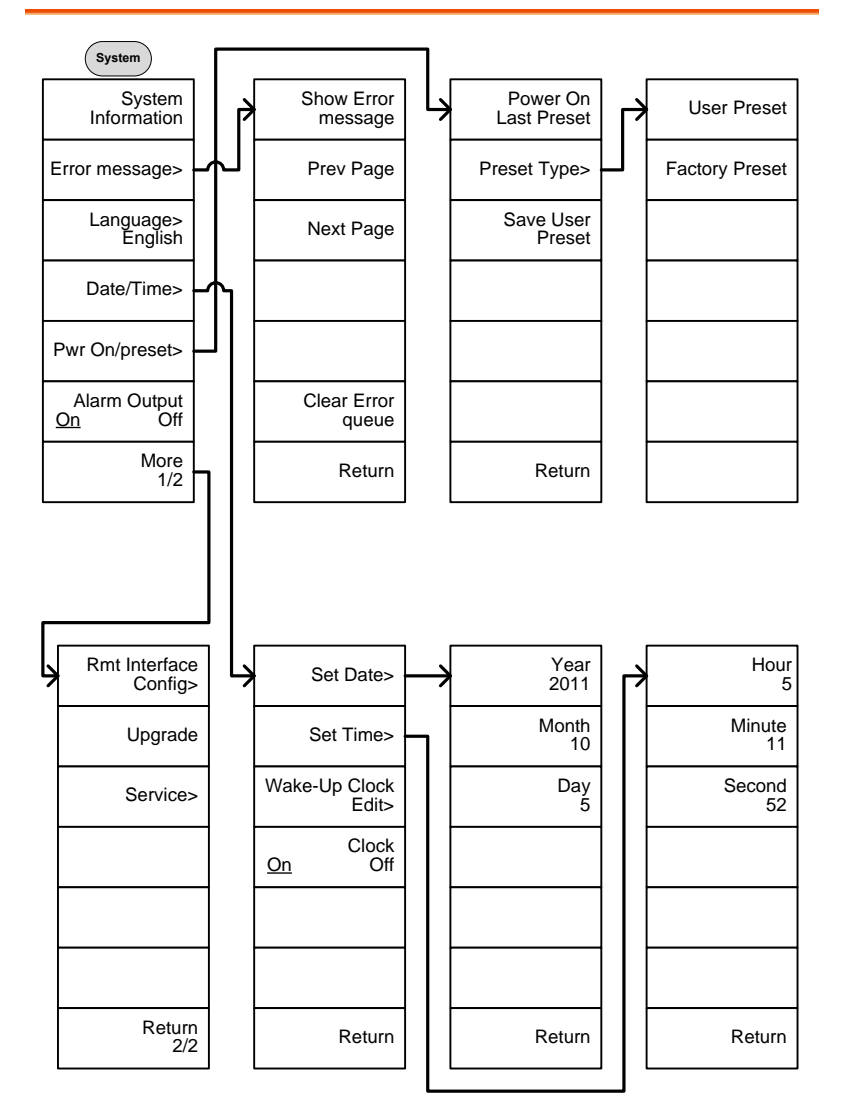

English 簡体中文 繁體中文 Pусский 日本語 Return Sy stem>Language の続き

Sy stem>Date/ Time> Wake-Up Clock Edit>の続き

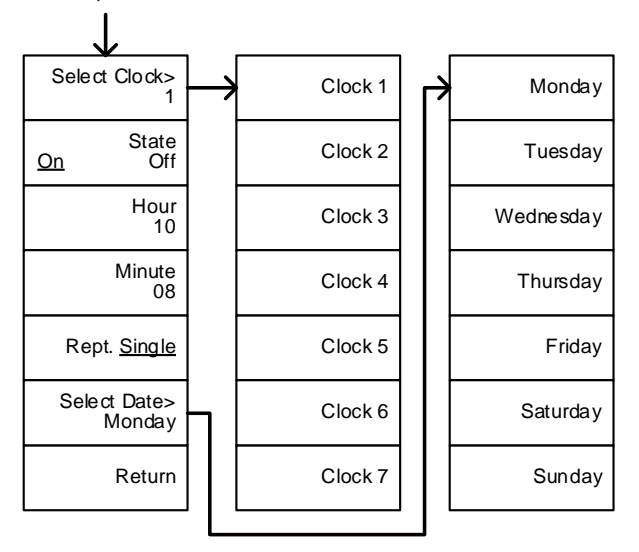

System>More 1/2><br>Rmt Interface Config>の続き

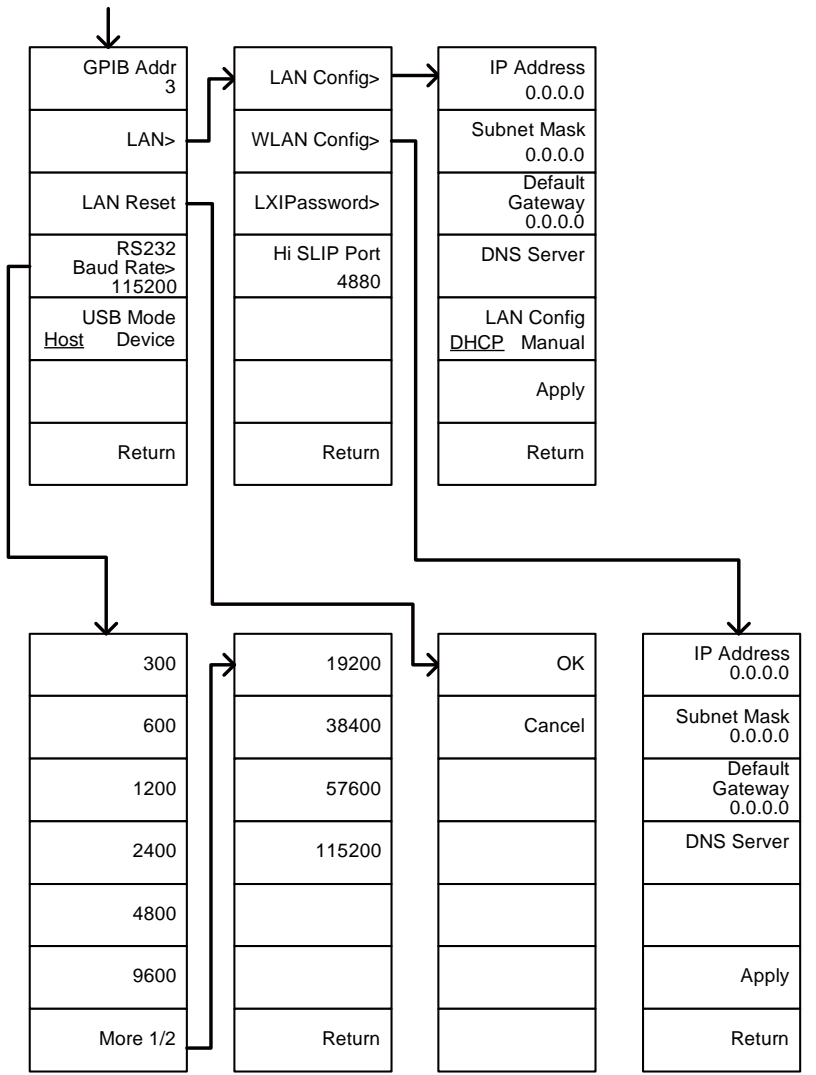

System>More 1/2> Rmt Interface Config>LAN>LXIPasswordの続き

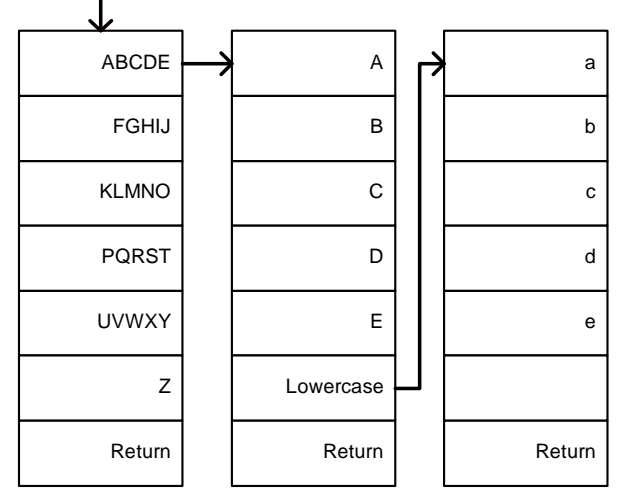

### オプション:Option Control

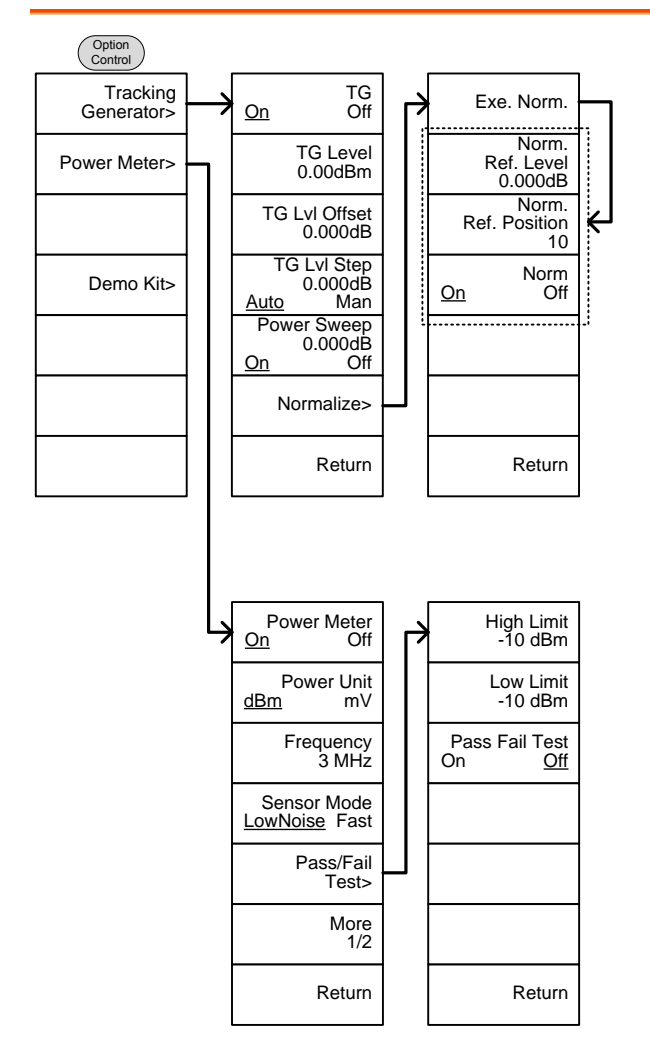

Option Control>Demo Kitの続き

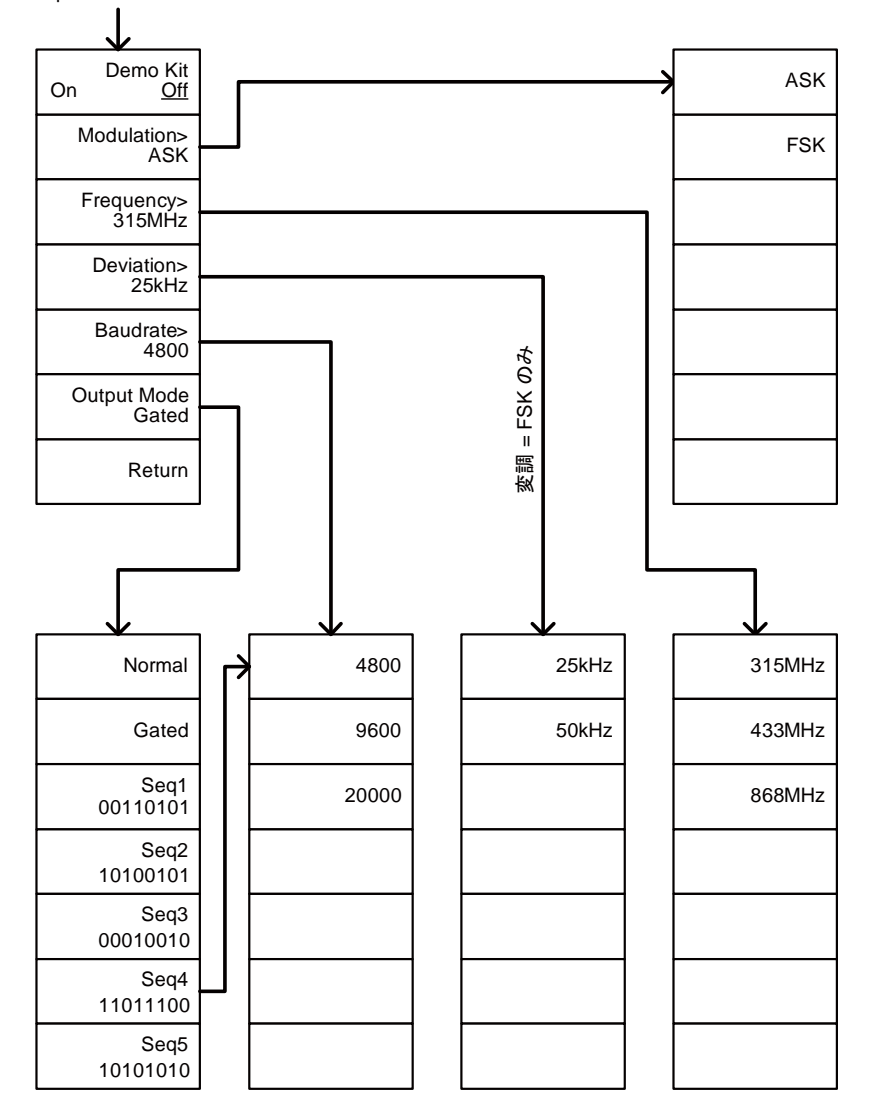

## ファイル操作:File

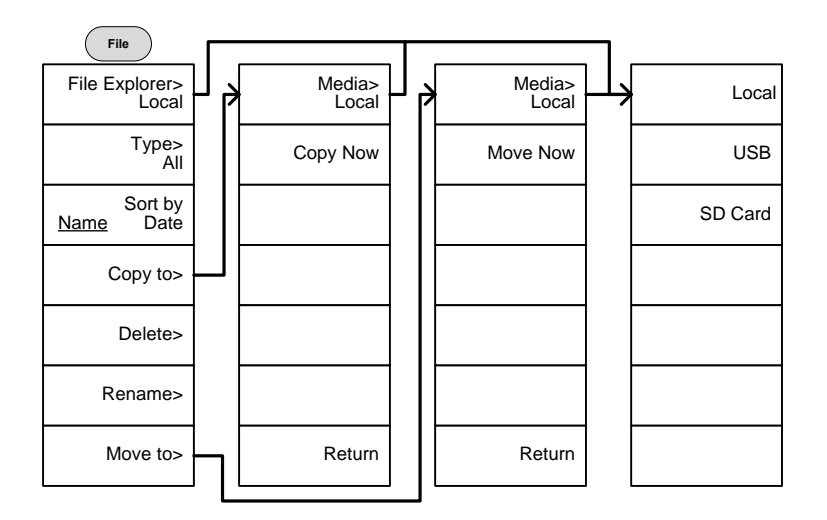

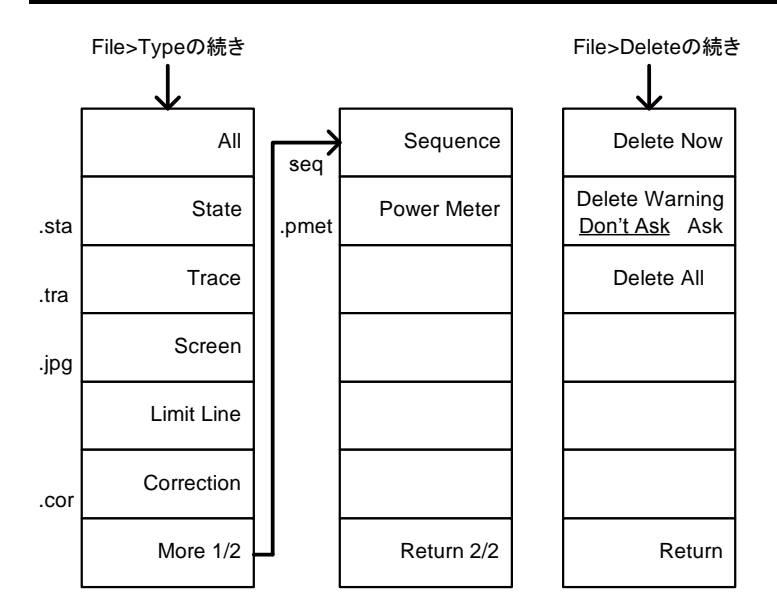

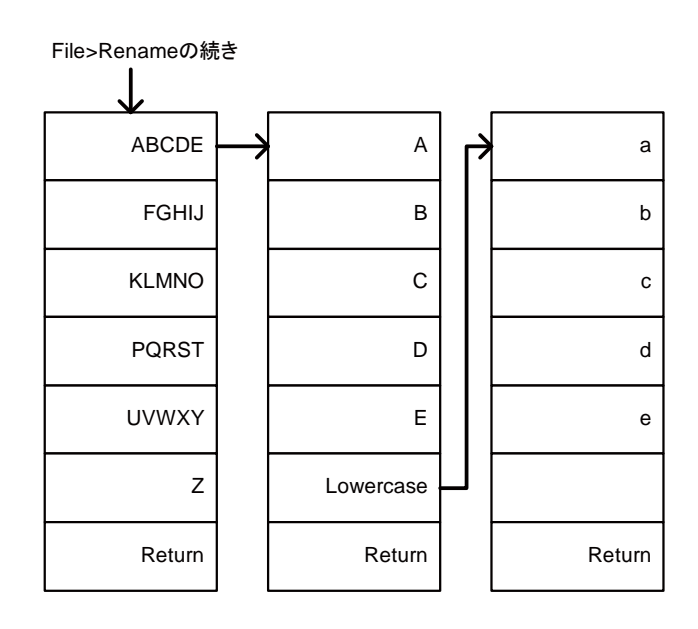

#### 保存:Save

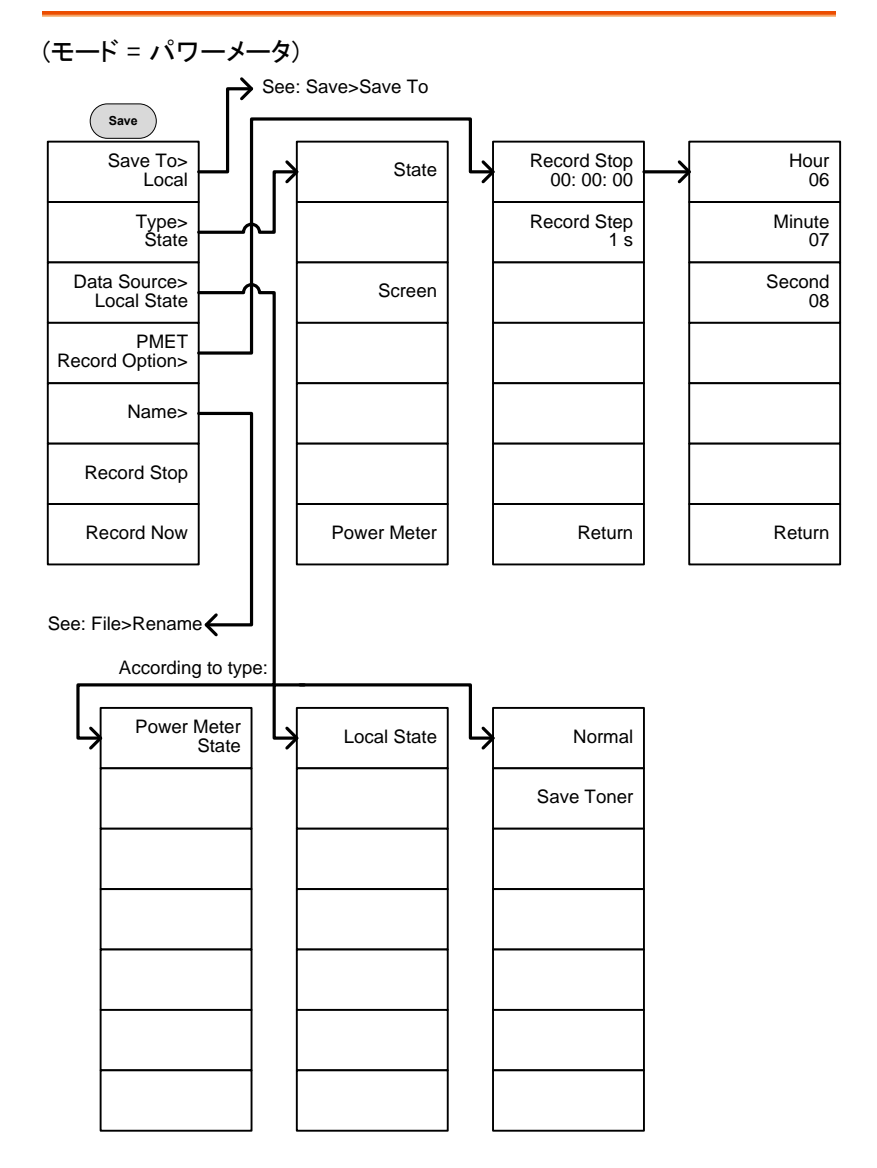

From: Save>Save ToJ Register> Register 1 Local Register 2 USB Register 3 Register 4 SD Card Register 5 Register 6 Return Return

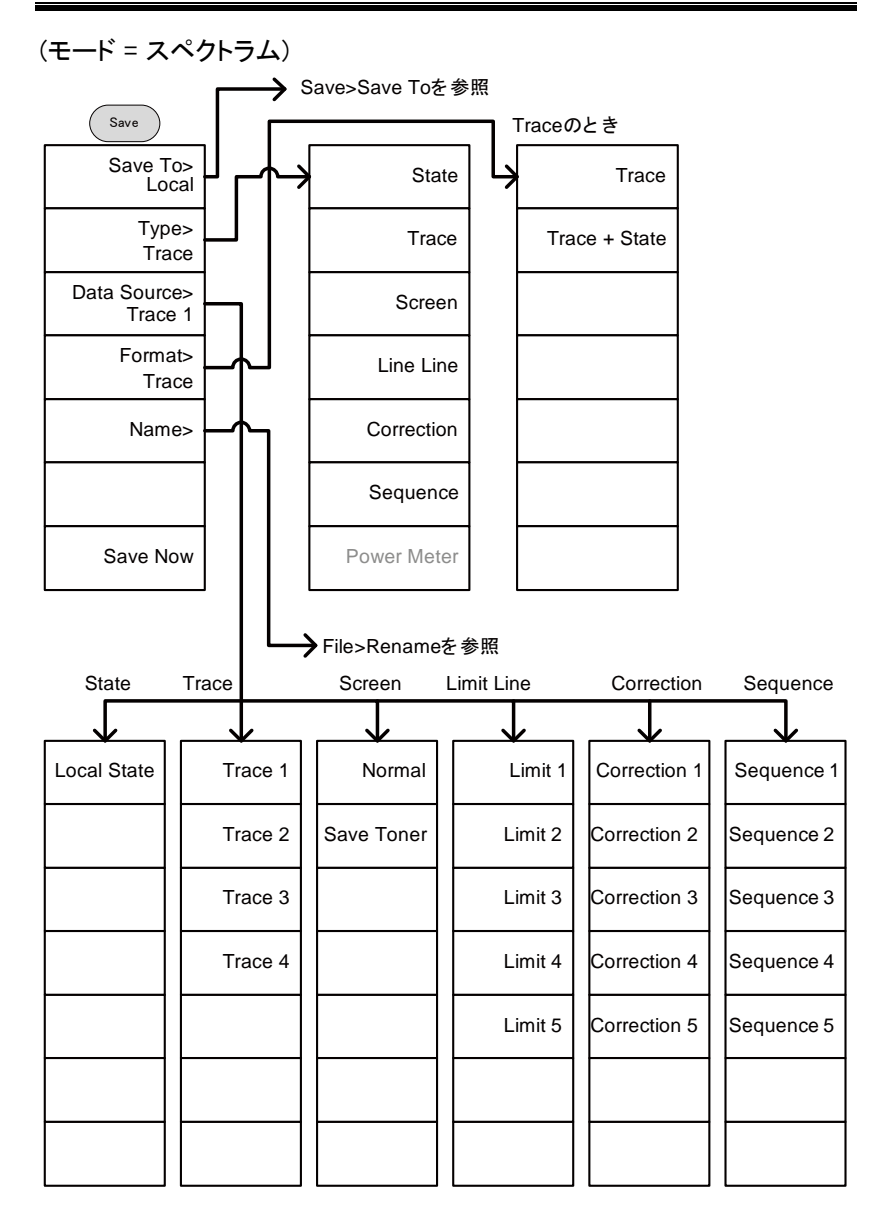

#### 呼出:Recall

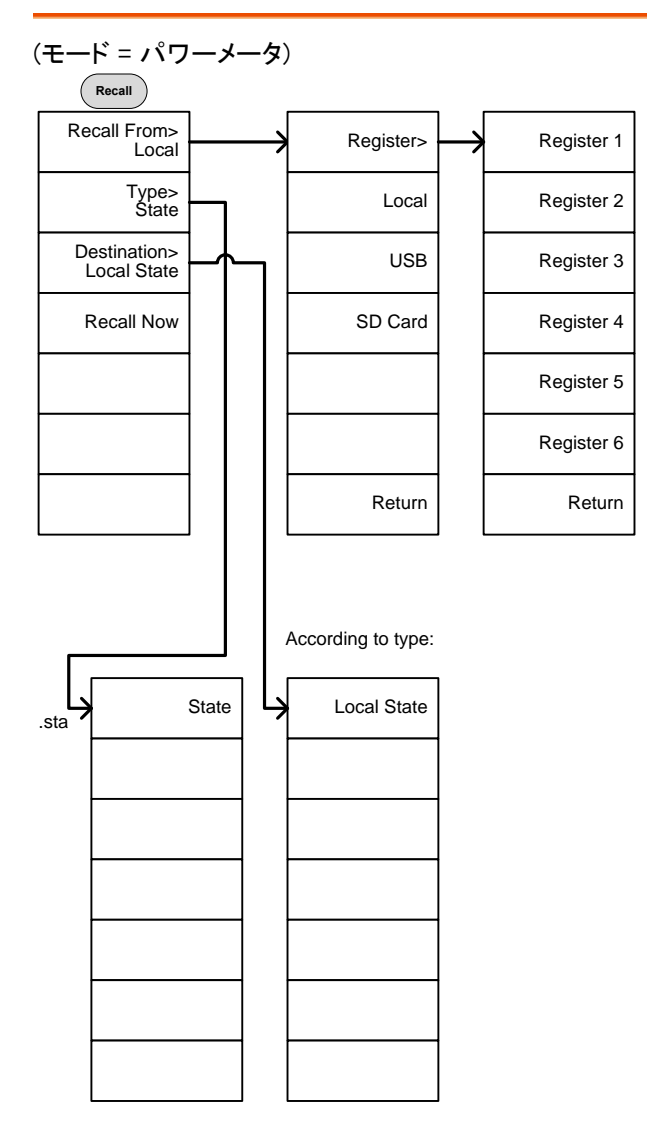

(モード = スペクトラム)

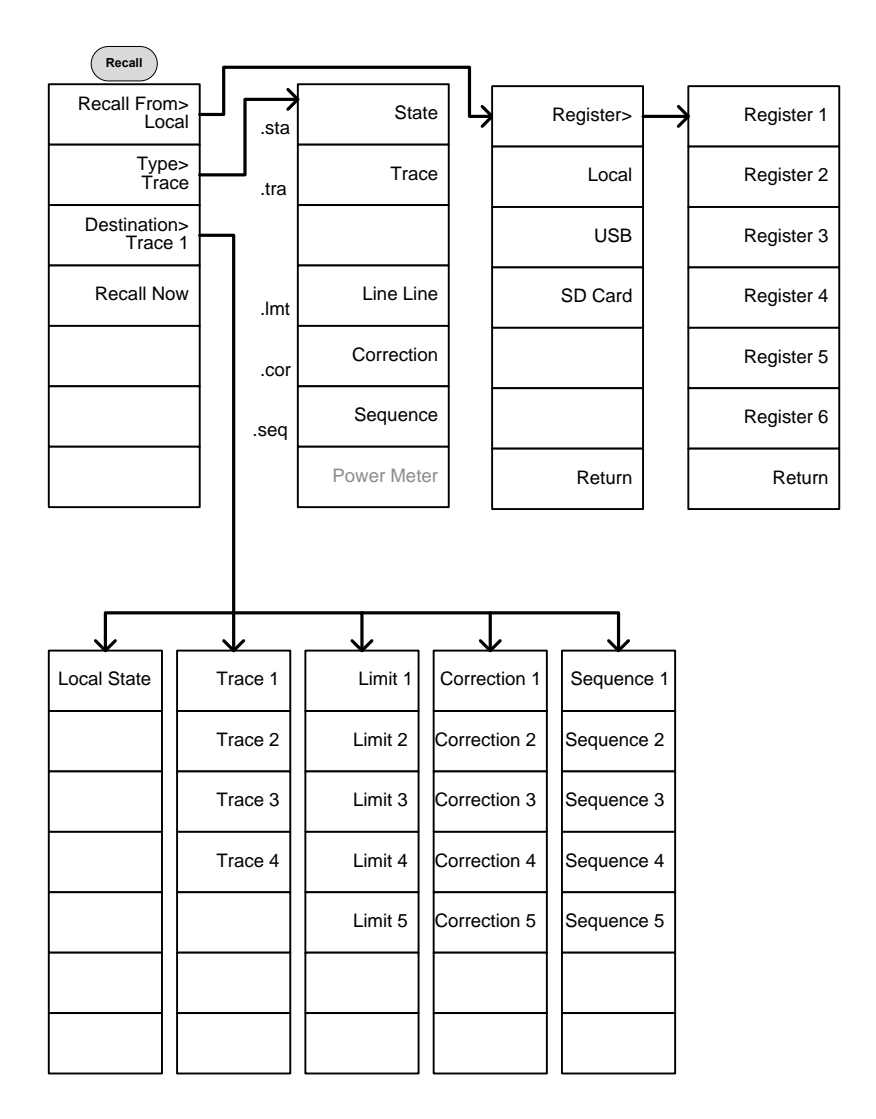

#### 自動測定:Measure

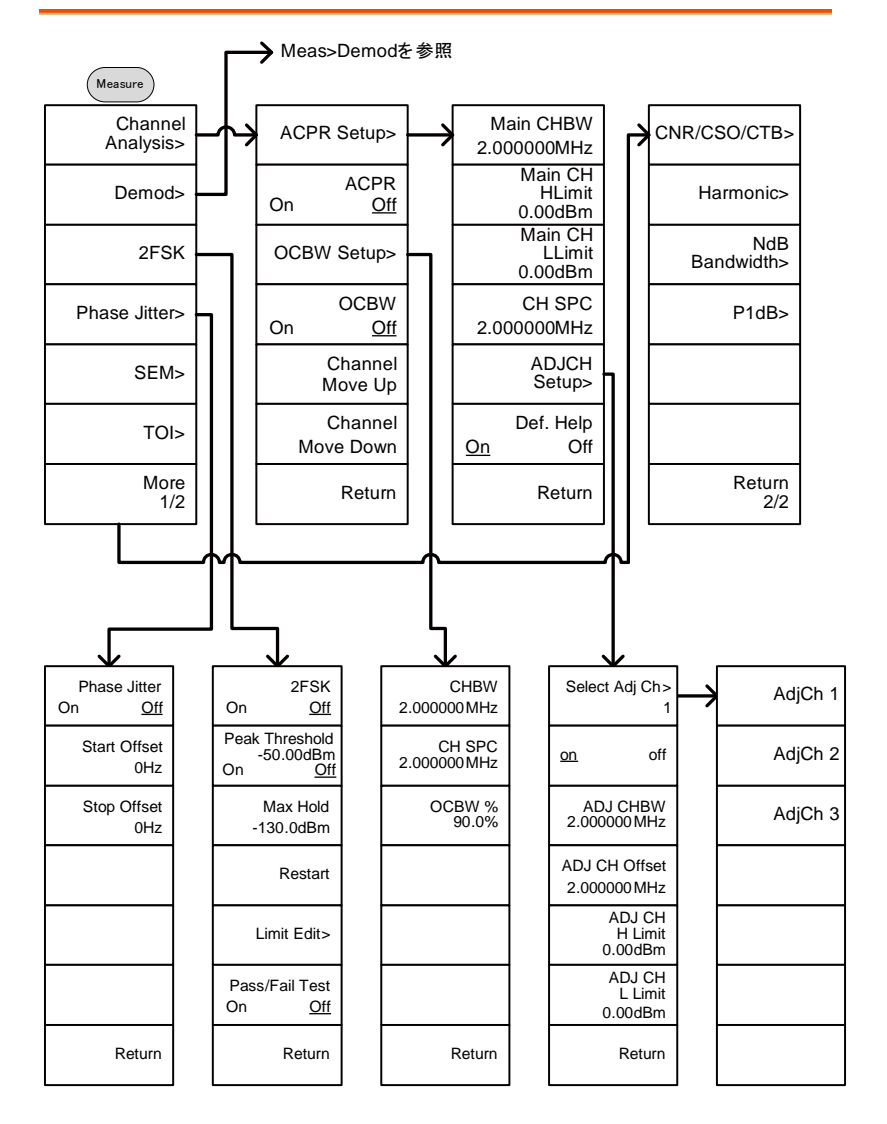

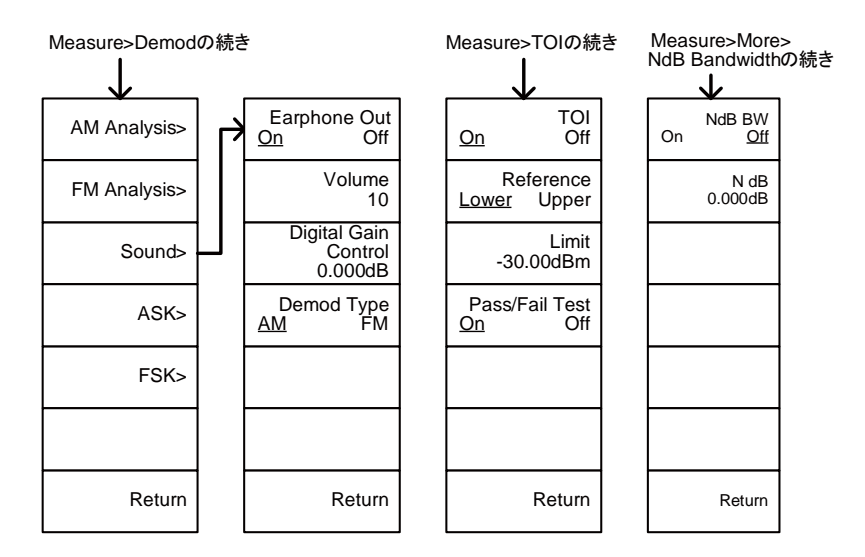

#### Measure>More>CNR/CSO/CTBの続き

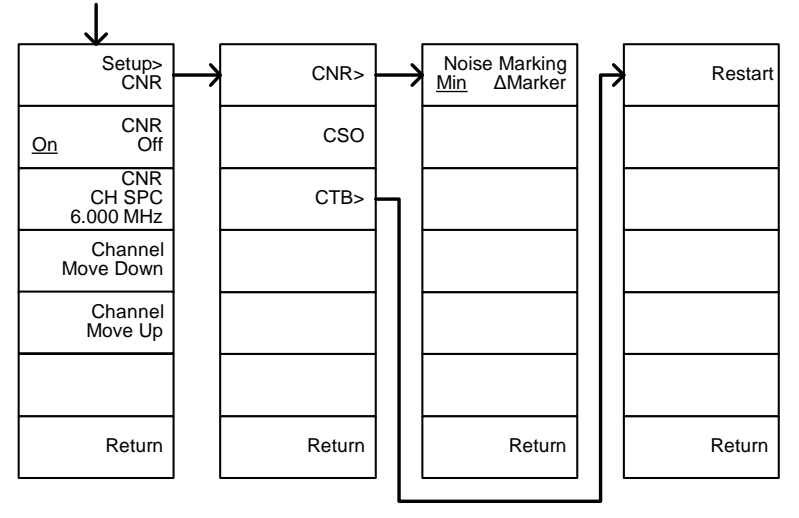

Measure>Demod>AM **Analysisの続き AM Analysis IF Bandwidth Bypass** 300kHz  $On$ 'Õff LPF> Setup>  $1.6$ MHz **Bypass** Time Axis> **781kHz** Min/Max Reset Decimation Depth Axis> 521kHz frequency\* 391kHz AF Trigger> Limit Edit> Pass/Fail Test **Squelch Level** 313kHz  $-130.0$ dBm  $On$ Off ................. Retum Retum Edge Slope<br>Rising Falling **Ref. Value** Ref. Value Free Run →  $0.0\%$  $0.0<sub>n</sub>$ Ref. Pos Ref. Pos Trigger Mode<br>Norm. Sgl. Cont. Trigger Setup> 5 5 Scale/Div Scale/Div **Start Time Trigger Level** 10.00ms  $10%$  $0.00$  ns  $10%$ **Auto Scale Stop Time Trigger Delay Auto Scale** On Off  $20.0$  ms  $50<sub>ms</sub>$ **Action Now** Return Retum Return Retum

\* 選択可能な LPF フィルタについては[、130](#page-133-0) ページを参照ください。

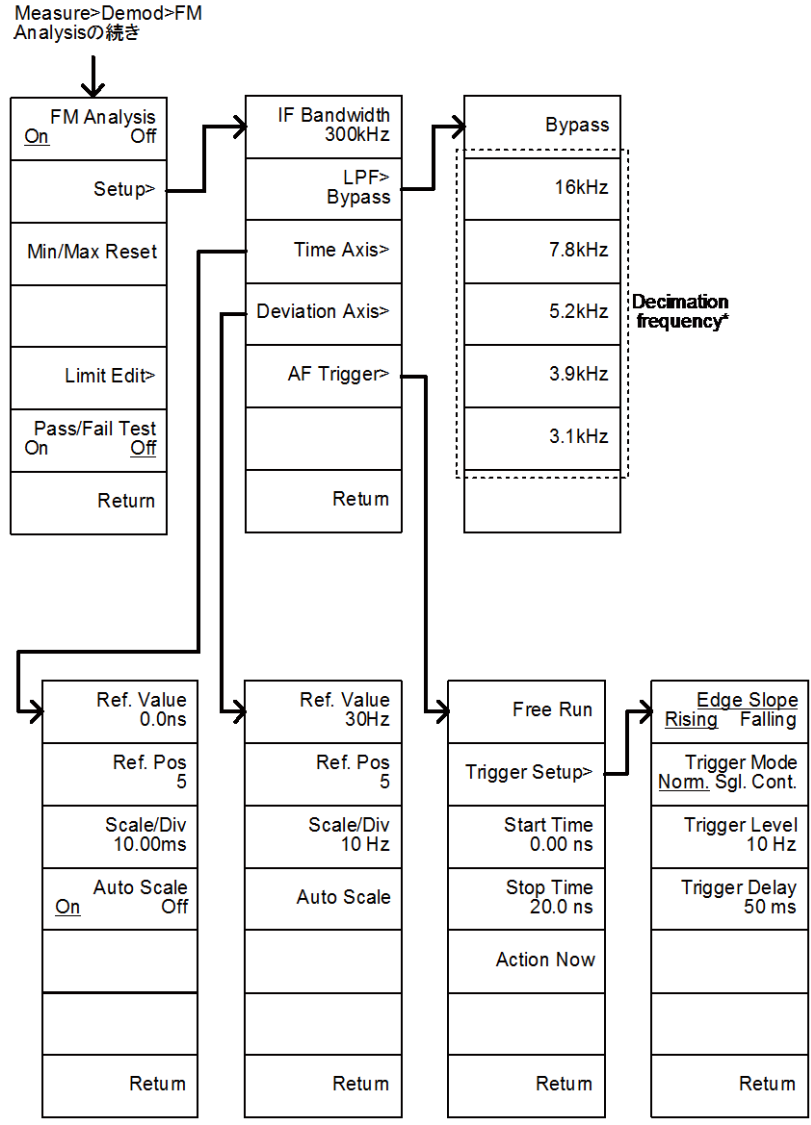

\*選択可能な LPF フィルタについては[、136](#page-139-0) ページを参照ください。

Measure>Demod>ASKの続き

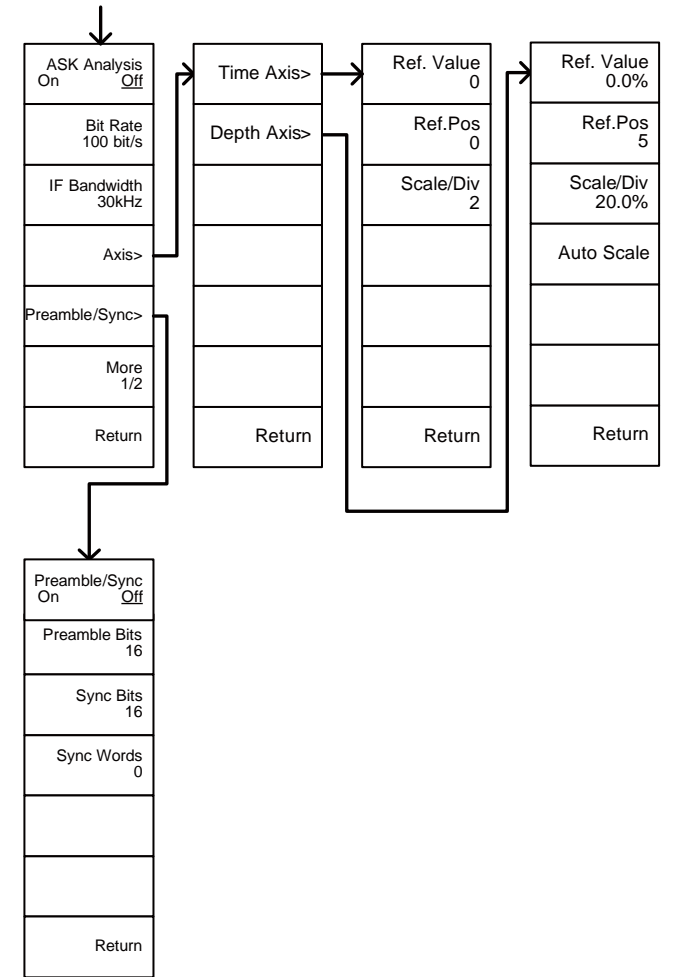

Measure>Demod>ASK>More 1/2の続き

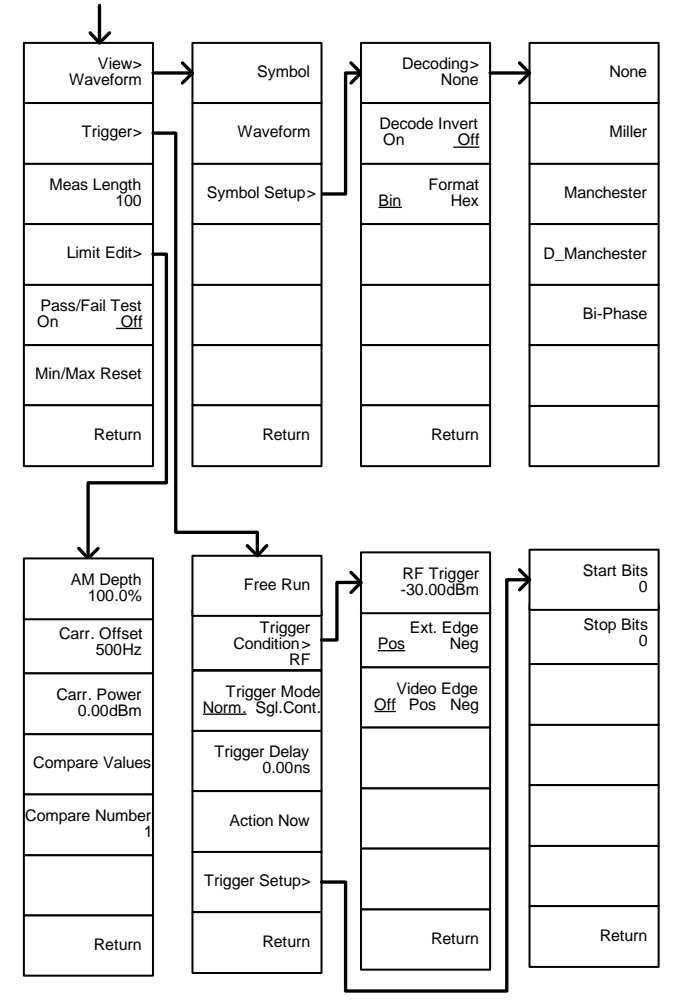

#### Measure>Demod>FSKの続き

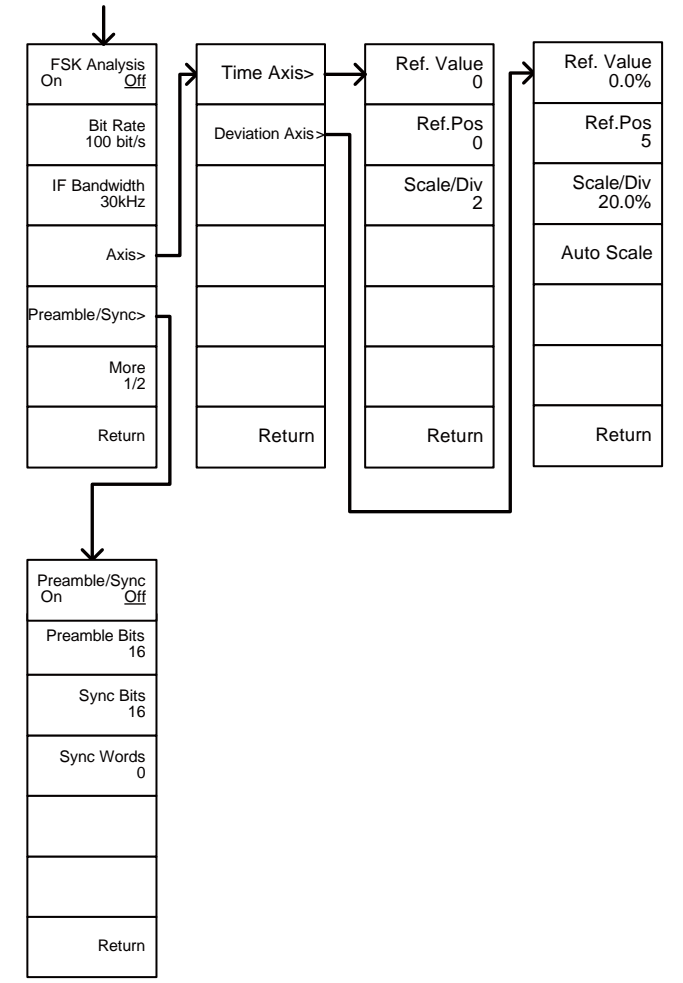

Measure>Demod>FSK>More 1/2の続き

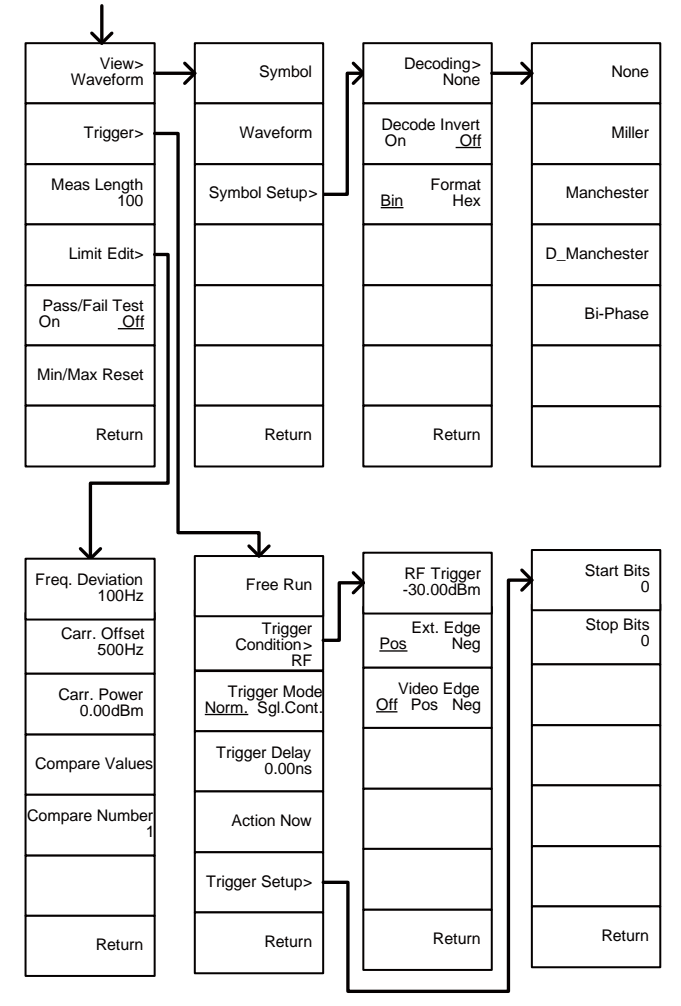

Measure>2FSK>Limit Editの続き

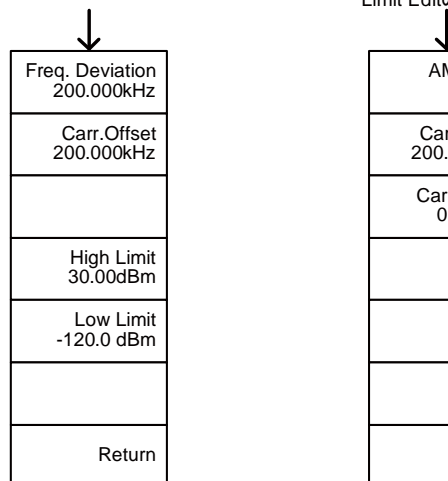

From: Measure>Demod>FM Analysis>Limit Edit

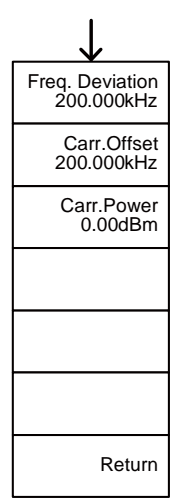

Measure>Demod>AM Analysis> Limit Editの続き

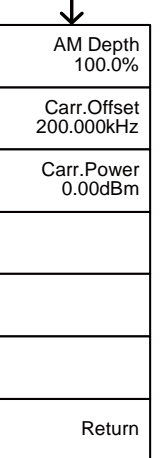

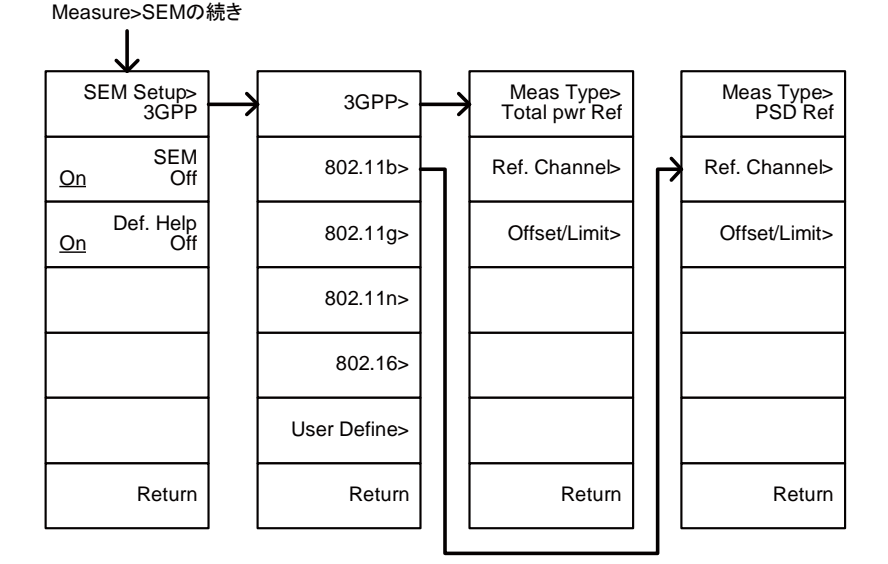

Measure>SEM> GPP<sub>3</sub> REF. Channelの続き

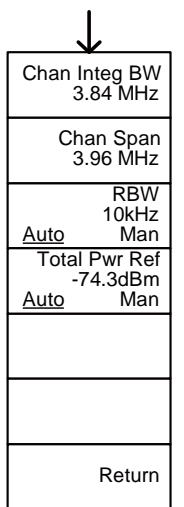

Measure>SEM>3GPP> Offset/Limitの続き

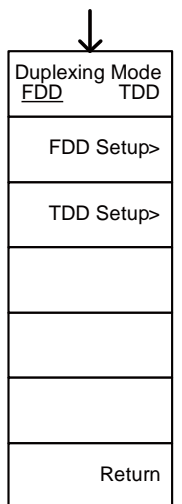

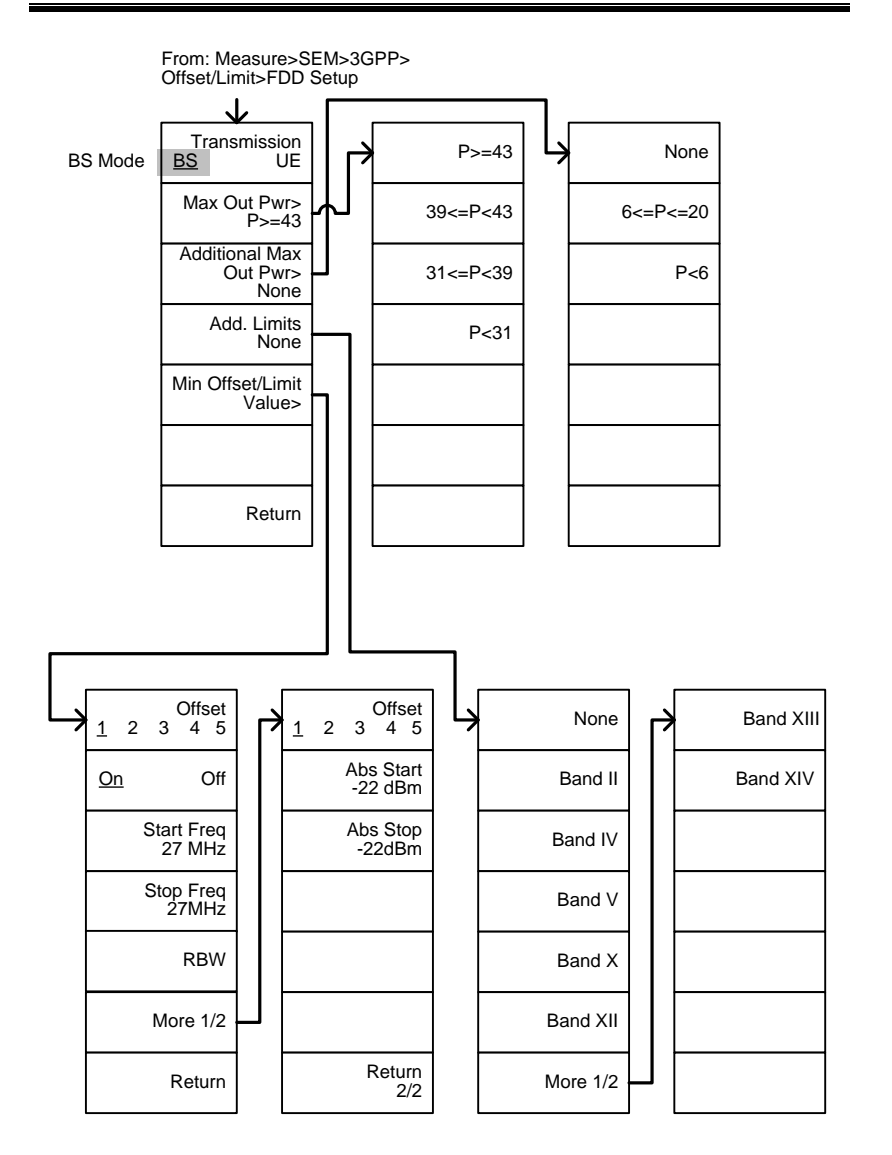

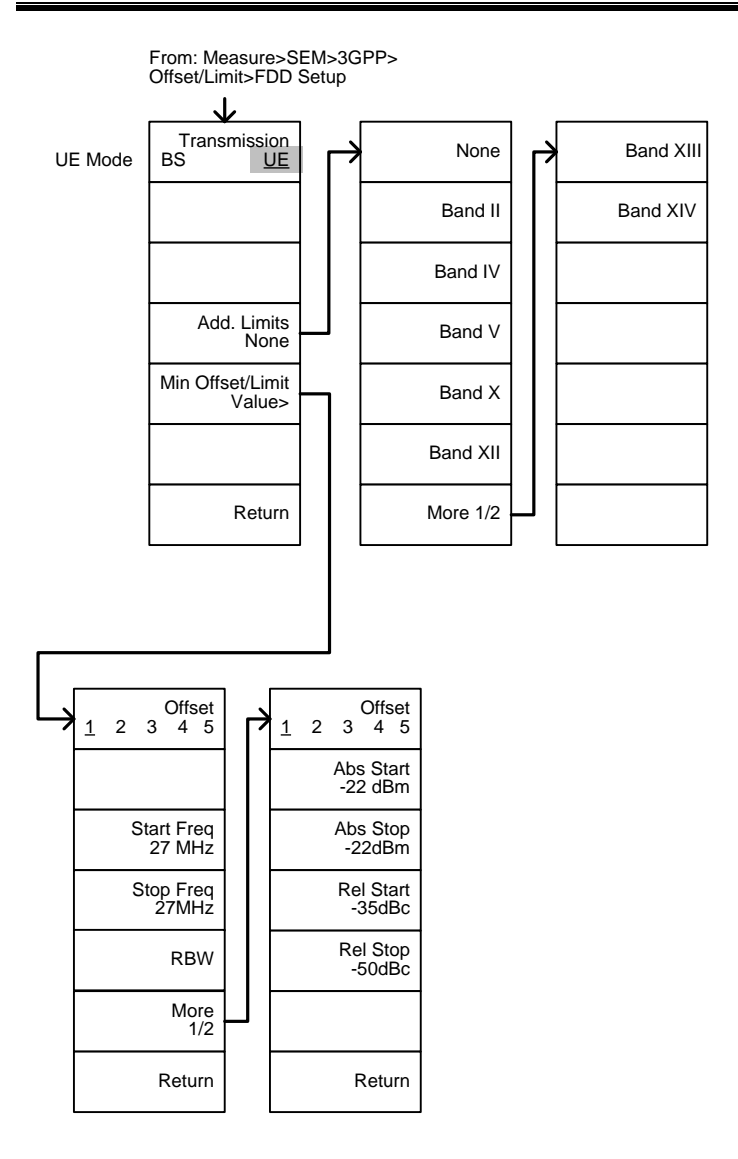
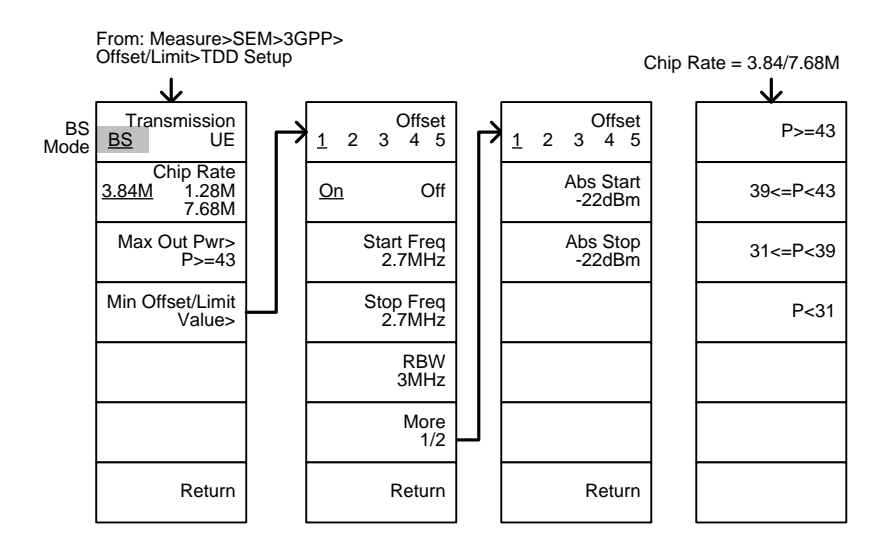

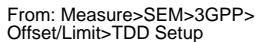

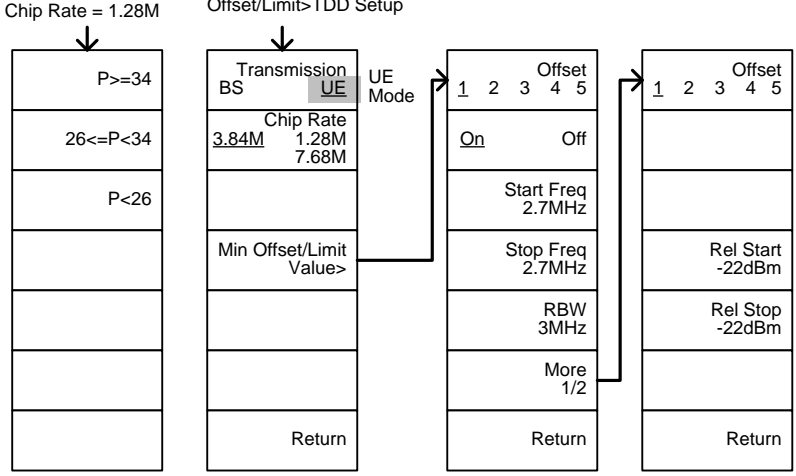

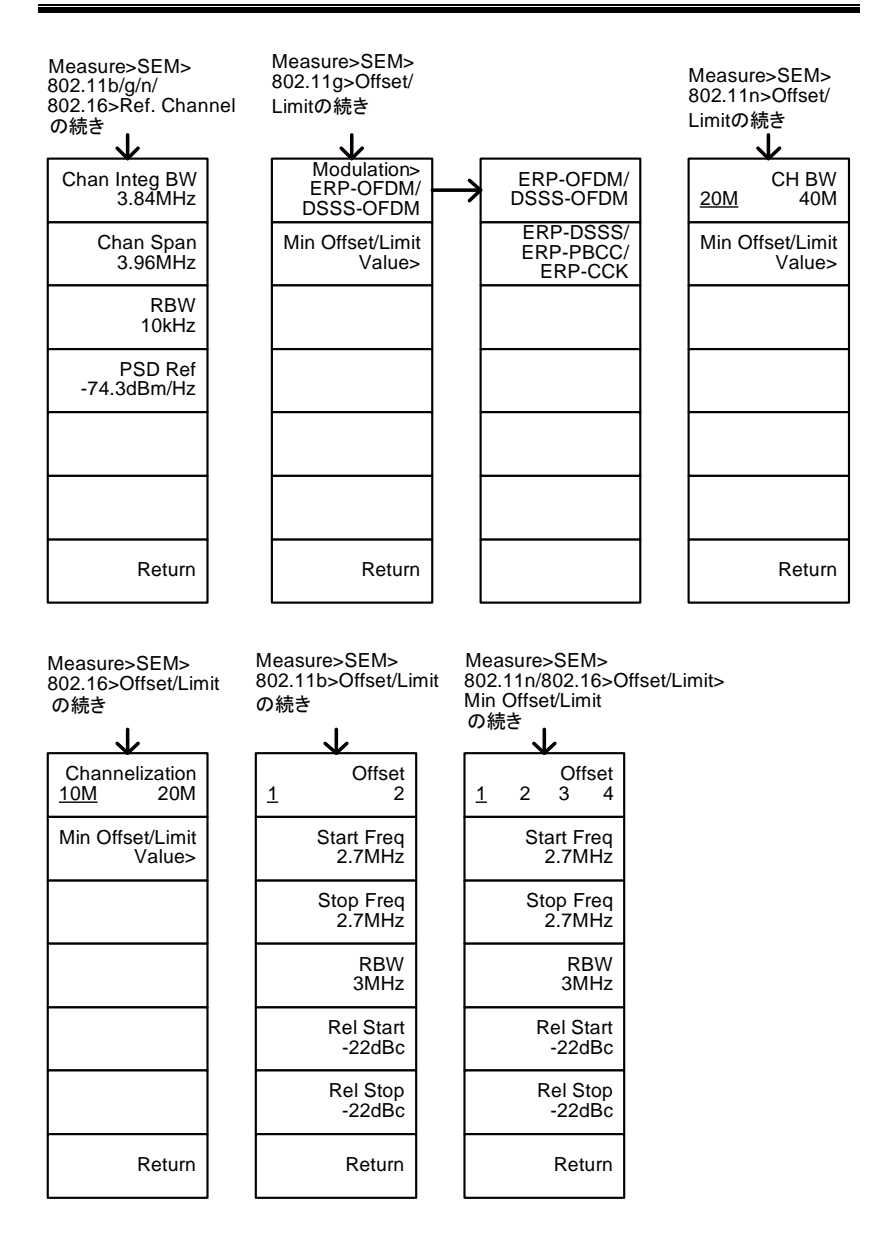

Measure>SEM>802.11g > Offset/Limit>Min Offset/ Limitの続き

802.11g modulation=DSSS

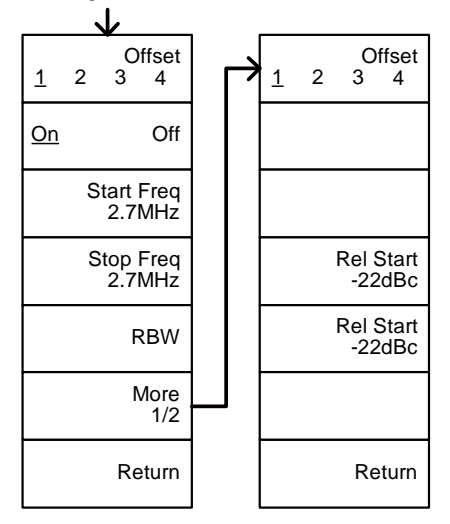

Offset/Limit>Min Offset/Limit

802.11g modulation=OFDM

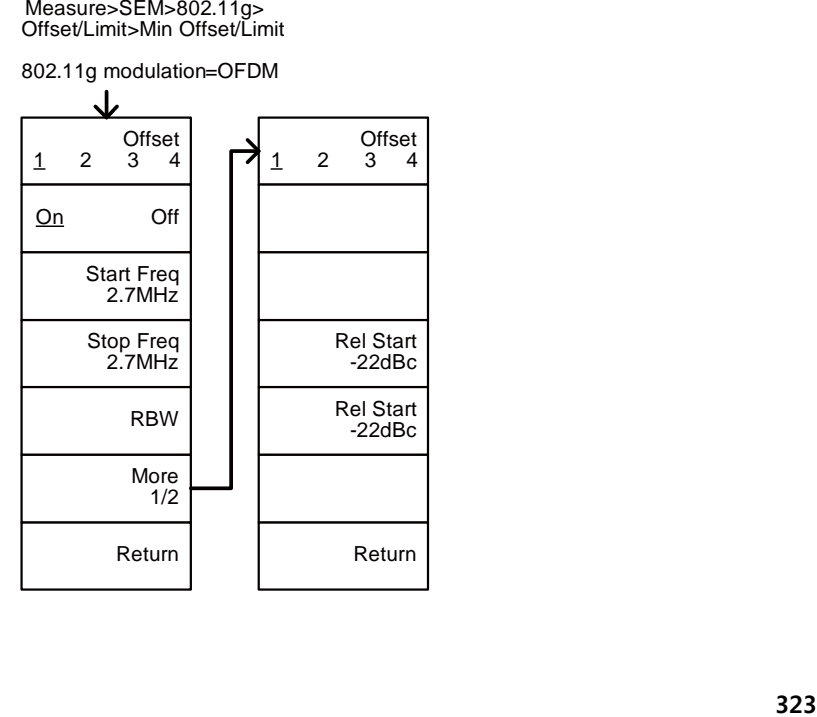

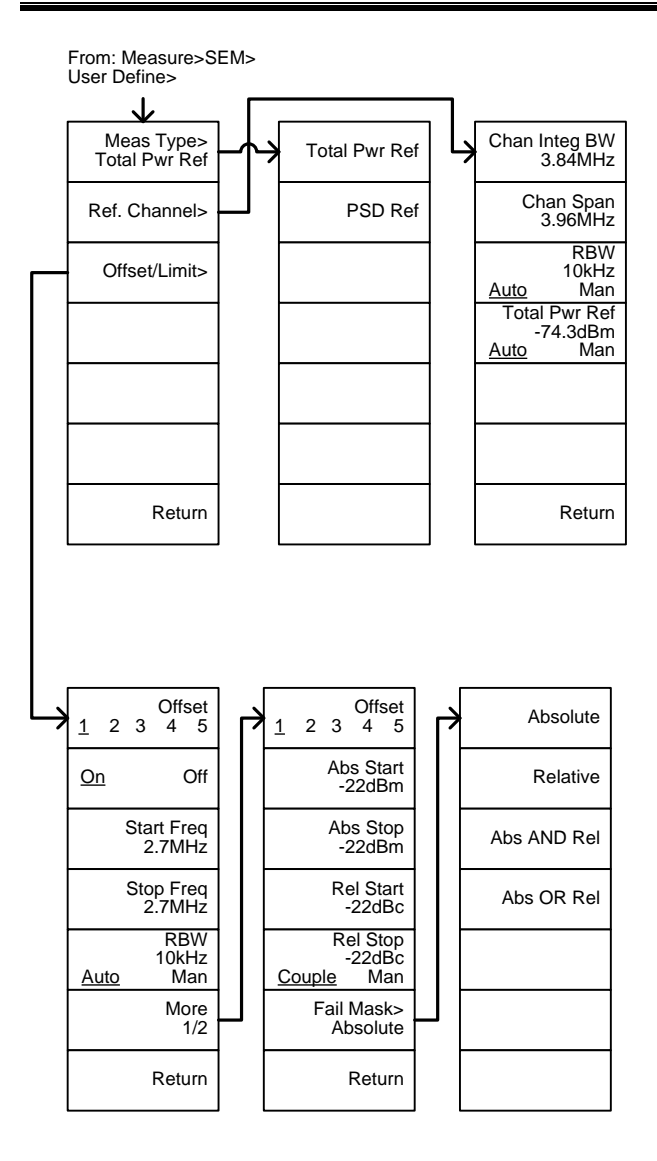

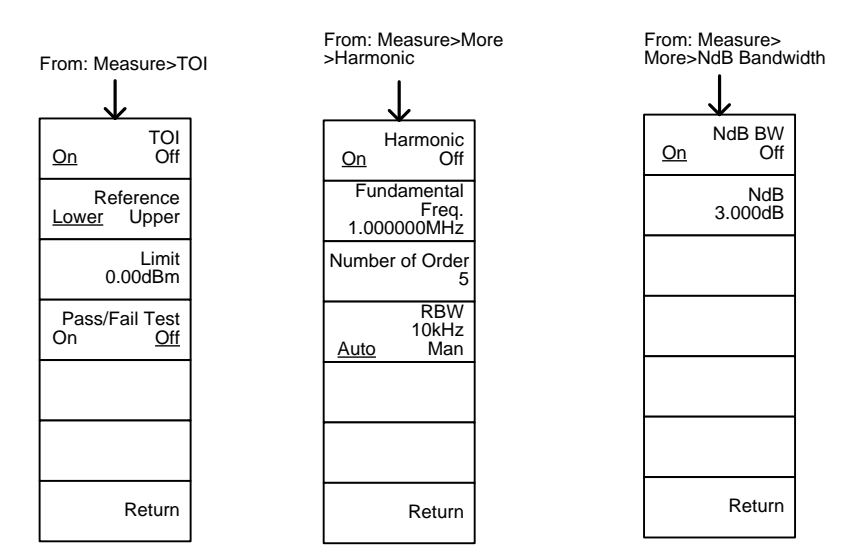

From: Measure>More>P1dB

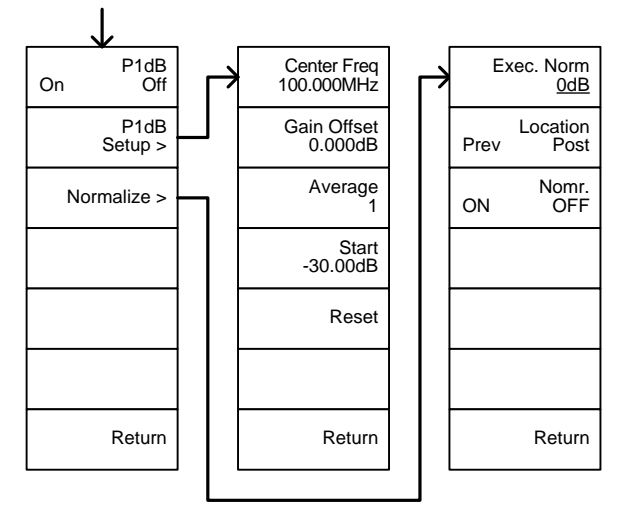

## EMC プリテスト

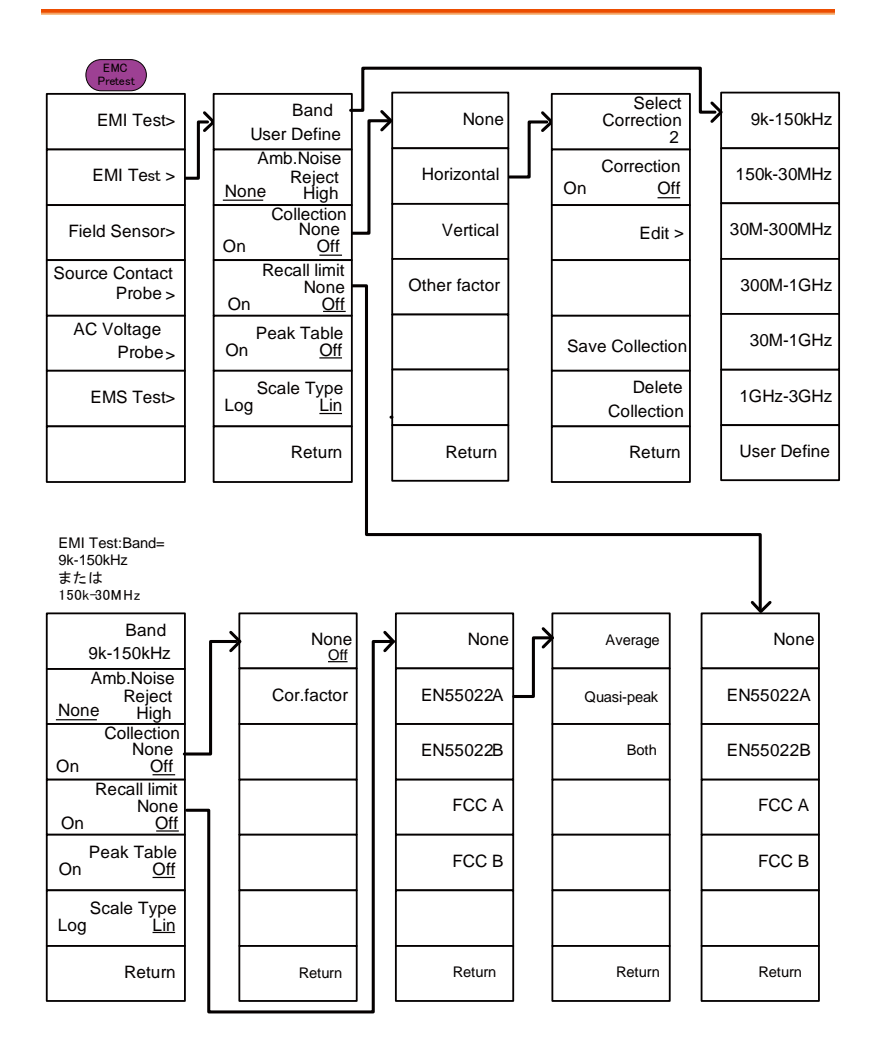

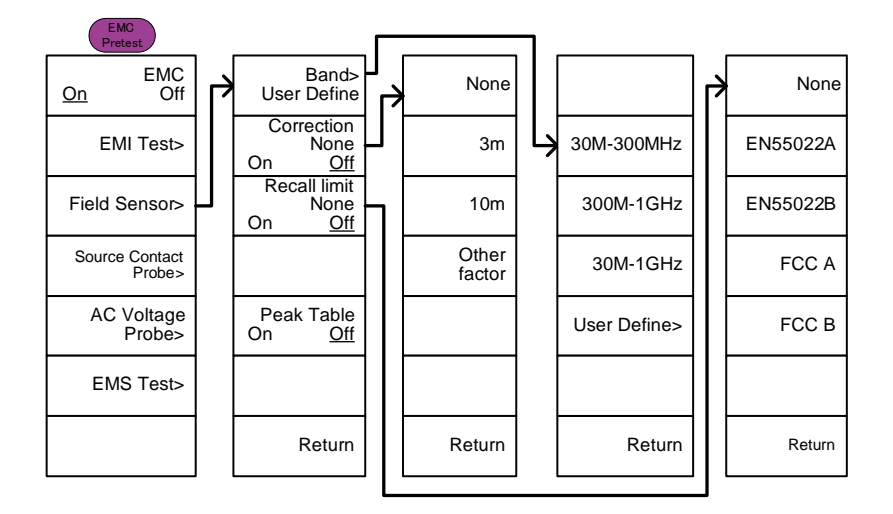

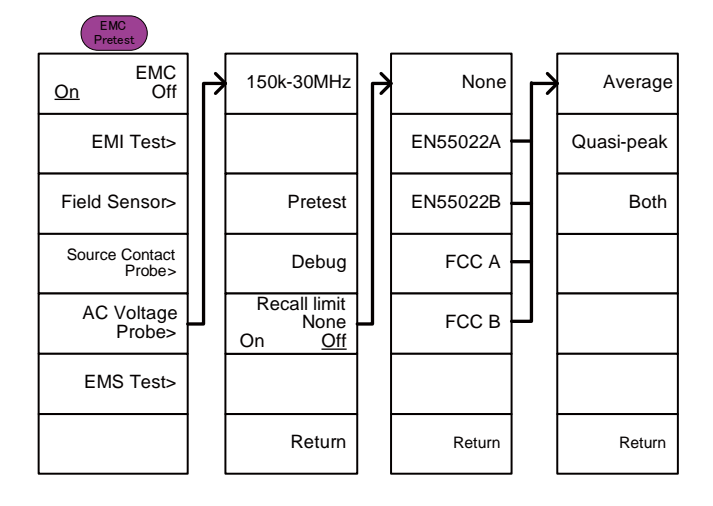

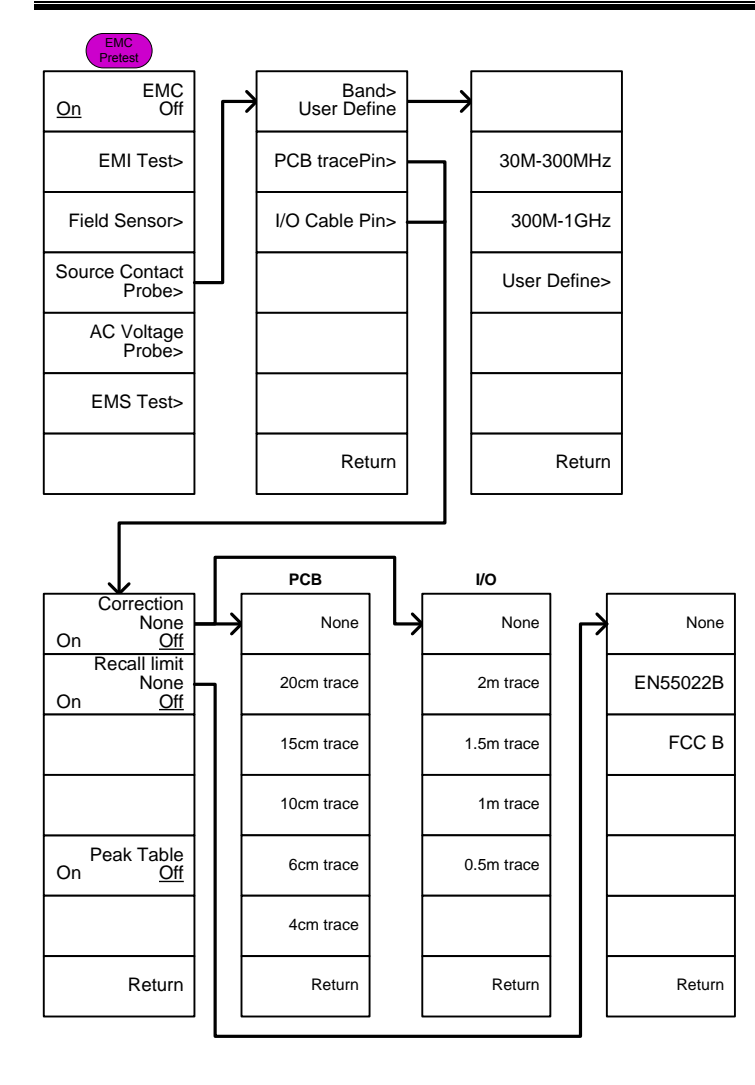

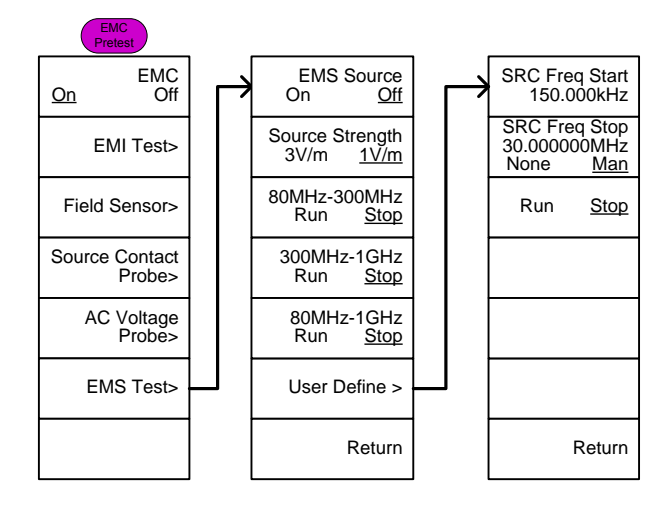

## GSP-9330 仕様

本器は、特に指定しない限り温度 20℃~30℃で電源を入れてから少な くとも 45 分間以上ウォームアップした状態のときの仕様です。

45 分代表値、最大 90 分

周波数

| 周波数         |                              |                                               |                                      |  |
|-------------|------------------------------|-----------------------------------------------|--------------------------------------|--|
|             | レンジ                          | 9 kHz $\sim$ 3.25 GHz                         |                                      |  |
|             | 分解能                          | 1 Hz                                          |                                      |  |
| 周波数リファレンス   |                              |                                               |                                      |  |
|             | 確度                           | ±(最終調整からの周期×エージングレート)+<br>全温度範囲での安定度+供給電圧の安定度 |                                      |  |
|             |                              |                                               |                                      |  |
|             | エージングレート                     | $\pm$ 1 ppm max.                              | 最終校正から1年                             |  |
|             | 全温度範囲での周 ±0.025 ppm<br>波数安定性 |                                               | $0^{\circ}$ C $\sim$ 50 $^{\circ}$ C |  |
|             | 供給電圧の安定性 ±0.02 ppm           |                                               |                                      |  |
| 周波数リードアウト確度 |                              |                                               |                                      |  |
|             |                              | Start, Stop, Center, ±(マーカ周波数表示 X 周波数リファレンス確度 |                                      |  |
|             | Marker                       | + 10% x RBW + 周波数分解能 1)                       |                                      |  |
|             |                              | トレースポイント数 最大 601 ポイント, 最小 6 ポイント              |                                      |  |
| マーカ周波数カウンタ  |                              |                                               |                                      |  |
|             | 分解能                          | 1Hz, 10Hz, 100Hz, 1kHz                        |                                      |  |
|             | 確度                           | ±(マーカ周波数表示 X                                  | $RBW/Span \ge 0.02$ ;                |  |
|             |                              | 周波数リファレンス確度 + Mkrレベルから                        |                                      |  |
|             |                              | カウンタの分解能)                                     | $DNL > 30$ dB                        |  |
| 周波数スパン      |                              |                                               |                                      |  |
|             | レンジ                          | 0Hz (ゼロスパン).                                  |                                      |  |
|             |                              | 100Hz ~3.25GHz                                |                                      |  |
|             | 分解能                          | 1H <sub>z</sub>                               |                                      |  |
|             | 確度                           | ±周波数分解能 '                                     | RBW: Auto:                           |  |
| 位相ノイズ       |                              |                                               |                                      |  |
|             | キャリアからの                      |                                               | $Fc = 1$ GHz:                        |  |
|             | オフセット                        |                                               | $RBW=1kHz$ , $VBW =$                 |  |
|             |                              |                                               | 10Hz;平均≧40                           |  |
|             | 10kHz                        | $\left(-88 \text{ dBc}/\text{Hz}\right)$      | Typical <sup>2</sup>                 |  |
|             | 100kHz                       | $\left\langle -95\right\rangle$ dBc/Hz        | Typical                              |  |
|             | 1MHz                         | <-113 dBc/Hz                                  | Typical                              |  |

### 分解能帯域幅(RBW)フィルタ

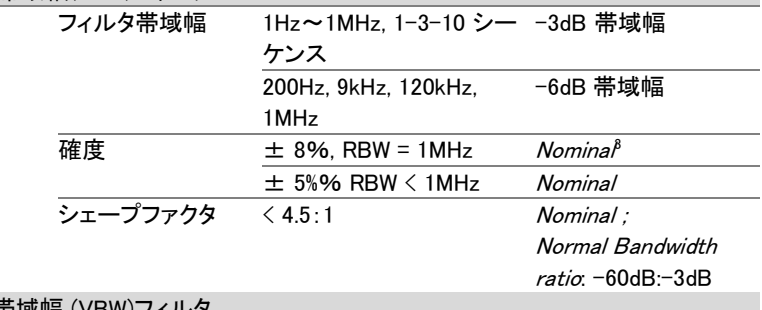

#### ビデオ帯域幅 (VBW)フィル

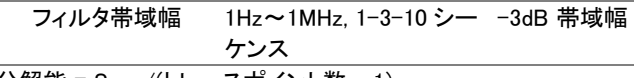

[1] 周波数分解能 = Span/(トレースポイント数 - 1)

[2] このデータシート上の Typical(代表値)は、性能が温度範囲 20℃~30℃、信頼 レベル 95%で製品の 80%が示す性能を意味します。それらは製品保証の対象で はありません。

[3] Nominal(公称値)は、性能の期待値を示します。性能保証の対象ではない製品 性能を示します。

### 振幅

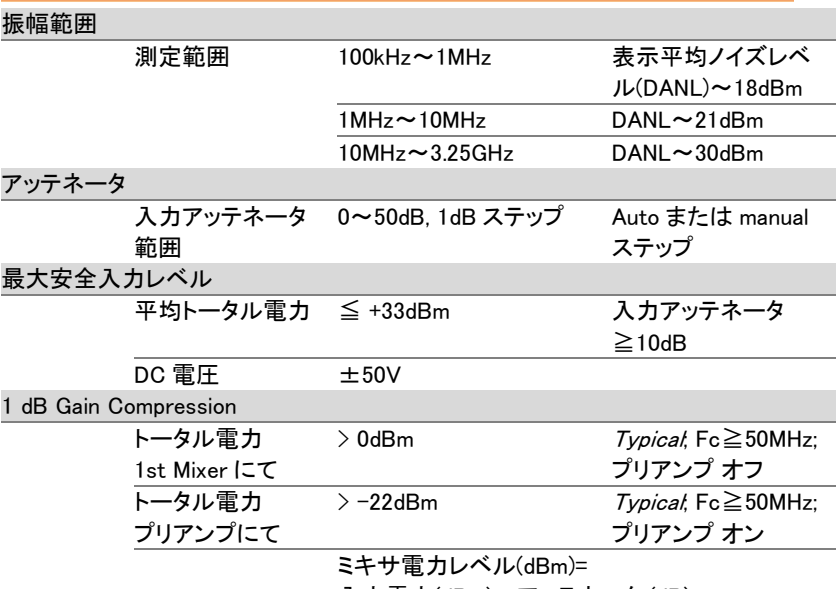

入力電力(dBm)-アッテネータ (dB)

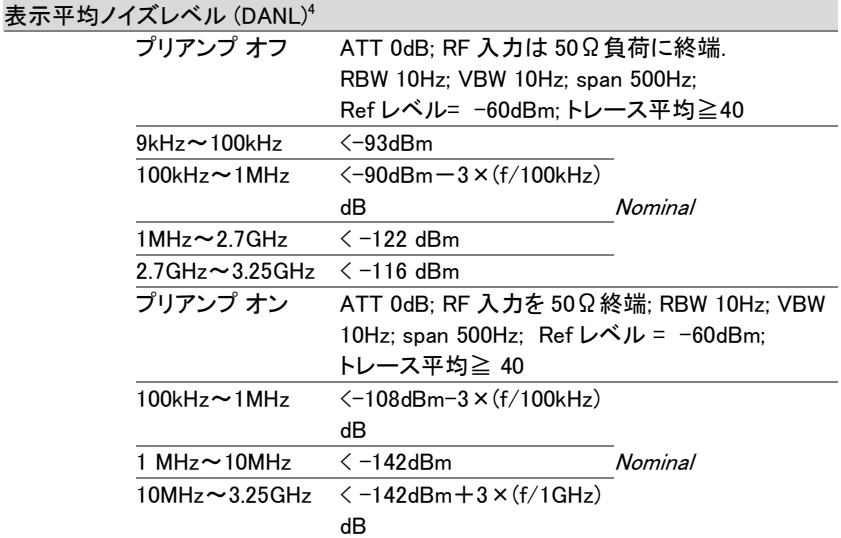

[4] DANL の仕様は、スプリアス応答を含みます。

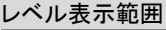

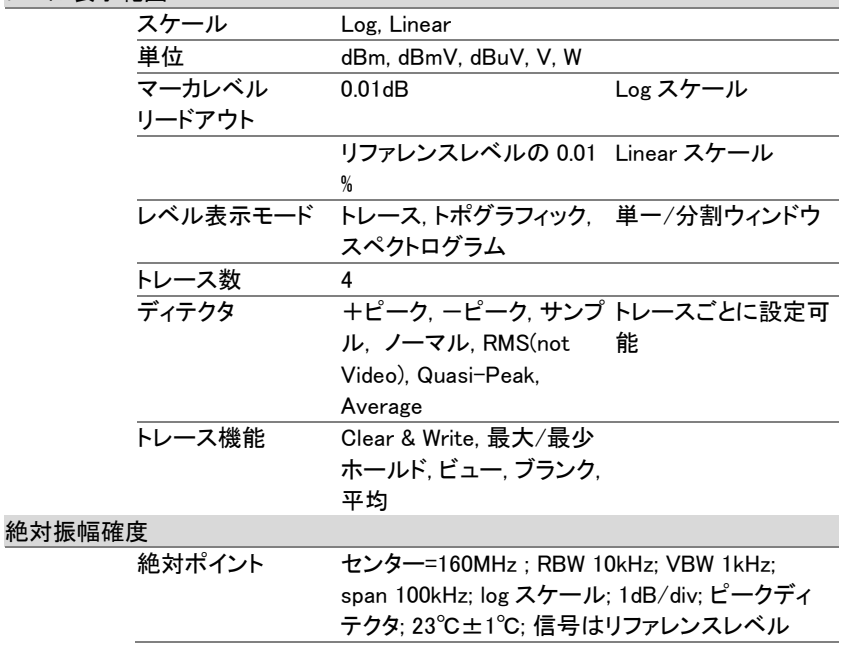

### GSP-9330 仕様

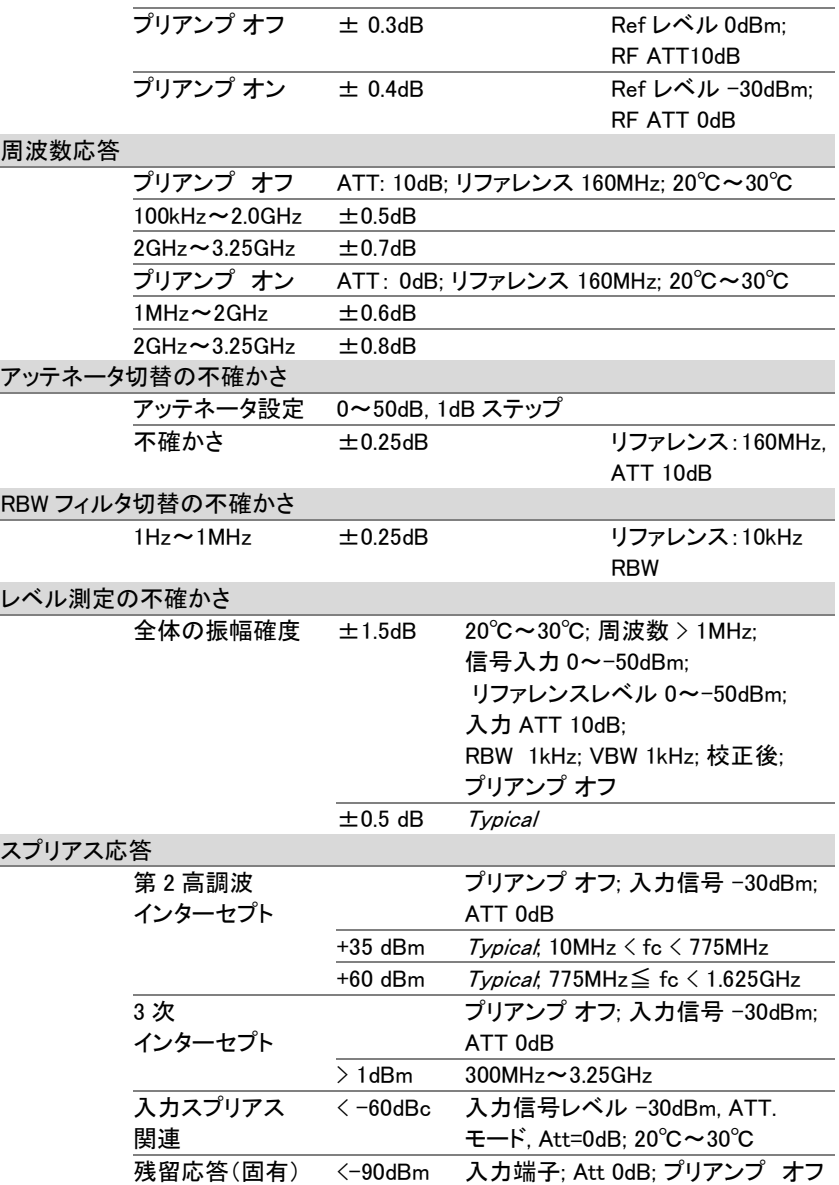

### スイープ

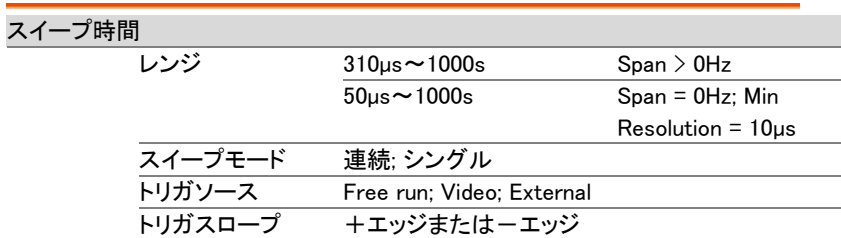

### RF プリアンプ

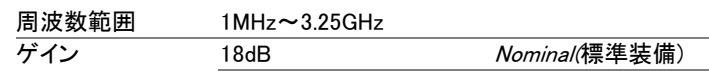

### 前面パネル入力/出力

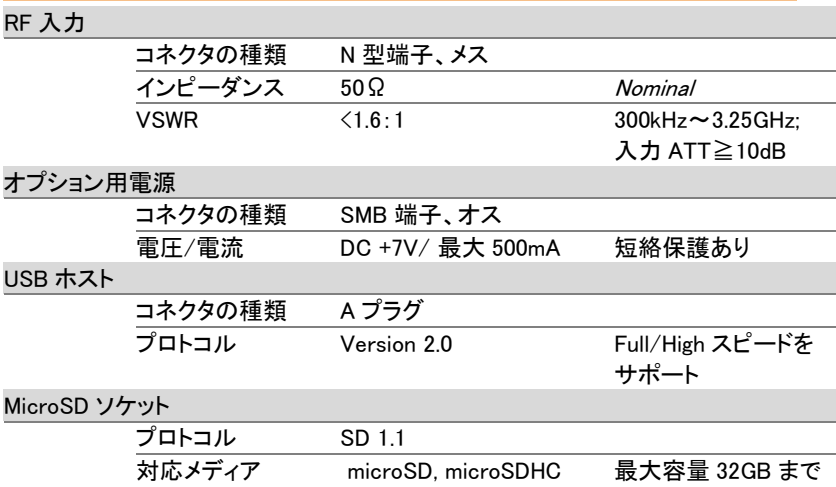

### 背面パネルの入力/出力

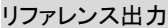

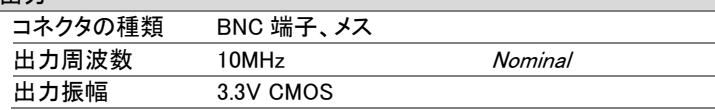

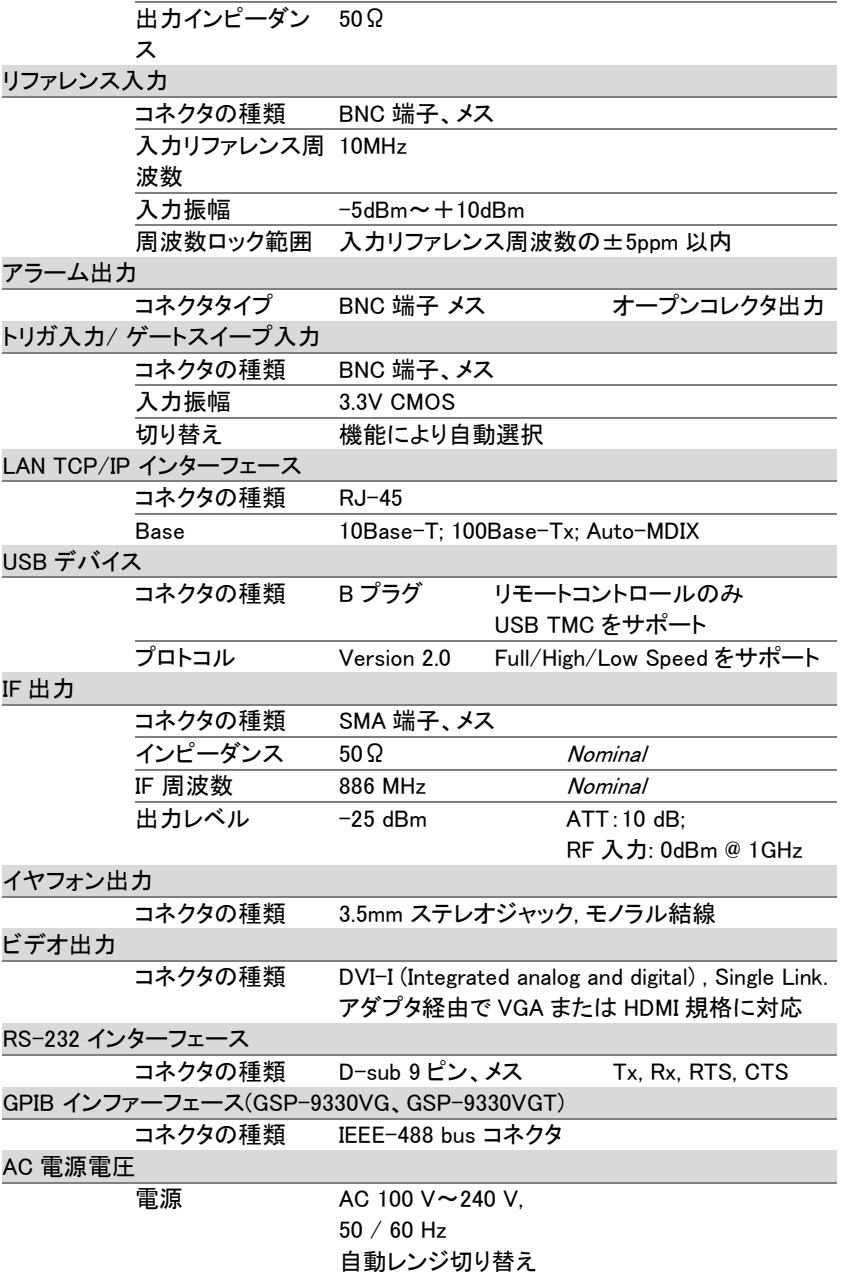

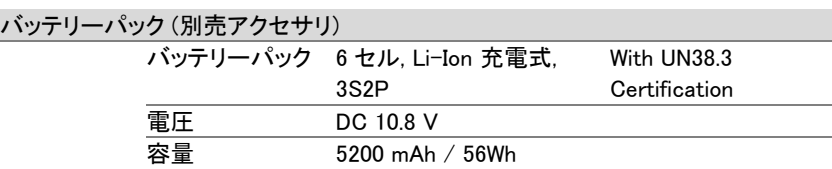

一般

| ディスプレイ       | 8 インチ、SVGA(800×600)カラー液晶                 |                 |  |
|--------------|------------------------------------------|-----------------|--|
| 内部データ保存      | 16 MB nominal                            |                 |  |
| 消費電力         | $<$ 82 W                                 |                 |  |
| Warm-up Time | <45 分                                    |                 |  |
| 温度範囲         | +5°C $\sim$ +45°C                        | 動作              |  |
|              | $-20^{\circ}$ C $\sim$ + 70 $^{\circ}$ C | 保存              |  |
| 質量           | 約 4.5 kg (9.9 lb)                        | 全オプションを装着 (基本   |  |
|              |                                          | +TG+GPIB+バッテリー) |  |
| 寸法           | $350(W) \times 210(H) \times 100(D)$ mm  |                 |  |
|              | $13.8 \times 8.3 \times 3.9$ (in)        |                 |  |

トラッキングジェネレータ <sup>5</sup> (GSP-9330VT,GSP-9330VGT)

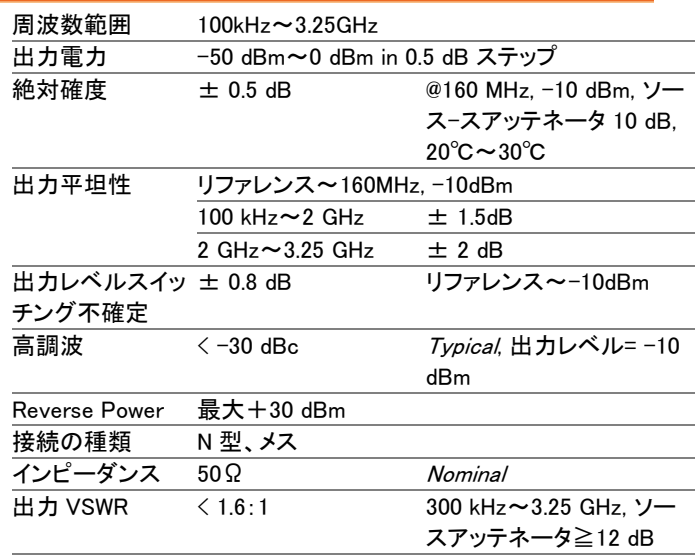

[5] TG 出力オンのとき、最小 RBW フィルタは 10kHz。

# GSP-9330 寸法図

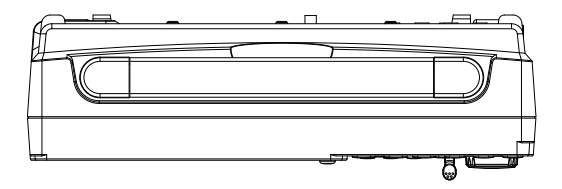

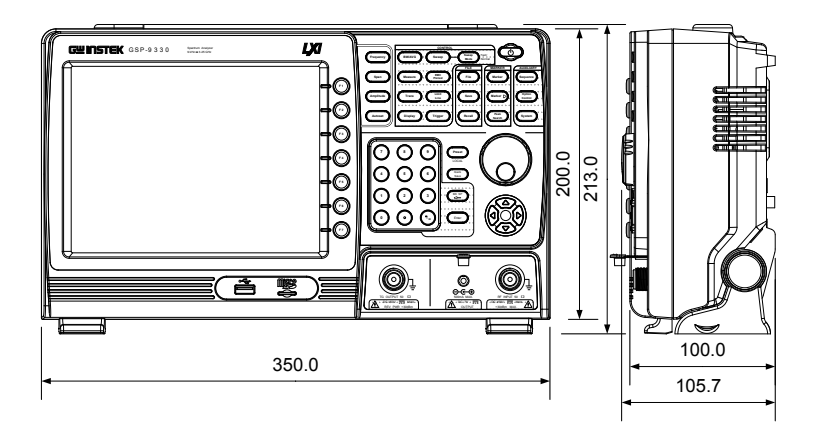

## EU declaration of Conformity

#### We

### **GOOD WILL INSTRUMENT CO., LTD**.

No. 7-1, Jhongsing Rd, Tucheng Dist., New Taipei City 236. Taiwan. **GOOD WILL INSTRUMENT (SUZHOU) CO., LTD.**

No. 69 Lushan Road, Suzhou New District Jiangsu, China.

**GOOD WILL INSTRUMENT EURO B.V.**

De Run 5427A, 5504DG Veldhoven, The Netherlands

declare that the below mentioned product

#### **Type of Product: Spectrum Analyzer**

**Model Number:** GSP-9330

is herewith confirmed to comply with the requirements set out in the Council Directive on the Approximation of the Laws of the Member States relating to the Low Voltage Directive (2014/35/EU) and Electromagnetic Compatibility (2014/30/EU).

For the evaluation regarding the Electromagnetic Compatibility and Low Voltage Directive, the following standards were applied:

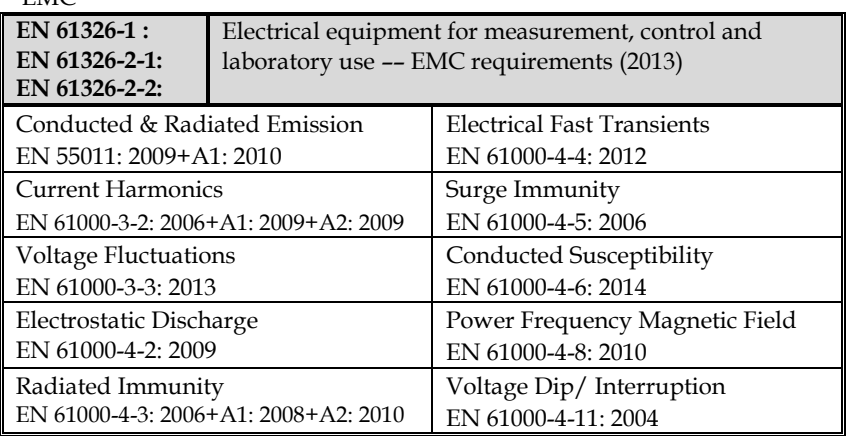

Low Voltage Equipment Directive 2014/35/EU Safety Requirements EN 61010-1: 2010 (Third Edition) EN 61010-2-030: 2010 (First Edition)

 $EMC$ 

## <u>GWINSTEK</u>

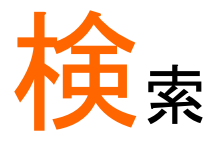

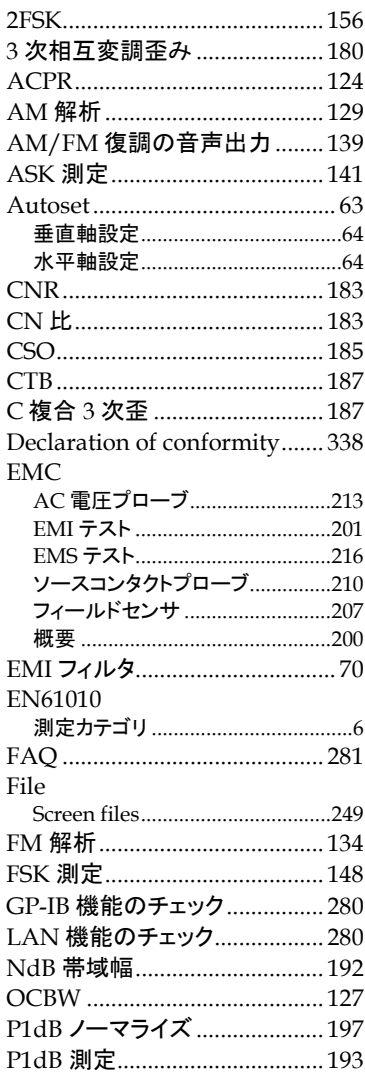

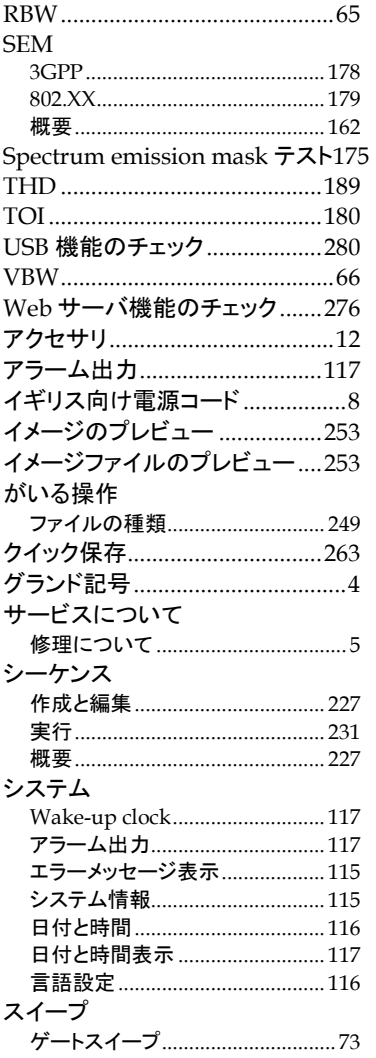

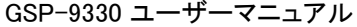

Ξ

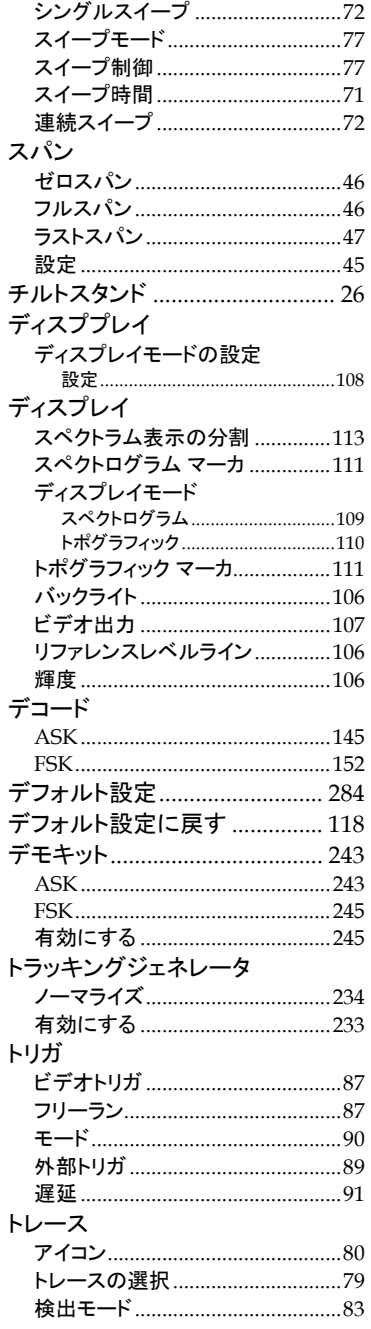

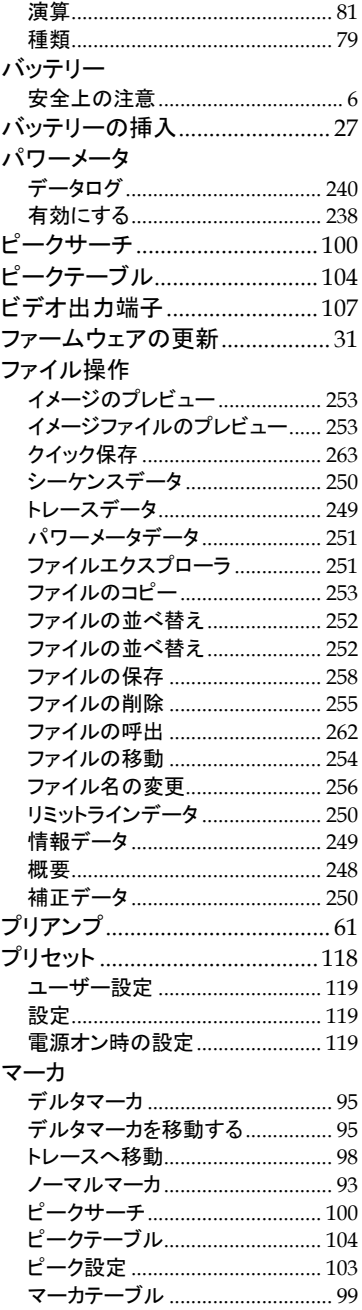

# <u>GWINSTEK</u>

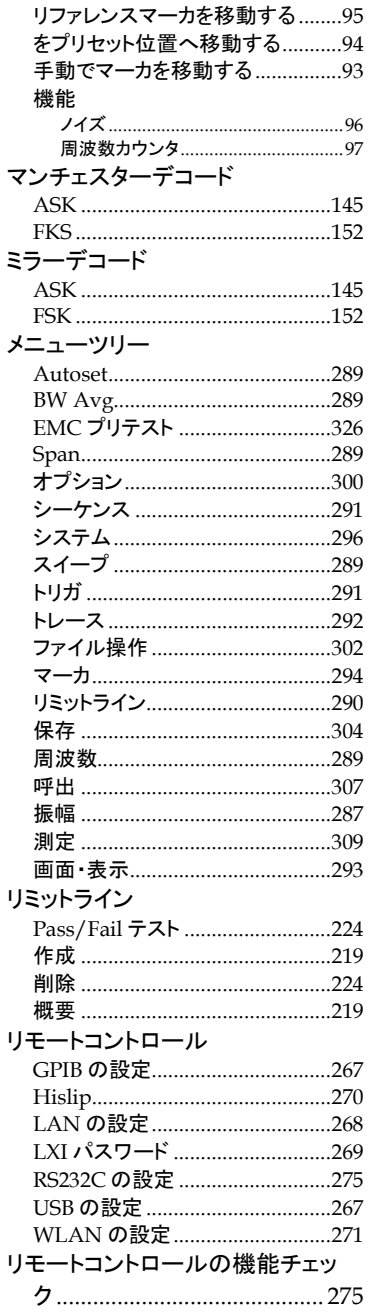

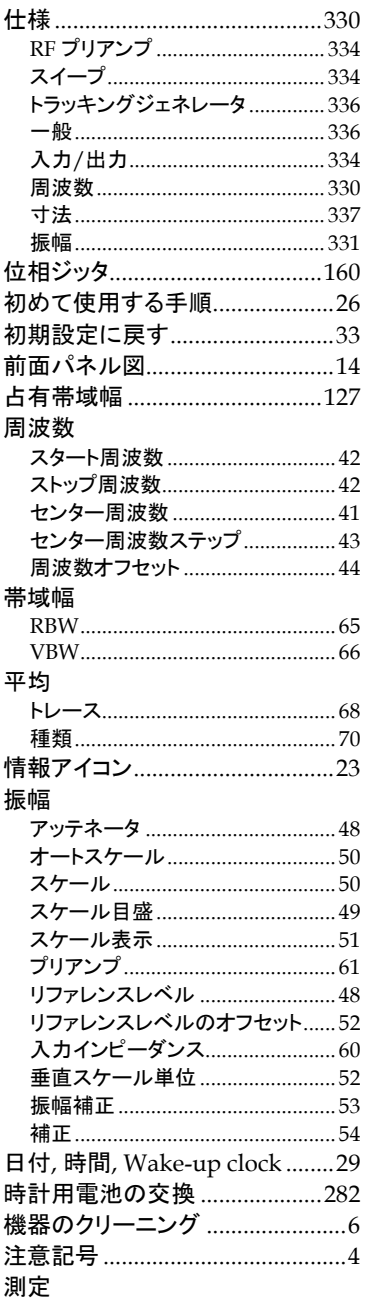

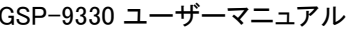

#### $2FSK$

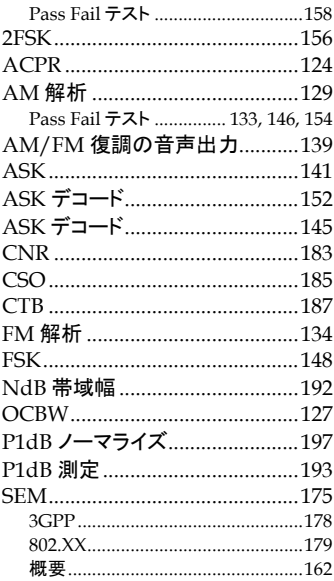

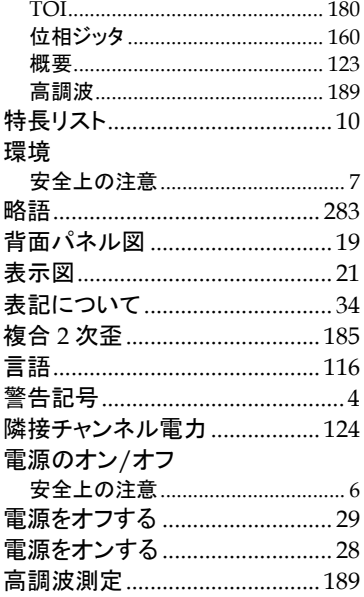

お問い合わせ

製品についてのご質問等につきましては、下記まで お問い合わせください。

株式会社テクシオ・テクノロジー

本社:〒222-0033 横浜市港北区新横浜 2-18-13

藤和不動産新横浜ビル 7F

[ HOME PAGE ] :<http://www.texio.co.jp/>

E-Mail:info@texio.co.jp

アフターサービスに関しては、下記サービスセンターへ サービスセンター:

〒222-0033 横浜市港北区新横浜 2-18-13

藤和不動産新横浜ビル 8F

TEL. 045-620-2786 FAX.045-534-7183